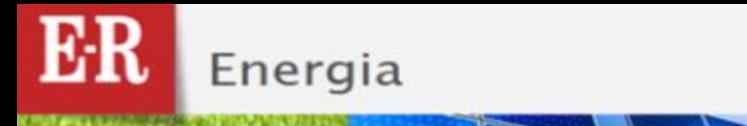

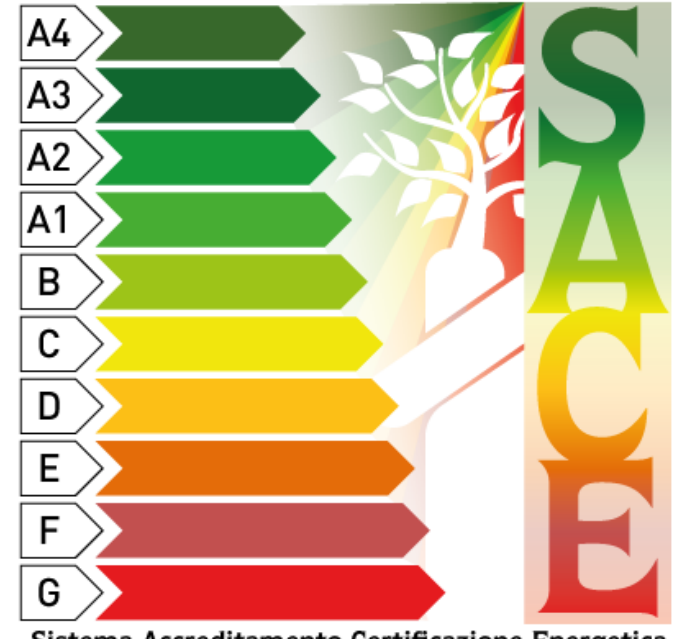

Sistema Accreditamento Certificazione Energetica

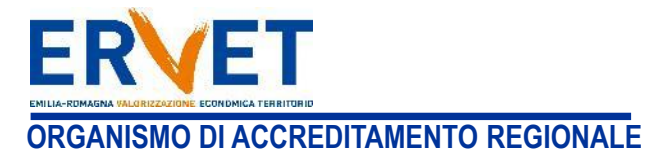

Regione Emilia-Romagna

Energia

## Guida alla compilazione dell'Attestato di Prestazione Energetica degli edifici

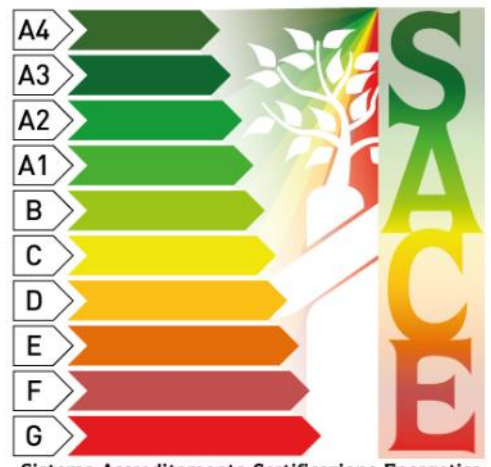

Sistema Accreditamento Certificazione Energetica

**La nuova versione del software SACE per la compilazione online, emissione e trasmissione telematica degli Attestati di Prestazione Energetica per la Regione Emilia-Romagna, prevede l'inserimento delle caratteristiche mediante menù a discesa pre-compilati.**

**Il SACE salva automaticamente i dati inseriti. In ogni caso, durante la compilazione, al fine di non perdere i dati inseriti, si raccomanda di selezionare il pulsante "***Salva parzialmente dati attestato***" al termini di ogni sezione, che consente di salvare i dati inseriti fino a quel momento.**

**Attenzione: prima di emettere l'Attestato si consiglia vivamente di redigere una versione "***Bozza***" e di controllare attentamente i dati inseriti: il salvataggio definitivo dell'Attestato (emissione) comporta il blocco dei dati catastali inseriti, ovvero non è possibile compilare altri attestati di prestazione per il medesimo foglio, particella, subalterno.**

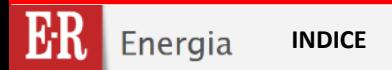

### **INDICE**

### **PARTE PRIMA**

• **ACCESSO AL SISTEMA E DESCRIZIONE DELLE FUNZIONI PRINCIPALI** 

### **PARTE SECONDA**

• **GESTIONE PORTAFOGLIO**

### **PARTE TERZA**

• **REDAZIONE DI UN NUOVO ATTESTATO DI PRESTAZIONE ENERGETICA** 

### **PARTE QUARTA**

• **INSERIMENTO MANUALE DATI AGGIUNTIVI**

### **PARTE QUINTA**

• **RECUPERO E MODIFICA DI UN ATTESTATO DI PRESTAZIONE ENERGETICA GIA' EMESSO** 

### **PARTE SESTA**

• **REGISTRAZIONE DEFINITIVA CON FIRMA DIGITALE**

### **PARTE SETTIMA**

• **CONTENUTI DELL'ATTESTATO DI PRESTAZIONE ENERGETICA (output)**

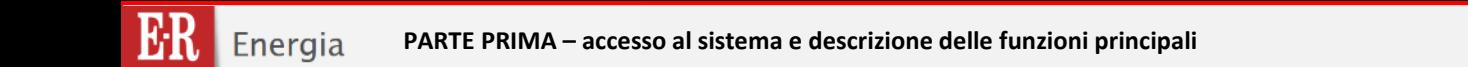

# **PARTE PRIMA ACCESSO AL SISTEMA E DESCRIZIONE DELLE FUNZIONI PRINCIPALI**

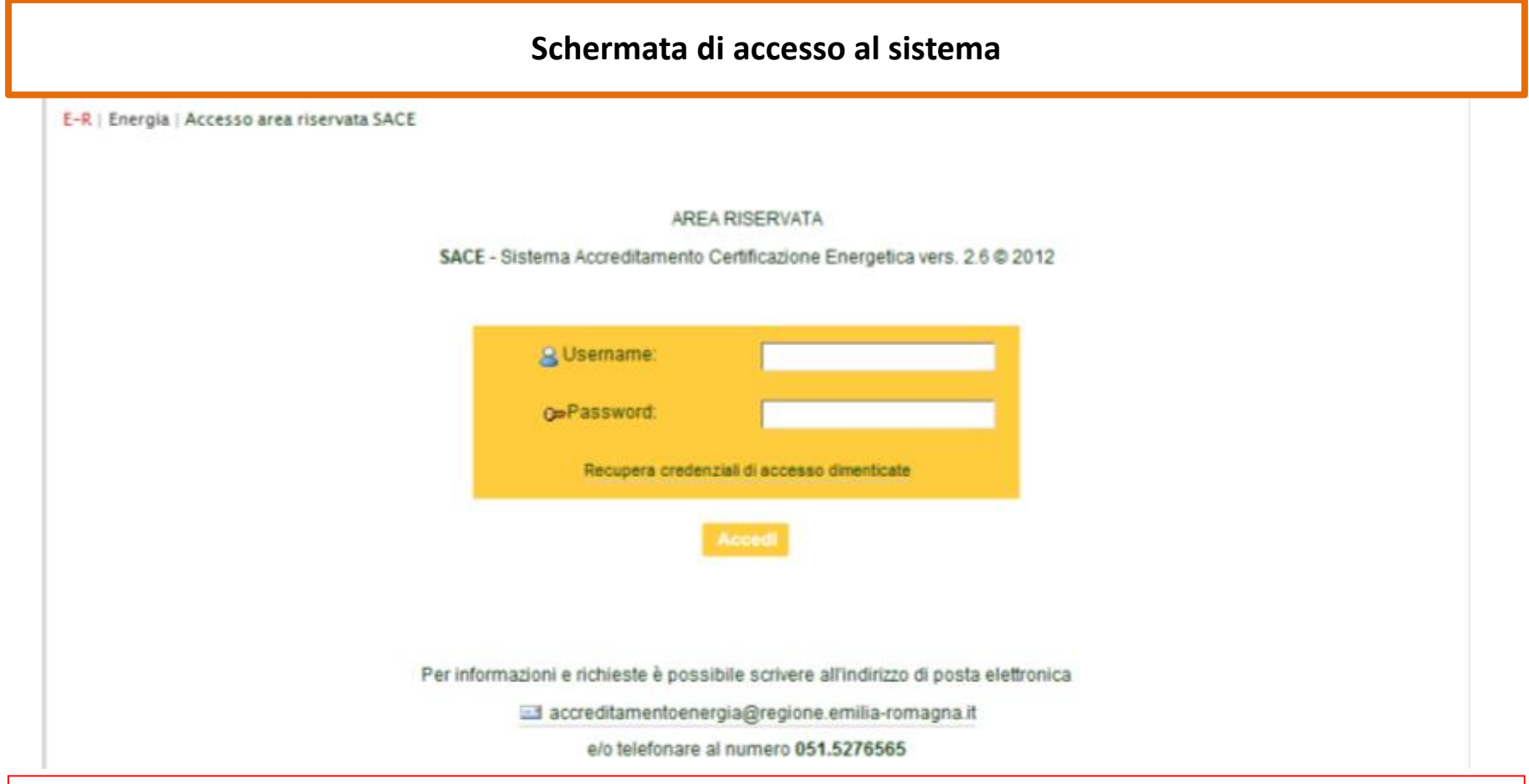

**Inserire Username e Password fornite al momento dell'accreditamento.**

**La password deve essere aggiornata ogni sei mesi.**

Nel caso in cui si siano dimenticati i propri dati è possibile recuperare Username e Password mediante il comando **"***Recupera credenziali di accesso dimenticate***" i dati saranno inviato all'indirizzo mail fornito al momento dell'accreditamento presente nell'anagrafica**

> **Attenzione! controllare che l'indirizzo web sia corretto: https:\\sace.regione.emilia-romagna.it**

### **Schermata iniziale – Descrizione delle funzioni**

Certificatore/Ispettore connesso: kristian.fabbri Accreditamento numero: 00001 - Stato soggetto: Accreditato

Primo Piano

### **EINA HOME PAGE**

- **DATI ANAGRAFICI** E
- **GESTIONE ATTESTATI** E
- **CATASTO ENERGETICO**  $\mathbf{F}$
- PORTAFOGLIO  $\mathbf{E}$

```
CAMBIA PASSWORD
  MANUALI D'USO
ULOGOUT
```
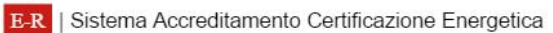

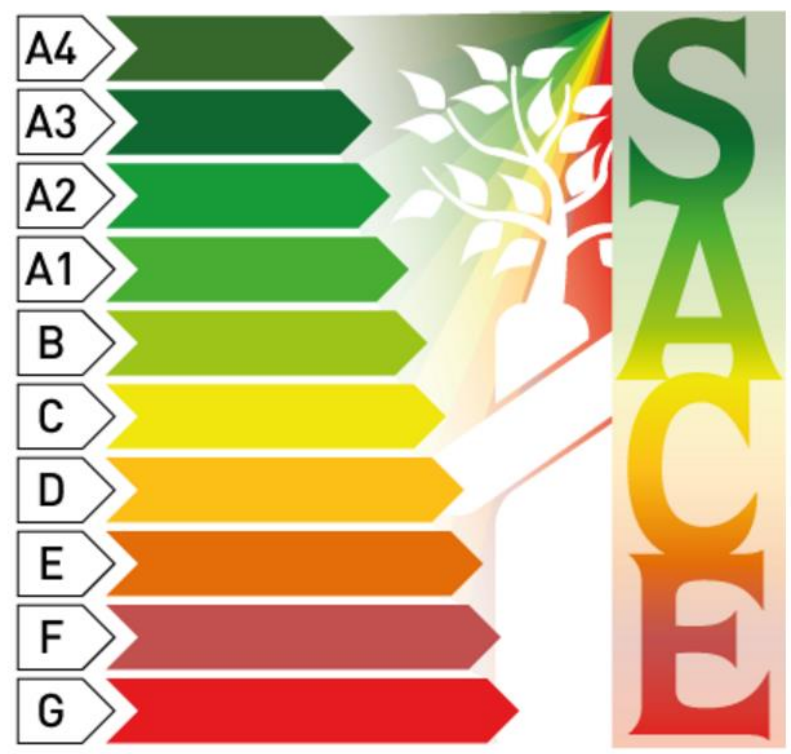

Sistema Accreditamento Certificazione Energetica

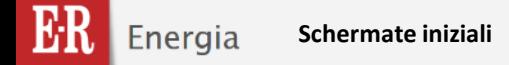

### **Schermata iniziale – Descrizione delle funzioni**

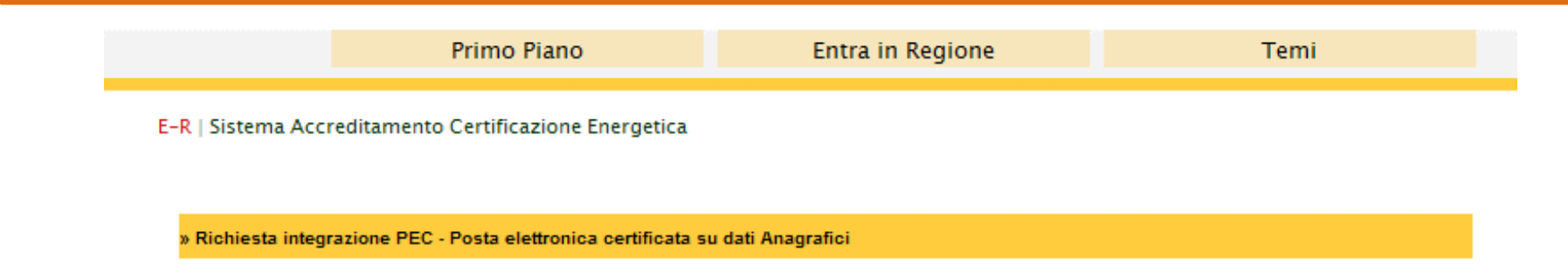

Stiamo aggiornando il registro dei soggetti certificatori accreditati nell'ambito del sistema di certificazione energetica regionale SACE,

raccogliendo il loro indirizzo PEC.

Nel prossimo futuro, infatti, tutte le comunicazione tra Organismo di Accreditamento e i singoli soggetti certificatori avverranno esclusivamente utilizzando la casella di posta elettronica certificata.

La preghiamo quindi di aggiornare la Sua anagrafica con l'inserimento dell'indirizzo PEC, utilizzando questa finestra: una volta aggiornata

automaticamente l'anagrafica, il sistema NON Le proporrà più questo messaggio. Questo messaggio Le verrà riproposto fino a quando non verrà

inserito il Suo indirizzo PEC per aggiornare l'anagrafica.

Con un successivo messaggio verrà indicata la data a partire dalla quale tutte le comunicazioni avverranno esclusivamente via PEC.

**GRAZIE PER LA SUA DISPONIBILITA'** 

PEC - Posta elettronica certificata (\*)

Salva indirizzo posta elettronica certificata

**Nel caso in cui non sia stato comunicato l'indirizzo di Posta Elettronica Certificata (PEC) appare la seguente schermata. Le comunicazioni da parte dell'Organismo di Accreditamento saranno inviate esclusivamente tramite PEC**

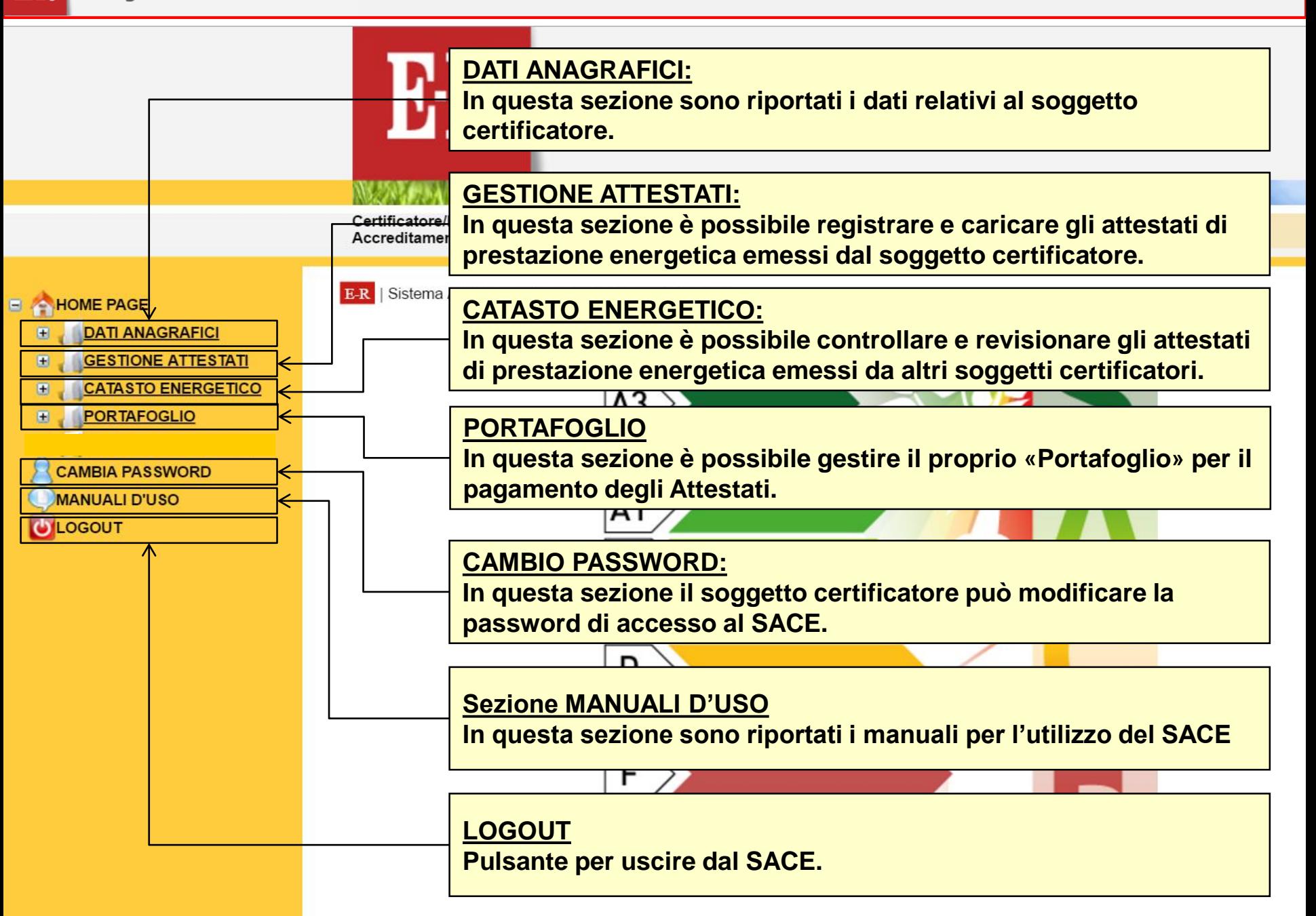

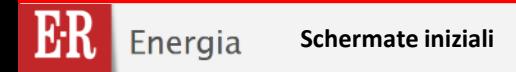

**Menù di navigazione – SEZIONE DATI ANAGRAFICI - Descrizione delle funzioni**

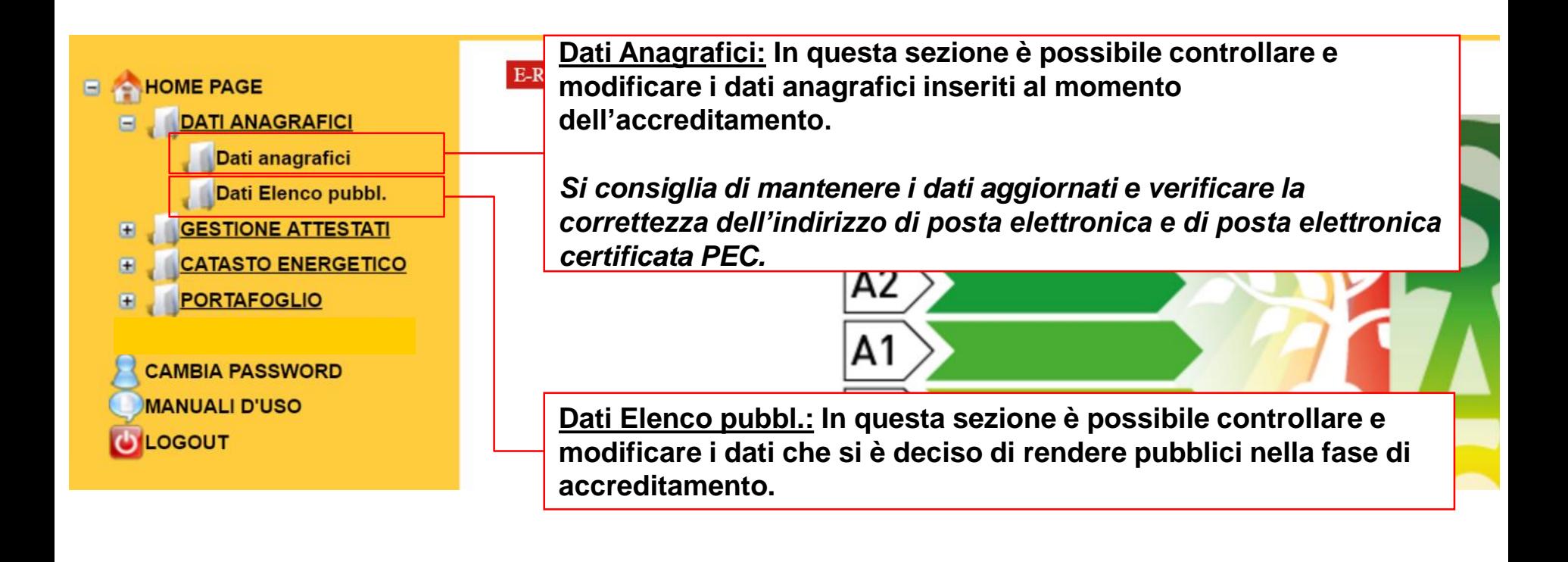

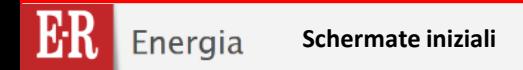

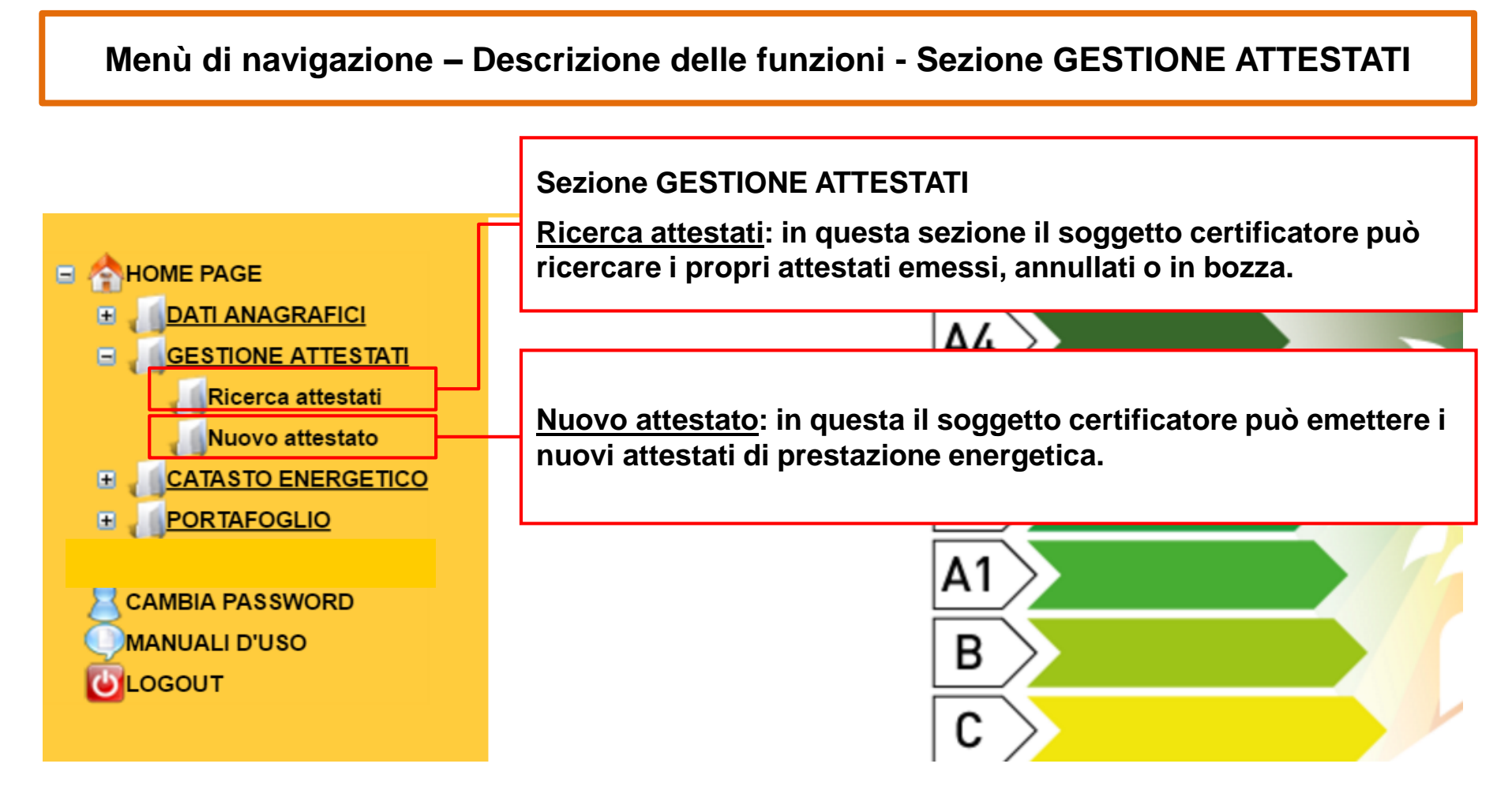

**Queste funzioni vengono dettagliatamente descritte nelle relative sezioni RICERCA ATTESTATI pg. 10 NUOVO ATTESTATO pg. 28 e seguenti**

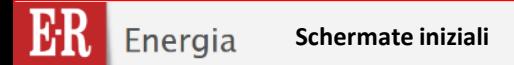

### **Menù di navigazione – Descrizione delle funzioni - Sezione CATASTO ENERGETICO**

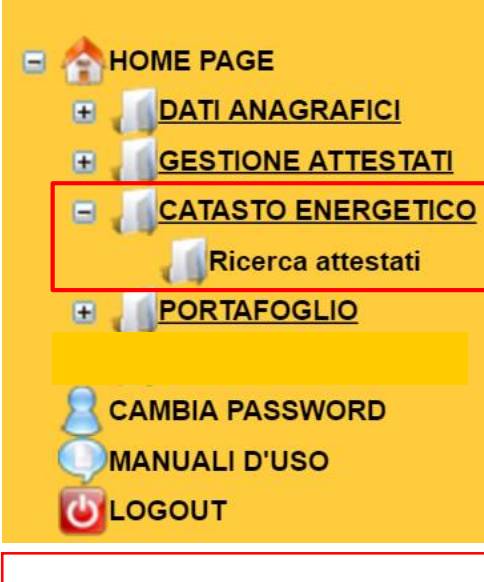

### **La ricerca può essere effettuata**

- **a partire dal Codice dell'Attestato,**
- **dai Dati Catastali indicato obbligatoriamente il Comune, Foglio e Particella o Mappale**

### **Sezione CATASTO ENERGETICO**

Ricerca attestati: in questa sezione è possibile cercare gli Attestati di Prestazione Energetica Emessi da altri soggetti certificatori al fine di :

- *(1) verificare se sono già presenti Attestati per la medesima unità immobiliare;*
- *(2) revisionare un attestato emesso da un altro soggetto certificatore nei casi previsti dalla DAL 156/2008 e smi.*

L'Attestato oggetto di revisione sarà emesso con il nominativo del nuovo soggetto certificatore e con il medesimo Codice univoco identificati aggiornato con il numero di revisione (Rev1 etc..)

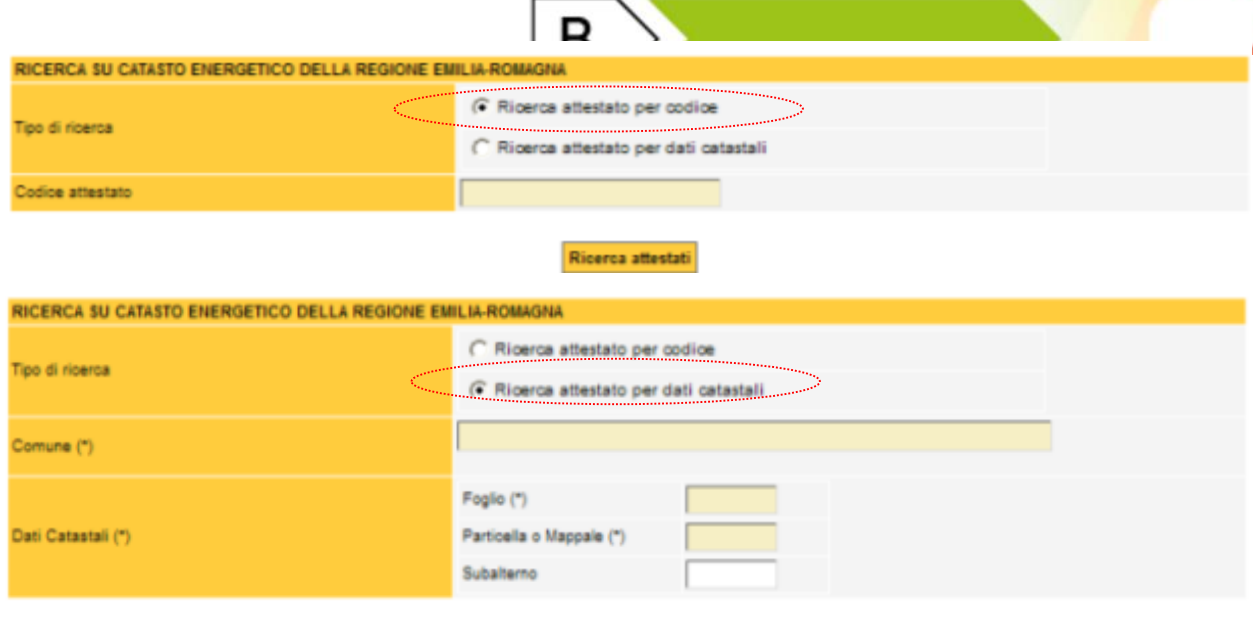

Ricerca attestati

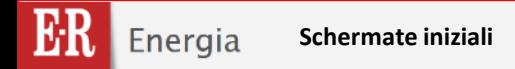

### **MENU GESTIONE ATTESTATI – DESCRIZIONE DETTAGLIATA DELLE FUNZIONI**

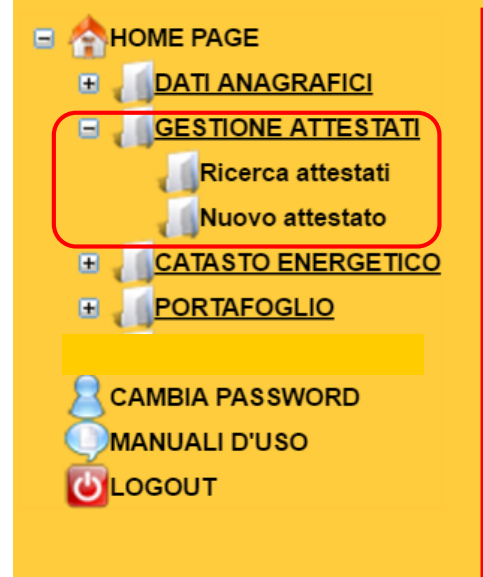

**Di seguito sono descritte le funzioni della Sezione GESTIONE ATTESTATI:**

- *Ricerca Attestati***, da utilizzarsi per verificare gli attestati emessi, in bozza, etc. dal soggetto certificatore, e nel caso di modifica di attestati già emessi;**
- *Nuovo Attestato***, da utilizzarsi per inserire un nuovo attestato nel SACE per la prima volta**

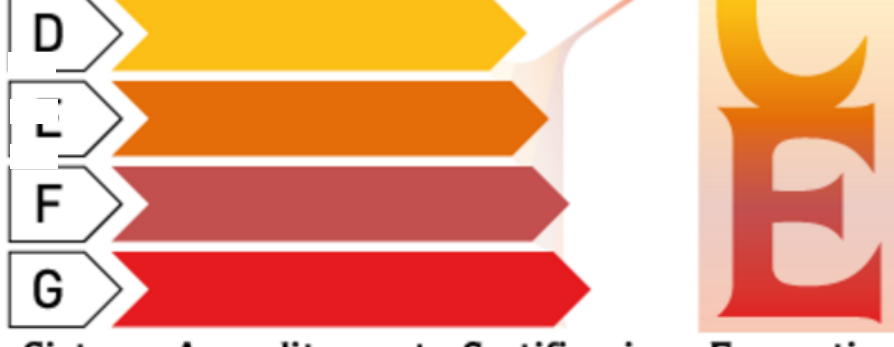

Sistema Accreditamento Certificazione Energetica

### **MENU GESTIONE ATTESTATI – RICERCA ATTESTATI**

ER | Sistema Accreditamento Certificazione Energetica

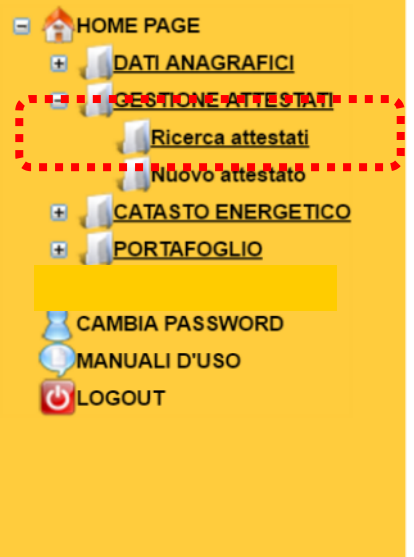

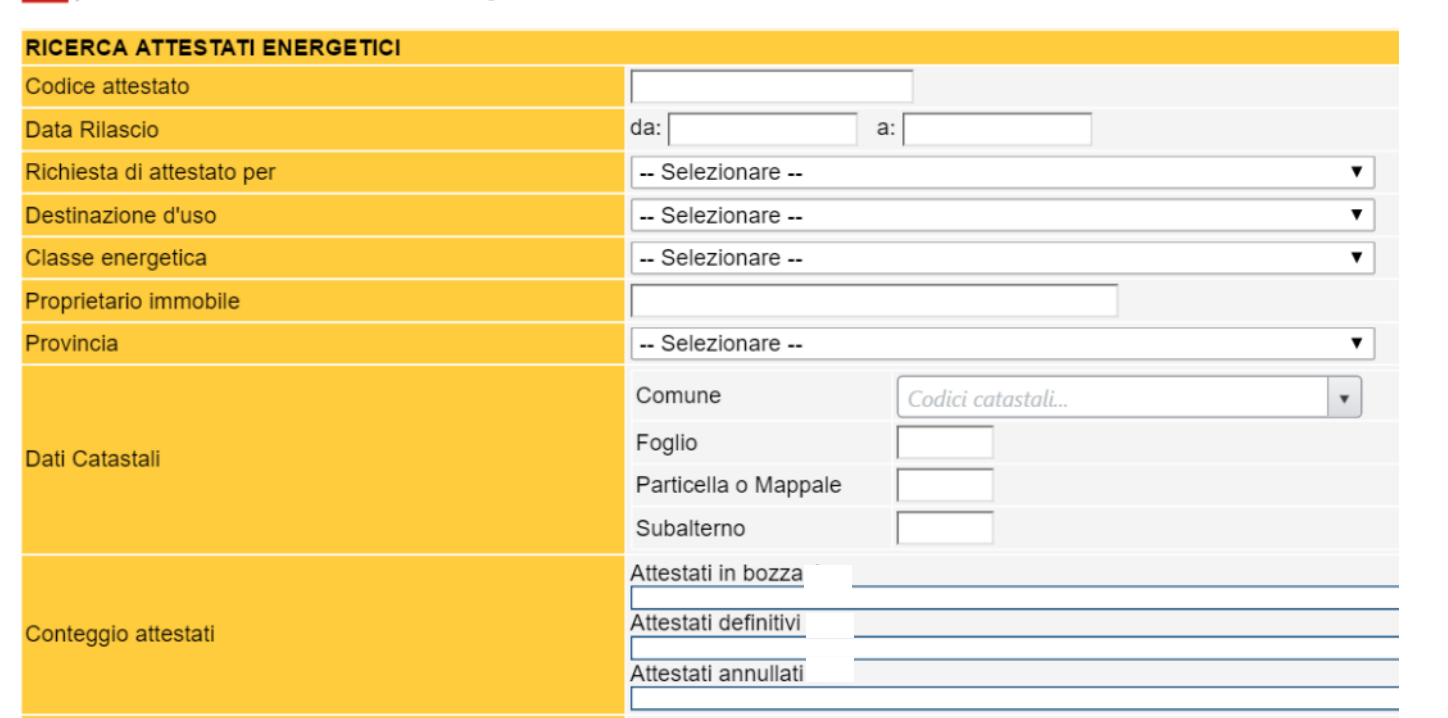

**In questa sezione è possibile cercare attestati emessi dal soggetto certificatore a partire dal Codice Attestato, oppure dai Dati Catastali.**

**Nella Sezione «Catasto energetico» è possibile ricercare gli attestati emessi da altri soggetti certificatori.**

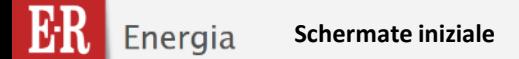

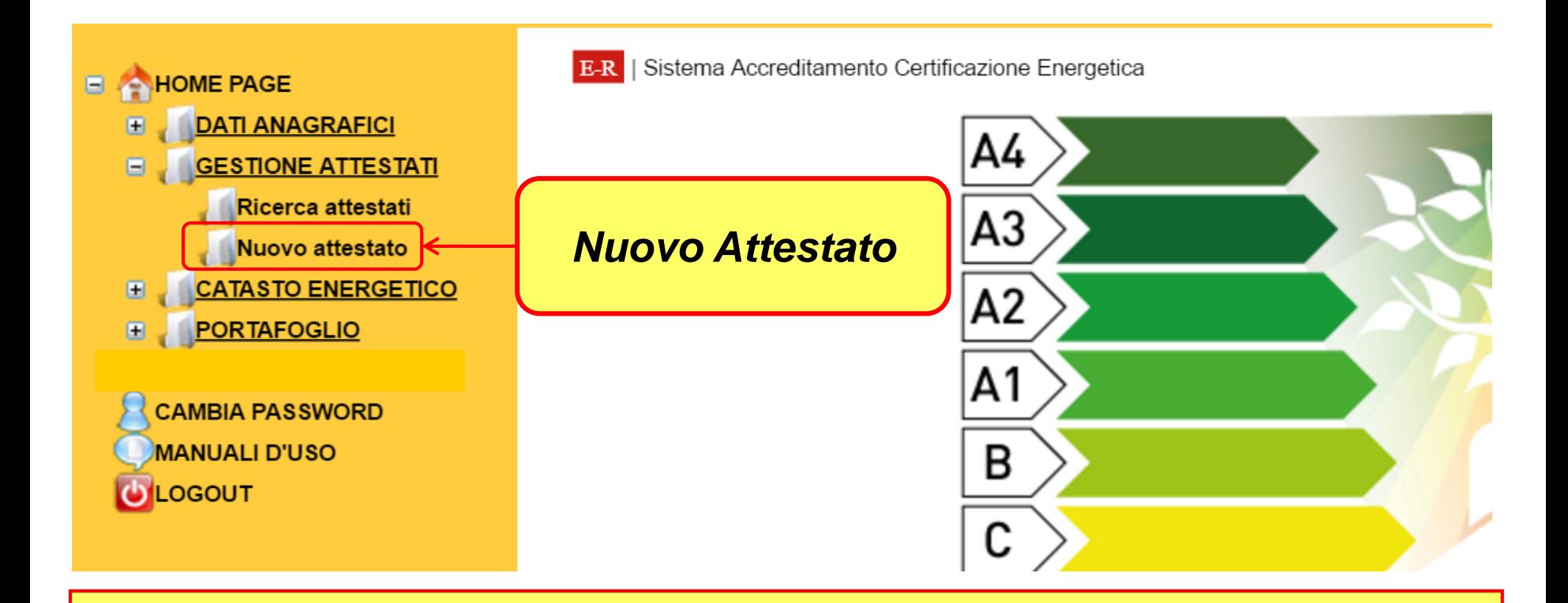

**In questa Sezione è possibile inserire un NUOVO ATTESTATO DI PRESTAZIONE ENERGETICA. Di seguito sono descritti, punto per punto, i contenuti, la prestazione energetica ed i dati tecnici, che è obbligatorio inserire per l'emissione dell'Attestato**

**ATTENZIONE:** 

**Nella compilazione delle sezioni attendere il caricamento delle modifiche e ricordarsi di salvare i dati**

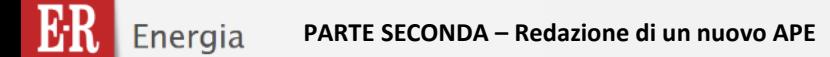

# **PARTE SECONDA GESTIONE PORTAFOGLIO**

## **FIRMA DIGITALE ed invio**

## dell'Attestato di Prestazione Energetica degli edifici

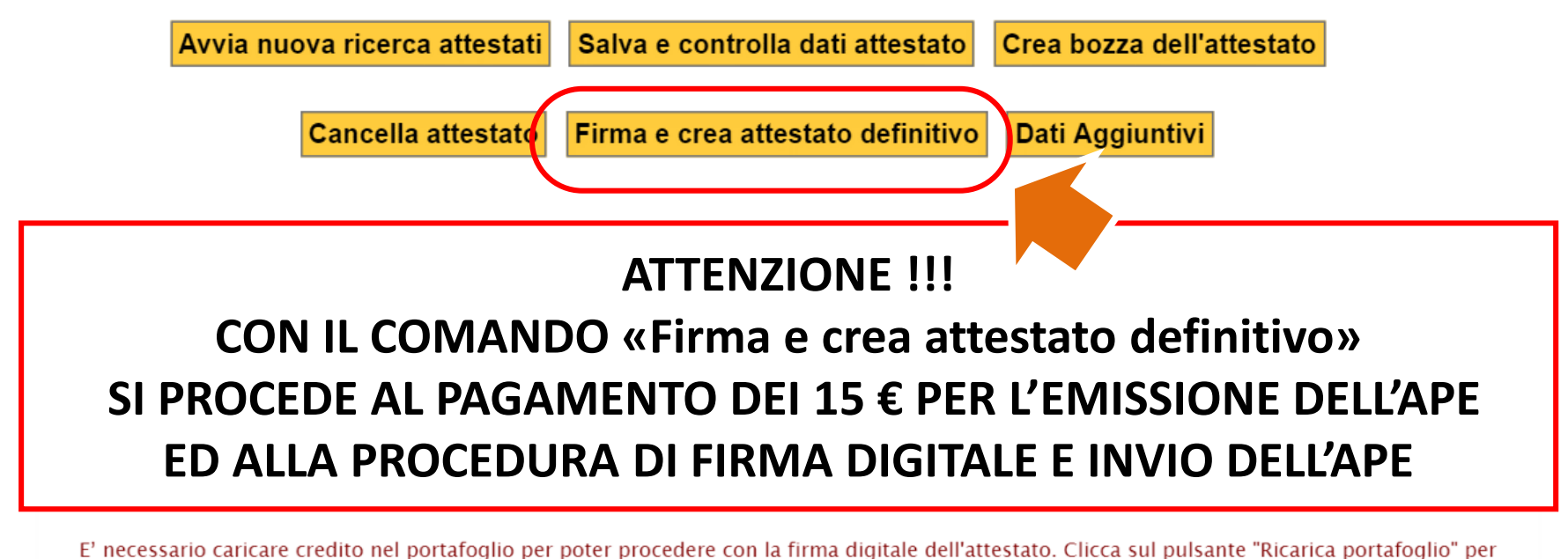

procedere al caricamento credito. Il pagamento richiesto per ogni certificato è pari a 15,00 euro.

Ricarica portafoglio

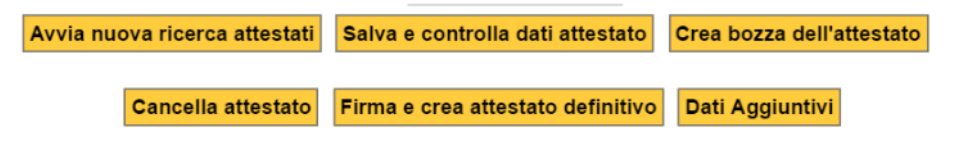

**ATTENZIONE !!!**

**Nel caso in nel PORTAFOGLIO non sia presente un credito sufficiente per il pagamento dell'Emissione dell'Attestato apparirà il seguente messaggio. In tal caso è necessario procedere al caricamento del credito.** 

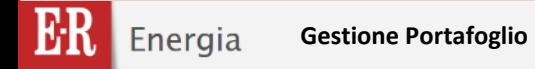

### **MENU PORTAFOGLIO – DESCRIZIONE DETTAGLIATA DELLE FUNZIONI**

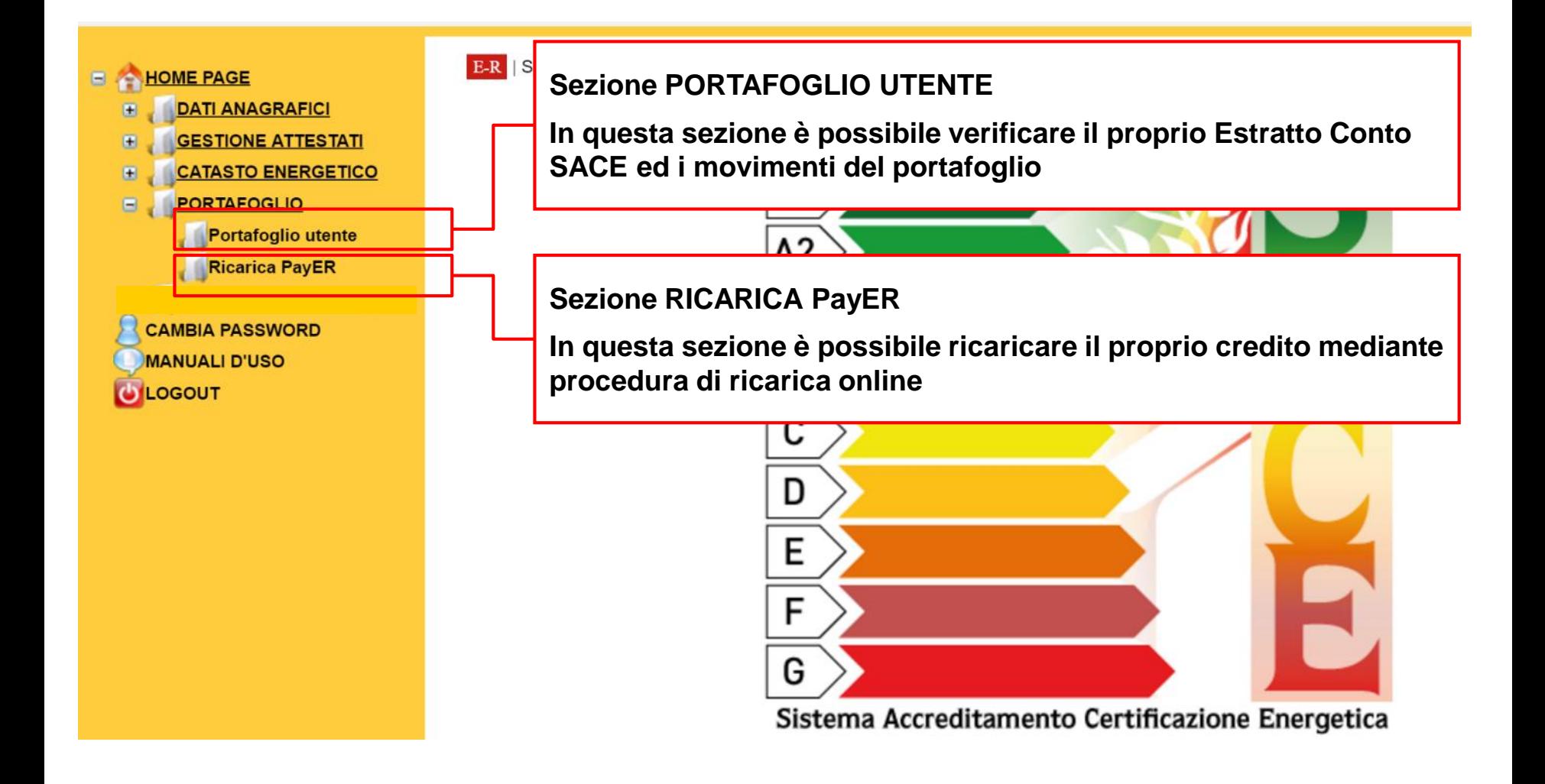

### **PORTAFOGLIO UTENTE**

**B-R** | Sistema Accreditamento Certificazione Energetica **AN HOME PAGE DATI ANAGRAFIC** Data Movimento da: a: **B** GESTIONE ATTESTAT **E** CATASTO ENERGETICO Cerca PORTAFOGLIO Portafoglio utente **Ricarica PavER** Saldo attuale: € 154,00 **E** GESTIONE VERIFICHE **CAMBIA PASSWORD** Esito **ID Moviment** Descrizione **Data Movimento** Importo Ricevuta MANUAL I D'USO **ULOGOUT** 30/03/2016 12:05:39 2027240E-562F-4198-BB8C-F7841BB5FCB2 17,00 Incasso PayER Ricevuta Operazione completata 30/03/2018 11:55:43 16.00 Incasso PayER Operazione non completata EF6D55A0-0ADD-4311-B77A-E6A3F0560CEE 30/03/2016 11:48:47 15.00 Incasso PayER 30/03/2016 11:47:15 15,00 Incasso PayER C312B80C-F119-45D2-9068-C59A222D073C Esito sconosciuto 30/03/2016 11:34:03 -15,00 Pag. attestato 00001-008792-2016 Operazione completata B5DE59E6-8043-4EE2-901C-F13187306188 30/03/2016 11:11:21 15,00 Incasso PayER Esito sconosciuto 9F82CE8C-7507-454F-9838-449FDD38F477 30/03/2016 11:04:40 7F26B808-BBFF-47A8-8D49-5731293AAB74 150,00 Incasso Bonifico del 25/03/2016 Ricevuta Operazione completata 30/03/2016 11:01:13 15.00 Incasso PayER Esito sconosciuto F6999656-BA87-4AAE-B7B1-72FFE0EFF0A8 30/03/2016 11:00:21 40.00 Incasso PayER Esito sconosciuto 0CCBAA66-CE28-49CE-8C8B-5FAAA322B572 30/03/2016 10:33:51 45,00 | Incasso PayER Esito sconosciuto 905F1BF5-7230-43D1-982D-FDD5FE5F765D  $1234$ 

### Ricarica online con PayER

E' possibile effettuare la ricarica del proprio portafoglio elettronico mediante pagamento on-line dell'importo desiderato. Il pagamento on-line avviene tramite il circuito PayER - PagoPA, ovvero attraverso la piattaforma dei pagamenti della Regione EmiliaRomagna che permette di effettuare transazioni online. La piattaforma PayER è coordinata con la piattaforma nazionale PagoPA, ovvero il sistema di regole, standard e strumenti definiti dall'Agenzia per l'Italia Digitale per supportare i pagamenti elettronici verso la Pubblica Amministrazione

Selezionando questa opzione, una volta indicato l'importo da caricare sul portafoglio elettronico l'applicativo SACE re-indirizza il soggetto certificatore alle pagine interattive di PayER, che consentono di effettuare il relativo versamento on-line, utilizzando tutte le diverse modalità previsti dai canali convenzionati. Occorre quindi seguire la procedura di pagamento che viene di volta in volta proposta, a seconda del circuito di pagamento selezionato: il versamento è gravato degli oneri di transazione previsti dai diversi soggetti convenzionati

Una volta terminata la procedura di pagamento, si viene re-indirizzati automaticamente all'applicativo SACE: il credito viene caricato nel portafoglio elettronico del soggetto certificatore in tempi pressoché immediati (il sistema entra in stato di attesa per circa 30 secondi, per consentire al circuito di effettuare tutte le verifiche necessarie), rendendolo subito disponibile per le operazioni di registrazione degli APE.

Si consiglia di leggere attentamente la guida prima di pr<mark>ocedere</mark>.

### **Procedi » Ricarica con Bonifico**

E' possibile effettuare la ricarica del proprio portafoglio elettronico dell'importo desiderato mediante bonifico bancario diretto sulle seguenti coordinate IBAN:

conto corrente bancario IT47Q0200802480000002853795

conto corrente postale IT52N0760102400000021697404

intestati a ERVET Emilia-Romagna Valorizzazione Economica Territorio SpA, indicando come causale "portafoglio elettronico SACE - certificatore n. XXXX", e inviando copia del bonifico effettuato in formato .pdf ai seguenti indirizzi di posta elettronica:

### eamadori@ervet.it e gmorelli@ervet.it

Utilizzando tale modalità di ricarica, il credito viene reso disponibile solo dopo verifica dell'avvenuto incasso e mediante intervento di un operatore dell'Area Amministrazione di ERVET Spa che provvede al caricamento manuale dell'importo versato sul portafoglio elettronico del soggetto certificatore. In considerazione di ciò, possono passare 5 giorni lavorativi dal momento in cui si effettua il bonifico al momento in cui il credito viene caricato e reso disponibile per le operazioni di registrazione degli APE. Il versamento può essere gravato degli oneri di transazione previsti dall'istituto bancario presso il quale si effettua il bonifico

Si precisa che in particolari momenti ed in prossimità di scadenze fiscali o societarie tali tempi potrebbero non essere rispettati.

### Ricarica con versamento in contanti

E' possibile effettuare la ricarica del proprio portafoglio elettronico mediante pagamento in contanti, per importi non superiori ai 2.999,99 euro presso gli uffici amministrativi della società ERVET Emilia-Romagna Valorizzazione Economica Territorio SpA, siti in Via G.B. Morgagni 6 a Bologna Non sono applicati oneri di transazione.

Utilizzando tale modalità di ricarica, il credito viene reso disponibile solo dopo l'intervento di un operatore dell'Area Amministrazione di ERVET Spa, che provvede al caricamento manuale dell'importo versato sul portafoglio elettronico del soggetto certificatore. In considerazione di ciò, possono passare 3 giorni lavorativi dal momento in cui si effettua il versamento al momento in cui il credito viene caricato e reso disponibile per le operazioni di registrazione degli APE.

Il pagamento in contanti è possibile dal Lunedì al Venerdì dalle ore 10.30 alle ore 11.30. Tale servizio non viene effettuato nel mese di agosto e nel periodo che intercorre fra il 20 dicembre e il 10 gennaio dell'anno successivo

**Data Movimento da: a:**

**In questa sezione è possibile selezionare il periodo del quale si vogliono conoscere i movimenti di ricarica portafoglio e pagamento APE**

**SALDO ATTUALE del portafoglio (valore in euro)**

**Resoconto ed esiti dei movimenti proprio estratto conto: incassi, pagamenti.**

**Pulsante per accedere alla procedura di ricarica mediante «Ricarica PayER»**

### **Tipologie di pagamento:**

- **Ricarica online con PayER**
- **Ricarica con Bonifico**
- **Ricarica con versamento in contati c/o ERVET**

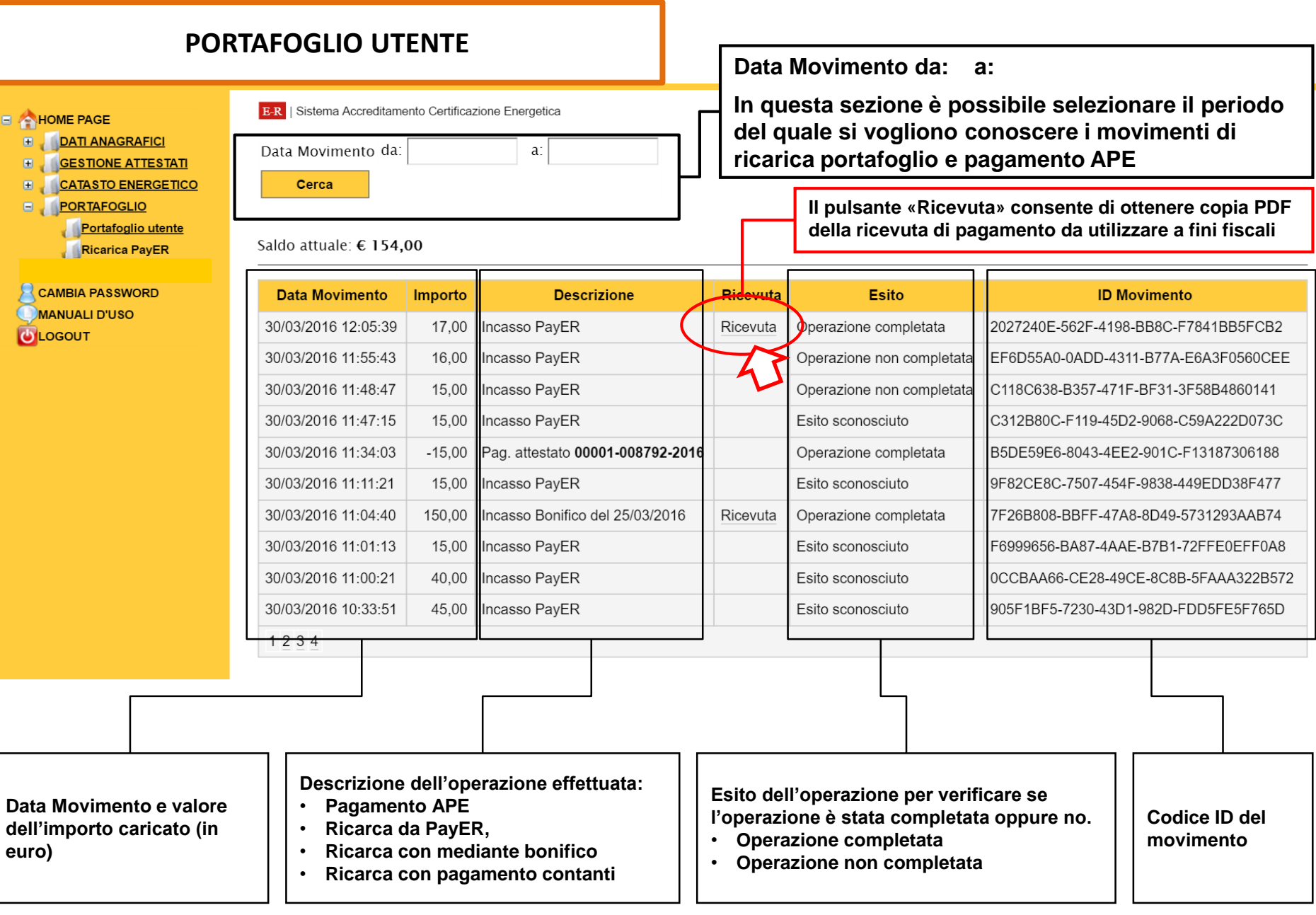

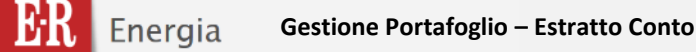

### **PORTAFOGLIO UTENTE MODALITA' DI PAGAMENTO**

### Ricarica online con PayER

E' possibile effettuare la ricarica del proprio portafoglio elettronico mediante pagamento on-line dell'importo desiderato. Il pagamento on-line avviene tramite il circuito PayER - PagoPA, ovvero attraverso la piattaforma dei pagamenti della Regione EmiliaRomagna che permette di effettuare transazioni online. La piattaforma PayER è coordinata con la piattaforma nazionale PagoPA, ovvero il sistema di regole, standard e strumenti definiti dall'Agenzia per l'Italia Digitale per supportare i pagamenti elettronici verso la Pubblica Amministrazione.

Selezionando questa opzione, una volta indicato l'importo da caricare sul portafoglio elettronico l'applicativo SACE re-indirizza il soggetto certificatore alle pagine interattive di PayER, che consentono di effettuare il relativo versamento on-line, utilizzando tutte le diverse modalità previsti dai canali convenzionati. Occorre quindi seguire la procedura di pagamento che viene di volta in volta proposta, a seconda del circuito di pagamento selezionato: il versamento è gravato degli oneri di transazione previsti dai diversi soggetti convenzionati.

Una volta terminata la procedura di pagamento, si viene re-indirizzati automaticamente all'applicativo SACE: il credito viene caricato nel portafoglio elettronico del soggetto certificatore in tempi pressoché immediati (il sistema entra in stato di attesa per circa 30 secondi, per consentire al circuito di effettuare tutte le verifiche necessarie), rendendolo subito disponibile per le operazioni di registrazione degli APE.

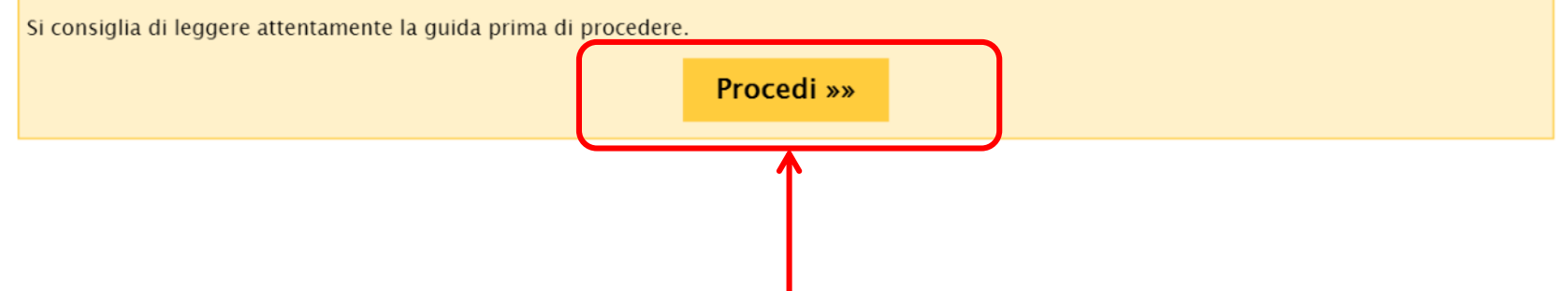

### **Selezionando il comando «PROCEDI» si viene re-indirizzati nella pagina «Ricarica PayER»**

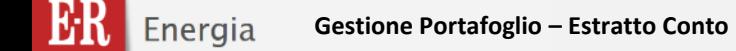

### **PORTAFOGLIO UTENTE MODALITA' DI PAGAMENTO**

### **Ricarica con Bonifico**

E' possibile effettuare la ricarica del proprio portafoglio elettronico dell'importo desiderato mediante bonifico bancario diretto sulle seguenti coordinate IRAN:

- conto corrente bancario IT4700200802480000002853795

- conto corrente postale IT52N0760102400000021697404

intestati a ERVET Emilia-Romagna Valorizzazione Economica Territorio SpA, indicando come causale "portafoglio elettronico SACE - certificatore n. XXXXX", e inviando copia del bonifico effettuato in formato .pdf ai seguenti indirizzi di posta elettronica:

pagamenti.sace@ervet.it

Utilizzando tale modalità di ricarica, il credito viene reso disponibile solo dopo verifica dell'avvenuto incasso e mediante intervento di un operatore dell'Area Amministrazione di ERVET Spa che provvede al caricamento manuale dell'importo versato sul portafoglio elettronico del soggetto certificatore. In considerazione di ciò, possono passare 5 giorni lavorativi dal momento in cui si effettua il bonifico al momento in cui il credito viene caricato e reso disponibile per le operazioni di registrazione degli APE. Il versamento può essere gravato degli oneri di transazione previsti dall'istituto bancario presso il quale si effettua il bonifico.

Si precisa che in particolari momenti ed in prossimità di scadenze fiscali o societarie tali tempi potrebbero non essere rispettati.

### Ricarica con versamento in contanti

E' possibile effettuare la ricarica del proprio portafoglio elettronico mediante pagamento in contanti, per importi non superiori ai 2.999,99 euro, presso gli uffici amministrativi della società ERVET Emilia-Romagna Valorizzazione Economica Territorio SpA, siti in Via G.B. Morgagni 6 a Bologna. Non sono applicati oneri di transazione.

Utilizzando tale modalità di ricarica, il credito viene reso disponibile solo dopo l'intervento di un operatore dell'Area Amministrazione di ERVET Spa, che provvede al caricamento manuale dell'importo versato sul portafoglio elettronico del soggetto certificatore. In considerazione di ciò, possono passare 3 giorni lavorativi dal momento in cui si effettua il versamento al momento in cui il credito viene caricato e reso disponibile per le operazioni di registrazione degli APE.

Il pagamento in contanti è possibile dal Lunedì al Venerdì dalle ore 10,30 alle ore 11,30. Tale servizio non viene effettuato nel mese di agosto e nel periodo che intercorre fra il 20 dicembre e il 10 gennaio dell'anno successivo.

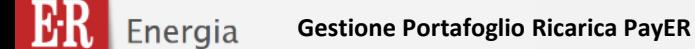

### **Ricarica PayER**

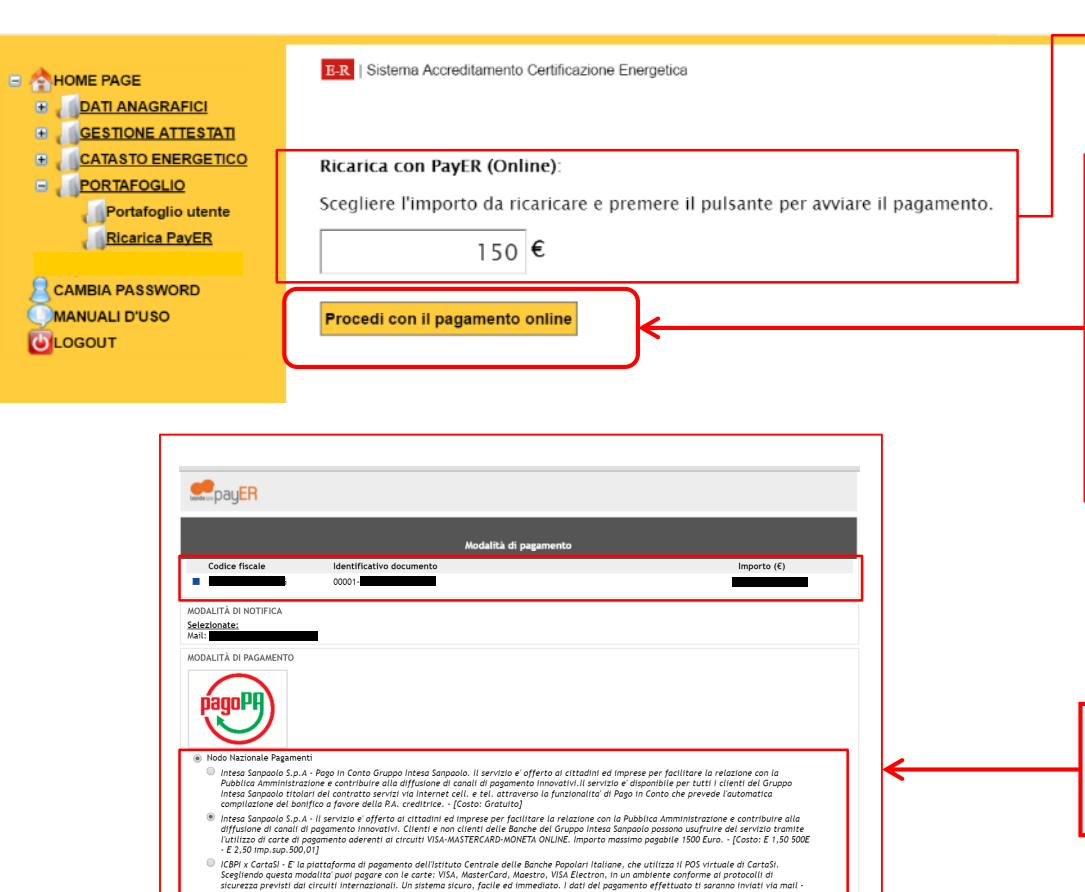

[Costo: E 1,40 500E - E 2,00 tmp.sup.500] Unicredit S.p.A - Il Servizio consente di effettuare pagamenti con carte emesse a valere sui circuiti VISA, MASTERCARD,MAESTRO. Le condizioni<br>applicate alpendono dolla Sogila in cui ricade l'importo dell'operazione di paga

Unicredit S.p.A - Mobile +, APPLICAZIONE di UniCredit per pagamenti innovativi mediante l'utilizzo di smartphone e tablet. Le condizioni<br>applicate dipendono dalla Soglia in cui ricade l'importo dell'operazione di pagamento Info Costi

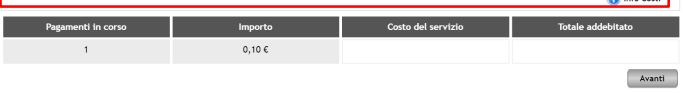

**Inserire l'importo che si intende ricaricare.** 

**In questo caso si ipotizza 150 €**

**dopo aver indicato la somma che si intende accreditare sul proprio portafoglio, procedere con il pagamento on-line:**

**si viene così re-indirizzati automaticamente alle pagine del Nodo dei Pagamenti PagoPA, attraverso il quale è possibile effettuare il pagamento on-line**

**Apparirà la seguente schermata**

**Scegliere la modalità di ricarica/pagamento**

**DauER** 

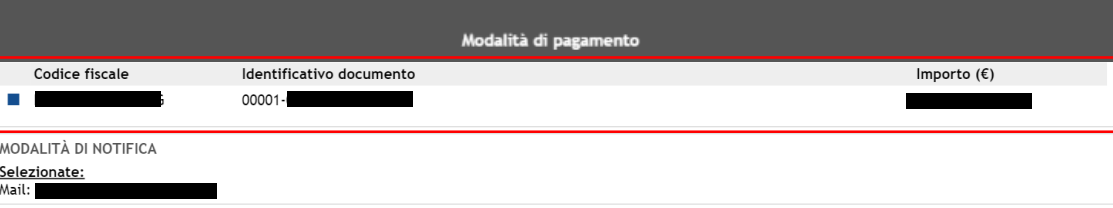

MODALITÀ DI PAGAMENTO

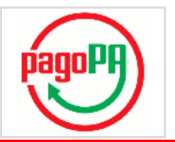

Nodo Nazionale Pagamenti

- Intesa Sanpaolo S.p.A Pago in Conto Gruppo Intesa Sanpaolo. Il servizio e' offerto ai cittadini ed imprese per facilitare la relazione con la Pubblica Amministrazione e contribuire alla diffusione di canali di pagamento innovativi. Il servizio e' disponibile per tutti i clienti del Gruppo Intesa Sanpaolo titolari del contratto servizi via Internet cell, e tel, attraverso la funzionalita' di Pago in Conto che prevede l'automatica compilazione del bonifico a favore della P.A. creditrice. - [Costo: Gratuito]
- Intesa Sanpaolo S.p.A Il servizio e' offerto ai cittadini ed imprese per facilitare la relazione con la Pubblica Amministrazione e contribuire alla diffusione di canali di pagamento innovativi. Clienti e non clienti delle Banche del Gruppo Intesa Sanpaolo possono usufruire del servizio tramite l'utilizzo di carte di pagamento aderenti ai circuiti VISA-MASTERCARD-MONETA ONLINE. Importo massimo pagabile 1500 Euro. - [Costo: E 1,50 500E  $-E$  2,50 imp.sup.500,011
- © ICBPI x CartaSI E' la piattaforma di pagamento dell'Istituto Centrale delle Banche Popolari Italiane, che utilizza il POS virtuale di CartaSi. Scegliendo questa modalita puoi pagare con le carte: VISA, MasterCard, Maestro, VISA Electron, in un ambiente conforme ai protocolli di sicurezza previsti dai circuiti internazionali. Un sistema sicuro, facile ed immediato. I dati del pagamento effettuato ti saranno inviati via mail -[Costo: E 1,40 500E - E 2,00 imp.sup.500]
- © Unicredit S.p.A Il Servizio consente di effettuare pagamenti con carte emesse a valere sui circuiti VISA, MASTERCARD, MAESTRO. Le condizioni applicate dipendono dalla Soglia in cui ricade l'importo dell'operazione di pagamento: Soglia1 (S1) da €0,01 a €30; Soglia2 (S2) da €30,1 a €300; Soglia3 (S3) da € 300,1 a € 1.000. [Costo: S1:€ 0,95; S2:€ 1,30; S3:€ 3,00]
- Interact S.p.A Mobile +, APPLICAZIONE di UniCredit per pagamenti innovativi mediante l'utilizzo di smartphone e tablet. Le condizioni applicate dipendono dalla Soglia in cui ricade l'importo dell'operazione di pagamento: Soglia1 (S1) da € 0,01 a € 30; Soglia2 (S2) da € 30,1 a € 300; Soglia3 (S3) da € 300,1 a € 1.000. Scopri di più - [Costo: S1:€ 0,95; S2:€ 1,30; S3:€ 3,00]

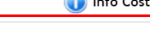

Ricarica PayER **CONTROLLARE INDIRIZZO WEB:** 

**payER**

### **CONTROLLARE CHE NOMINATIVO CODICE FISCALE E IMPORTO SIANO CORRETTI**

### **ATTENZIONE:**

**selezionare l'operatore preferito per effettuare il pagamento: l'elenco è composta da tutti gli istituti di credito aderenti al** *Nodo dei Pagamenti PagoPA***, e viene costantemente aggiornato.**

**Le modalità e le condizioni di pagamento sono stabilite dal singolo operatore.**

**A titolo di esempio, se si vuole procedere con il pagamento tramite carta di credito VISA, è possibile selezionare un qualunque operatore che riporta la specifica "***…il servizio consente di effettuare pagamenti con carte di credito emesse a valere sul circuito VISA …"*

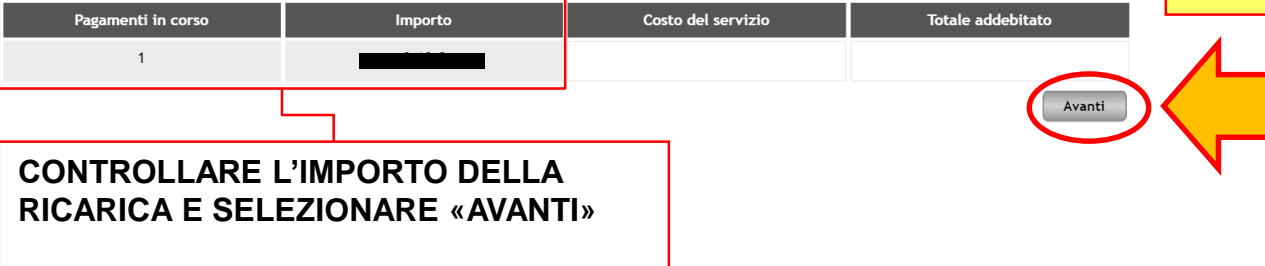

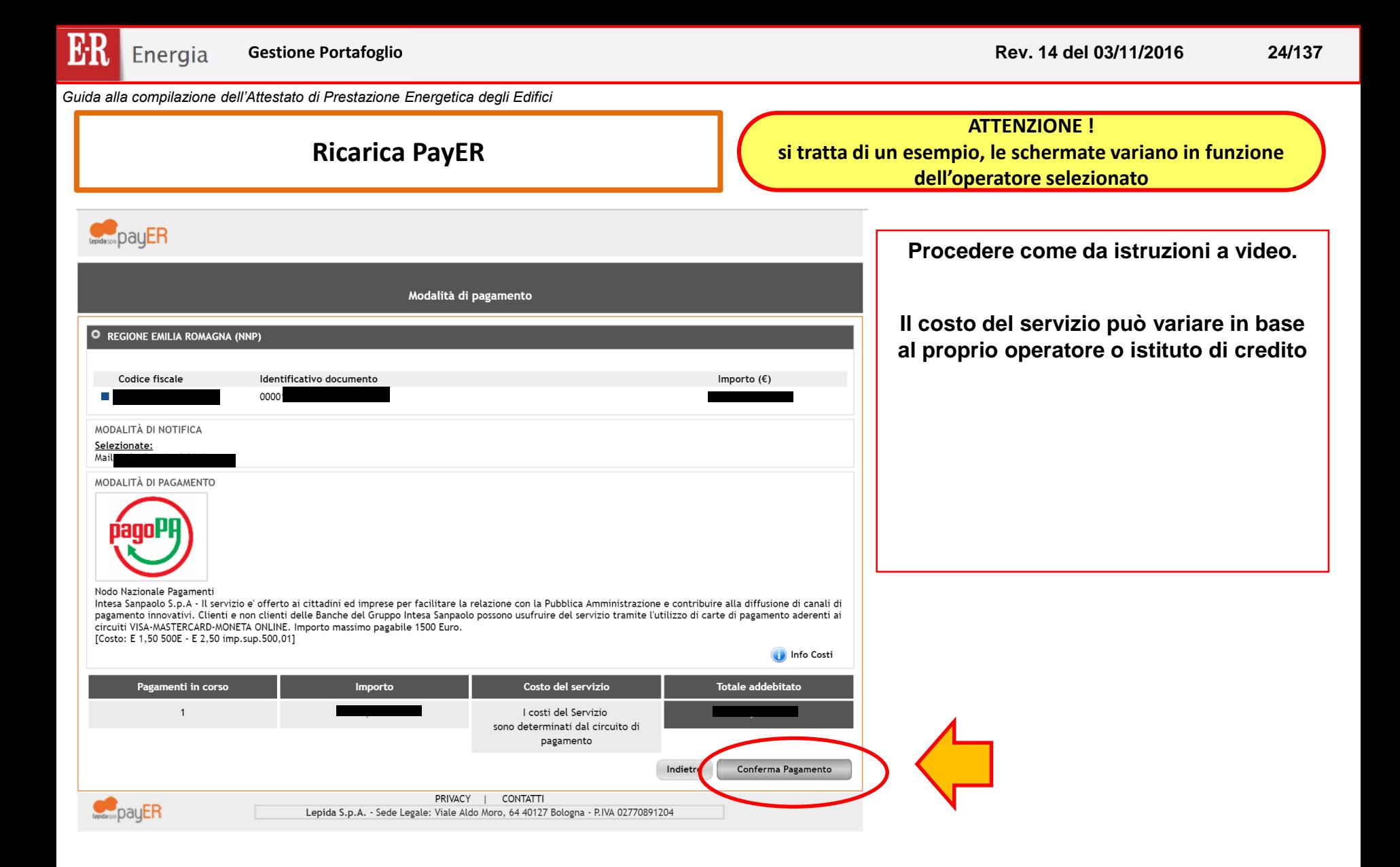

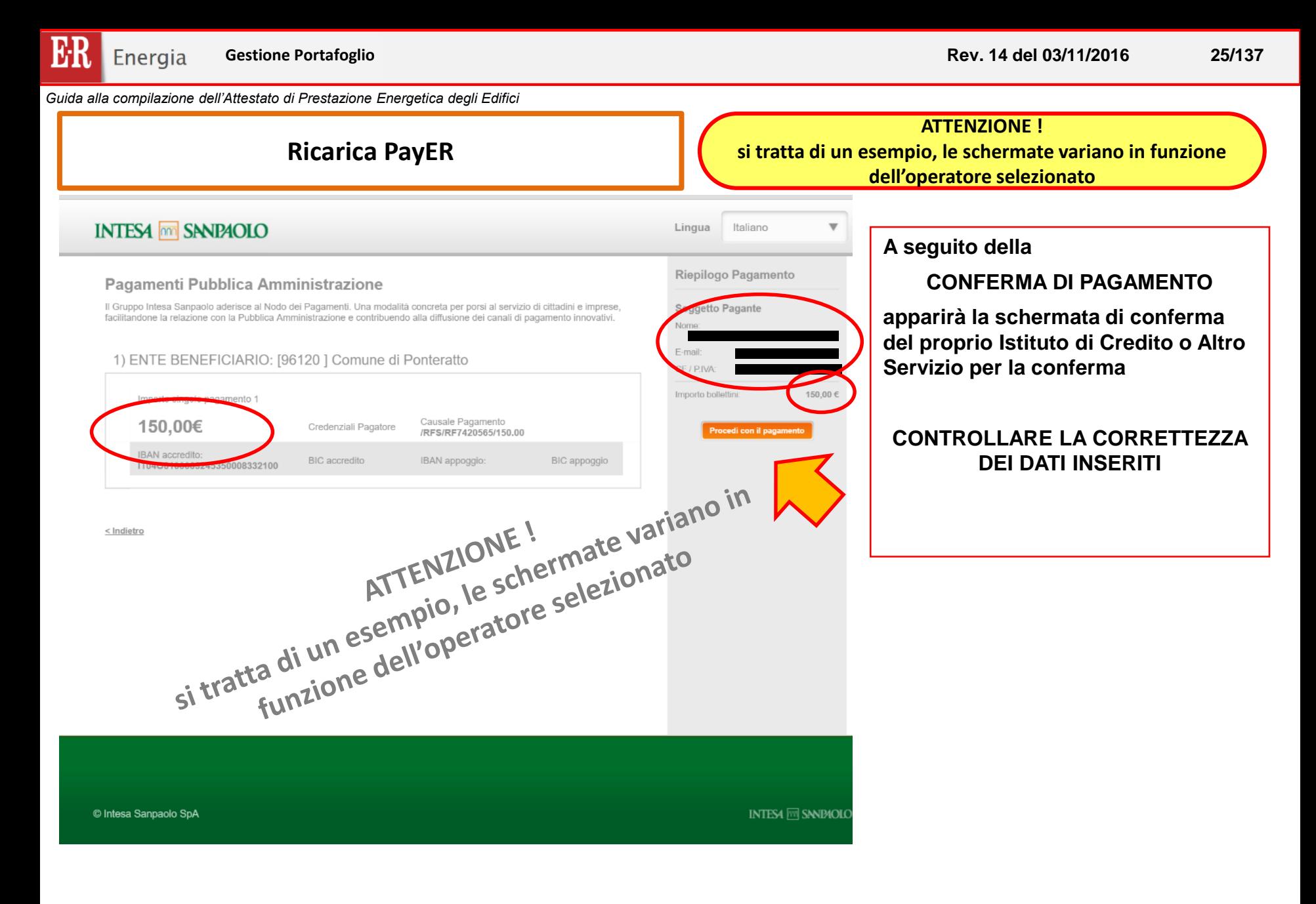

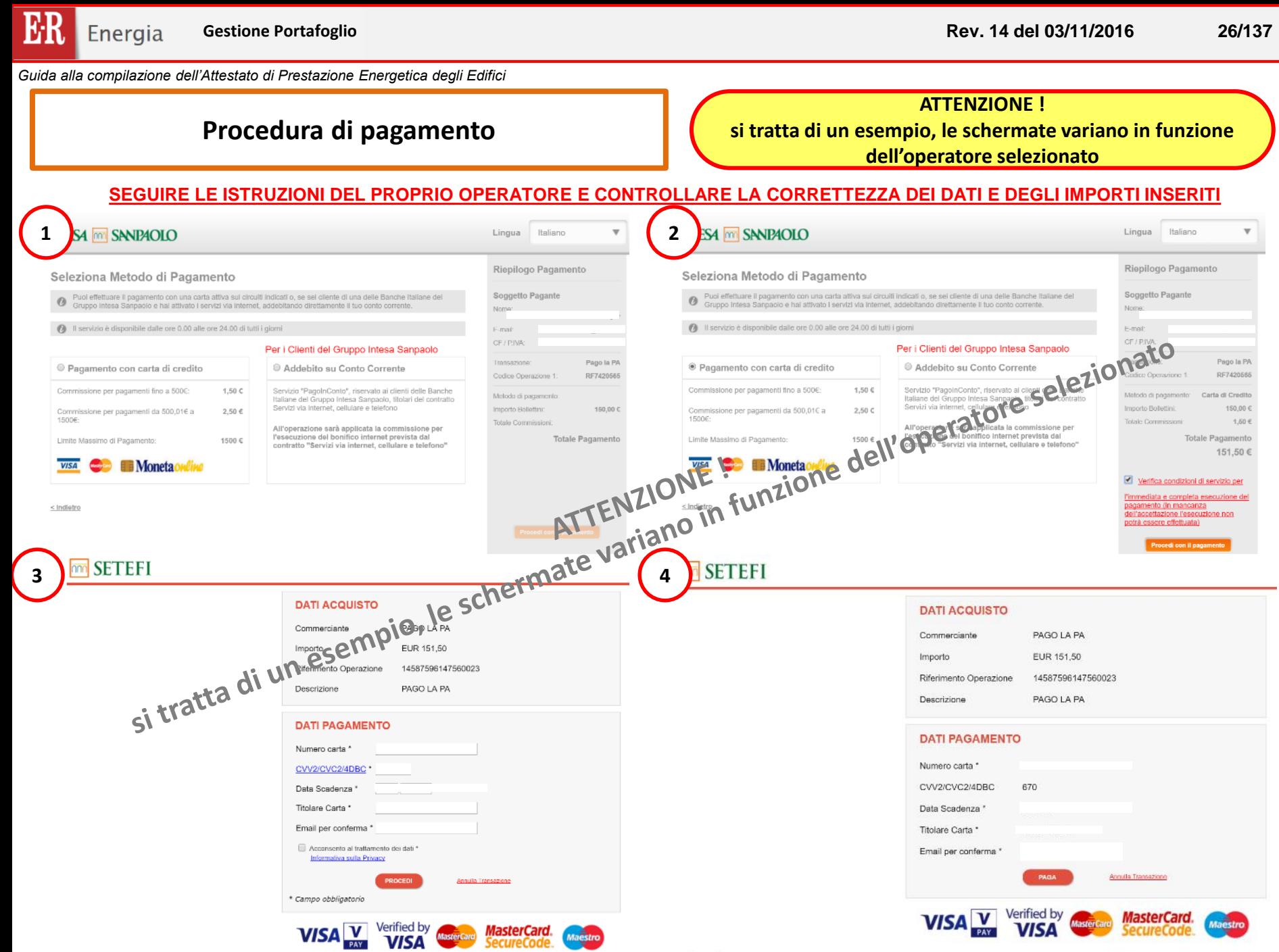

Cookie Policy

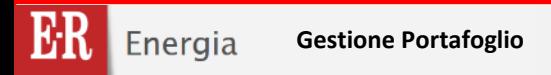

**Rev. 14 del 03/11/2016 27/137**

*Guida alla compilazione dell'Attestato di Prestazione Energetica degli Edifici*

### **FINE Procedura di pagamento**

**Terminata la procedura di pagamento presso il proprio operatore o istituto di credito, si verrà automaticamente indirizzati al SACE.**

### **ATTENZIONE !!!**

**NON interrompere la procedura mentre il sistema sta effettuando le verifiche sul pagamento effettuato, altrimenti questo NON va a buon fine**

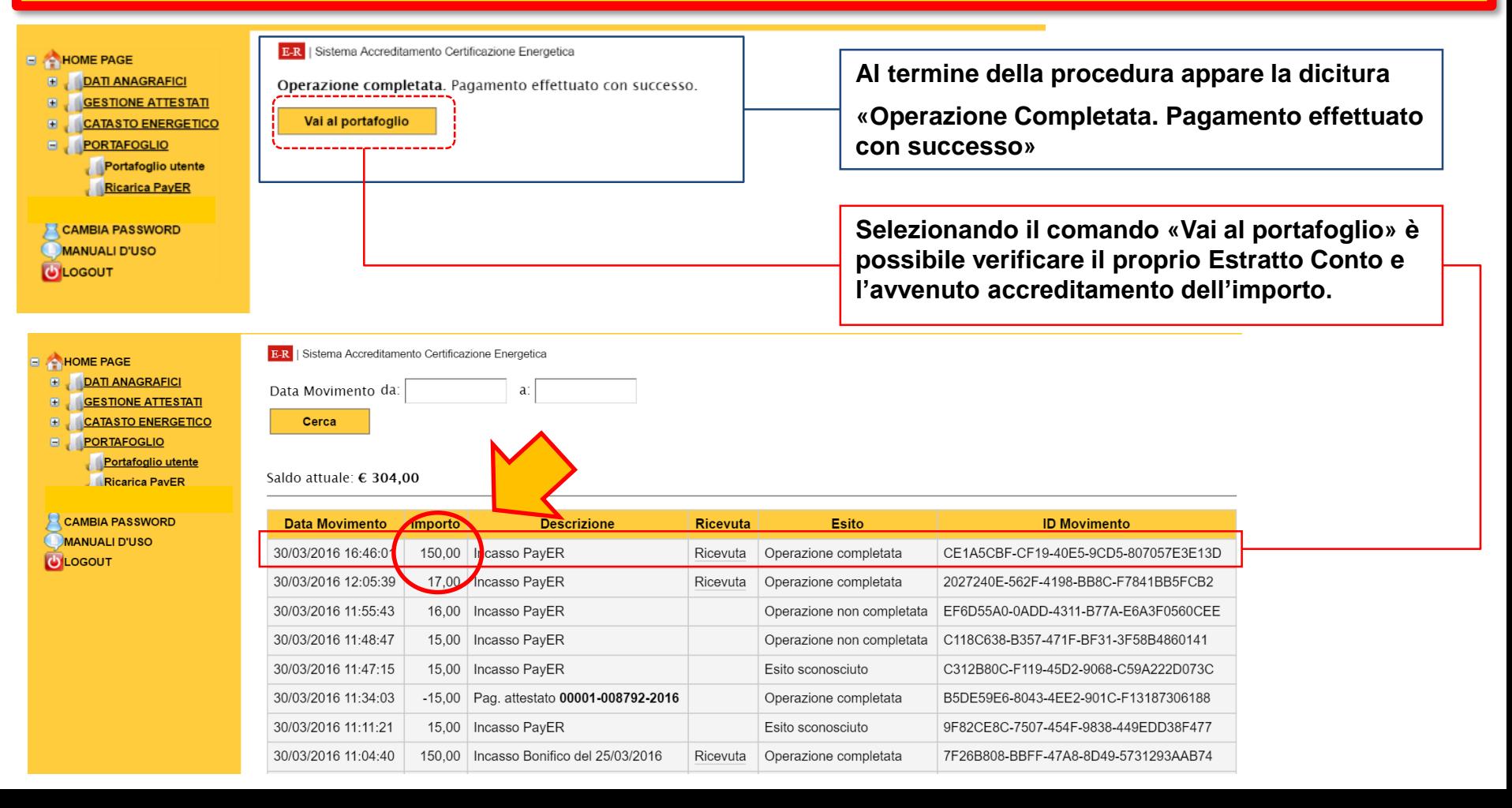

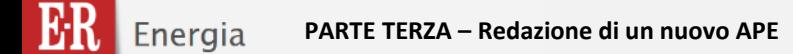

# **PARTE TERZA**

## **REDAZIONE DI UN NUOVO ATTESTATO DI PRESTAZIONE ENERGETICA**

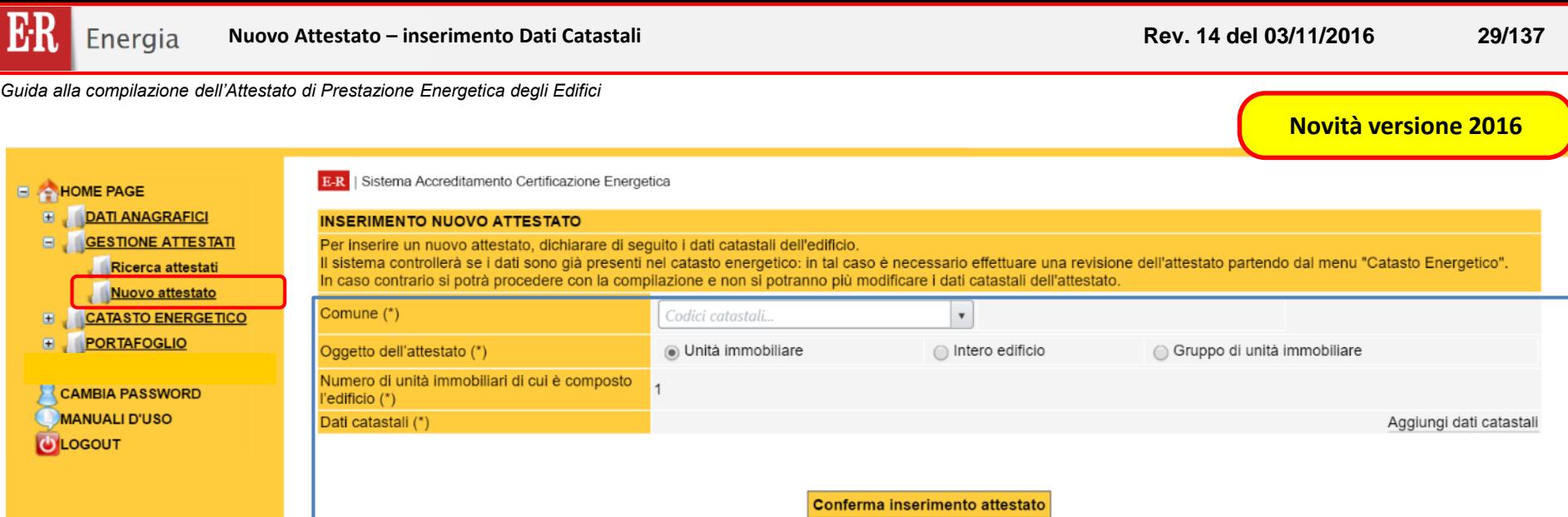

### **INSERIMENTO NUOVO ATTESTATO:**

**Per inserire un nuovo attestato E' OBBLIGATORIO inserire prima il Comune ed i Dati Catastali per verificare se è già presente un altro Attestato nel SACE, in versione definitiva o in bozza, con i medesimi dati catastali.**

**Nel caso in cui sia già presente nel SACE un Attestato con i medesimi dati catastali si possono presentare le seguenti condizioni:**

**a) Attestato EMESSO: è possibile revisionare l'APE se ricorrono le condizioni previste dalla DGR 1275/2015;**

**b) Attestato in BOZZA da parte di un altro soggetto certificatore: non è possibile inserire un nuovo attestato fino a completamento della procedura (emissione o dopo 30 giorni, a scadenza della bozza);**

**c) Attestato sottoposto ad ACCERTAMENTO o VERIFICA: non è possibile emettere un nuovo Attestato fino a completamento della procedura di ACCERTAMENTO o di VERIFICA.**

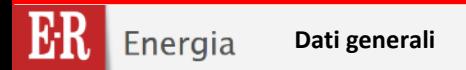

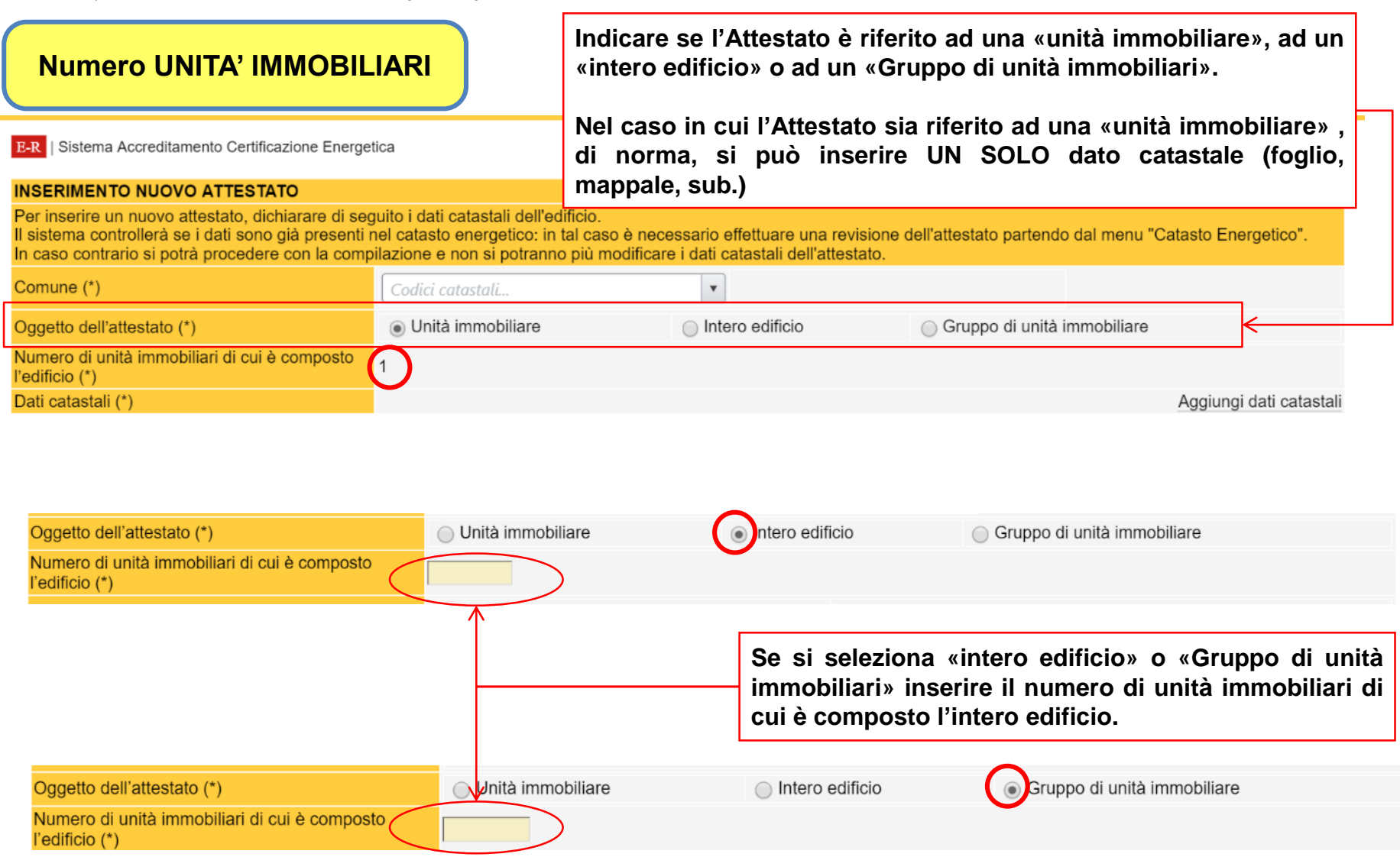

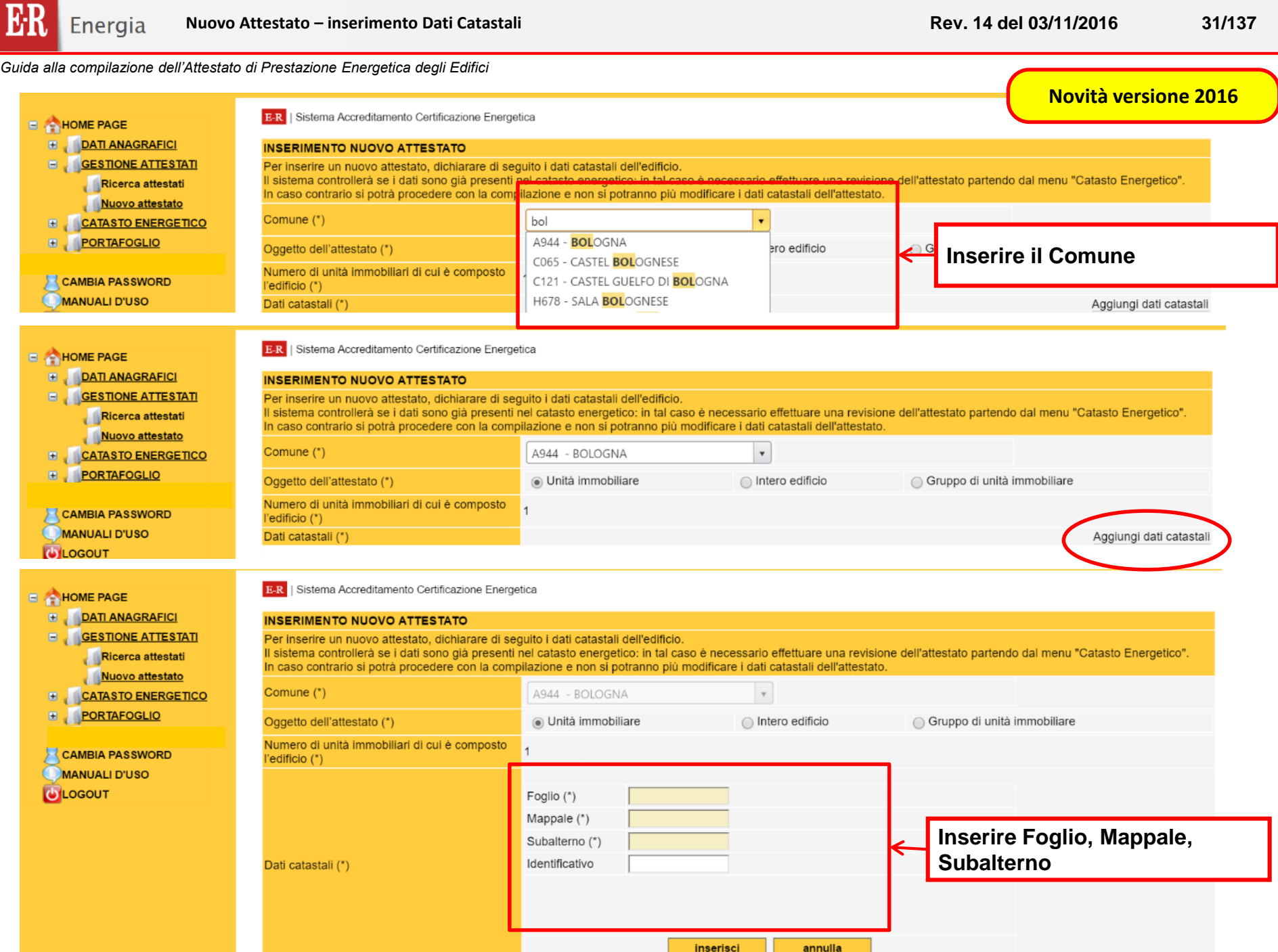

**ER** Energia **Dati catastali**

**Rev. 14 del 03/11/2016 32/137**

*Guida alla compilazione dell'Attestato di Prestazione Energetica degli Edifici*

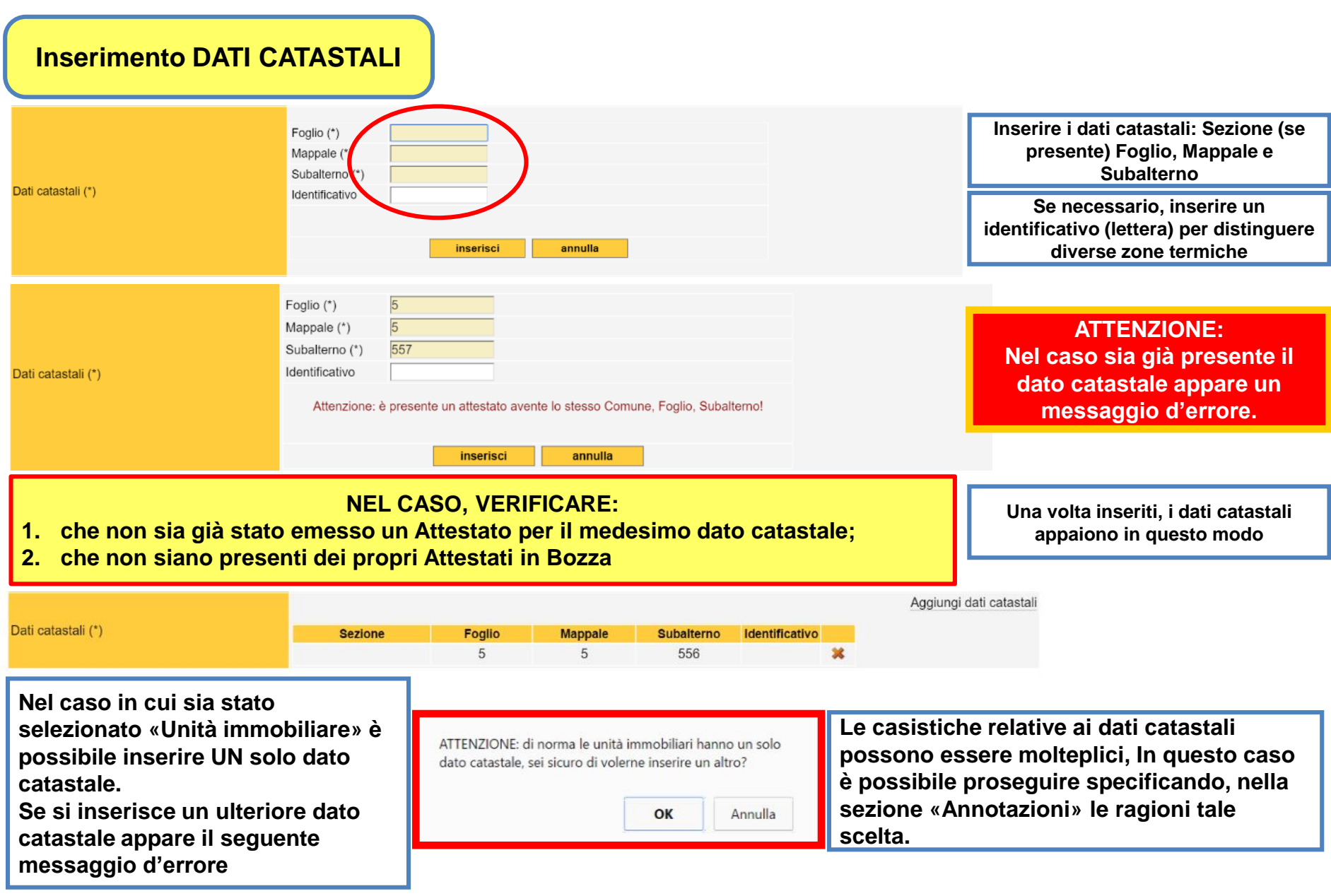

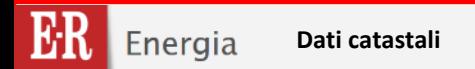

È possibile inserire fino ad un massimo 150 dati catastali: nel caso di riferimenti plurimi, il sistema può prevedere e la stampa di **una pagina integrativa**

**Nel caso di edifici collettivi e/o identificati con più subalterni ri-selezionare il tasto "Aggiungi"** Nel caso in cui la Particella o Mappale sia una lettera riportare il valore "-" ed indicare la lettera **nell'identificativo e/o nelle Annotazioni**

**Nel caso non sia presente il subalterno inserire il valore "-" (trattino)**

### **ATTENZIONE !!!**

**Una volta inserito il dato catastale non è possibile modificare il Comune**

**In caso di errata compilazione è possibile selezionare "cancella", apparirà la seguente schermata con la quale confermare la cancellazione**

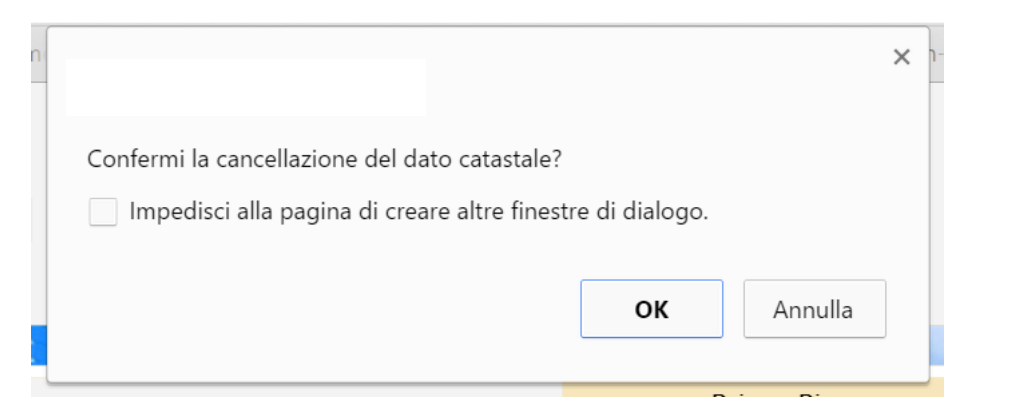

**Attenzione in caso di EMISSIONE dell'Attestato di Prestazione Energetica con ERRATA compilazione richiedere l'annullamento mediante l'invio di una mail PEC ad [accreditamentoenergia@regione.emilia-romagna.it](mailto:accreditamentoenergia@regione.emilia-romagna.it) specificando il motivo**

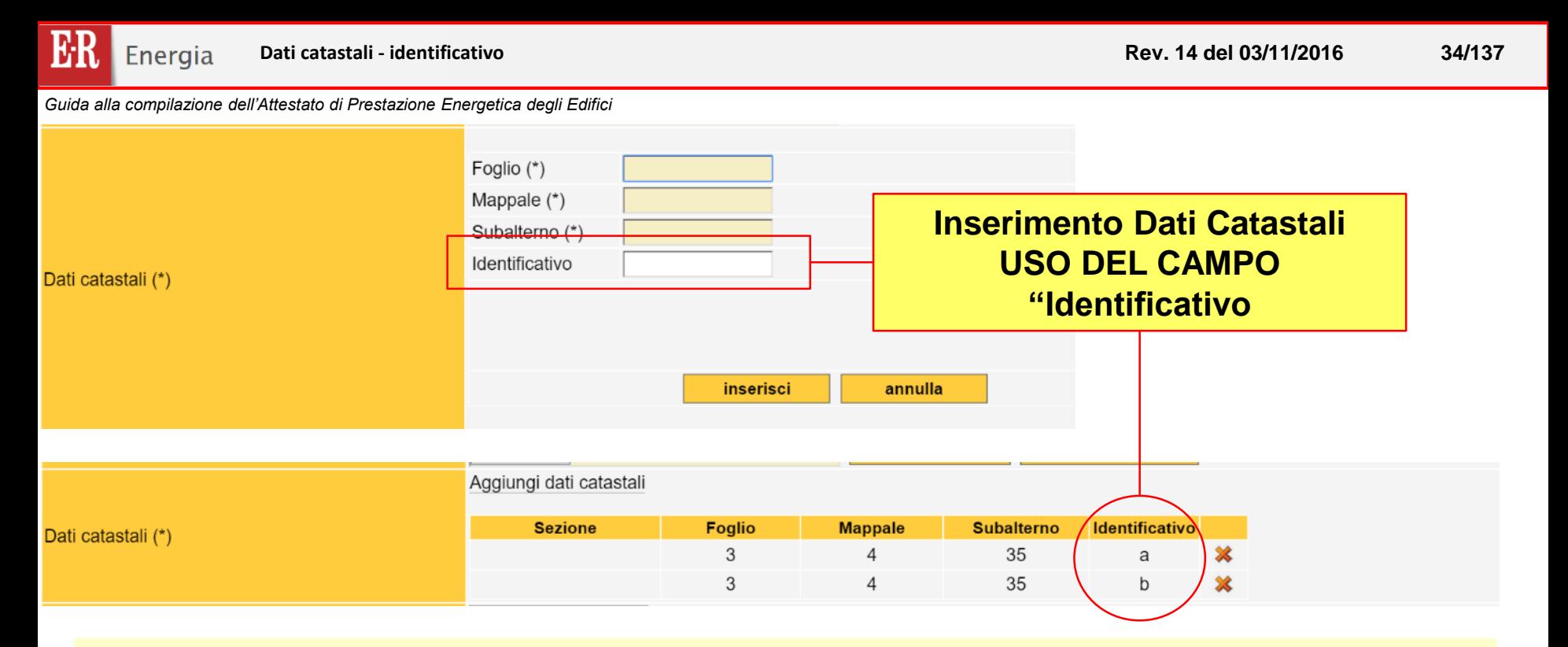

**Il dato "identificativo" deve essere usato nel caso in cui sia necessario identificare una o più unità immobiliari (o zone termiche) identificate da un unico subalterno.**

**Ad esempio nel caso cui si debba emettere un attestato di prestazione energetica di una unità immobiliare identificata con un unico subalterno, ma suddivisa in più zone termiche adibite ad usi energetici diversi, è possibile, :**

- *emettere due attestati* **(uno per ciascuna destinazione d'uso, corrispondente alla relativa zona termica): in tal caso, inserire il subalterno differenziando con un identificativo ciascuna zona termica (***esempio: Sub. 300a per gli uffici, Sub.300b per il capannone***);**
- **qualora non fosse tecnicamente possibile od opportuno trattare separatamente le diverse zone termiche, l'edificio è valutato e classificato in base alla** *destinazione d'uso prevalente***, e viene emesso un unico attestato.**

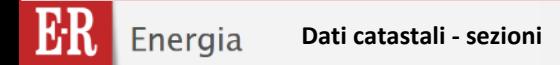

**Rev. 14 del 03/11/2016 35/137**

*Guida alla compilazione dell'Attestato di Prestazione Energetica degli Edifici*

### **Inserimento Dati Catastali COMUNI CON PIU' SEZIONI CATASTALI**

**Nel caso di COMUNI con più sezioni catastali, oltre all'inserimento del foglio, particella o subalterno e identificativo, compare il menù a tendina con riportato l'elenco delle SEZIONI CATASTALI del Comune.**

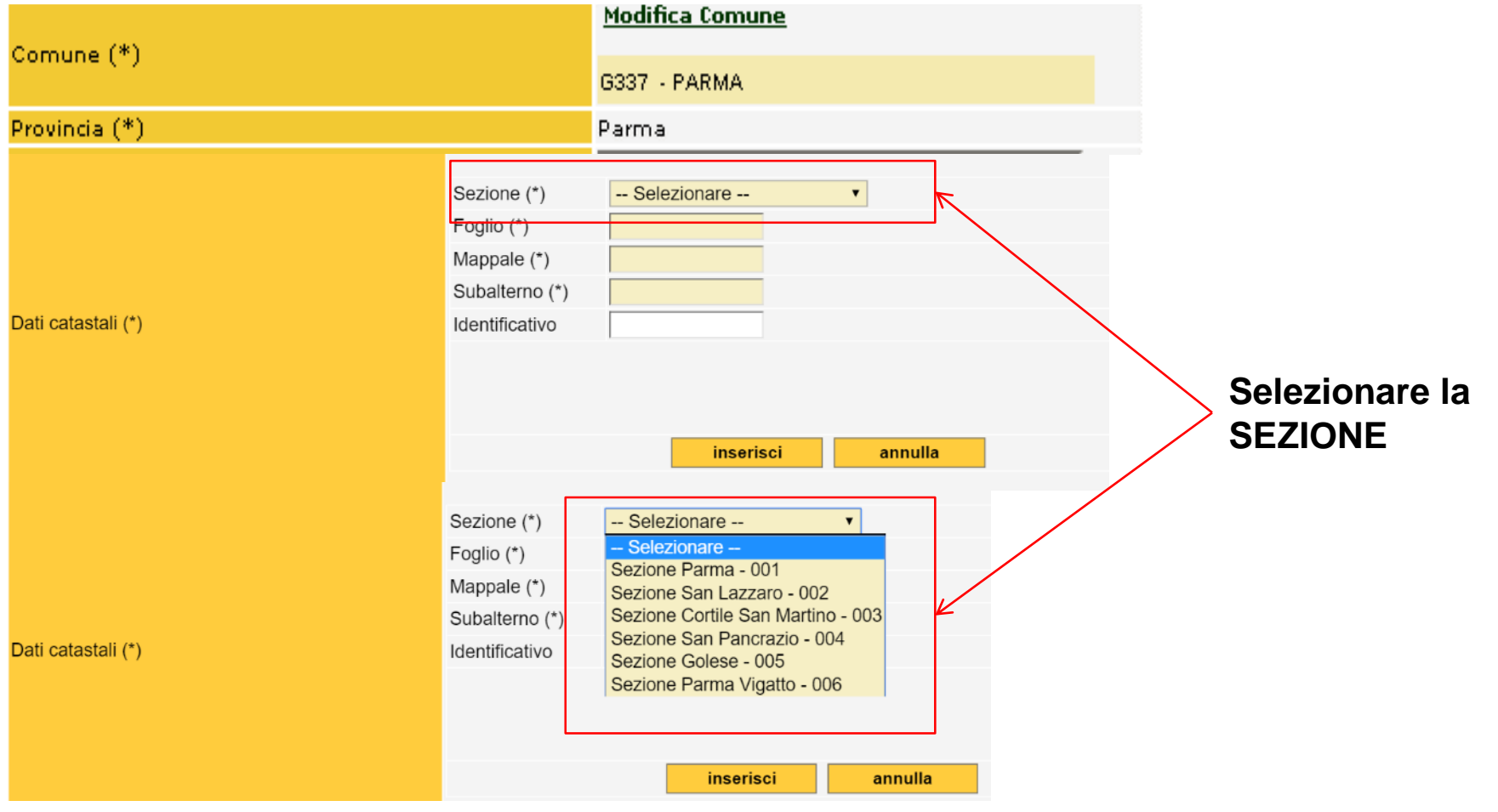

RВ

**EL AN HOME PAGE** 

*Guida alla compilazione dell'Attestato di Prestazione Energetica degli Edifici*

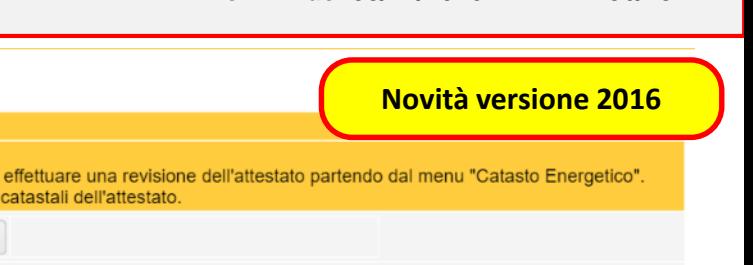

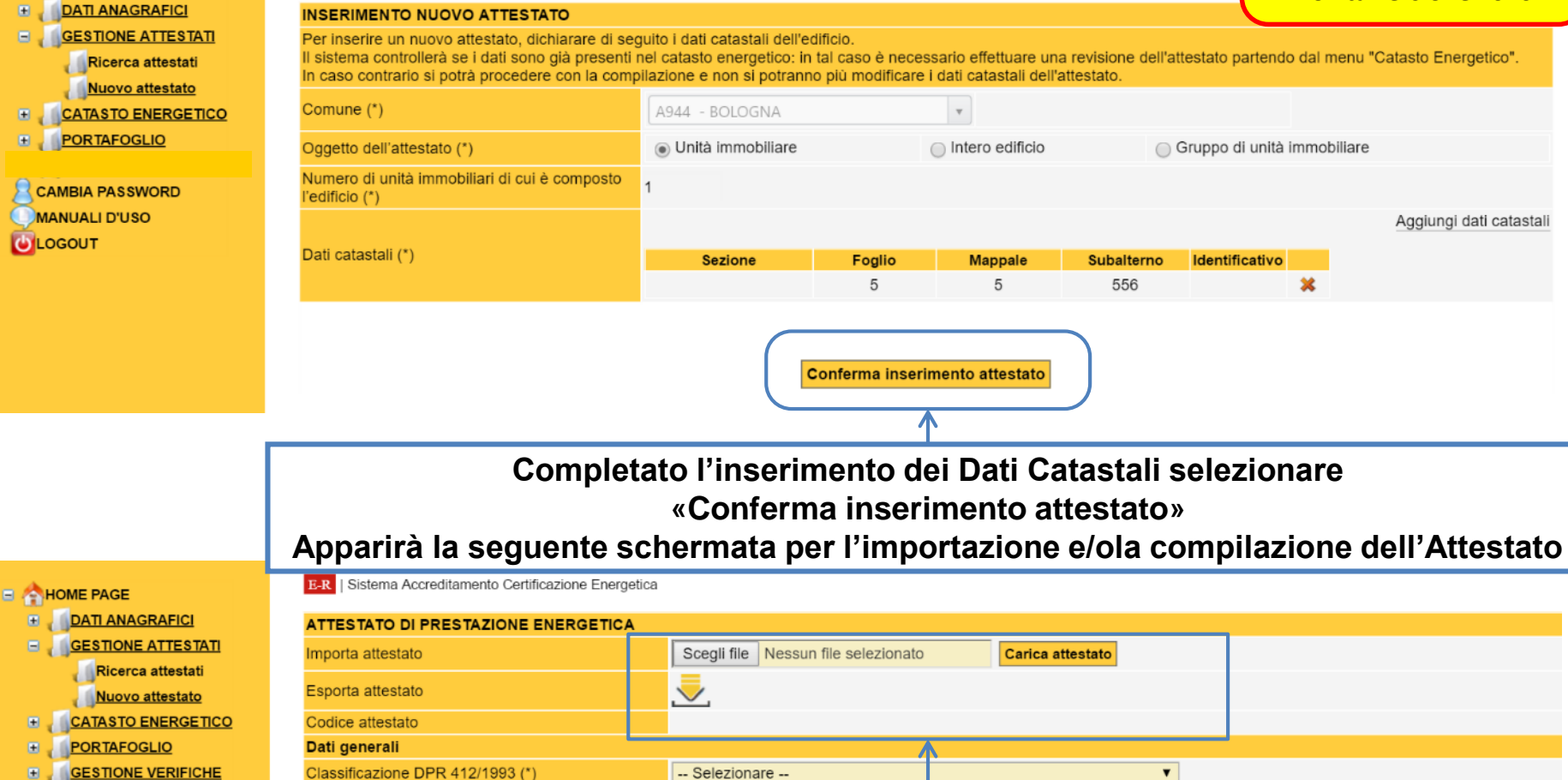

- **CAMBIA PASSWORD**
- **MANUALI D'USO**
- **U**LOGOUT

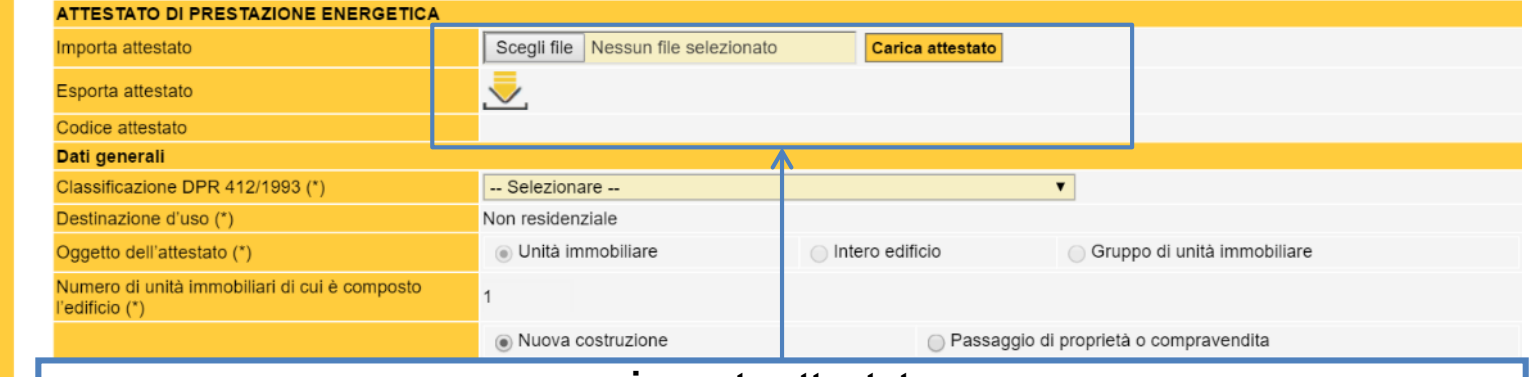

### **«importa attestato»**

**in questa sezione il soggetto certificatore può importare il file di interscambio in formato \*.xml, del software di calcolo, per l'inserimento e la compilazione automatica dell'Attestato xml**
#### **Sezione Dati generali: In questa sezione devono essere inserite le informazioni relative all'edificio ed all'Attestato di Prestazione Energetica**

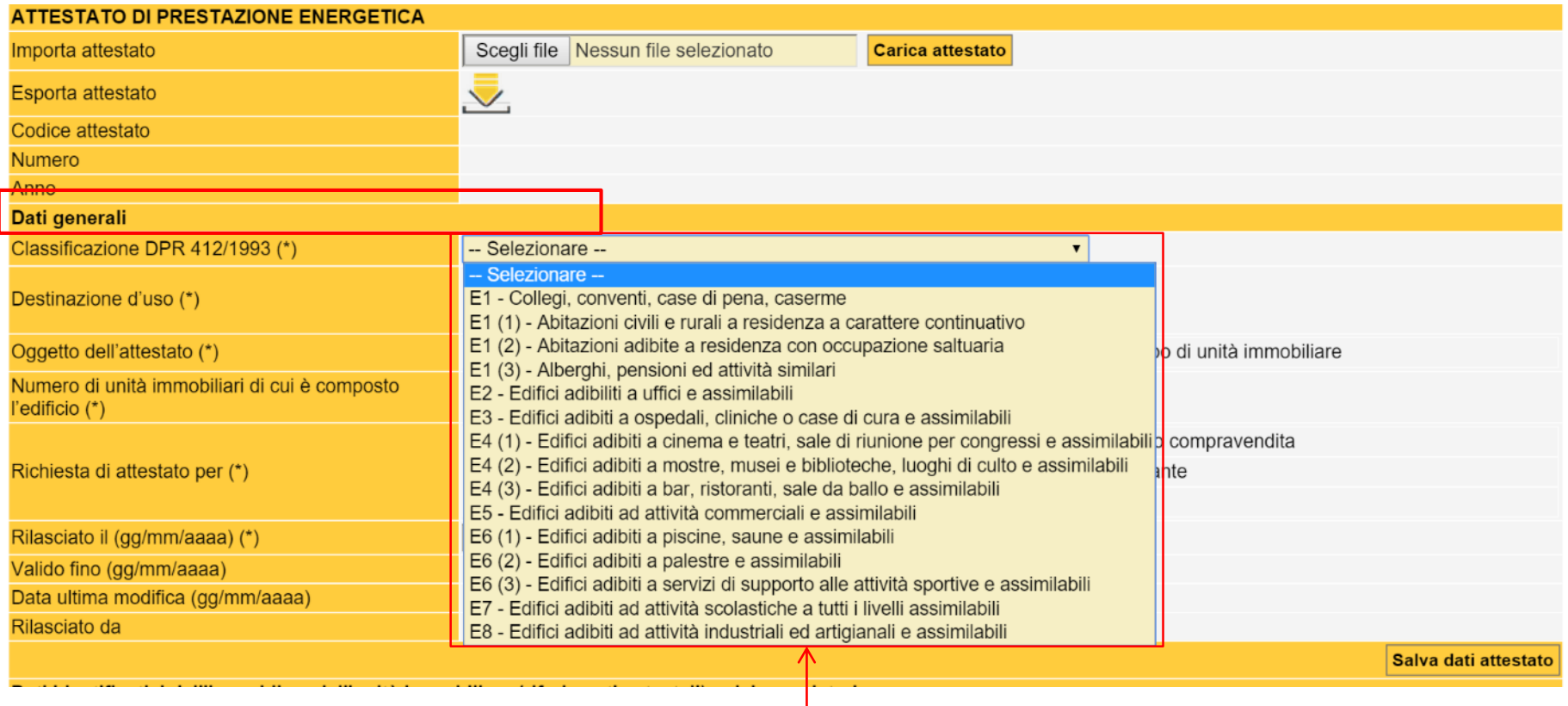

**Selezionare la destinazione d'uso dell'edificio secondo la Classificazione DPR 412/1993**

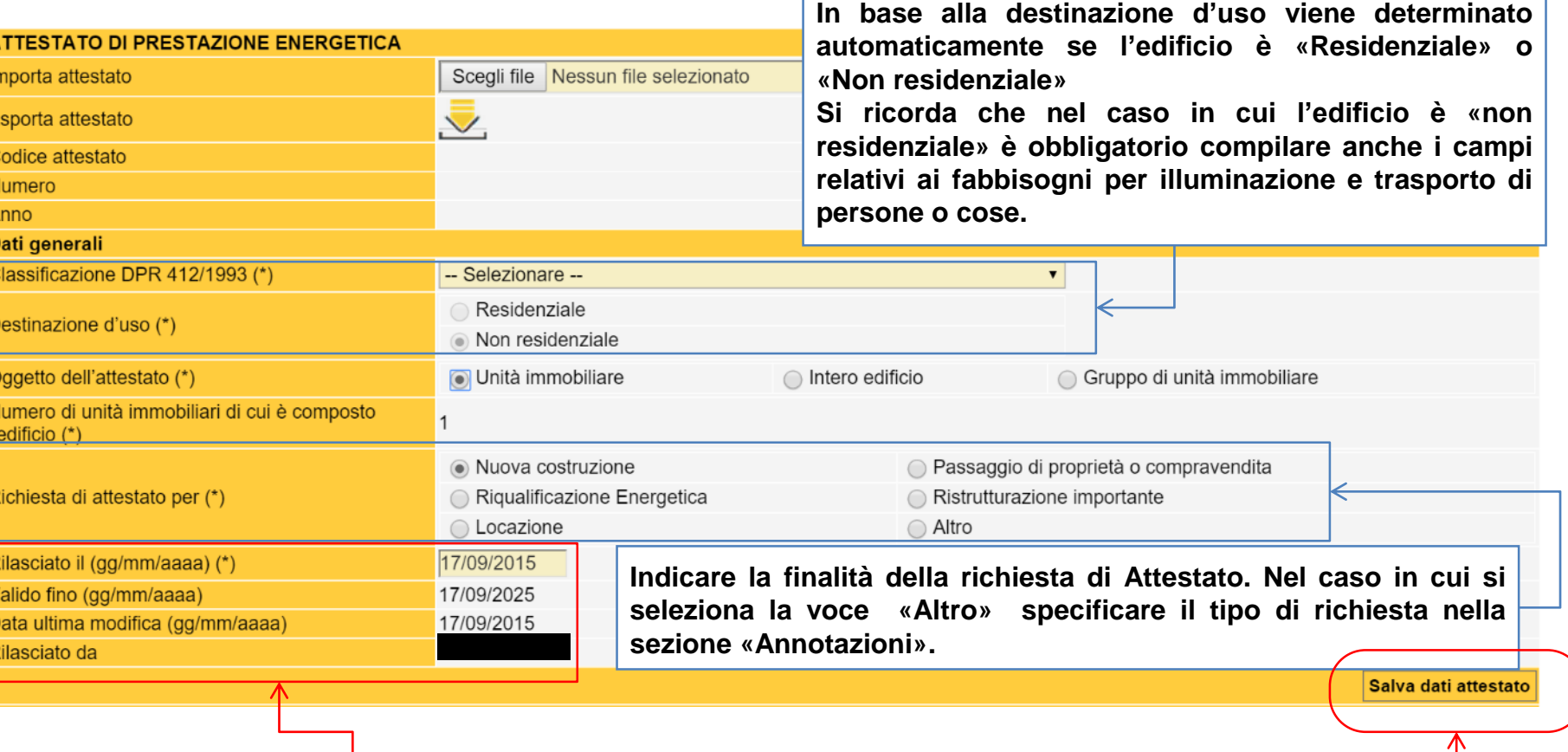

**Il SACE riporta automaticamente le date di «Rilascio», «Validità» e «Data di ultima modifica» dell'Attestato, ed il nominativo del soggetto certificatore.**

A<br>D

 $\overline{C}$ 

D

**Prestare attenzione, nella compilazione manuale, della data al fine di evitare errori di digitazione**

**Il SACE salva automaticamente i dati inseriti, in ogni caso è possibile confermare i dati con il comando «salva dati attestato»**

#### **Inserire l'indirizzo dell'immobile**

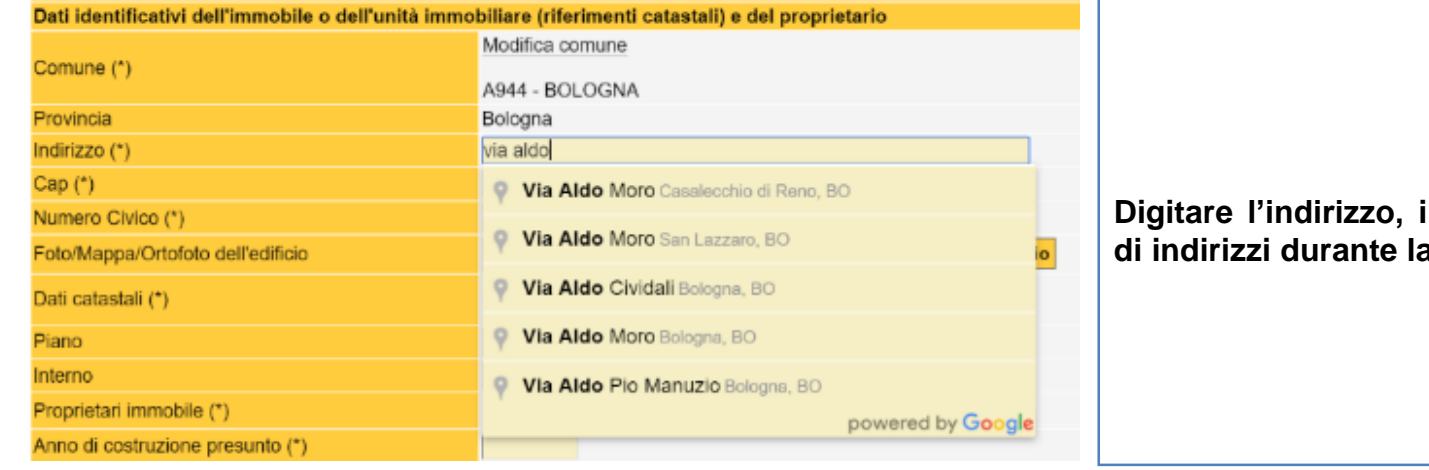

#### **Digitare l'indirizzo, il SACE propone una serie di indirizzi durante la digitazione**

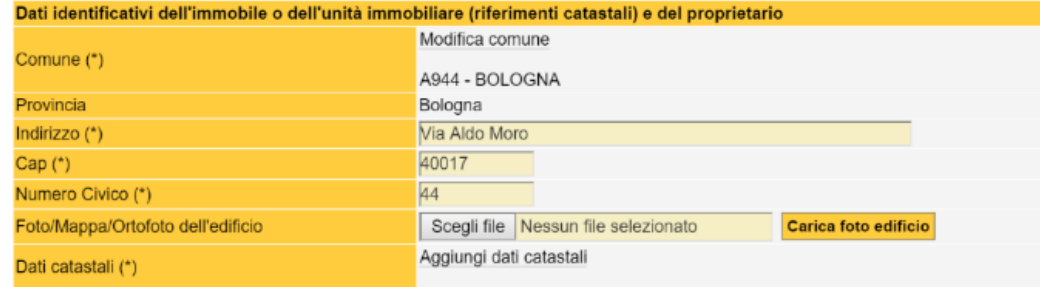

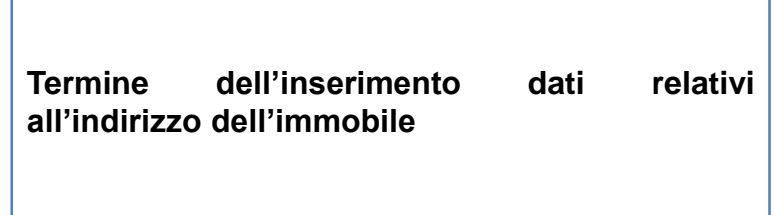

Scegli file Nessun file selezionato

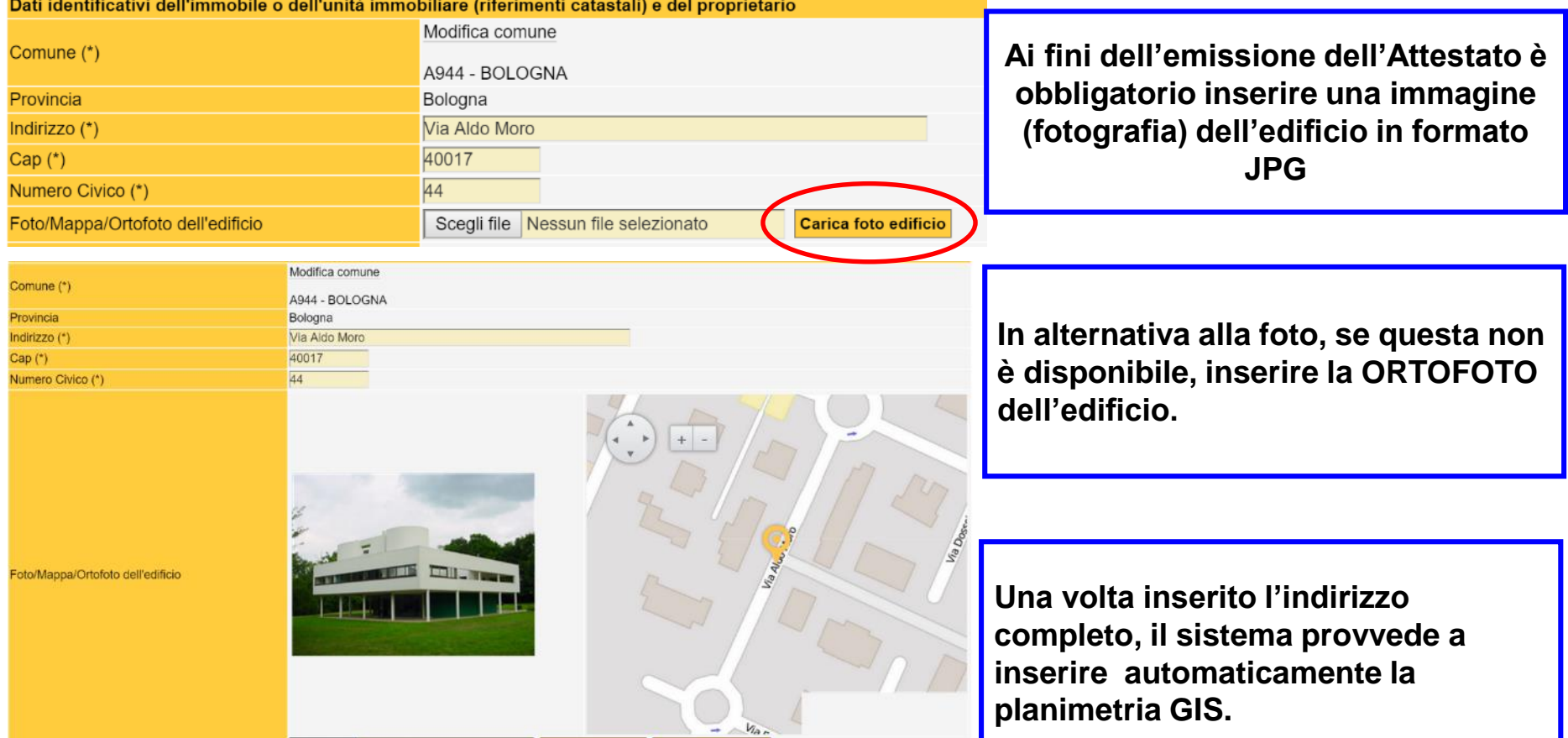

*LE DUE IMMAGINI (FOTO E PLANIMETRIA GIS) VERRANNO INSERITE NELL'ATTESTATO*

Carica foto edificio Cancella foto edificio

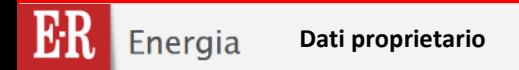

**Rev. 14 del 03/11/2016 41/137**

*Guida alla compilazione dell'Attestato di Prestazione Energetica degli Edifici*

# **Inserire i dati del proprietario**

#### **Inserire il dati del PROPRIETARIO o del COSTRUTTORE**

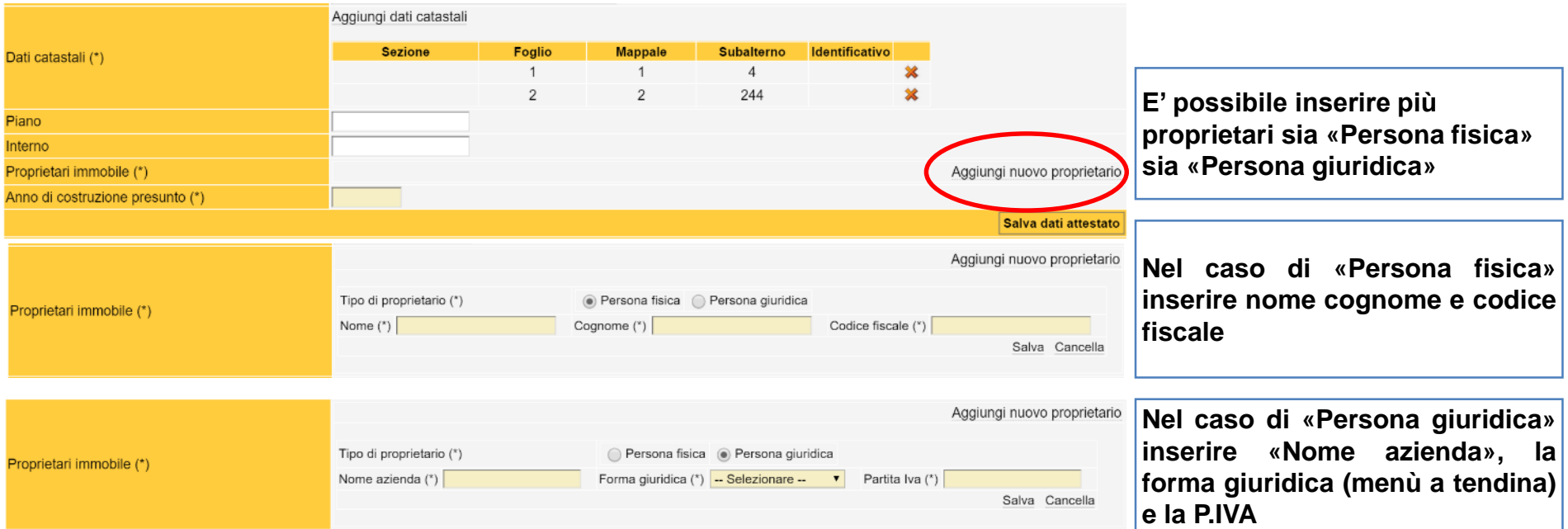

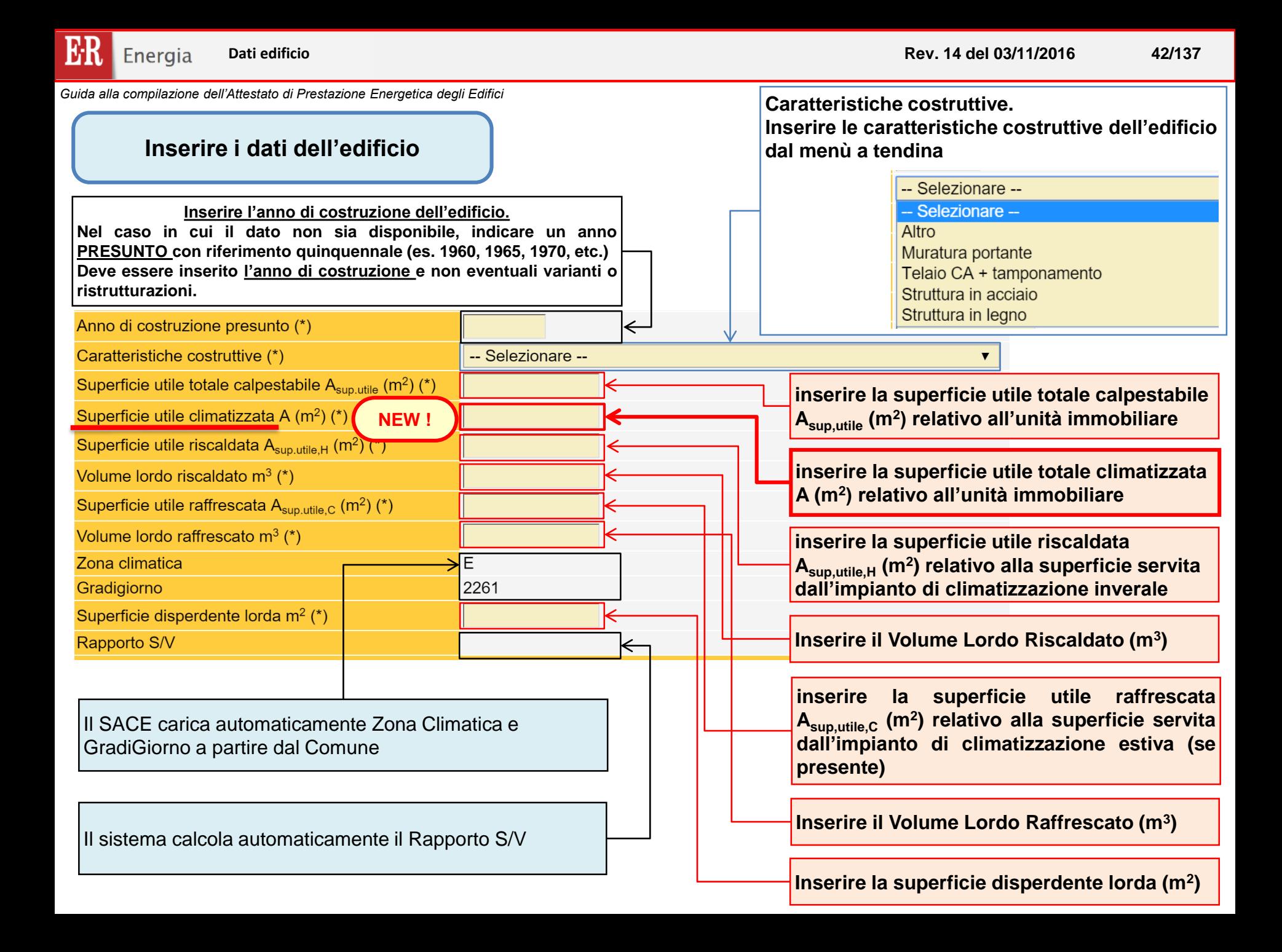

### **DEFINIZIONI: SUPERFICI**

### **DGR 1275/2015**

**superficie utile riscaldata**: ai fini della determinazione degli indici di prestazione energetica, si intende la superficie netta calpestabile dell'area interessata al funzionamento del servizio energetico di climatizzazione invernale.

**superficie utile raffrescata**: ai fini della determinazione degli indici di prestazione energetica, si intende la superficie netta calpestabile dell'area interessata al funzionamento del servizio energetico di climatizzazione estiva (riportare un valore uguale a zero in assenza di impianto di raffrescamento).

### **DECRETO 22 novembre 2012 (modifiche dell'Allegato A del DLgs 192/2005)**

**superficie utile** è la superficie netta calpestabile dei volumi interessati dalla climatizzazione ove l'altezza sia non minore di 1,50 m e delle proiezioni sul piano orizzontale delle rampe relative ad ogni piano nel caso di scale interne comprese nell'unità immobiliare, tale superficie è utilizzata per la determinazione degli specifici indici di prestazione energetica;

## **UNI/TS 11300-5/2016**

**superficie utile climatizzata**: superficie utile riscaldata e/o raffrescata dell'unità immobiliare. Tale superficie è la superficie di riferimento da utilizzarsi al denominatore di tutti gli indici di prestazione energetica di tutti i servizi.

#### **ATTENZIONE**:

- **LA «SUPERFICIE UTILE CLIMATIZZATA» E' UTILIZZATA PER IL CALCOLO DELL'INDICE EP**
- la superficie climatizzata è ottenuta dall'unione della superficie riscaldata con quella raffrescata e non dalla somma. Nel caso di «impianto virtuale» si considera l'intera superficie utile relativa alla destinazione d'uso.

#### **ESEMPIO 1:**

Unità immobiliare da 100 m<sup>2</sup> con Impianto di riscaldamento a servizio dell'intera unità e climatizzatore split estivo per la sola camera da letto 16 m<sup>2</sup>. Fabbisogno energia primaria 15.000 kWh/anno In questo caso: SU risc.  $= 100$  m<sup>2</sup> SU raffr.  $= 16$  m<sup>2</sup> SU calp.  $= 100$  m<sup>2</sup> SU clim.  $= 100$  m<sup>2</sup> Indice EP = 150 kWh/m<sup>2</sup>anno

#### **ESEMPIO 2:**

Unità immobiliare da 45 m<sup>2</sup> con impianto di riscaldamento a biomassa a servizio di soggiorno e bagno (30 m<sup>2</sup>) dell'intera unità e pompa di calore estate/inverno per la camera da letto 15 m2. Fabbisogno energia primaria 9.000 kWh/anno In questo caso: SU risc. =  $45 \text{ m}^2 (30 \text{ m}^2 + 15 \text{ m}^2)$ SU raffr.  $= 15$  m<sup>2</sup> SU calp.  $= 45$  m<sup>2</sup> SU clim.  $= 45$  m<sup>2</sup> Indice  $EP = 200$  kWh/m<sup>2</sup>anno

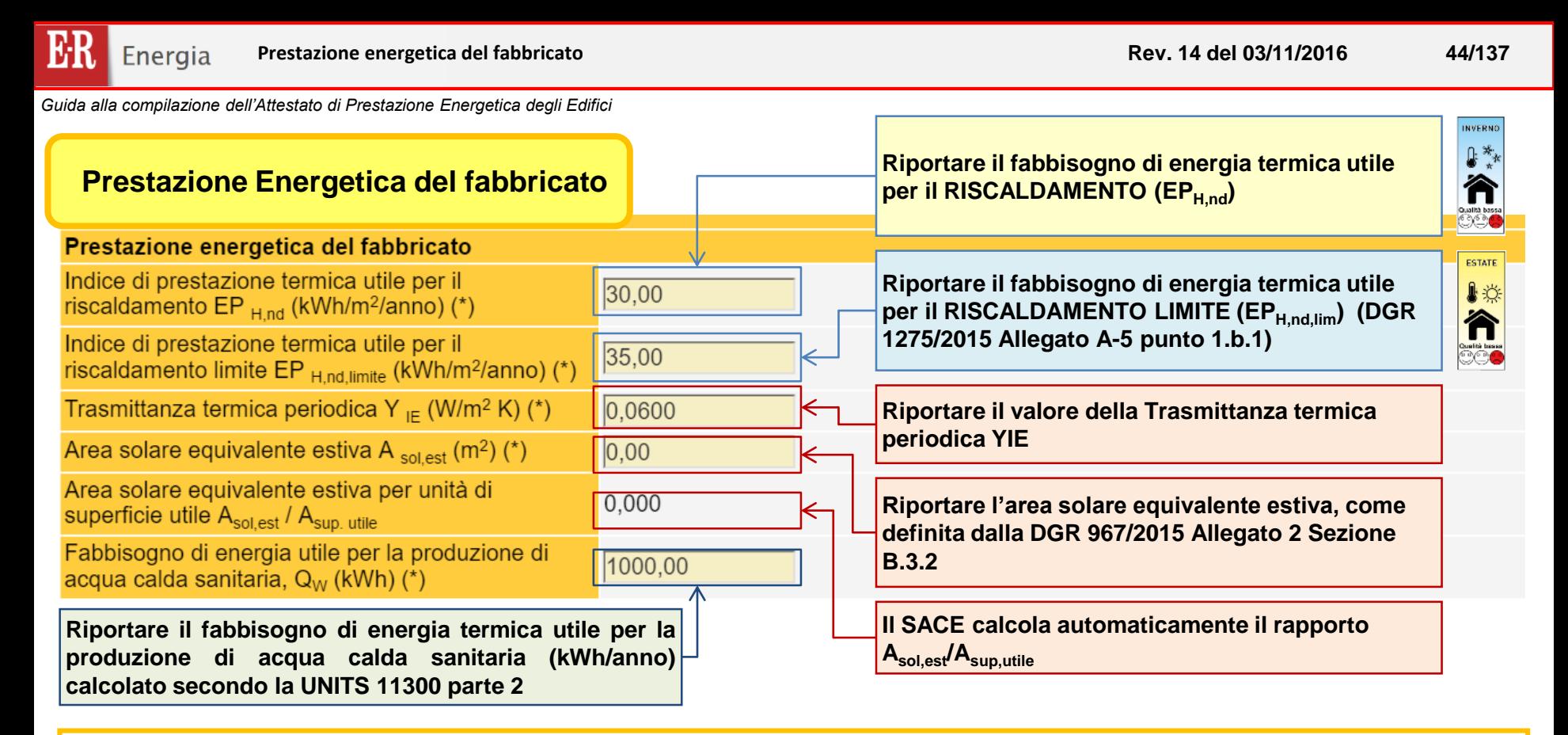

**La scala delle classi per il fabbricato in REGIME INVERNALE, è definita a partire dal valore del medesimo indice di prestazione calcolato con le metodologie previste dall'Allegato A-3 per l'edificio di** riferimento (EP<sub>H.nd.Lst</sub>), utilizzando i parametri di caratterizzazione termofisica di cui al punto 1.b.1, ed i **criteri definiti al punto 2.1 dell'Allegato A-3 ed i della DGR 1275/2015.**

**La scala delle classi per il fabbricato in REGIME ESTIVO, è definita a partire dai valori della** trasmittanza termica periodica e del rapporto A<sub>sol.est</sub>/A<sub>sup.utile</sub> utilizzando i criteri definiti al punto 2.2 **dell'Allegato A-3 della DGR 1275/2015.**

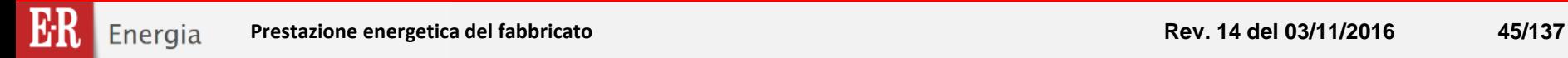

#### **Prestazione Energetica del fabbricato**

**La sezione consente di determinare la valutazione qualitativa della prestazione energetica del fabbricato relativa al fabbisogno di energia necessario per il soddisfacimento del comfort interno, indipendente dalla tipologia e dal rendimento degli impianti presenti. Tale indice fornisce un'indicazione della capacità dell'involucro edilizio di isolare** termicamente, d'estate e d'inverno, gli ambienti interni rispetto all'ambiente esterno. I valori di riferimento per la effettuazione di tale valutazione sono indicati alla successiva sezione 6; i valori di soglia per la definizione del livello di qualità, suddivisi per tipo di indicatore, sono riportati nella DGR 1275/2015 allegato A-3, mentre la scala di valutazione **qualitativa utilizzata si basa sul seguente criterio grafico:**

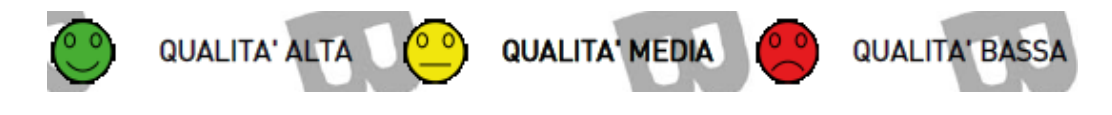

**Sulla base dei dati inseriti in questa sezione l'applicativo SACE determina automaticamente la prestazione energetica dell'involucro edilizio in regime invernale ed in regime estivo e la relativa classificazione, sulla base delle regole riportate in ALLEGATO A-5 punto 2.2 della DGR 1275/2015**

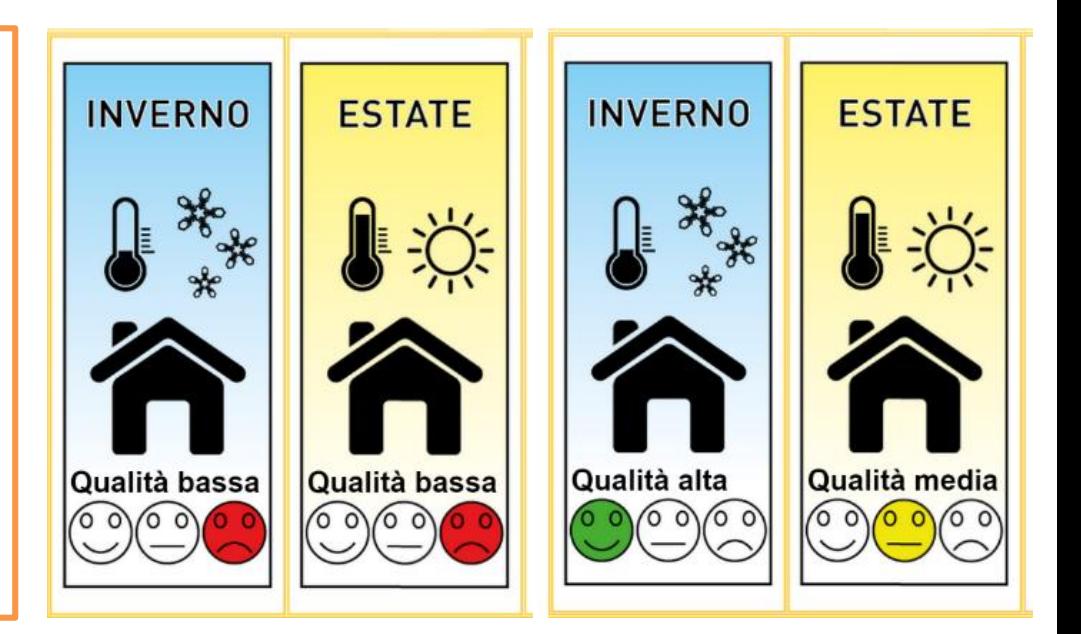

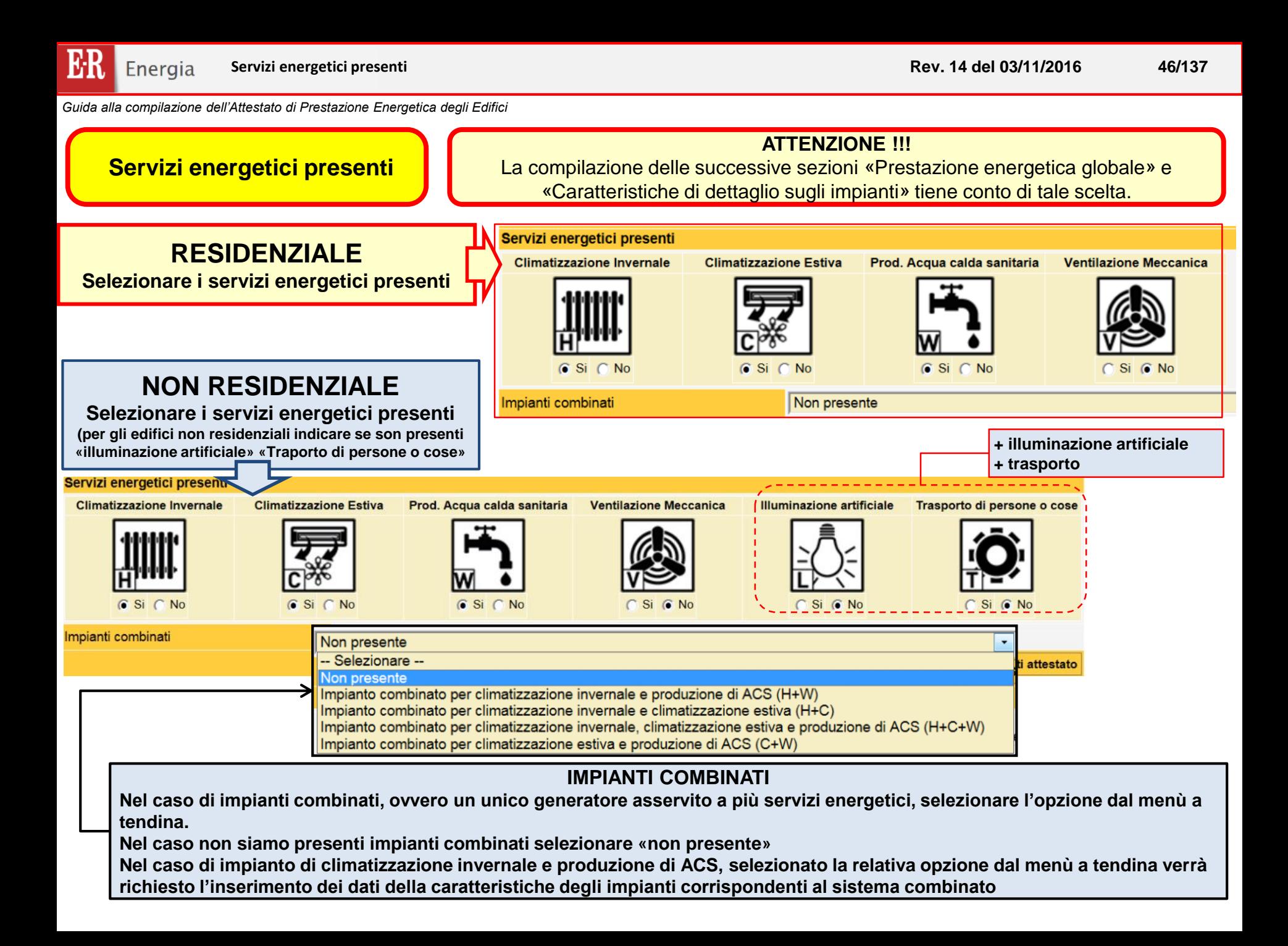

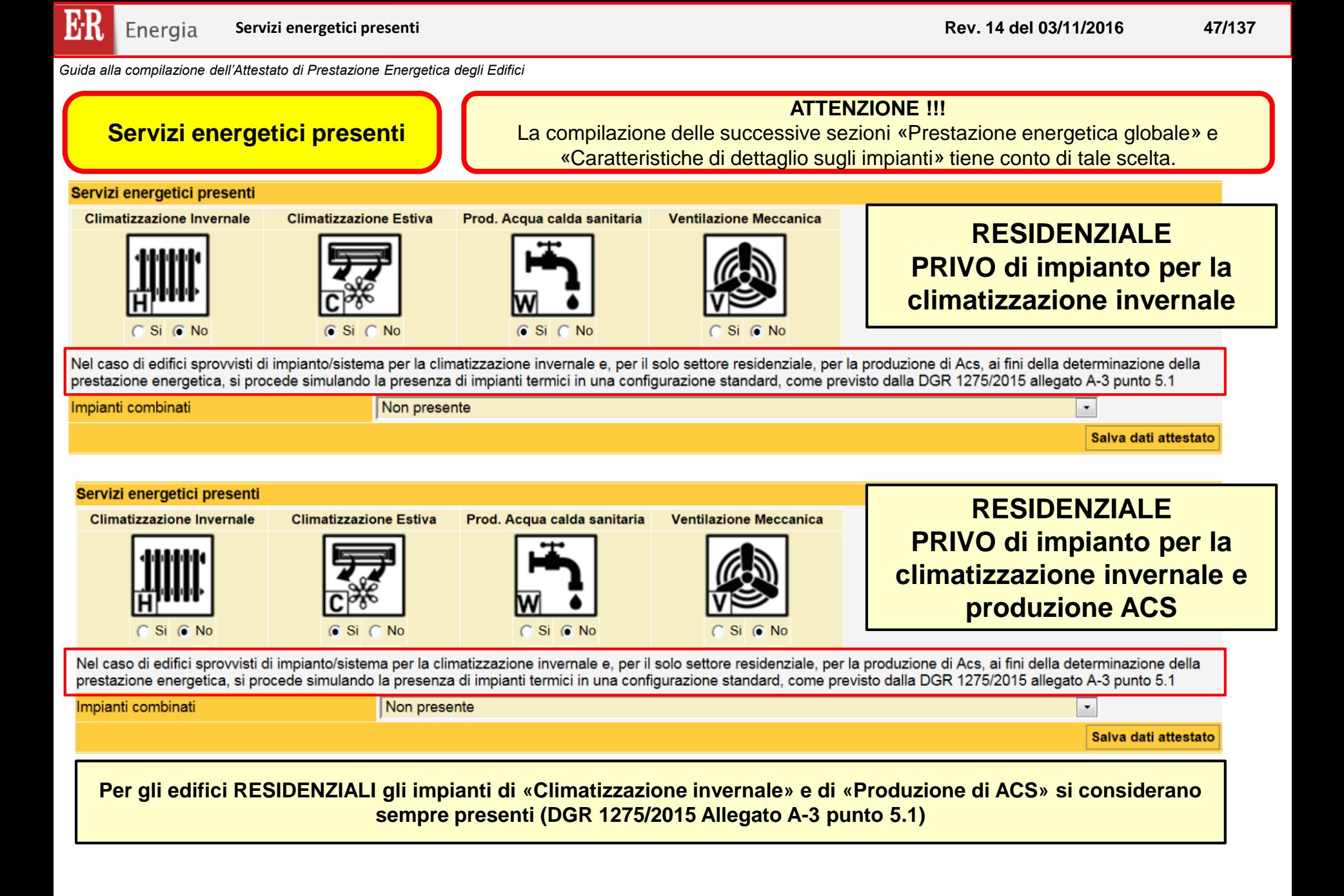

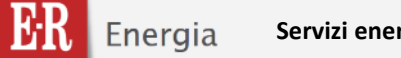

### **Servizi energetici presenti**

#### **ATTENZIONE !!!** La compilazione delle successive sezioni «Prestazione energetica globale» e «Caratteristiche di dettaglio sugli impianti» tiene conto di tale scelta.

# **NON RESIDENZIALE PRIVO di impianto per la climatizzazione invernale**

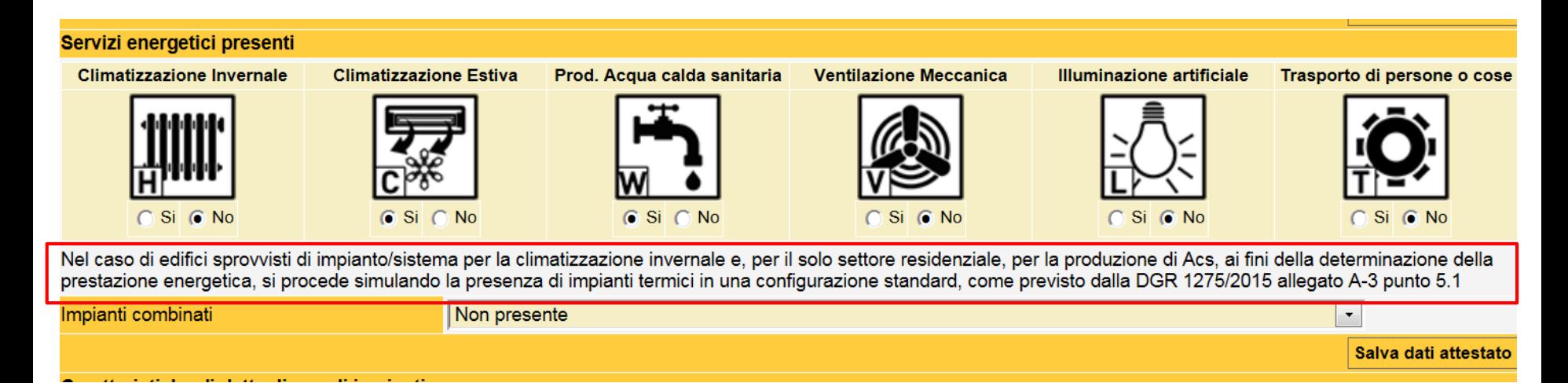

**Per gli edifici NON RESIDENZIALI gli impianti di «Climatizzazione invernale» si considerano sempre presenti (DGR 1275/2015 Allegato A-3 punto 5.1)**

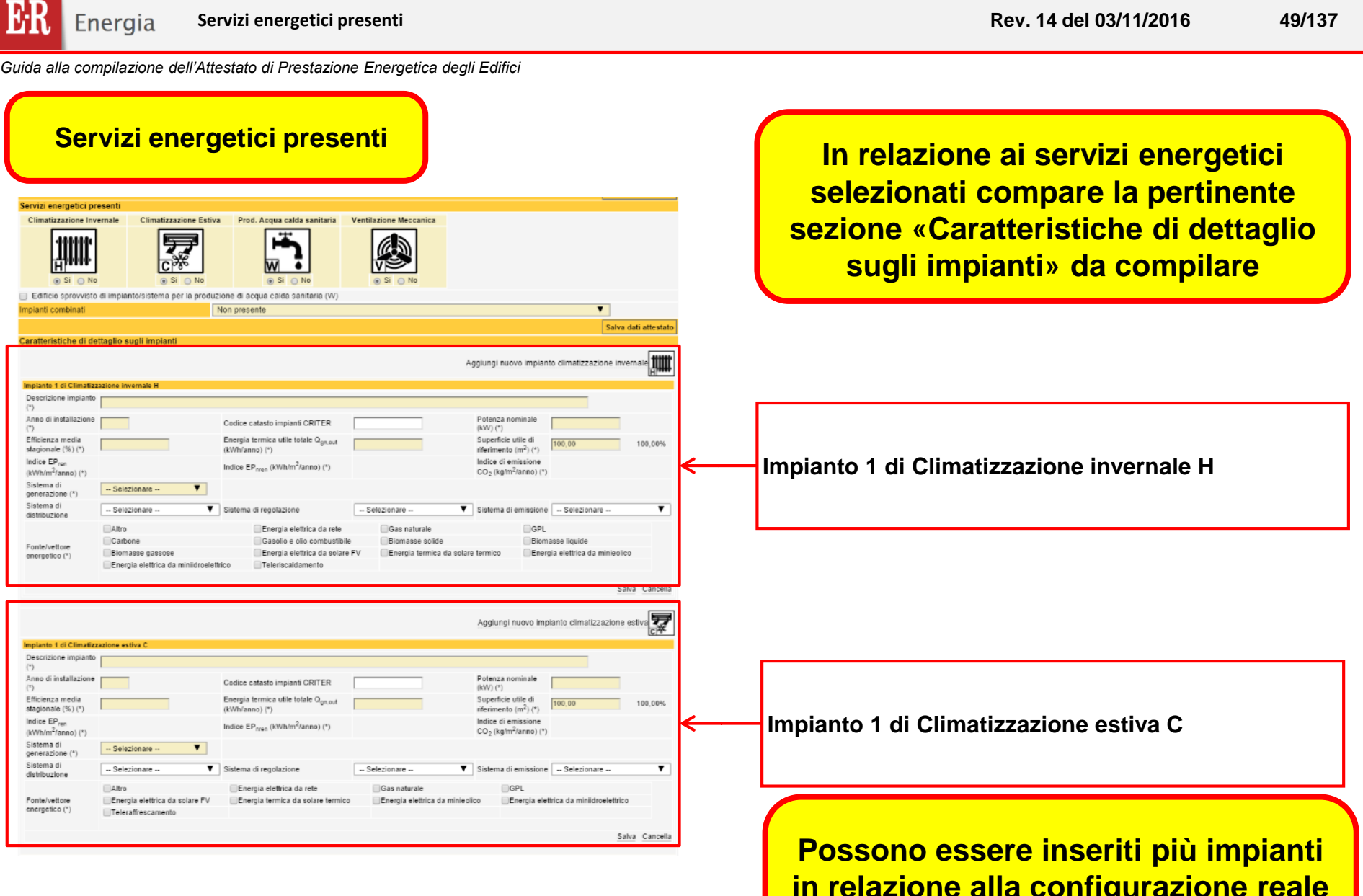

**in relazione alla configurazione reale dell'edificio**

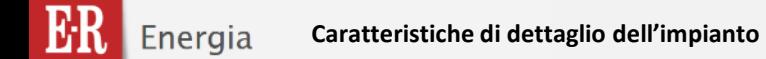

#### **Caratteristiche di dettaglio dell'impianto**

**In relazione ai «Servizi Energetici presenti» occorre compilare la relativa sezione con le «Caratteristiche di dettaglio sugli impianti». Il SACE prevede, di default, un impianto per ciascuna Servizio Energetico, nel caso in cui siano presenti più di un impianto tecnico per il medesimo Servizio Energetico, è possibile selezionare il comando «Aggiungi nuovo impianto …»**

**Ciascuna sezione prevede una PRIMA PARTE nella quale inserire le caratteristiche tecniche dell'impianto, ed una SECONDA PARTE nella quale inserire le caratteristiche ed energie del vettore/i energetico/i presente/i**

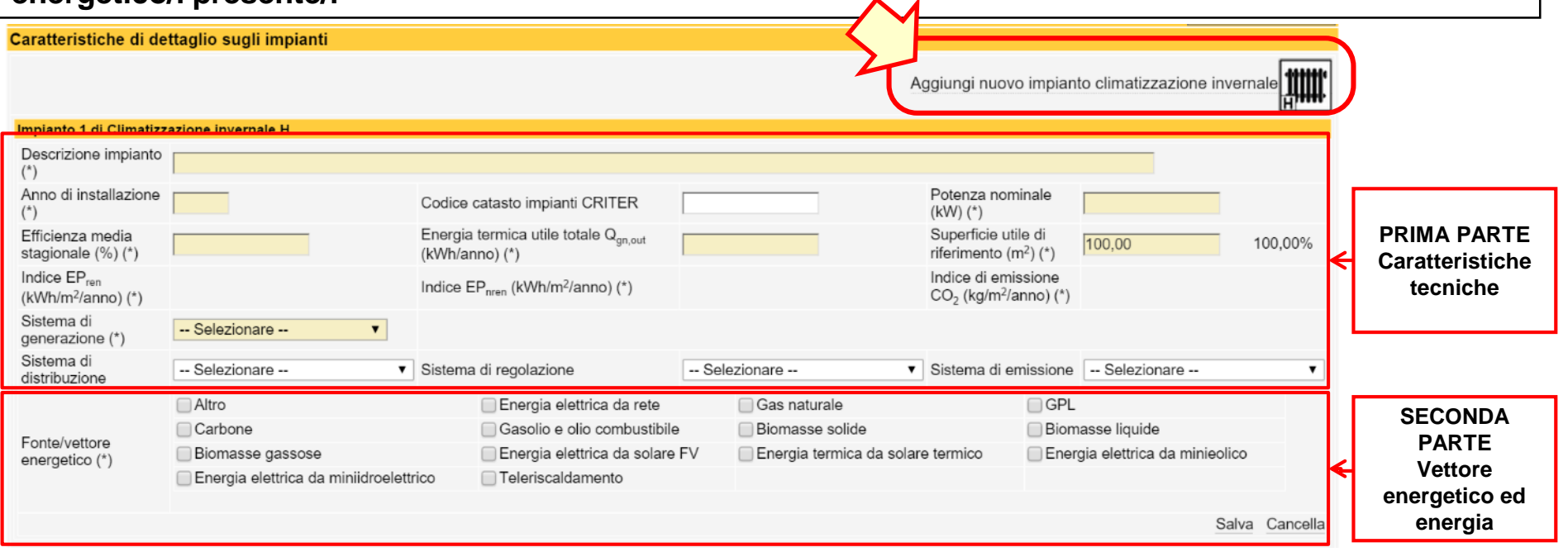

# **Di seguito si illustrano i dati da inserire per ciascun impianto**

# **Sezione impianti LOGICA DI COMPILAZIONE**

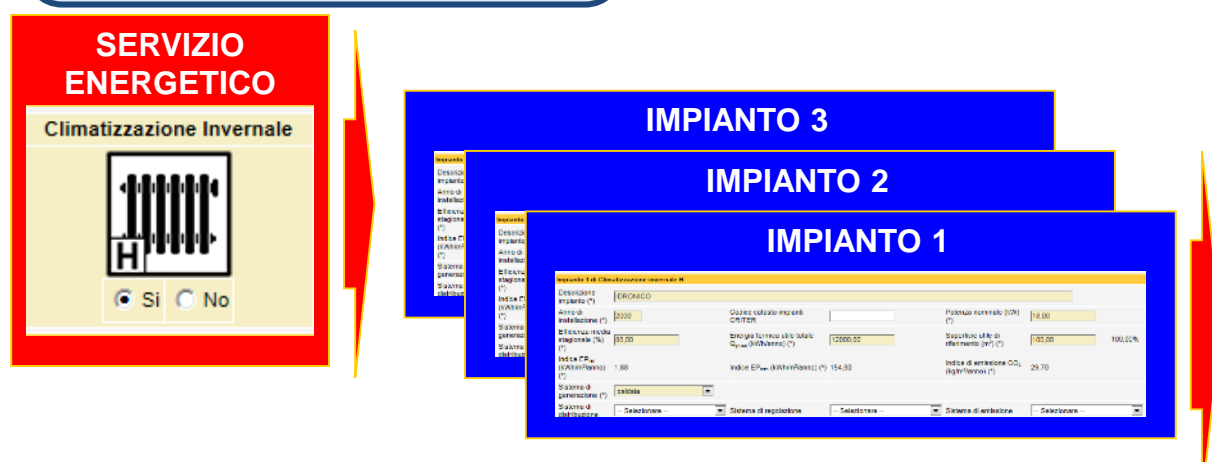

# LOGICA DI COMPILAZIONE

**Selezionare i servizi energetici presenti**

- **Ad ogni servizio energetico selezionato possono essere associati più impianti: ogni impianto può servire l'intera superficie dell'U.I. (unica zona termica), o una sua parte (più zone termiche)**
- **Per ogni impianto selezionato devono essere indicate le fonti / vettori energetici impiegati per il suo funzionamento (ad esempio, per un impianto di riscaldamento tradizionale con caldaia a gas dovranno essere selezionati "gas naturale" e "energia elettrica da rete" per gli ausiliari)**
- **Per ogni fonte / vettore energetico selezionato, inserire il relativo valore**  Energia fornita dalla fonte/vettore all'impianto (kWh/anno) (\*)
- **il sistema, applicando gli opportuni valori di conversione, calcola automaticamente gli indici di prestazione EP e di emissione CO2**
- **La somma degli indici di prestazione EP e di emissione CO2 relativi a ciascun impianto compilato fornisce gli indici globali EPgl,ren EPgl,nren e CO2gl**

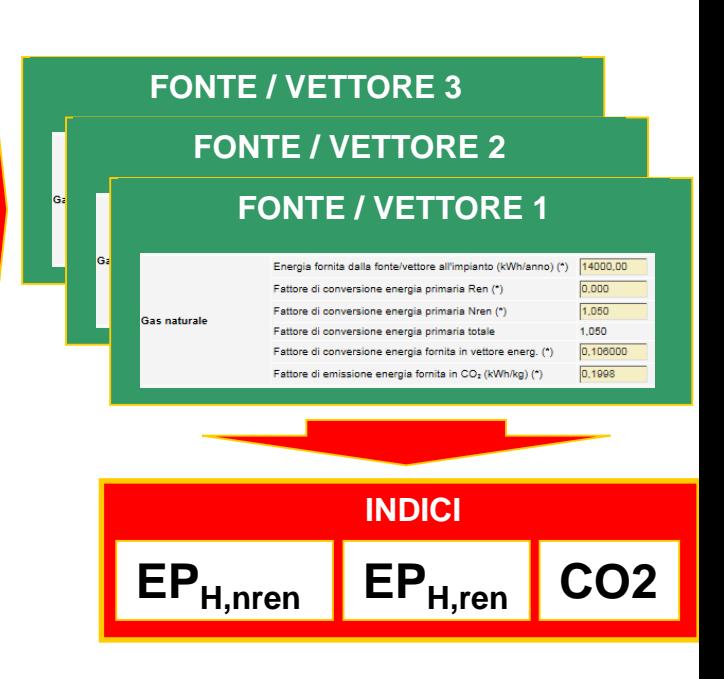

**Nel caso di impianti termici centralizzati senza contabilizzazione del calore, ai fini delle redazione dell'APE, i valori della potenza nominale, dei fabbisogni energetici e dell'energia prodotta da fonti energetiche rinnovabili, è ripartito in base ai volumi lordi climatizzati.**

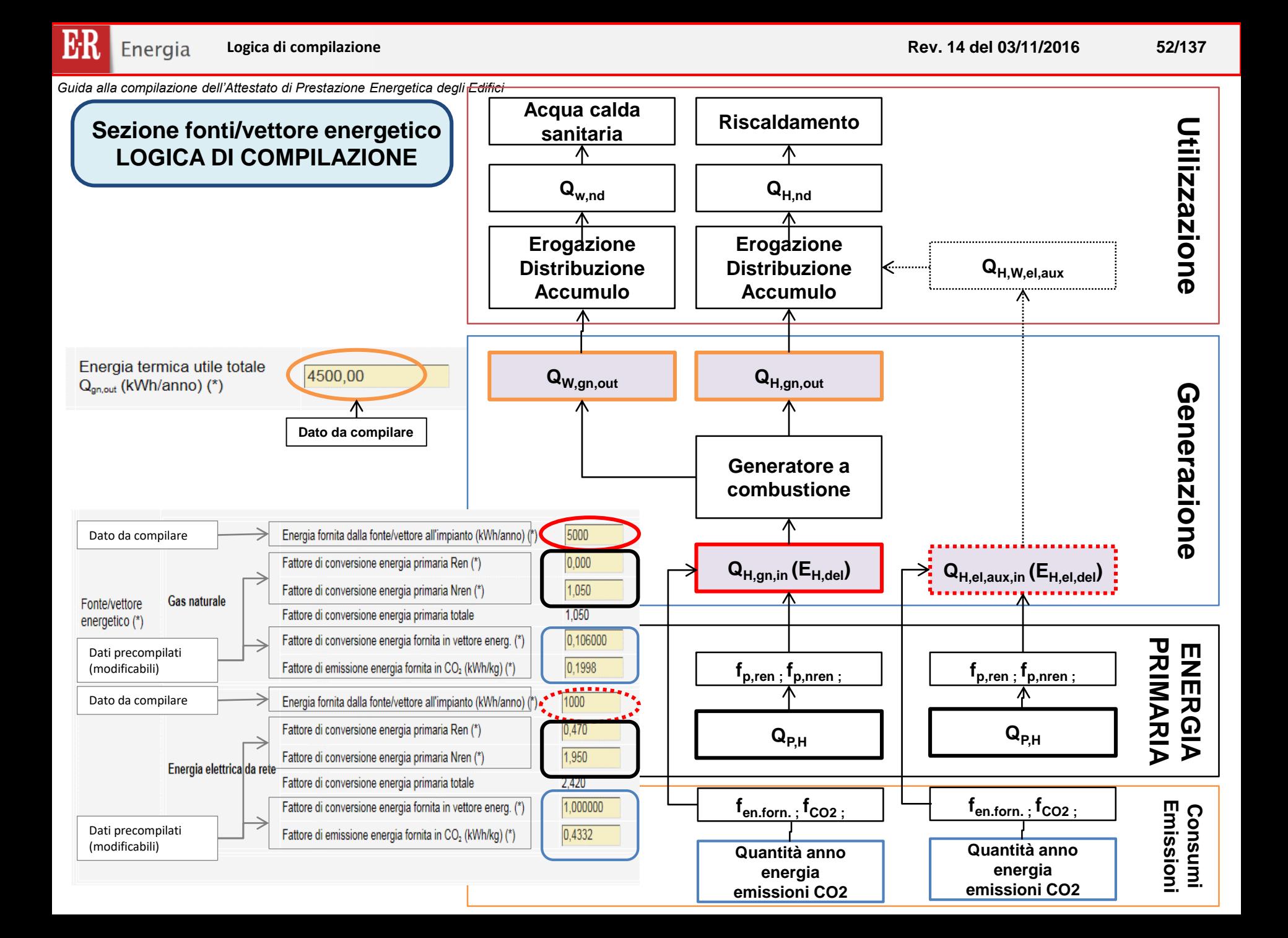

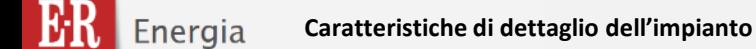

**Rev. 14 del 03/11/2016 53/137**

NEW

*Guida alla compilazione dell'Attestato di Prestazione Energetica degli Edifici*

# **Caratteristiche di dettaglio dell'impianto Impianto di climatizzazione invernale**

#### **Riportare una descrizione sintetica dell'impianto. Nel caso di edificio PRIVO di impianto riportare la dicitura «IMPIANTO STANDARD»**

I dati, ricavati dai valori tabellati Allegato A-3 punto 5.1 vanno compilati anche nel caso di edificio PRIVO di impianti di climatizzazione invernale.

**Nel caso diano presenti più impianti a servizio della singola unità immobiliare è possibile inserire più impianti di climatizzazione invernale.**

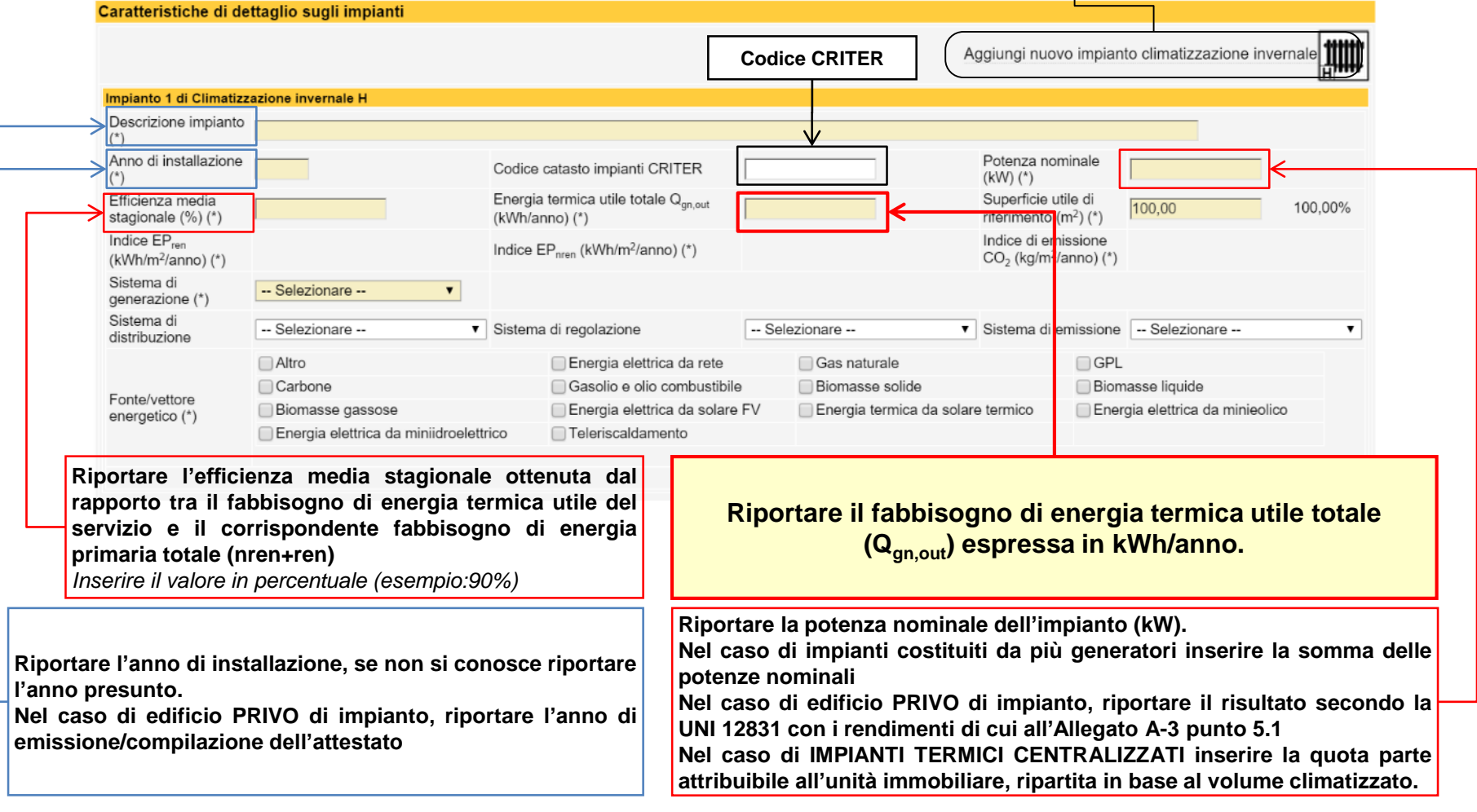

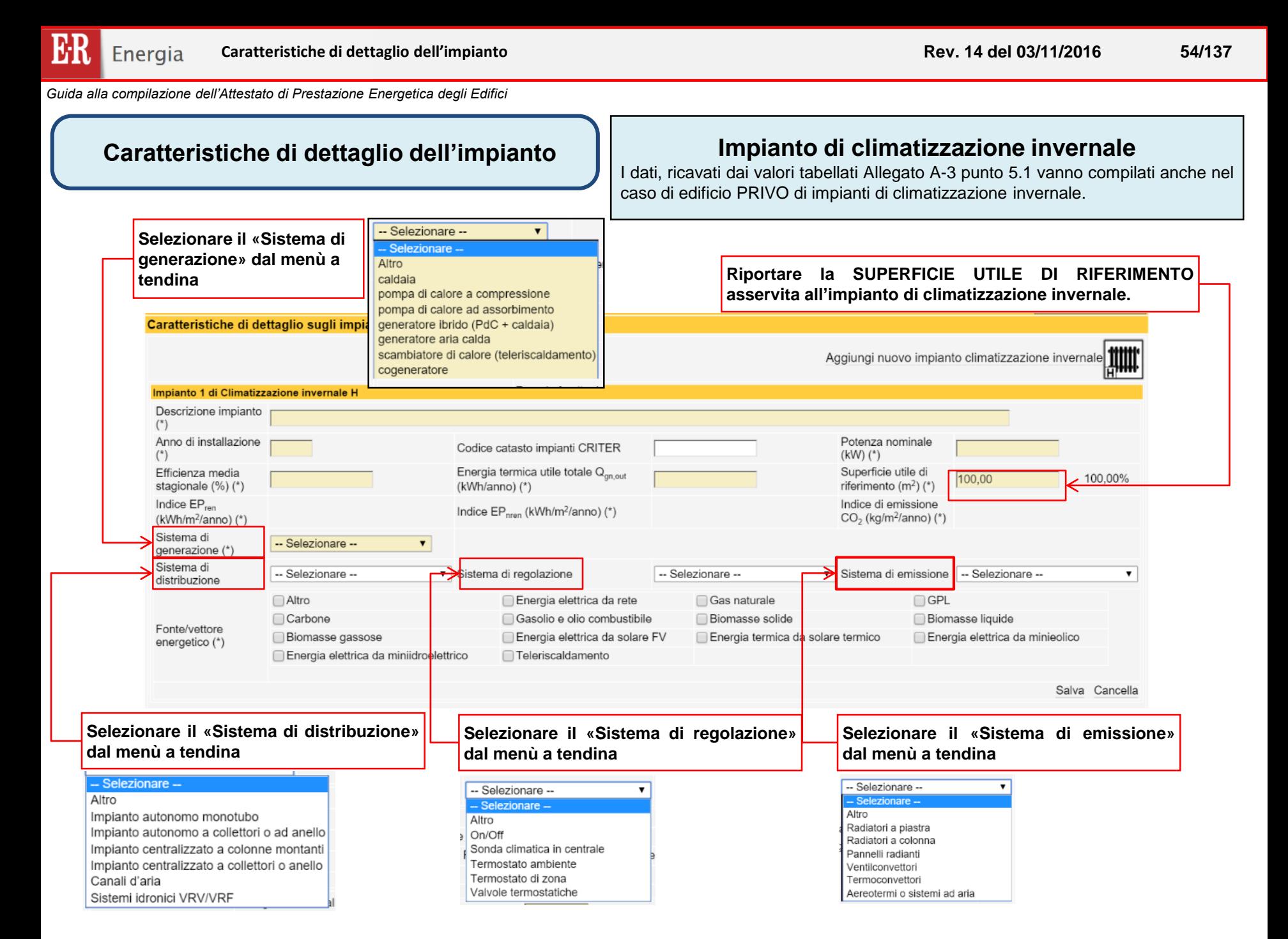

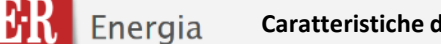

# **Caratteristiche di dettaglio dell'impianto Impianto di climatizzazione invernale**

I dati, ricavati dai valori tabellati Allegato A-3 punto 5.1 vanno compilati anche nel caso di edificio PRIVO di impianti di climatizzazione invernale.

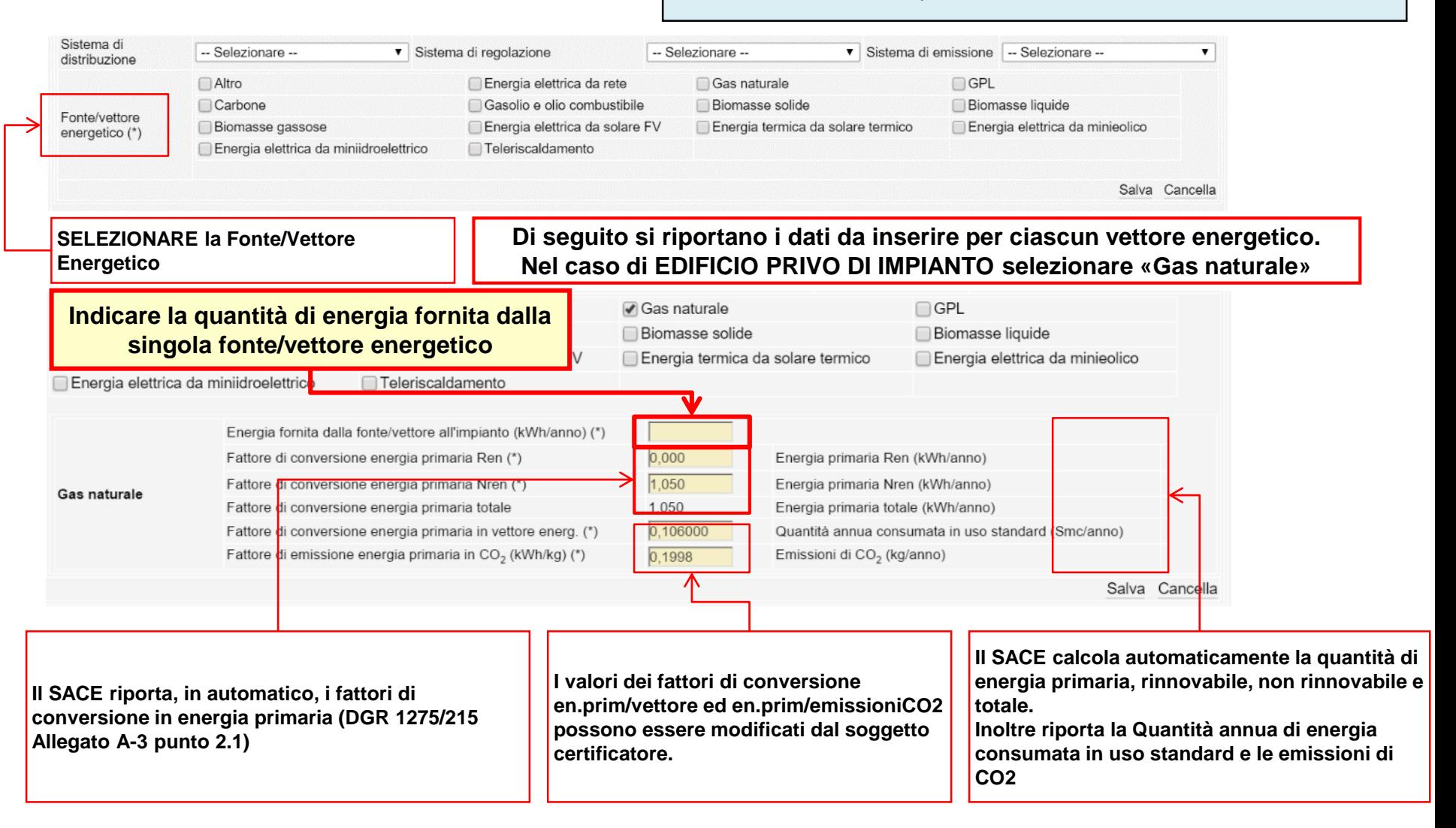

## **Caratteristiche di dettaglio dell'impianto**

#### **Impianto di climatizzazione invernale**

I dati, ricavati dai valori tabellati Allegato A-3 punto 5.1 vanno compilati anche nel caso di edificio PRIVO di impianti di climatizzazione invernale.

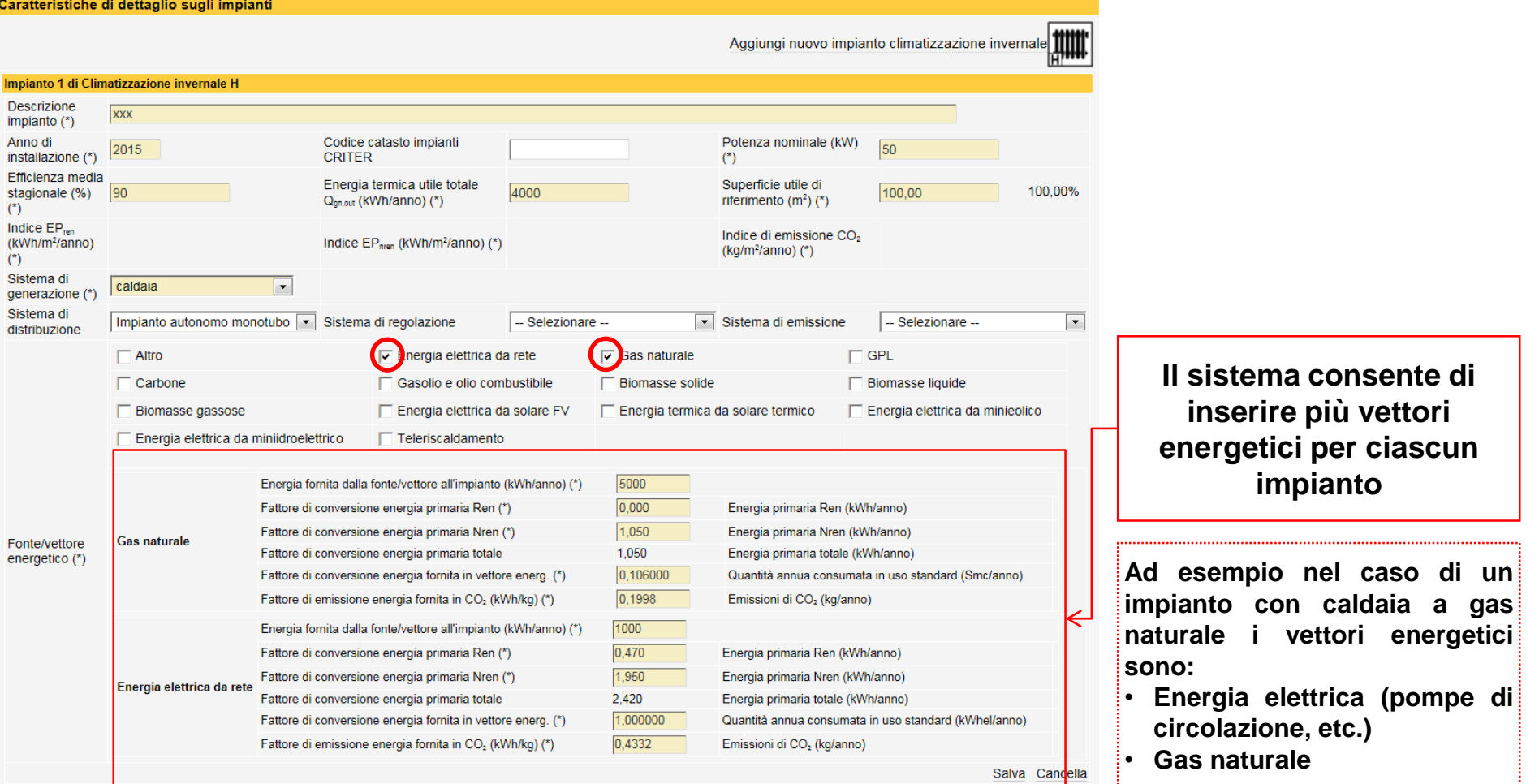

# Fattori di conversione in fonte/vettore energetico e kgCO<sub>2</sub>

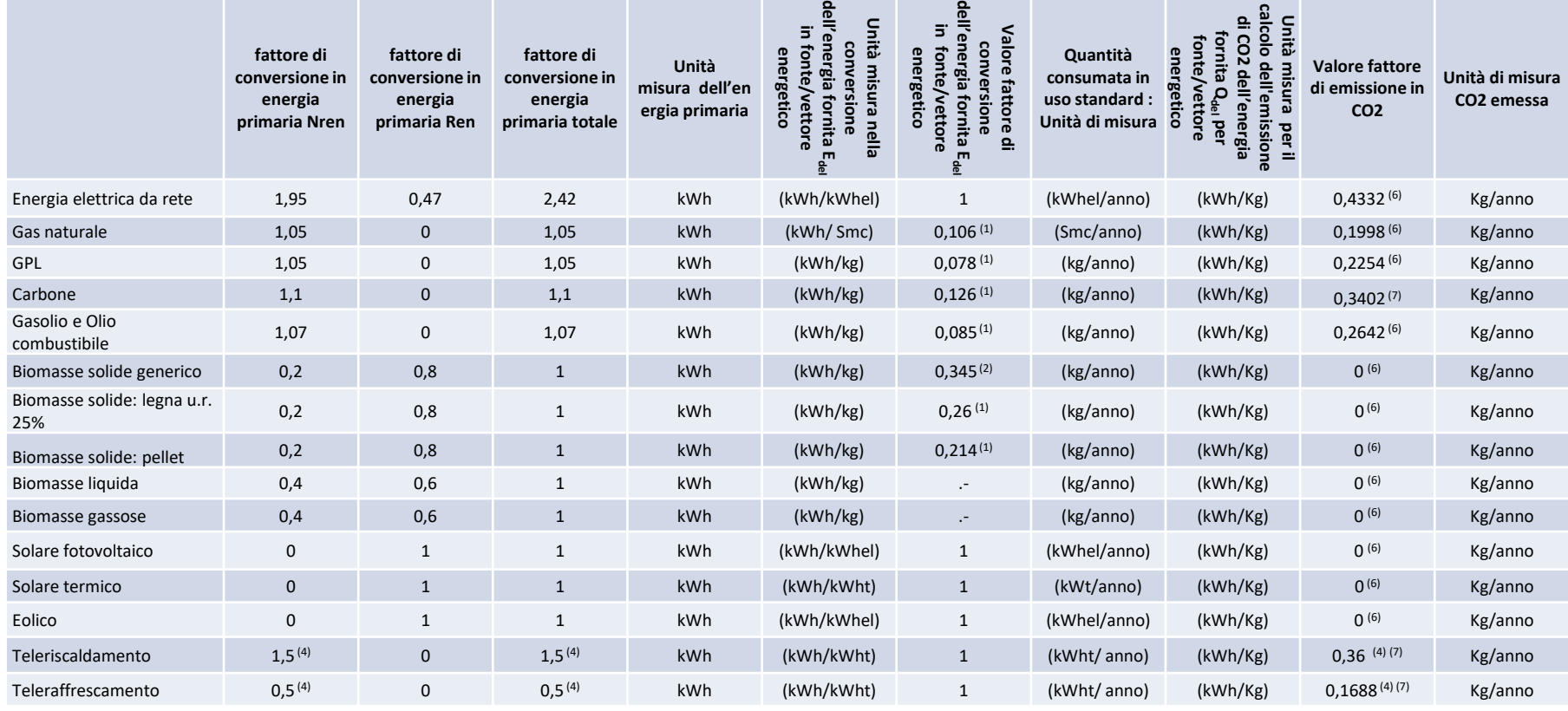

Note

(1) Fonte: Circolare Ministero dello sviluppo economico 18.12.2014 Nomina del responsabile per la conservazione e l'uso razionale dell'energia di cui

all'art. 19 della legge 9 gennaio 1991 n. 10 e all'articolo 7 comma 1, lettera e) del decreto ministeriale 28 dicembre 2012. Metodologia di valutazione dei consumi energetici e comunicazione degli stessi. Tabella 1. Conten combustibili valevoli ai fini del calcolo del consumo energetico.

[\(2\) Fonte: Regione Emilia-Romagna. Banche dati. Nota metodologica e fattori di conversione. http://energia.regione.emilia-romagna.it/servizi-on-line/banche-dati](http://energia.regione.emilia-romagna.it/servizi-on-line/banche-dati)

(3) Fonte: UNI EN 15603. Prestazione energetica degli edifici. Consumo energetico globale e definizione dei metodi di valutazione energetica. Allegato E (informative) Factors and coefficients

(4) in assenza di valori dichiarati dal gestore

(5) inverso del fattore di conversione in energia primaria

(6) protocollo itaca

(7) regione Lombardia

**Per i dettagli si rimanda al documento: «***Indicazioni metodologiche per l'applicazione dei fattori di conversione al metodo di calcolo di cui alla DGR 967/2015 e alla DGR 1275/2015***»**

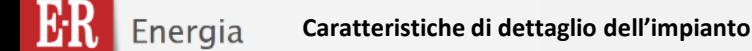

#### **Caratteristiche di dettaglio dell'impianto**

#### **Impianto di climatizzazione INVERNALE**

**In base ai valori inseriti, dal soggetto certificatore, il SACE attribuisce automaticamente i valori degli indici EPren , EPnren (kWh/m<sup>2</sup> /anno) e le emissioni di CO2 (kg/m<sup>2</sup> /anno)**

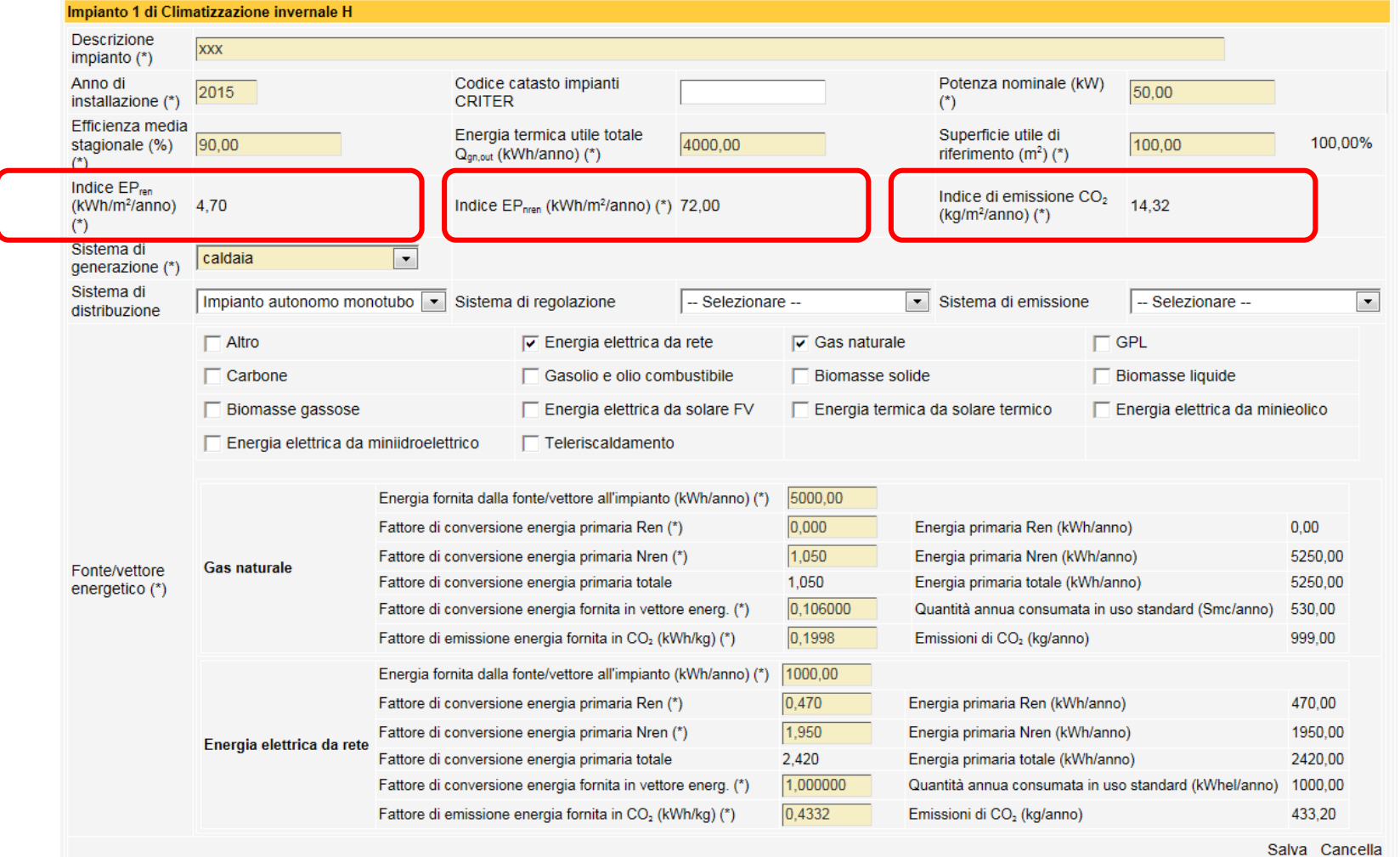

# **Caratteristiche di dettaglio dell'impianto Impianto di climatizzazione INVERNALE**

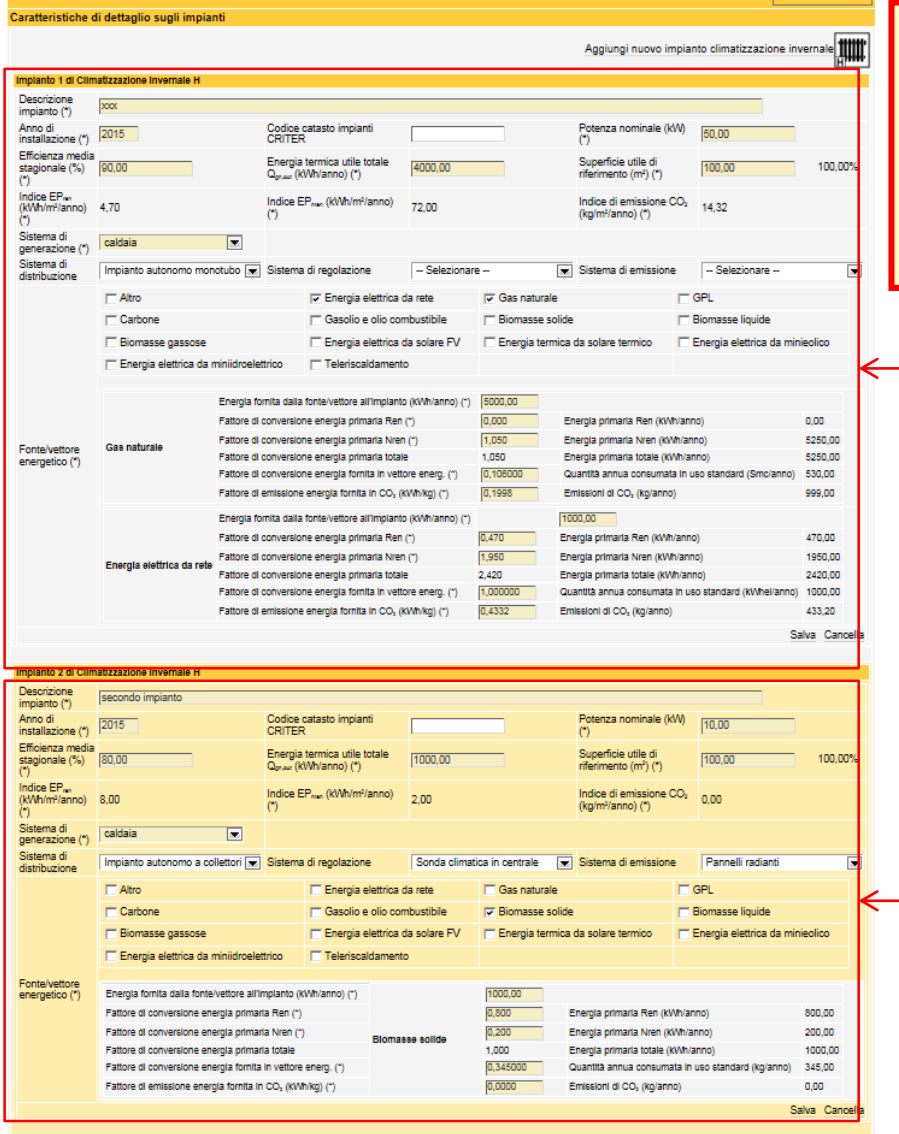

**NEL CASO SIANO PRESENTI PIU' IMPIANTI A SERVIZIO DELL'UNITA' IMMOBILIARE, E' POSSIBILE INSERIRE PIU' IMPIANTI DI CLIMATIZZAZIONE INVERNALE**

**Impianto 1 (esempio) Alimentato con Caldaia con vettori energetici: gas naturale ed energia elettrica (pompe di circolazione,etc.)**

**Impianto 2 (esempio) Alimentato con Termocamino (biomassa) con vettori energetici: biomassa solida ed energia elettrica (pompe di circolazione, etc.)**

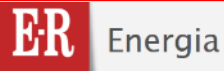

# **Caratteristiche di dettaglio dell'impianto Impianto di climatizzazione ESTIVO**

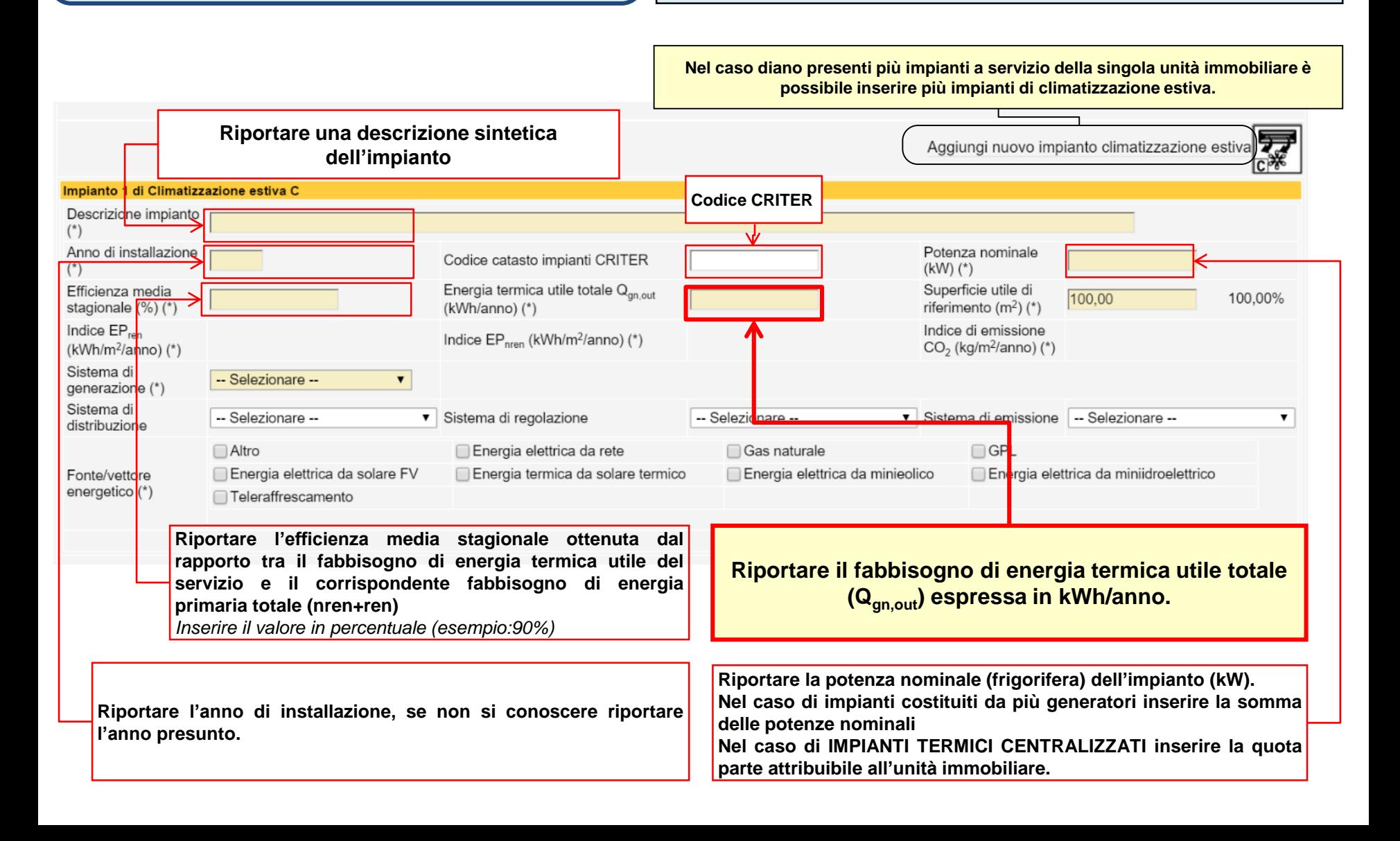

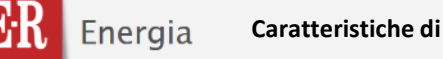

*Guida alla compilazione dell'Attestato di Prestazione Energetica degli Edifici* **Impianto Caratteristiche di dettaglio dell'impianto per la produzione di ACQUA CALDA SANITARIA** Nel caso di EDIFICI RESIDENZIALI i dati, ricavati dai valori tabellati Allegato A-3 punto 5.1 vanno compilati anche nel caso di edificio PRIVO di impianti per la produzione di acqua calda sanitaria **Nel caso diano presenti più impianti a servizio della singola unità immobiliare è Riportare una descrizione sintetica possibile inserire più impianti per la produzione di ACS dell'impianto. Nel caso di edificio PRIVO di impianto riportare «IMPIANTO STANDARD»** Aggiungi nuovo impianto climatizzazione produzione Acs Impianto 1 di Produzione Acs W **Codice CRITER** Descrizione impianto  $(*)$ Anno di installazione Potenza nominale Codice catasto impianti CRITER  $(kW)(*)$  $(*)$ Efficienza media Energia termica utile totale Q<sub>on out</sub> Superficie utile di 100,00 100.00%  $\frac{1}{\sin(\pi i)}$ stagionale (%) (\*) (kWh/anno) (\*) Indice EP<sub>ren</sub> Indice di emissione Indice EP<sub>nren</sub> (kWh/m<sup>2</sup>/anno) (\*)  $(kWh/m^2/anno)$  (\*)  $CO<sub>2</sub>$  (kg/m<sup>2</sup>/anno)  $(*)$ Sistema di -- Selezionare -- $\blacktriangledown$ generazione (\*) Sistema di Sistema di emissione -- Selezionare ---- Selezionare --▼ Sistema di regolazione -- Selezionare --٧. distribuzione □Altro ✔ Gas naturale  $\Box$ GPL Energia elettrica da rete Carbone Gasolio e olio combustibile □ Biomasse solide **Bomasse** liquide Energia termica da solare termico Energia elettrica da minieolico Biomasse gassose Energia elettrica da solare FV Energia elettrica da miniidroelettrico Teleriscaldamento **Riportare l'efficienza media stagionale ottenuta dal** Fonte/vett **rapporto tra il fabbisogno di energia termica utile del Riportare il fabbisogno di energia termica utile totale**  energetico **servizio e il corrispondente fabbisogno di energia (Qgn,out) espressa in kWh/anno. primaria totale (nren+ren)** *Inserire il valore in percentuale (esempio:90%)* **Riportare la potenza nominale dell'impianto (kW). Nel caso di impianti costituiti da più generatori inserire la somma Riportare l'anno di installazione, se non si conosce riportare delle potenze nominali. l'anno presunto. Nel caso di edificio PRIVO di impianto riportare il dato calcolato Nel caso di edificio PRIVO di impianto, riportare l'anno di secondo la UNI 12831. emissione/compilazione dell'attestato Nel caso di IMPIANTI TERMICI CENTRALIZZATI inserire la quota parte attribuibile all'unità immobiliare.**

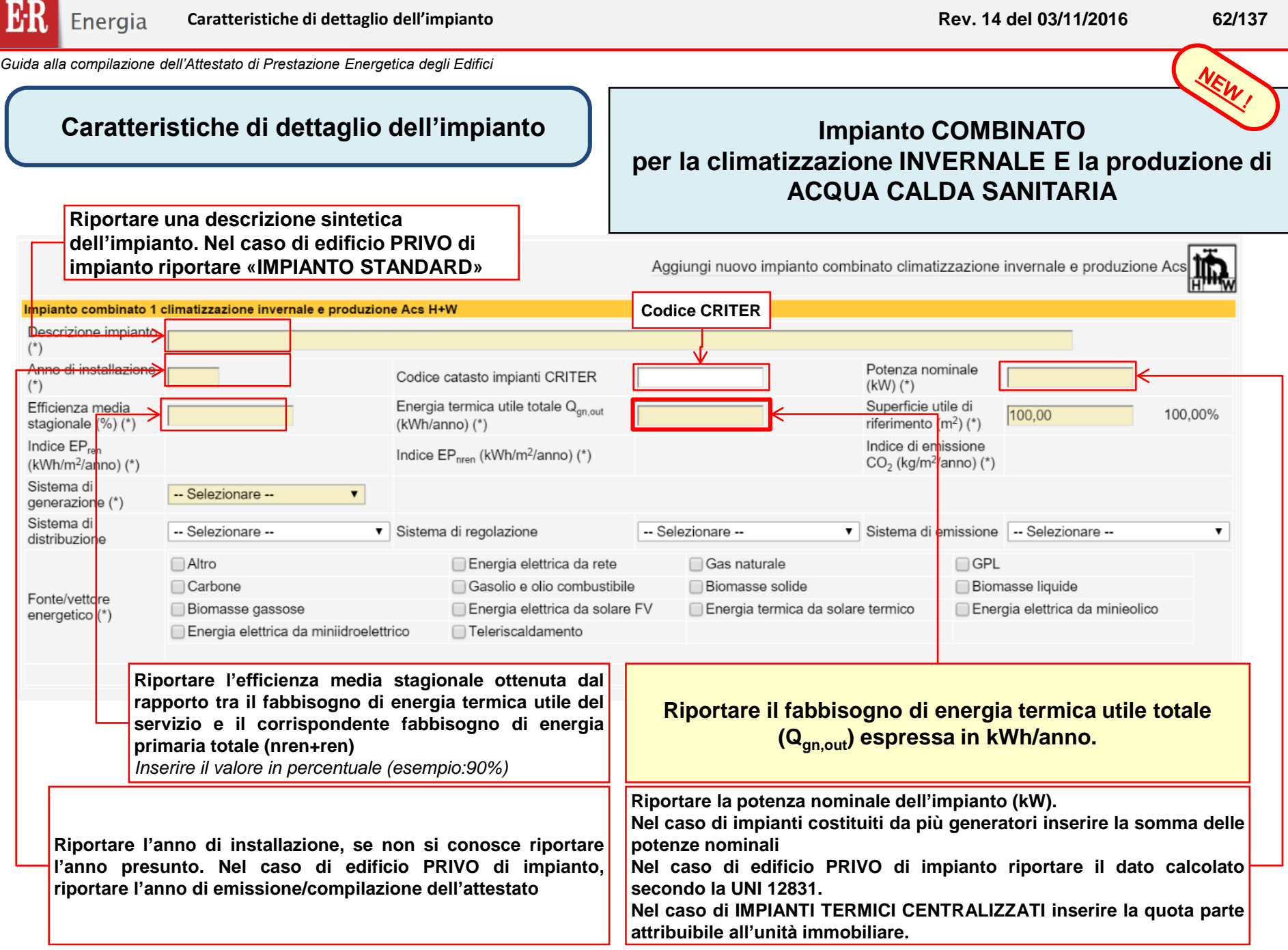

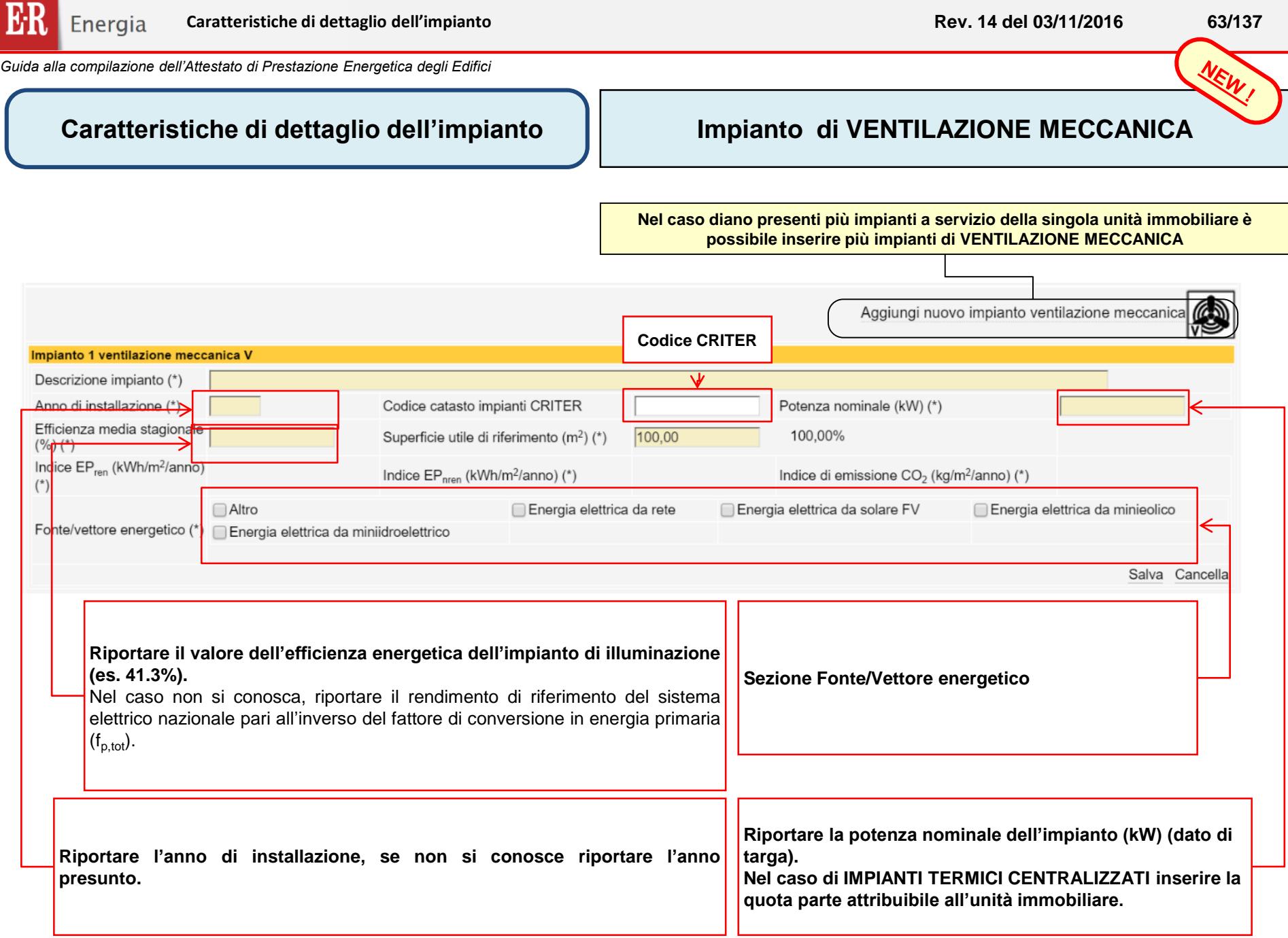

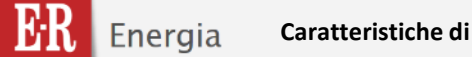

**Caratteristiche di dettaglio dell'impianto**

# NEW, **Impianto di ILLUMINAZIONE ARTIFICIALE (***solo per edifici non residenziali***)**

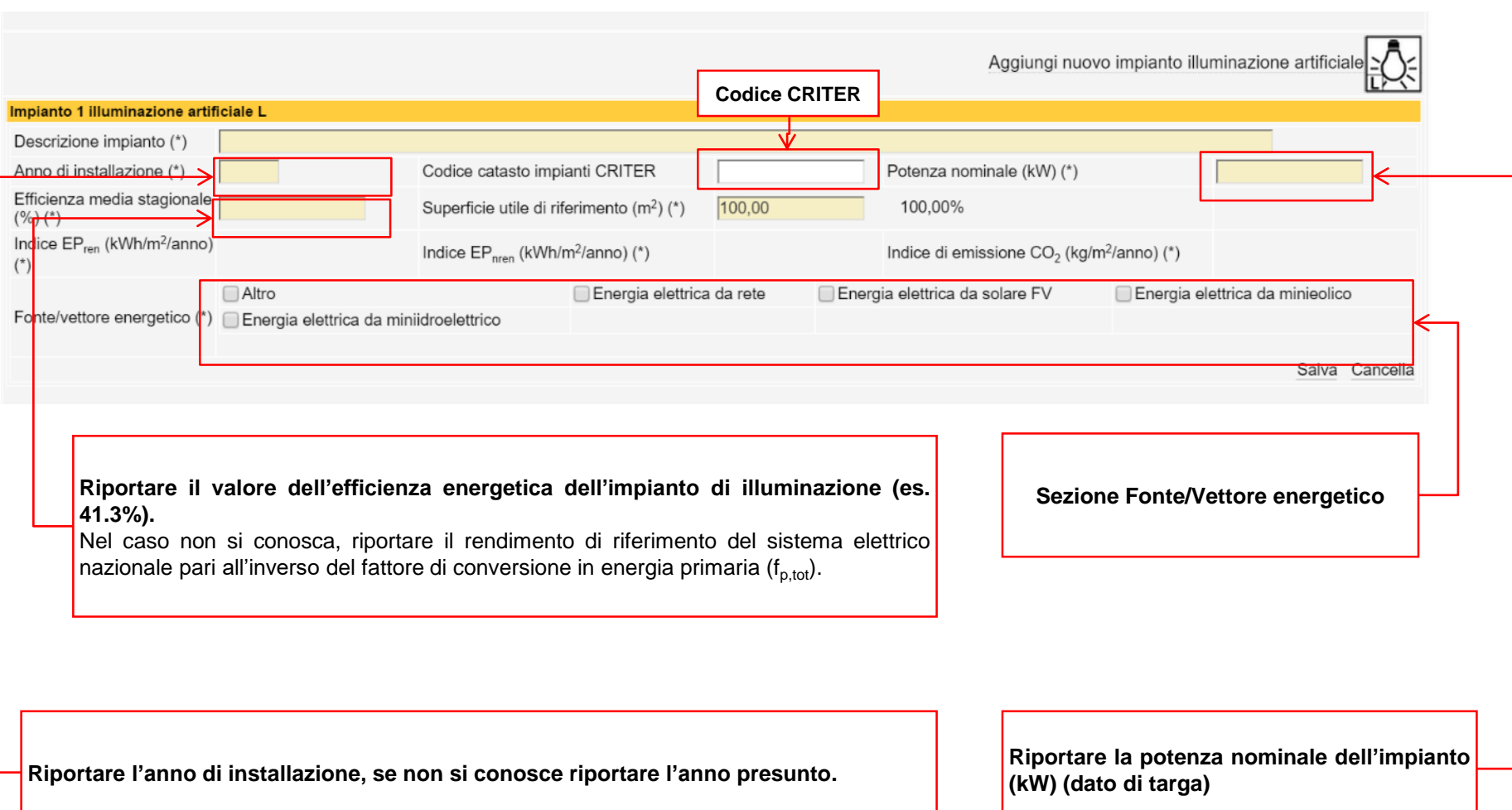

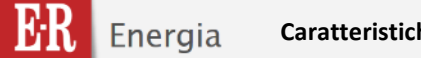

## **Caratteristiche di dettaglio dell'impianto**

NEW,

#### **Impianto di TRASPORTO (***solo per edifici non residenziali***)**

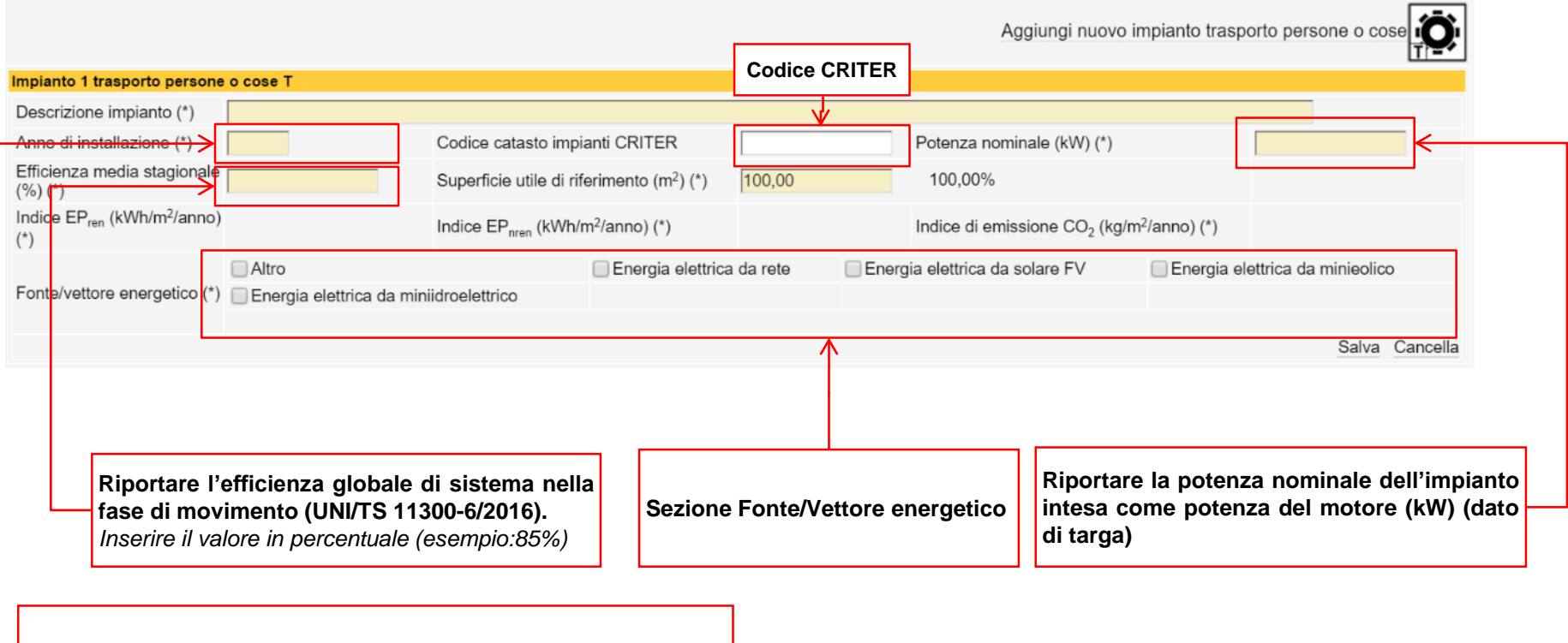

**Riportare l'anno di installazione, se non si conosce riportare l'anno presunto.**

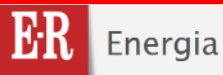

# **Caratteristiche di dettaglio dell'impianto**

# **SEZIONE FONTI ENERGETICHE RINNOVABILI**

**Nel caso siano presenti impianto da FONTI ENERGETICHE RINNOVABILI compilare la relativa sezione cliccando sul rispettivo pulsante:**

**«Aggiungi nuovo impianto per la produzione di energia …»**

Aggiungi nuovo impianto per la produzione di energia elettrica da solare fotovoltaico

Aggiungi nuovo impianto per la produzione di energia termica da solare termico

Aggiungi nuovo impianto per la produzione di energia elettrica da minieolico

Aggiungi nuovo impianto per la produzione di energia elettrica da miniidroelettrico

**Per ogni sezione devono essere inseriti i seguenti dati.**

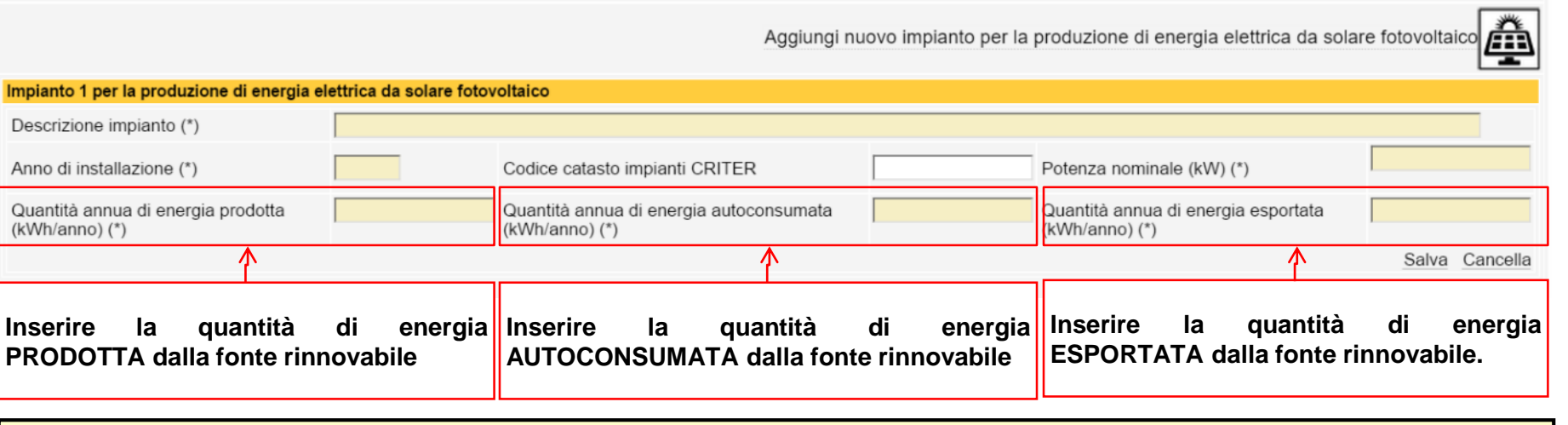

**Le modalità di calcolo dell'energia PRODOTTA, AUTOCONSUMATA ed ESPORTATA sono definite dalle norme UNITS 11300**

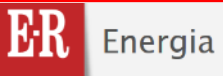

## **Caratteristiche di dettaglio dell'impianto SEZIONE FONTI ENERGETICHE RINNOVABILI**

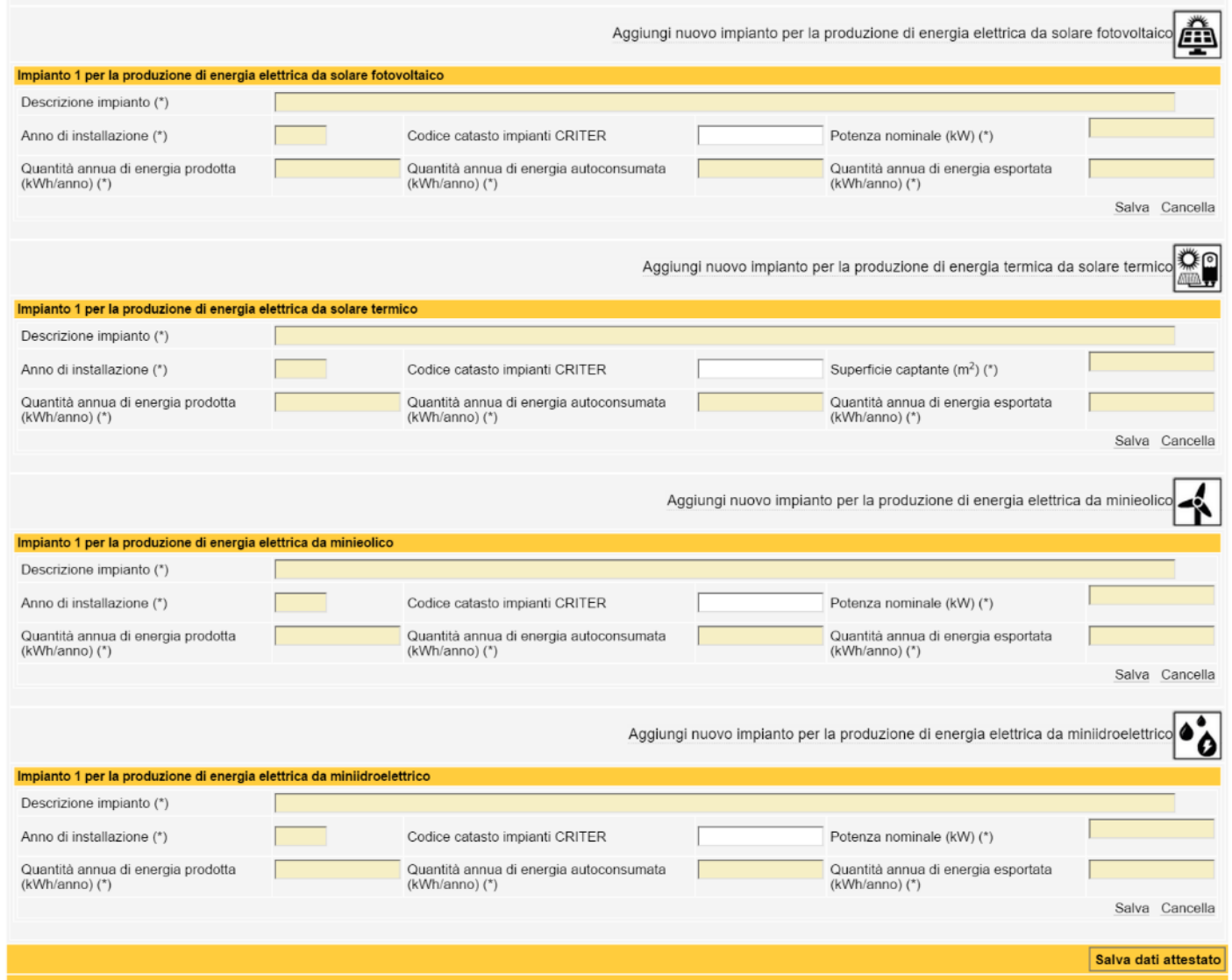

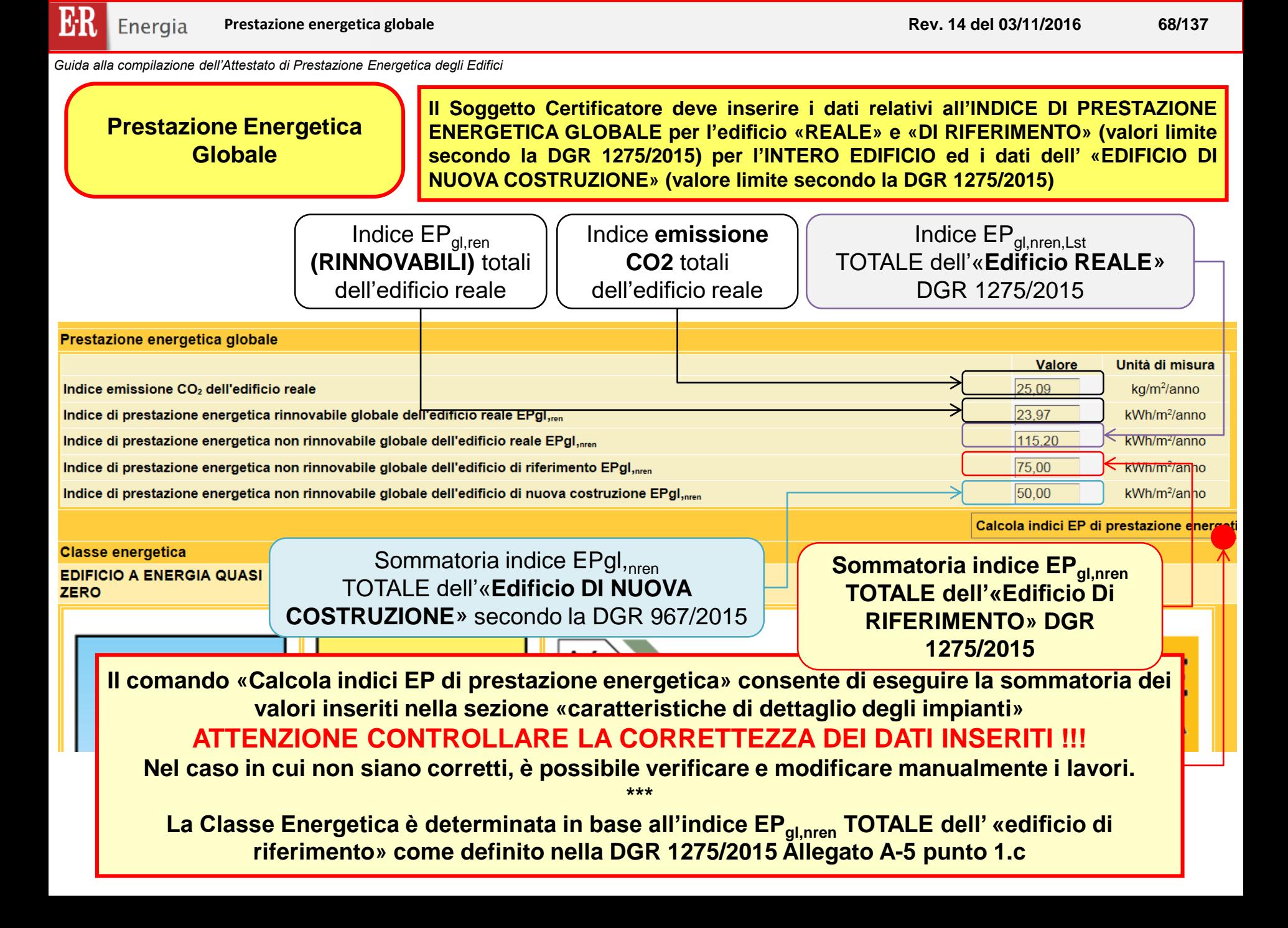

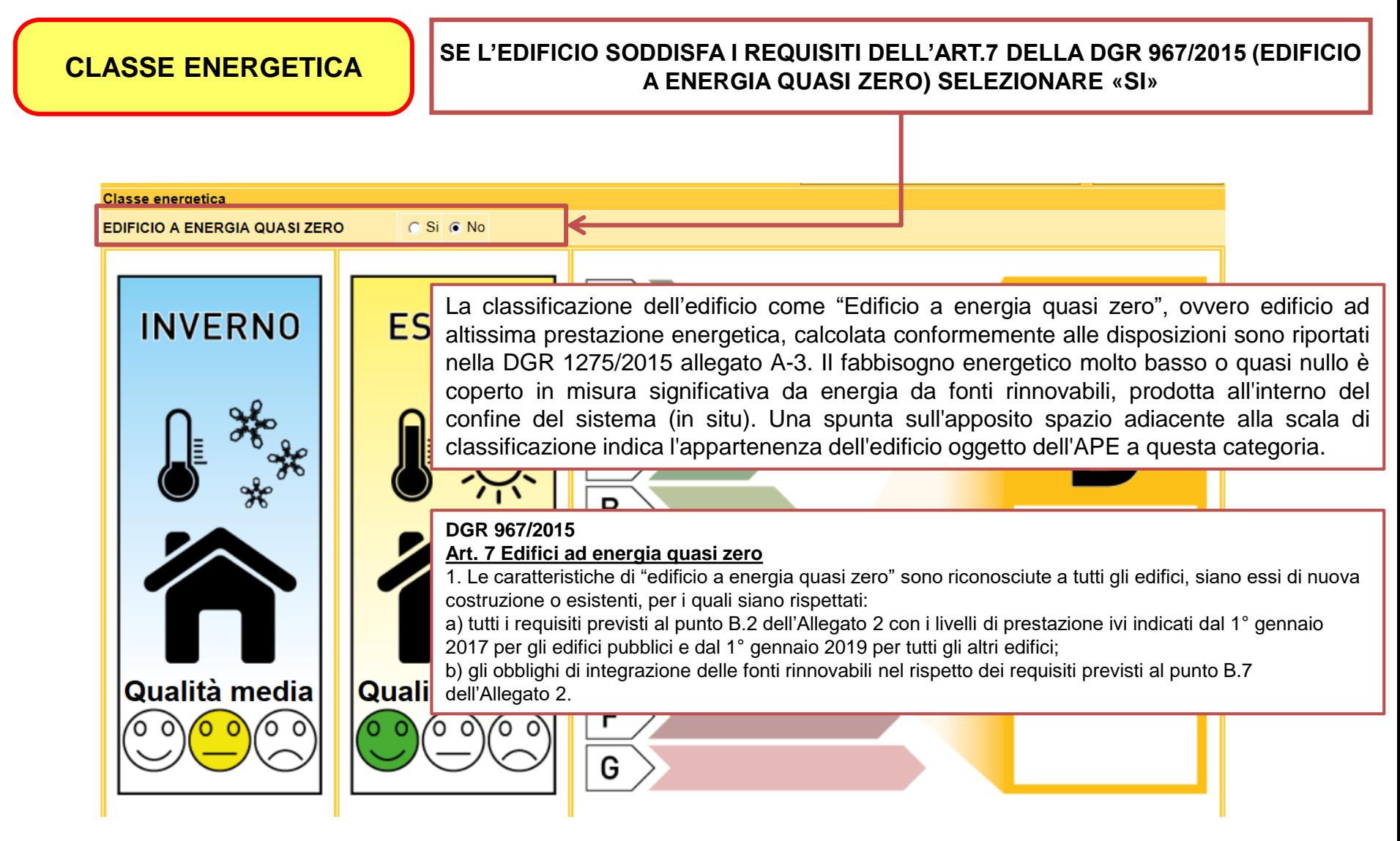

## **CLASSE ENERGETICA**

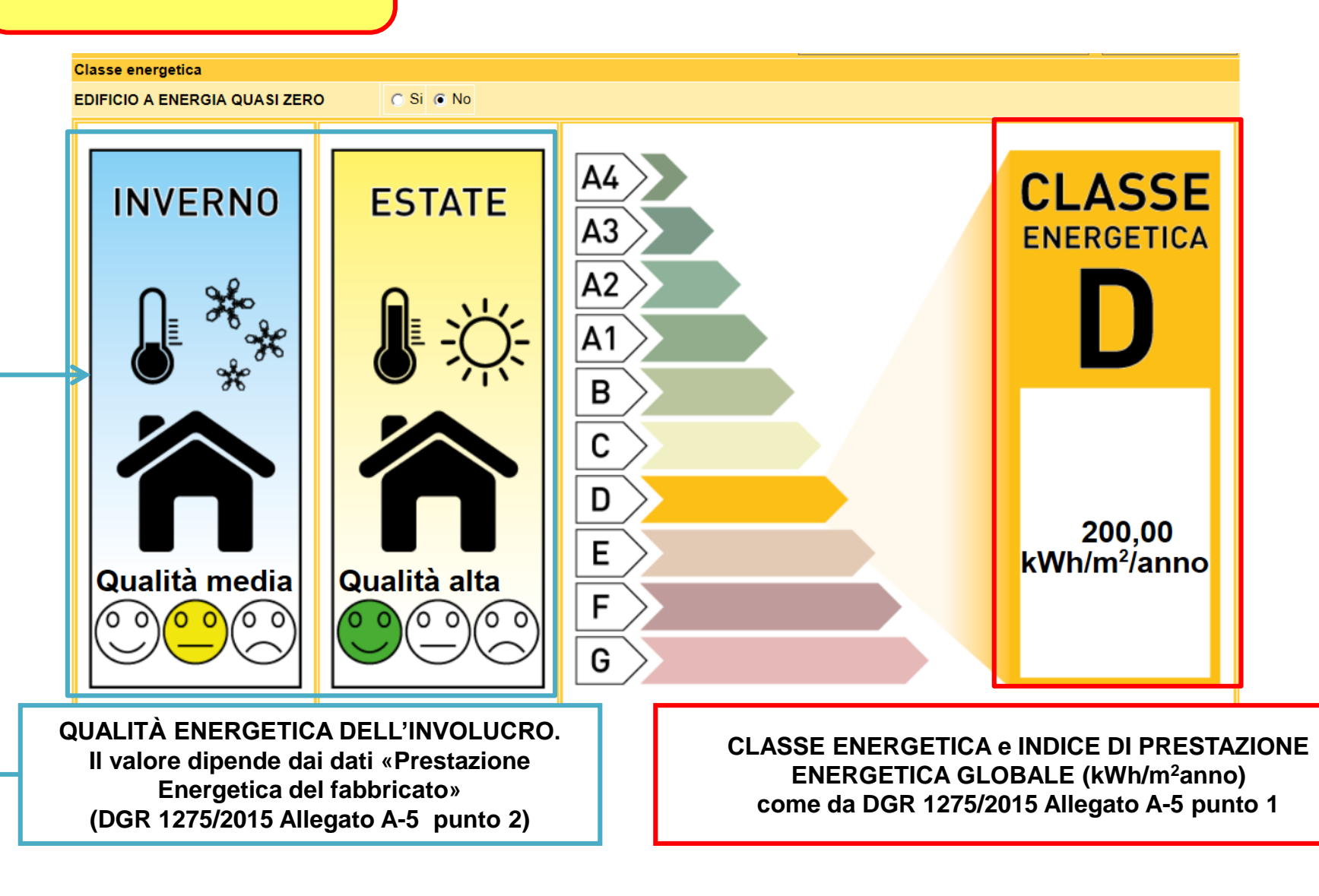

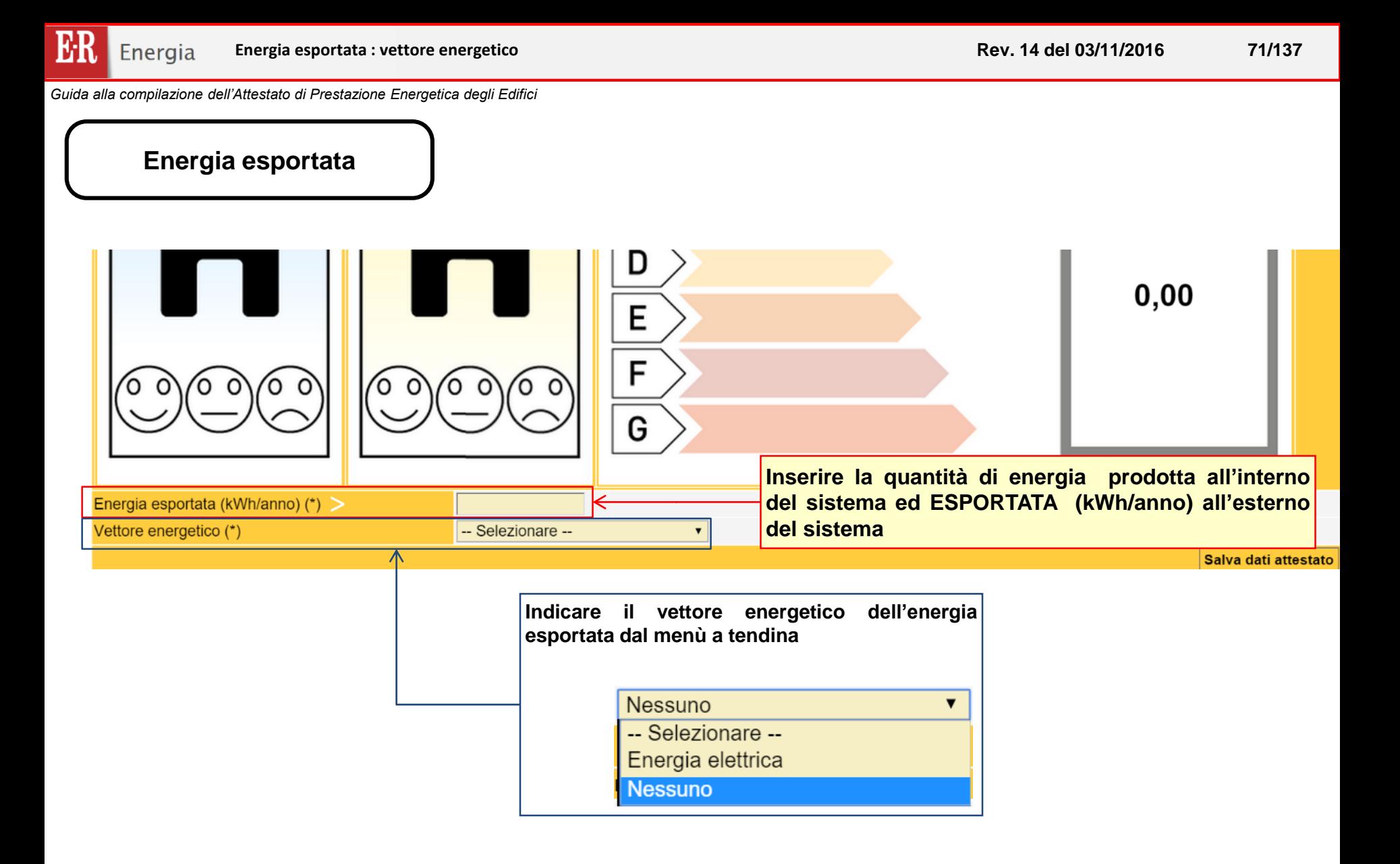

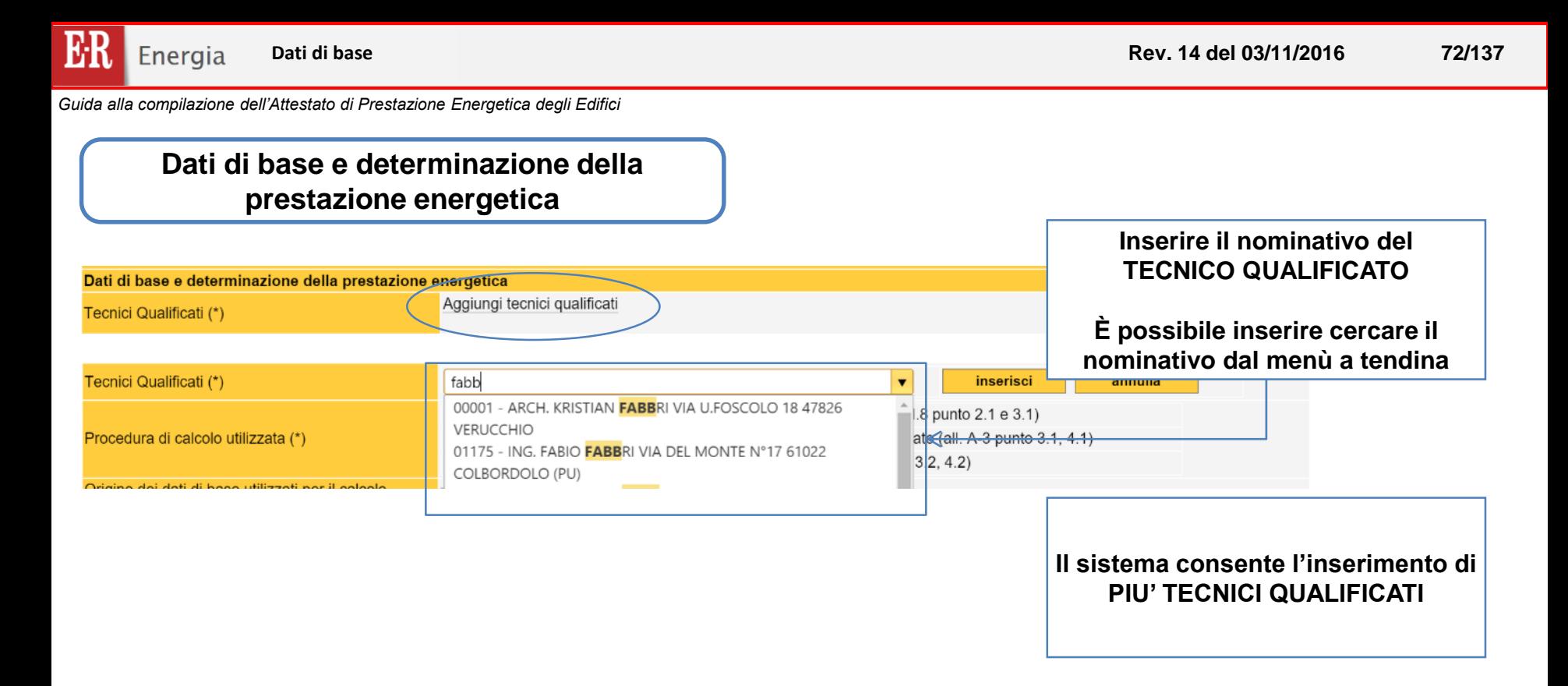

#### **DGR 1275/2015 Articolo 5 comma 12**

12. Indipendentemente dalla forma e natura giuridica del soggetto certificatore accreditato, le attività volte alla determinazione della prestazione energetica dell'edificio ai fini della sua certificazione devono essere condotte da tecnici abilitati, di adeguata competenza, iscritti all'Ordine o al Collegio professionale di competenza, secondo quanto specificato nei commi precedenti e le risultanze delle attività sopra dette debbono essere asseverate dai tecnici medesimi. Ove il tecnico non sia competente in tutti i campi di riferimento per la certificazione energetica o nel caso che alcuni di essi esulino dal proprio ambito di competenza, egli deve operare in collaborazione con altro tecnico qualificato in modo che il gruppo costituito copra tutti gli ambiti professionali su cui è richiesta la competenza.
**Rev. 14 del 03/11/2016 73/137**Energia **Dati di base – Procedura di calcolo** *Guida alla compilazione dell'Attestato di Prestazione Energetica degli Edifici* **Dati di base e determinazione della prestazione energetica Nel caso di edifici DI NUOVA COSTRUZIONE, ovvero oggetto di intervento (RISTRUTTURAZIONE o RIQUALIFICAZIONE) è** *obbligatorio* **utilizzare la procedura metodi di calcolo DI PROGETTO o di calcolo standardizzato.** Tecnici Qualificati (\*) Numero accreditamento **Tecnico qualificato** · Procedura e metodo di calcolo di progetto o di calcolo standardizzato (all. A-3 punto 3.1, 4.1) Procedura di calcolo utilizzata (\*) O Procedura e metodi di calcolo da rilievo sull'edificio (all. A-3 punto 3.2, 4.2)

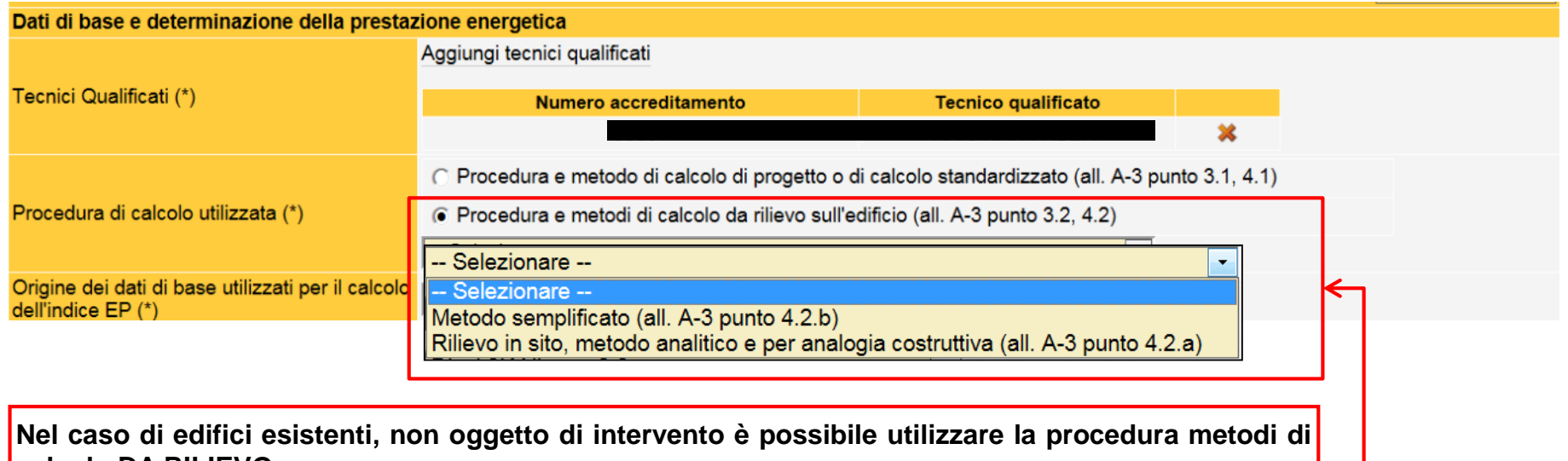

**calcolo DA RILIEVO. In tali casi scegliere l'opzione «Procedura e metodi di calcolo da rilievo sull'edificio» scegliere il corrispondente «Metodo di calcolo» adottato dal menù a tendina.**

**Rev. 14 del 03/11/2016 74/137**

NEW,

*Guida alla compilazione dell'Attestato di Prestazione Energetica degli Edifici*

## **Dati di base e determinazione della prestazione energetica Origine dei dati e software di calcolo**

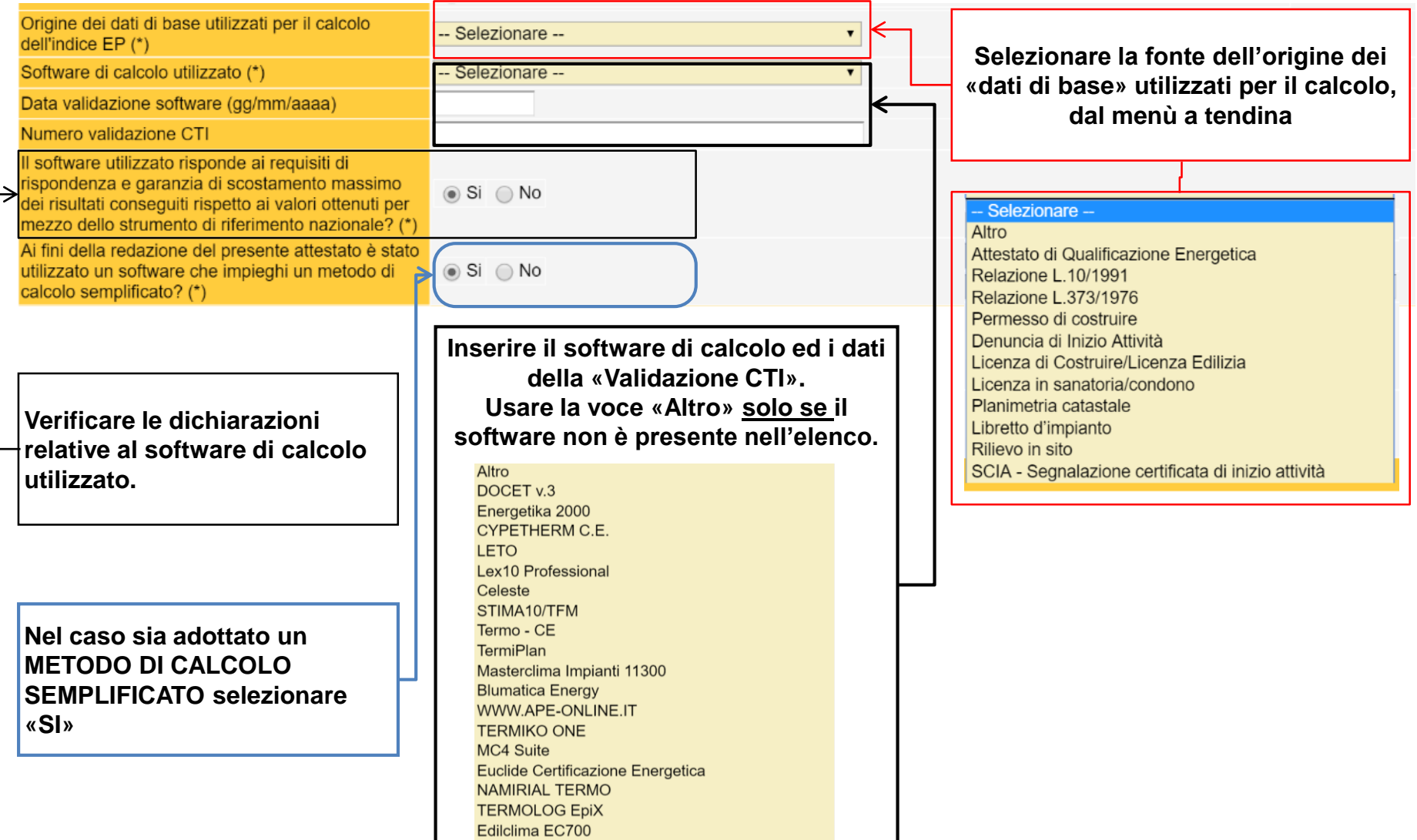

ЕX **Rev. 14 del 03/11/2016 75/137** Energia **Dati di base e software** *Guida alla compilazione dell'Attestato di Prestazione Energetica degli Edifici* **Dati di base e determinazione della prestazione energetica Caratteristiche involucro edilizio**

#### Caratteristiche involucro edilizio Caratteristiche costruttive: Chiusure verticali opache: -- Selezionare -- $\blacktriangledown$ Trasmittanza media (W/m<sup>2</sup>K): Trasmittanza media (W/m<sup>2</sup>K): Chiusure di copertura opache:  $\blacktriangledown$ -- Selezionare --Chiusure di basamento: -- Selezionare -- $\blacktriangledown$ Trasmittanza media (W/m<sup>2</sup>K): Trasmittanza media (W/m<sup>2</sup>K): Chiusure trasparenti:  $\blacktriangledown$ -- Selezionare --Salva dati attestato

#### **Selezionare dai menù a tendina**

#### **Chiusure verticali opache**

 $\overline{\mathbf{v}}$ -- Selezionare --- Selezionare -Altro Struttura prefabbricata Pannelli sandwich Muratura con isolamento termico Muratura con intercapedine d'aria non ventilata Muratura in blocchi forati Muratura in mattoni semipieni o tufo Muratura in mattoni pieni

#### **Chiusure di basamento**

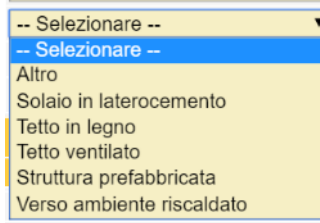

#### **Chiusure trasparenti**

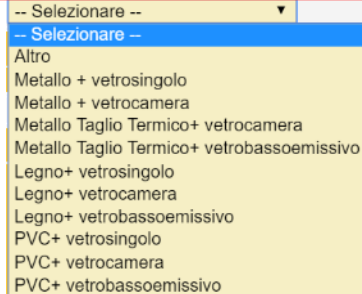

#### **Chiusure di copertura opache**

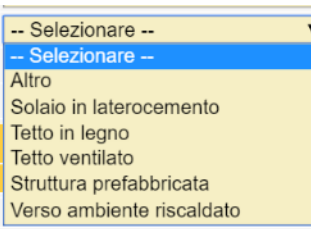

#### **TRASMITTANZA MEDIA**

**Riportare il valore della TRASMITTANZA TERMICA ottenuto dalla media ponderata con le superfici disperdenti tenendo in considerazione le condizioni particolari riportate ai punti 1, 2, 3 e 4 dell'articolo D.1.6 della DGR 967/2015 e ss.mm.i. Nello specifico delle chiusure opache, devono essere considerati anche i ponti termici, mentre per le chiusure finestrate sono esclusi i ponti termici ed eventuali chiusure oscuranti**

**(es.tapparelle)**

**I cassonetti delle finestre devono essere considerati come chiusure opache. Solo in presenza di «finestre monoblocco» il cassonetto può essere considerato nel calcolo della trasmittanza termica media della chiusura finestrata.**

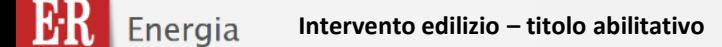

## **Riferimenti caratteristiche intervento edilizio**

**La schermata compare nel caso la Richiesta di Attestato è per:**

- **Nuova costruzione**
- **Ristrutturazione importante**
- **Riqualificazione Energetica**
- **Altro**

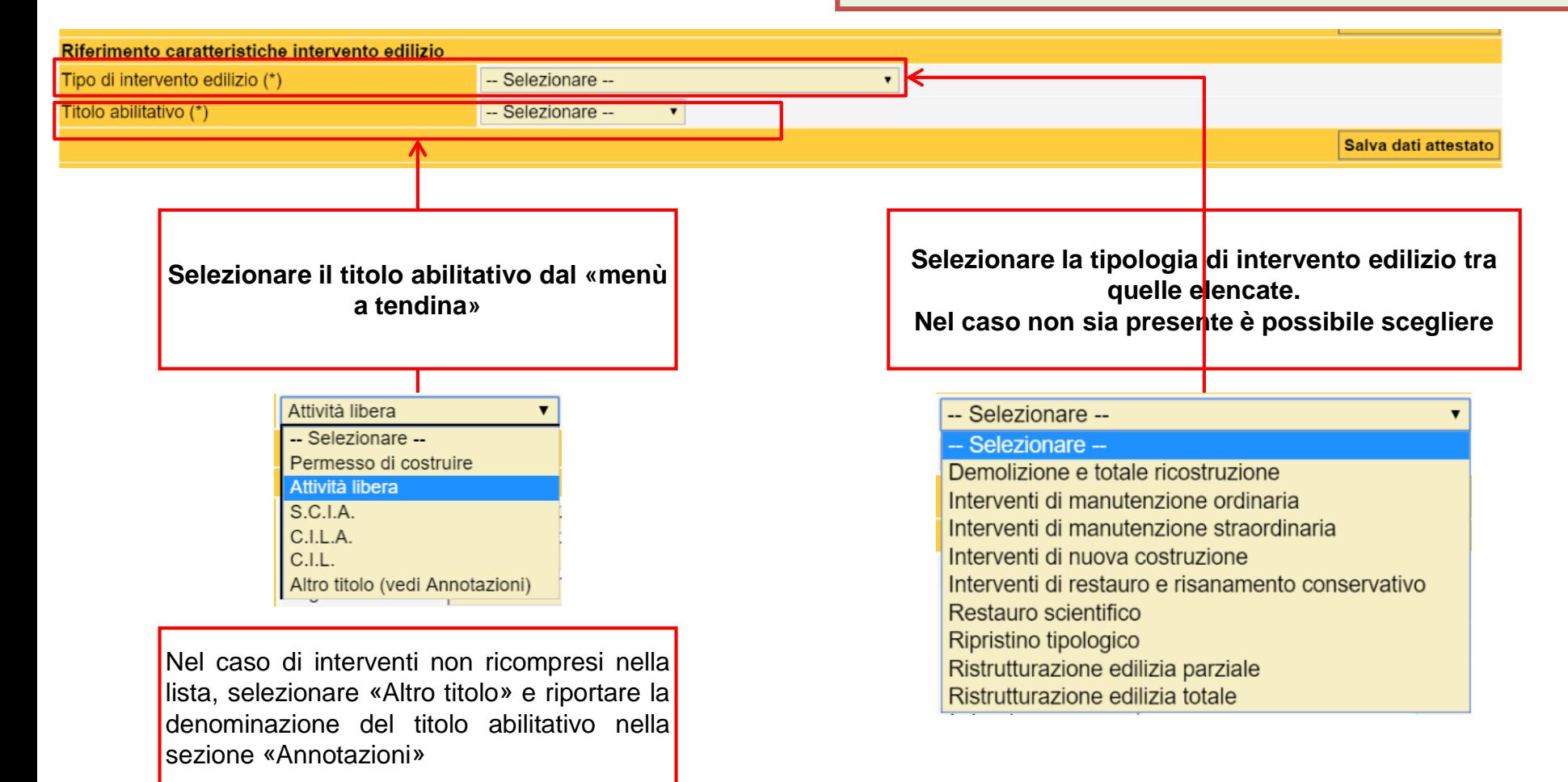

#### **Riferimenti caratteristiche intervento edilizio**

#### Dati identificativi dei progettisti

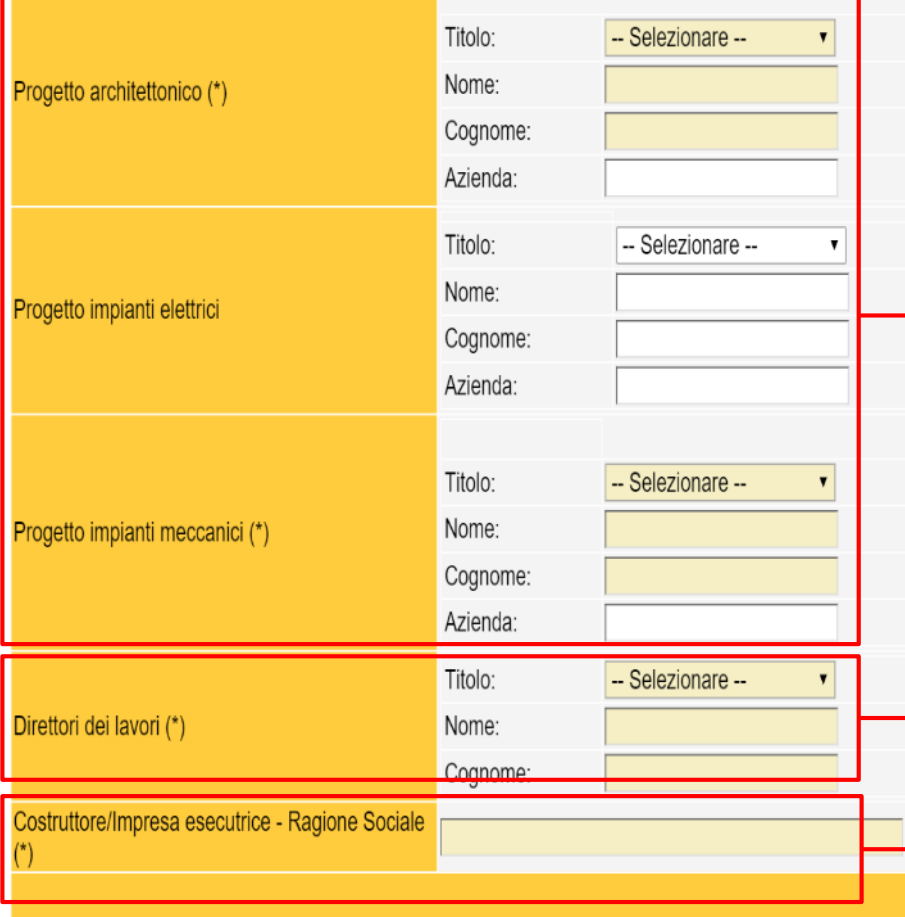

**La schermata compare nel caso la Richiesta di Attestato è per:**

- **Nuova costruzione**
- **Ristrutturazione importante**
- **Riqualificazione Energetica**
- **Altro**

**Nel caso di rilascio dell'APE a seguito di intervento edilizio è necessario inserire i dati relativi ai progettisti, SE PREVISTI DALLA LEGISLAZIONE VIGENTI**

**Se il progettista NON è presente inserire alla voce nome ed alla voce cognome: "***Non presente***" o "-"**

**Inserire i dati identificativi dei progettisti. Inserire il nome e cognome dei progettisti, ciascuno per il proprio ambito di competenza. I dati sono ricavabili anche dell'AQE.**

**Inserire i dati identificativi del direttore lavori. Inserire il nome e cognome del Direttore dei Lavori. I dati sono ricavabili anche dell'AQE.**

**Inserire i dati identificativi (nome e cognome e/o ragione sociale) dell'impresa costruttrice**

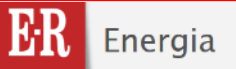

#### **RACCOMANDAZIONI Interventi migliorativi (OBBLIGATORIO)**

**I dati da inserire per ciascuna «Raccomandazione» sono i seguenti:**

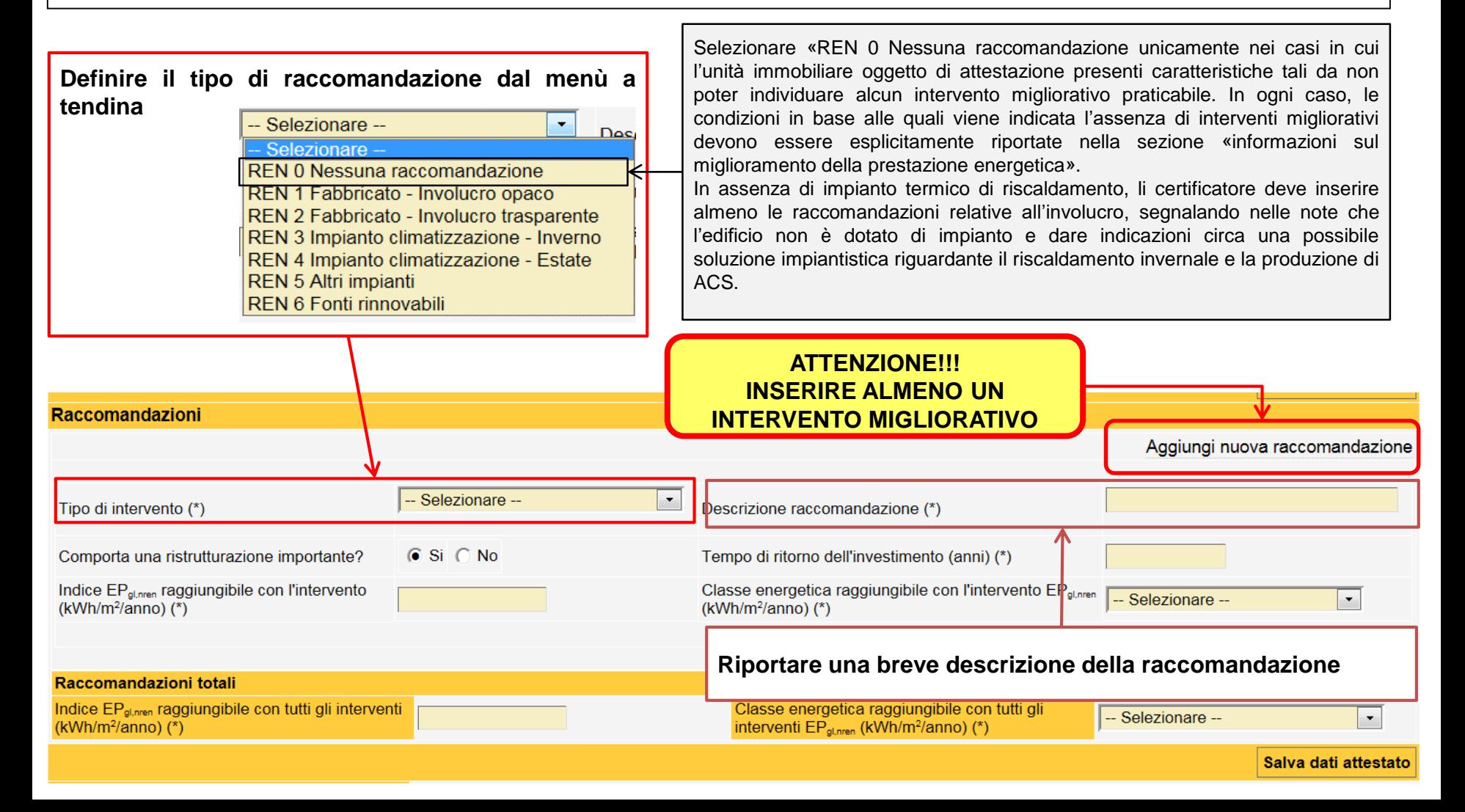

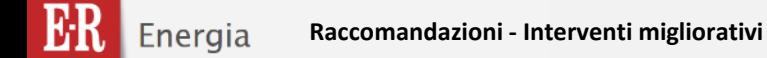

#### **RACCOMANDAZIONI Interventi migliorativi (OBBLIGATORIO)**

#### **Specificare se l'intervento previsto comporta una ristrutturazione rilevante (ai sensi della DGR 967/2015)**

#### DGR 967/2015. (art.3 comma 2 lett.b)

b) edifici esistenti sottoposti ad interventi di ristrutturazione importante: si intendono tali gli interventi in qualunque modo denominati (a titolo indicativo e non esaustivo: manutenzione ordinaria o straordinaria, ristrutturazione e risanamento conservativo) che coinvolgono oltre il 25 per cento della superficie dell'involucro dell'intero edificio, comprensivo di tutte le unità immobiliari che lo costituiscono e consistono, a titolo esemplificativo e non esaustivo, rifacimento di pareti esterne, di intonaci esterni, del tetto o dell'impermeabilizzazione delle coperture.

#### **Tempo di ritorno dell'investimento (anni)**

Riportare il numero di anni necessari per il ritorno economico del costo dell'intervento di miglioramento della prestazione energetica. Il tempo di ritorno è dato dal rapporto tra il costo dell'intervento e il risparmio annuo del costo energetico ottenuto grazie all'intervento e indicizzato al variare dell'inflazione e delle tariffe energetiche.

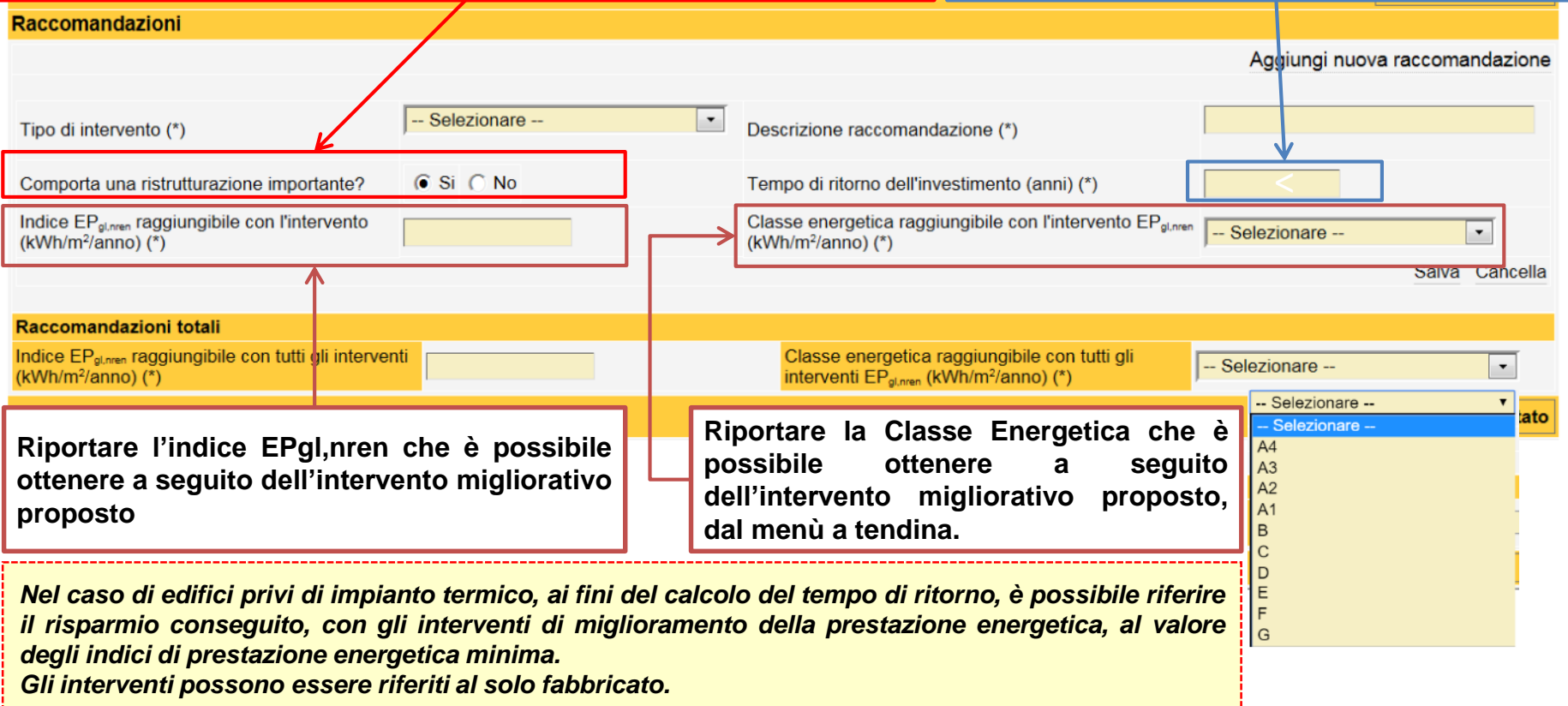

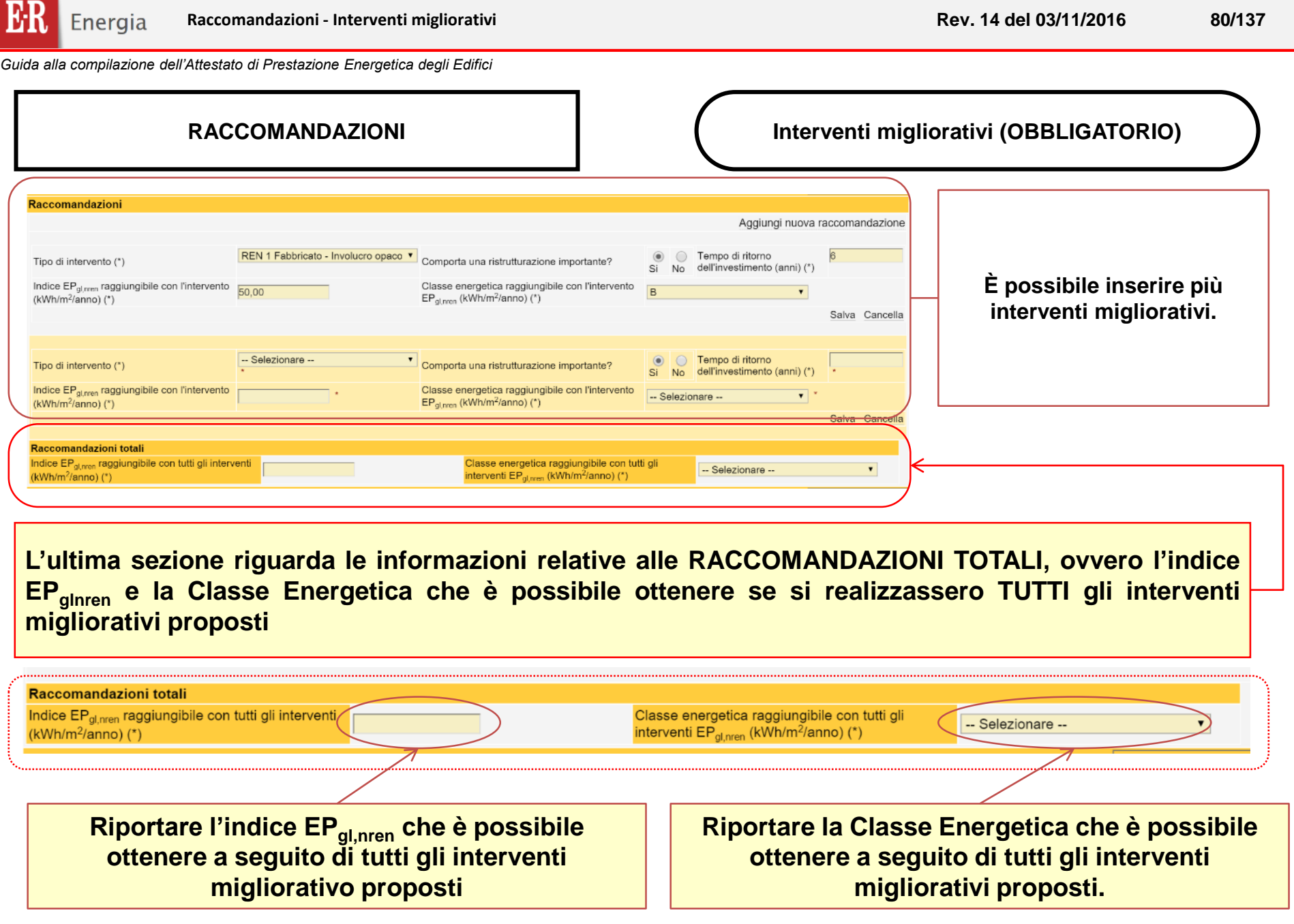

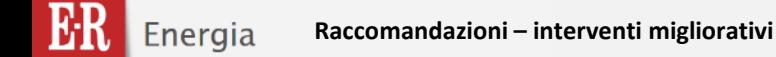

## **RACCOMANDAZIONI Interventi migliorativi (OBBLIGATORIO)**

**Riportare le informazioni aggiuntive** *relative al miglioramento della prestazione energetica***.**

**A titolo d'esempio, incentivi di carattere finanziario disponibili al momento dell'emissione dell'Attestato di Prestazione Energetica, oppure l'opportunità di eseguire diagnosi energetiche, ed ogni altra informazione utile.**

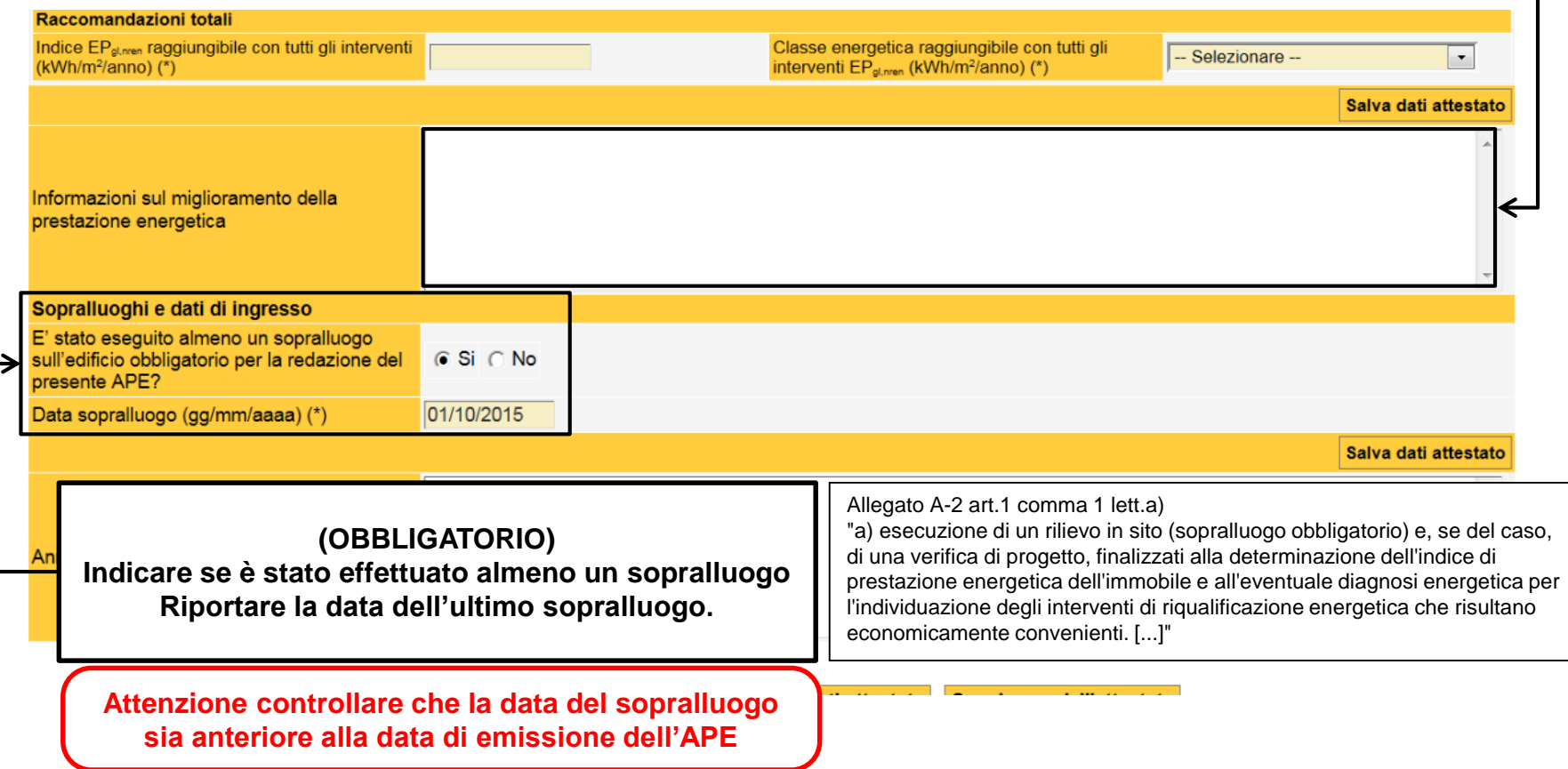

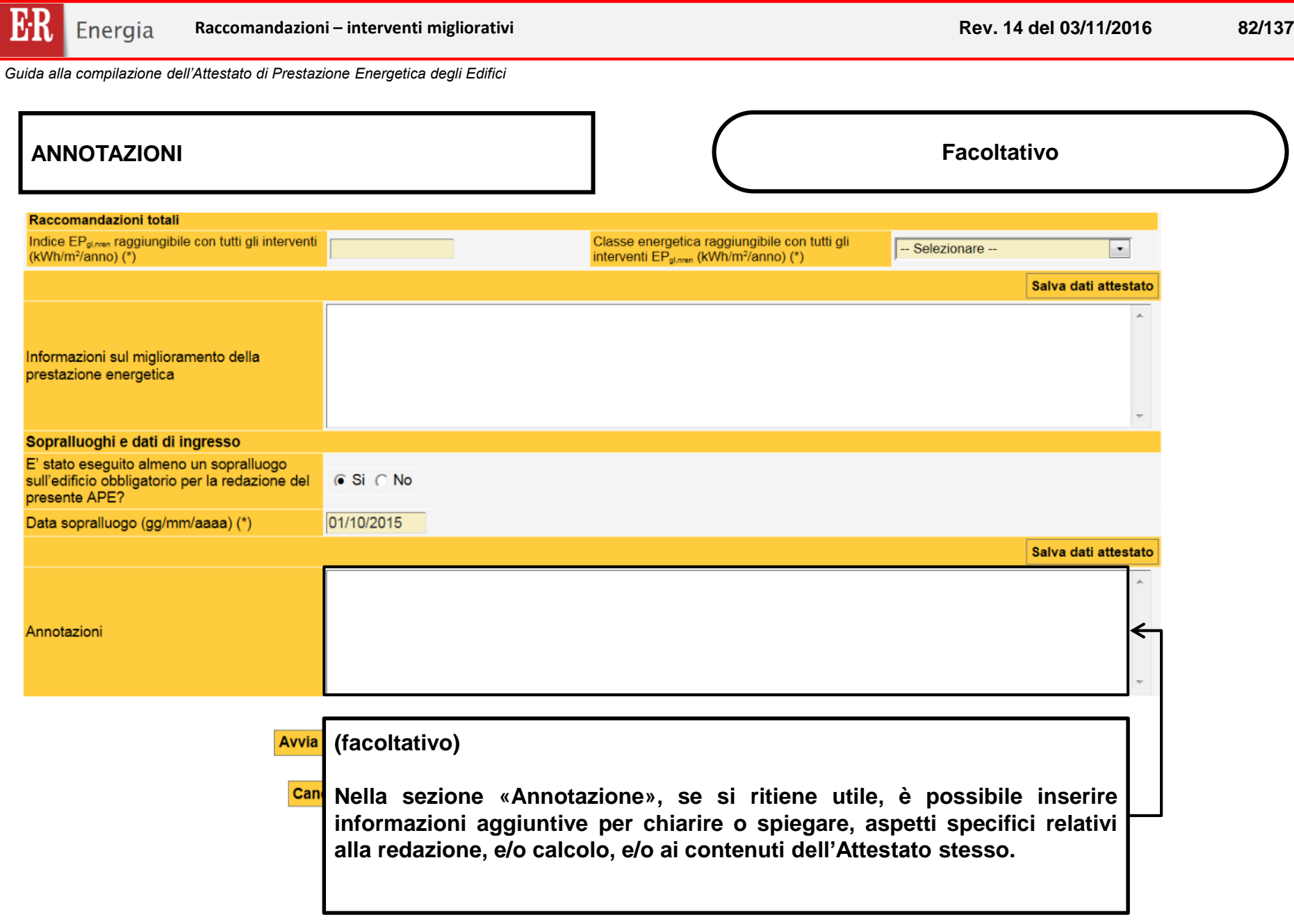

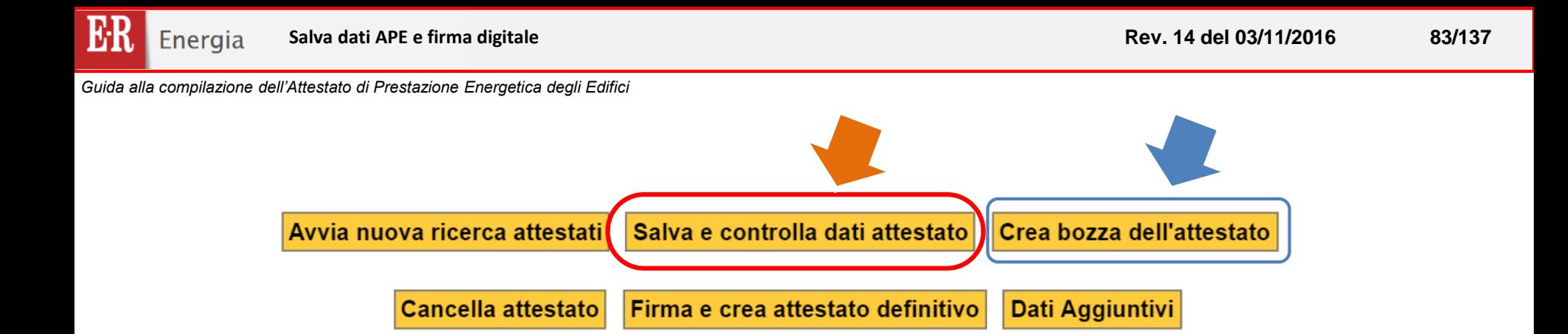

**Completato l'inserimento dei dati selezionare "***Salva e controlla dati attestato***"**

**Per creare la bozza dell'Attestato e verificarne i contenuti selezionare "***Crea bozza dell'attestato***"**

**A questo punto è necessario VERIFICARE LA COMPLETEZZA E LA CORRETTEZZA DEI DATI INSERITI. Per farlo cliccare il pulsante "Crea bozza dell'attestato": il sistema genera un file \*.PDF fac-simile dell'Attestato di Prestazione Energetica, con riportata la dicitura "Bozza".**

**ATTENZIONE:**

**Non viene ancora attributo il codice univoco di identificazione dell'ACE che ne attesta la registrazione presso il SACE.**

!!!

**In questa fase è ancora possibile modificare i dati inseriti ripetendo la procedura.** 

## **ATTENZIONE**

**La versione bozza rimane disponibile per 30 giorni: trascorso tale periodo, la bozza viene eliminata e non è possibile recuperarla"**

# **FIRMA DIGITALE ed invio**

## dell'Attestato di Prestazione Energetica degli edifici

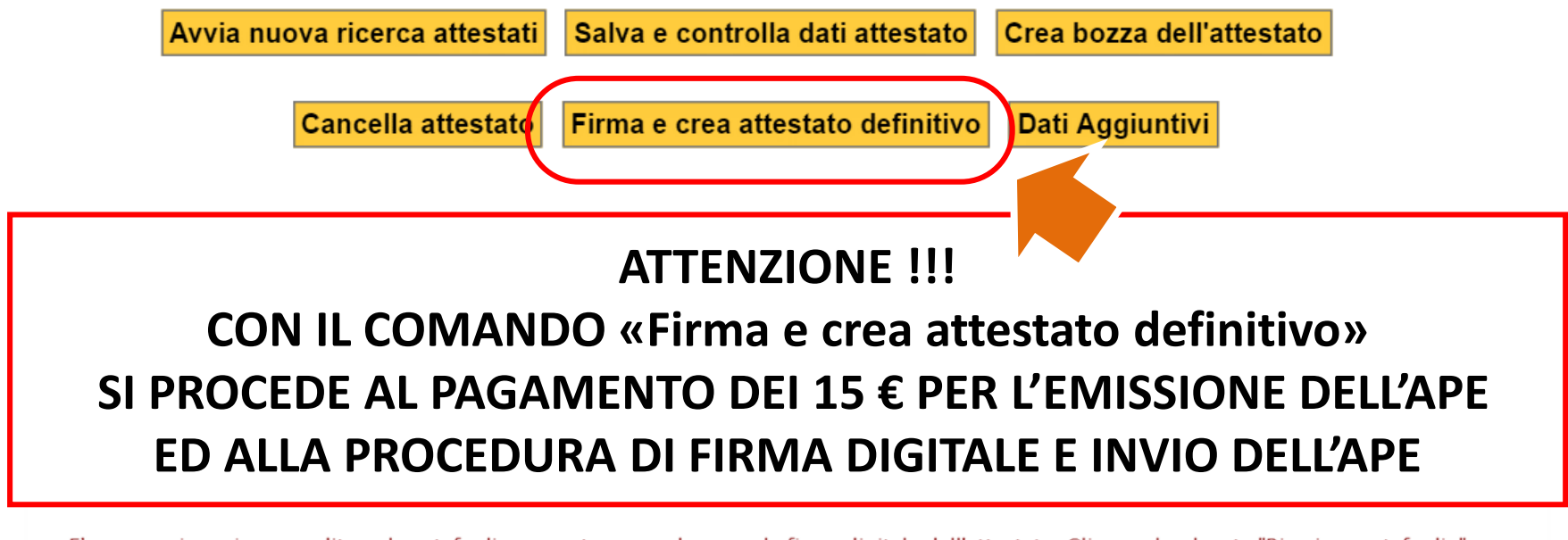

E' necessario caricare credito nel portafoglio per poter procedere con la firma digitale dell'attestato. Clicca sul pulsante "Ricarica portafoglio" per procedere al caricamento credito. Il pagamento richiesto per ogni certificato è pari a 15,00 euro.

Ricarica portafoglio

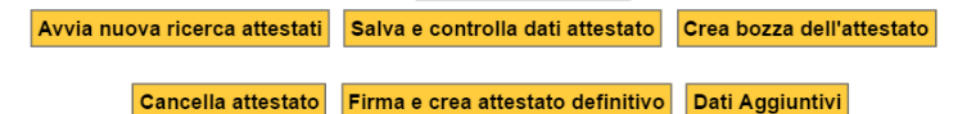

**ATTENZIONE !!!**

**Nel caso in nel PORTAFOGLIO non sia presente un credito sufficiente per il pagamento dell'Emissione dell'Attestato apparirà il seguente messaggio. In tal caso è necessario procedere al caricamento del credito.** 

**Vedi PG XXX** 

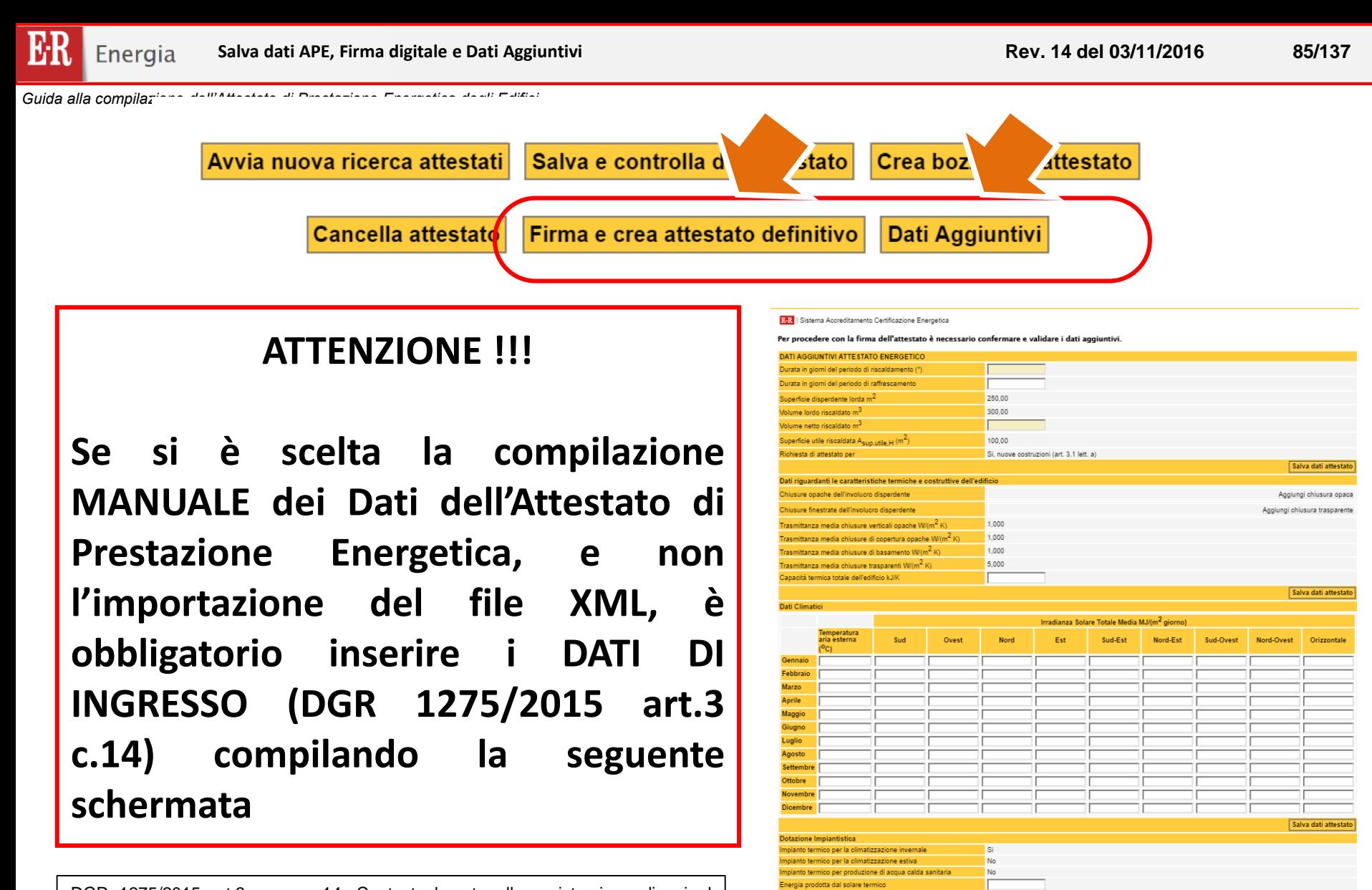

stazione energetica dell'involucro edilizio in regime

Non pracante

**EDIFICIO** 

Salva dati attestat

SISTEMA EDIFICIO-IMPIANTO

abbisogno energia elettrica per l'illuminazione pologia impianto produzione ACS

endimento Globale Medio dell'impianto di Riscaldamento

lati relativi alle modalità di occupazione e di utilizzo dell'edific **IMPIANTO** 

DGR 1275/2015 art.3 comma 14. Contestualmente alla registrazione di cui al comma precedente, il soggetto certificatore provvede, anche ai fini dell'effettuazione dei successivi controlli, all'invio dei dati di ingresso utilizzati per il calcolo della prestazione energetica dell'edificio, con le modalità specificate in Allegato A-2. La registrazione dell'Attestato è subordinata all'invio dei dati di cui al presente comma.

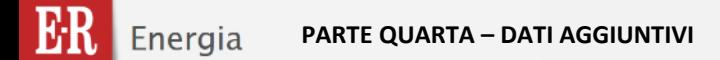

# **PARTE QUARTA**

# **INSERIMENTO MANUALE DATI AGGIUNTIVI**

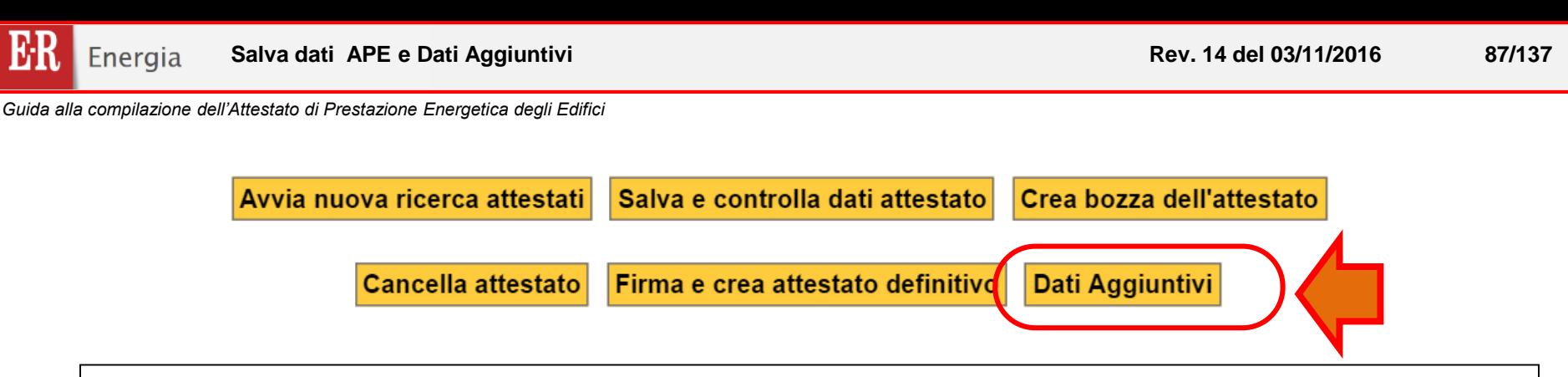

## **SPIEGAZIONE COMANDO dati aggiuntivi**

Lo scopo del presente documento è quello di fornire delle linee guida rivolte a supportare il soggetto certificatore nella compilazione dei dati aggiuntivi da inserire nella pagina web "DATI AGGIUNTIVI" in accordo a quanto stabilito nell'Allegato A-6 della DGR 1275/2015 e ss.mm.i.

I dati aggiuntivi richiesti riguardano la quasi totalità dei dati di input e output necessari per effettuare i calcoli della prestazione energetica di un edificio. Nel caso in cui i calcoli siano stati effettuati con un software commerciale, il reperimento dei dati richiesti avviene in maniera automatica mediante il caricamento del file \*.xml.

In questa sezione vengono descritti tutti i nuovi campi necessari per espletare le operazioni di controllo, nel caso in cui si scelga di utilizzare il file \*.xml i dati sono compilati automaticamente.

Il sistema in automatico inserirà in questa sezione alcuni dati caricati nella schermata principale dell'APE.

I dati delle caselle con lo sfondo bianco sono "facoltativi" e possono non essere inseriti, mentre per tutti gli altri è previsto l'inserimento obbligatorio. Nel caso si conoscano anche dei dati "facoltativi" (campi con sfondo bianco), si consiglia comunque il loro inserimento.

Sempre in questa sezione saranno presentate alcune schermate della pagina web "Dati aggiuntivi" con la descrizione sommaria dei campi da inserire.

Non verrà data una descrizione dei campi che vengono automaticamente caricati in quanto già presenti nella schermata principale dell'APE. La totalità dei dati aggiuntivi richiesti sono quelli utilizzati nei metodi di calcolo previsti dalla normativa regionale dell'Emilia Romagna in tema di efficienza energetica degli edifici. Tuttavia nel caso in cui non sia possibile inserire un dato per "qualsiasi motivo", si consiglia specificare le motivazioni di questa impossibilità nel campo "Annotazioni".

## **DATI RIGUARDANTI LE CARATTERISTICHE TIPOLOGICHE DELL'EDIFICIO**

In questa sezione è previsto l'inserimento di alcuni dati riguardanti le caratteristiche tipologiche dell'edificio.

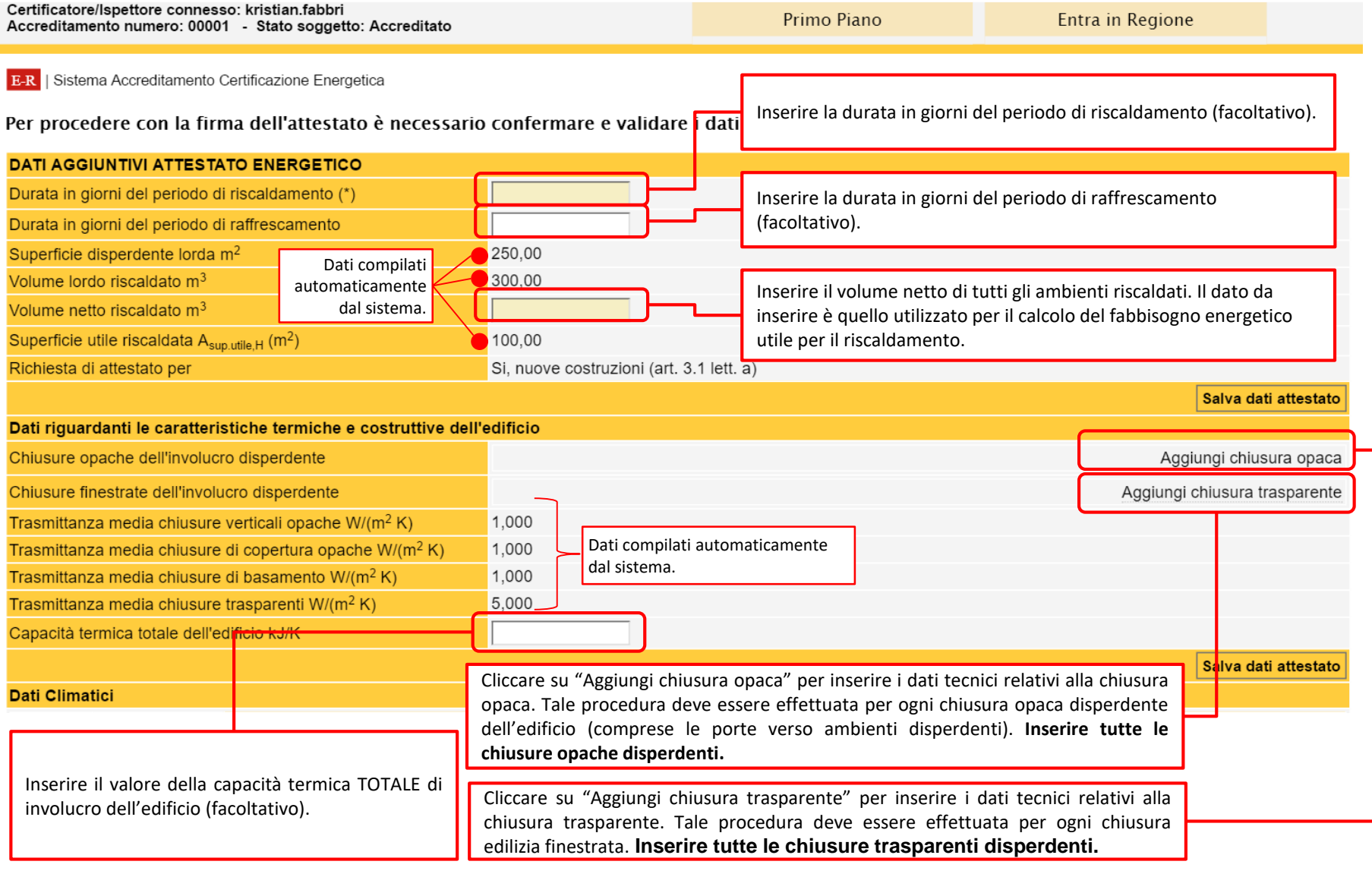

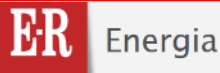

**CHIUSURE OPACHE In questa sezione si devono inserire tutte le chiusure disperdenti (opache e** composta dalle "chiusure opache dell'involucro disperdente" e dalle "chiusure finestrate dell'involucro disperdente". Alcuni dati sono caricati automaticamente dal sistema.

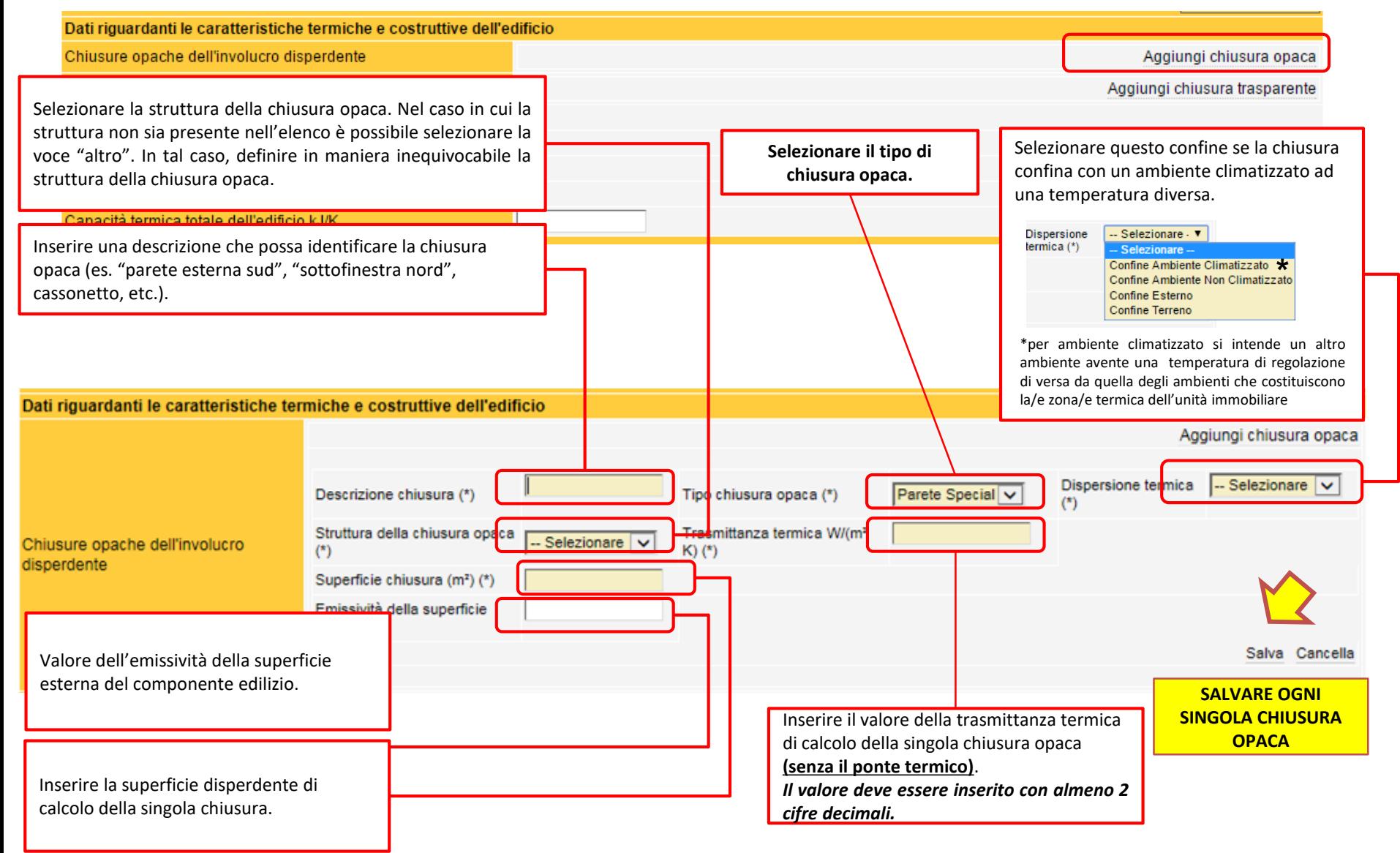

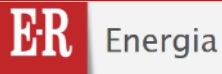

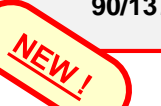

**CHIUSURE OPACHE** In questa sezione si devono inserire tutte le chiusure disperdenti (opache e<br>
finestrate) dell'edificio con i relativi parametri termici. La sezione è composta dalle "chiusure opache dell'involucro disperdente" e dalle "chiusure finestrate dell'involucro disperdente". Alcuni dati sono caricati automaticamente dal sistema.

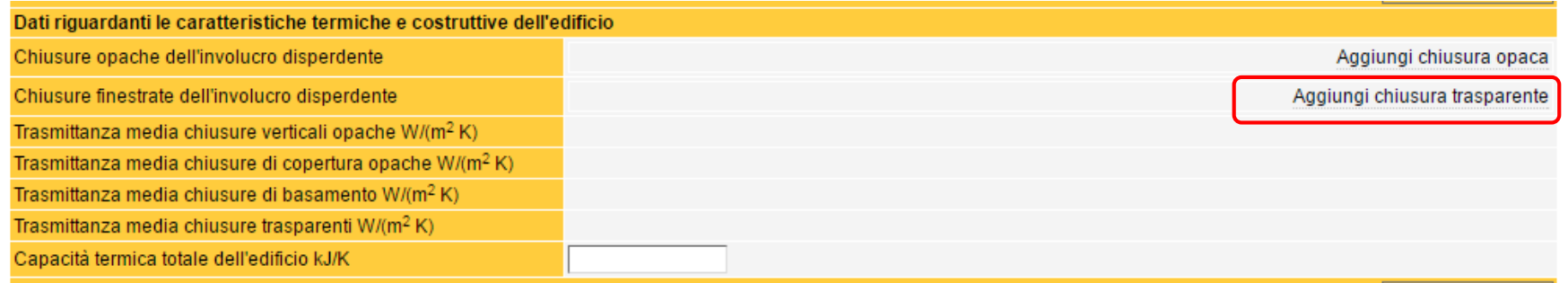

### **ATTENZIONE:**

i cassonetti devono essere inseriti nella sezione delle chiusure opache. La dispersione termica è considerata nelle chiusure finestrate solo in presenza di «finestra monoblocco», che comprendono oltre al cassonetto anche il vetro (con ponte termico del distanziatore), il telaio ed eventuali pannelli opachi.

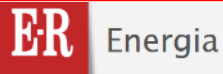

**CHIUSURE TRASPARENTI** in questa sezione si devono inserire tutte le chiusure disperdenti (opache e<br>
finestrate) dell'edificio con i relativi parametri termici. La sezione è composta dalle "chiusure opache dell'involucro disperdente" e dalle "chiusure finestrate dell'involucro disperdente". Alcuni dati sono caricati automaticamente dal sistema.

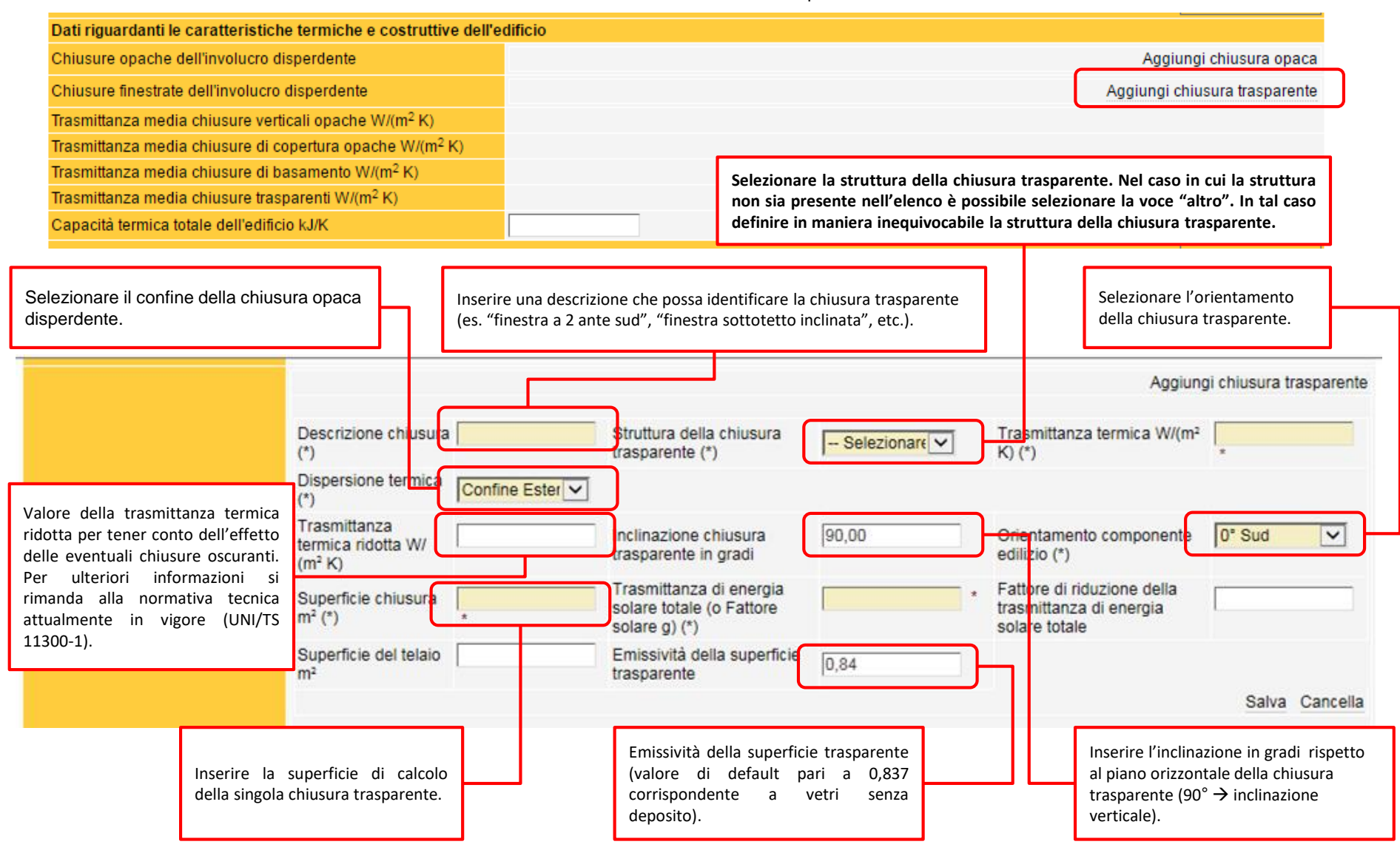

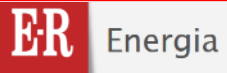

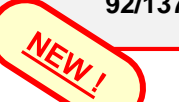

**CHIUSURE TRASPARENTI** in questa sezione si devono inserire tutte le chiusure disperdenti (opache e composta dalle "chiusure opache dell'involucro disperdente" e dalle "chiusure finestrate dell'involucro disperdente". Alcuni dati sono caricati automaticamente dal sistema.

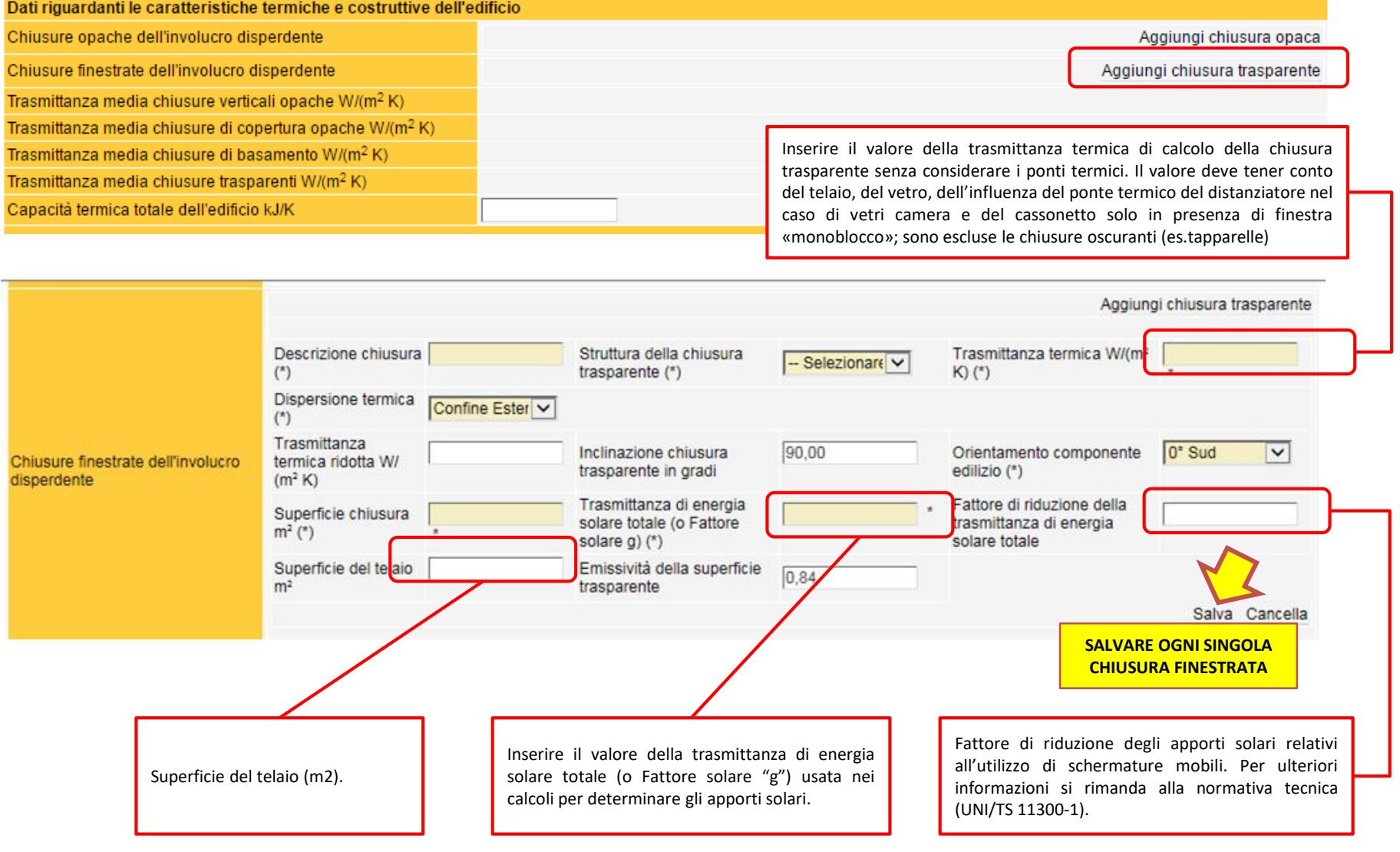

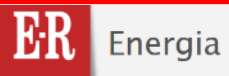

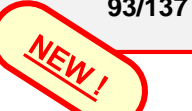

**DATI CLIMATICI** Questa sezione prevede l'inserimento di tutti i dati climatici della località per la quale<br>è stato effettuato il calcolo energetico. I dati richiesti sono la "temperatura media mensile dell'aria esterna" e "l'Irraggiamento solare globale giornaliero medio mensile" per ogni superficie.

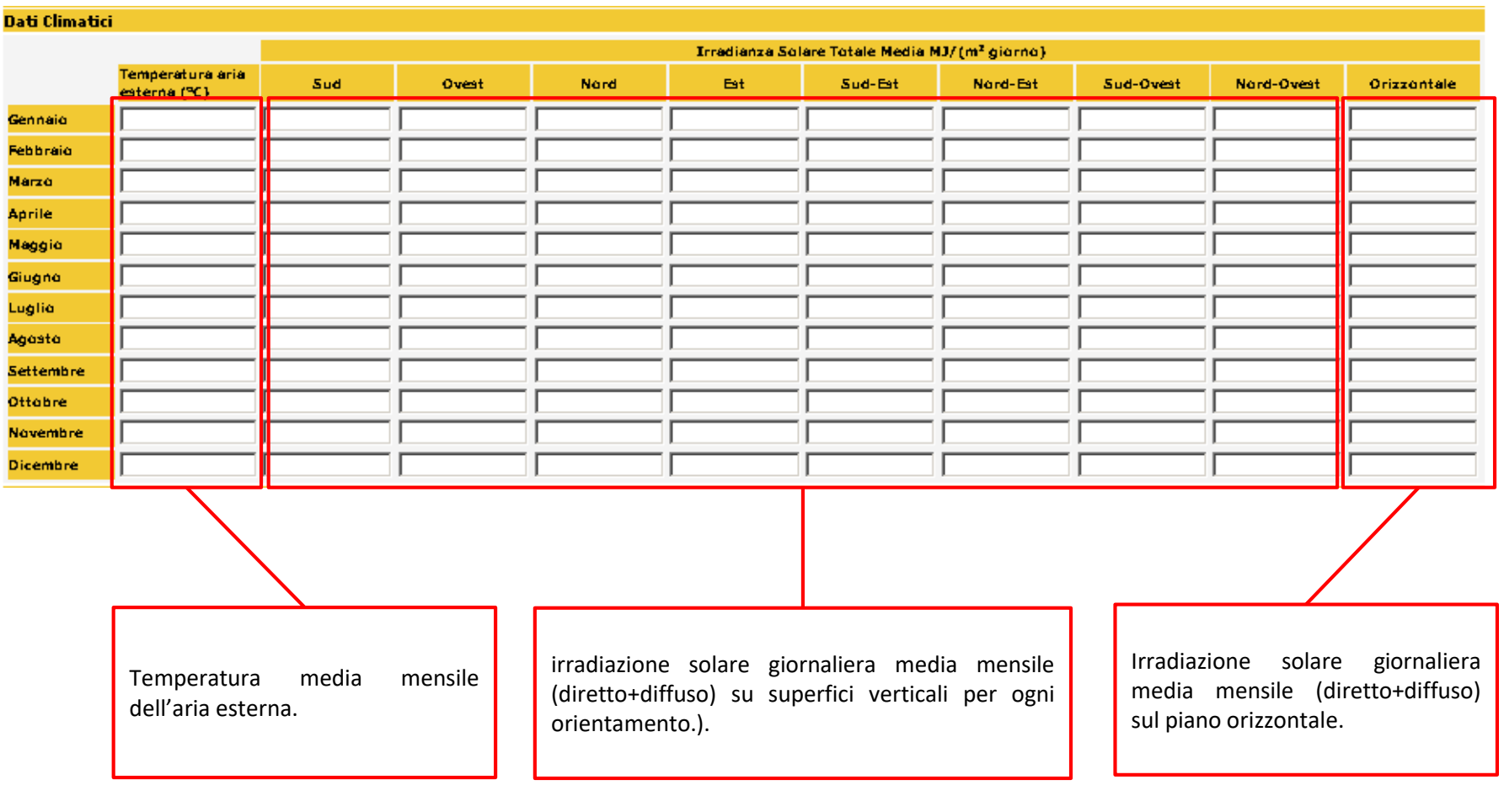

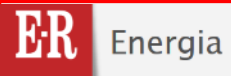

Inserire il fabbisogno globale di energia **PRIMARIA** per la produzione di acqua

*Guida alla compilazione dell'Attestato di Prestazione Energetica degli Edifici*

illuminazione artificiale.

**DOTAZIONE IMPIANTISTICA** In questa sezione vengono richiesti alcuni dati riguardanti la dotazione impiantistica del riscaldamento e della produzione di ACS.

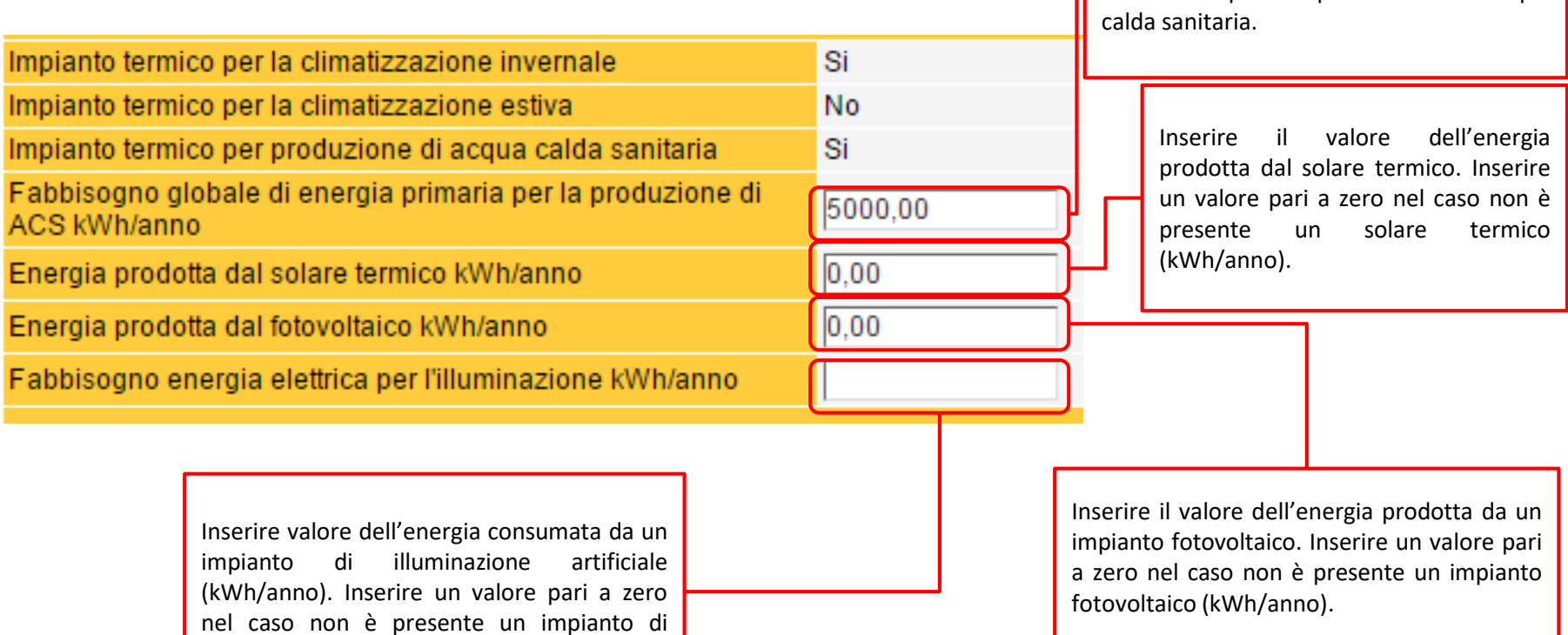

### **DATI RELATIVI ALLE MODALITÀ DI OCCUPAZIONE E DI UTILIZZO DELL'EDIFICIO**

In questa sezione vengono richieste sia le caratteristiche impiantistiche che quelle delle zone termiche calcolate e appartenenti all'edificio. La sezione è composta da tre sub-sezioni:

- sub-sezione denominata "Impianto"
- sub-sezione denominata "Edificio"
- sub-sezione denominata "Sistema Edificio-Impianto".

Nella sub-sezione "Impianto" devono essere inseriti tutti i generatori di calore presenti nell'edificio; sia quelli per il riscaldamento, il raffrescamento e quelli per la produzione di ACS. Gli eventuali restanti servizi energetici (ventilazione meccanica, illuminazione artificiale e trasporto di persone o cose) non devono essere inseriti.

Nella sub-sezione "Edificio" devono essere inserite tutte le zone termiche (**solo riscaldamento**) presenti nell'edificio e utilizzate per il calcolo della prestazione energetica globale.

Nella sub-sezione "Sistema Edificio-Impianto" devono essere "accoppiate" i generatori alle zone termiche.

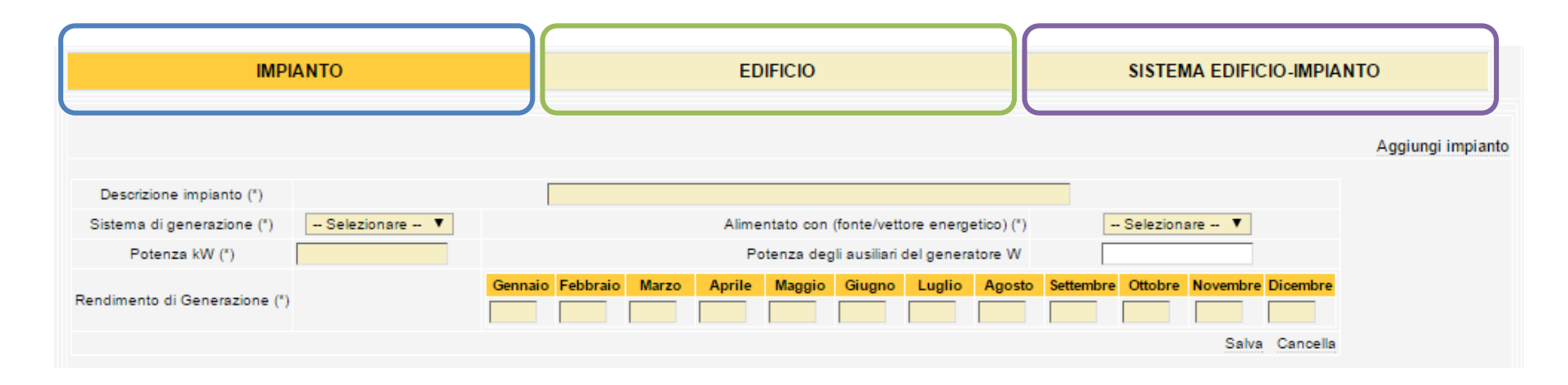

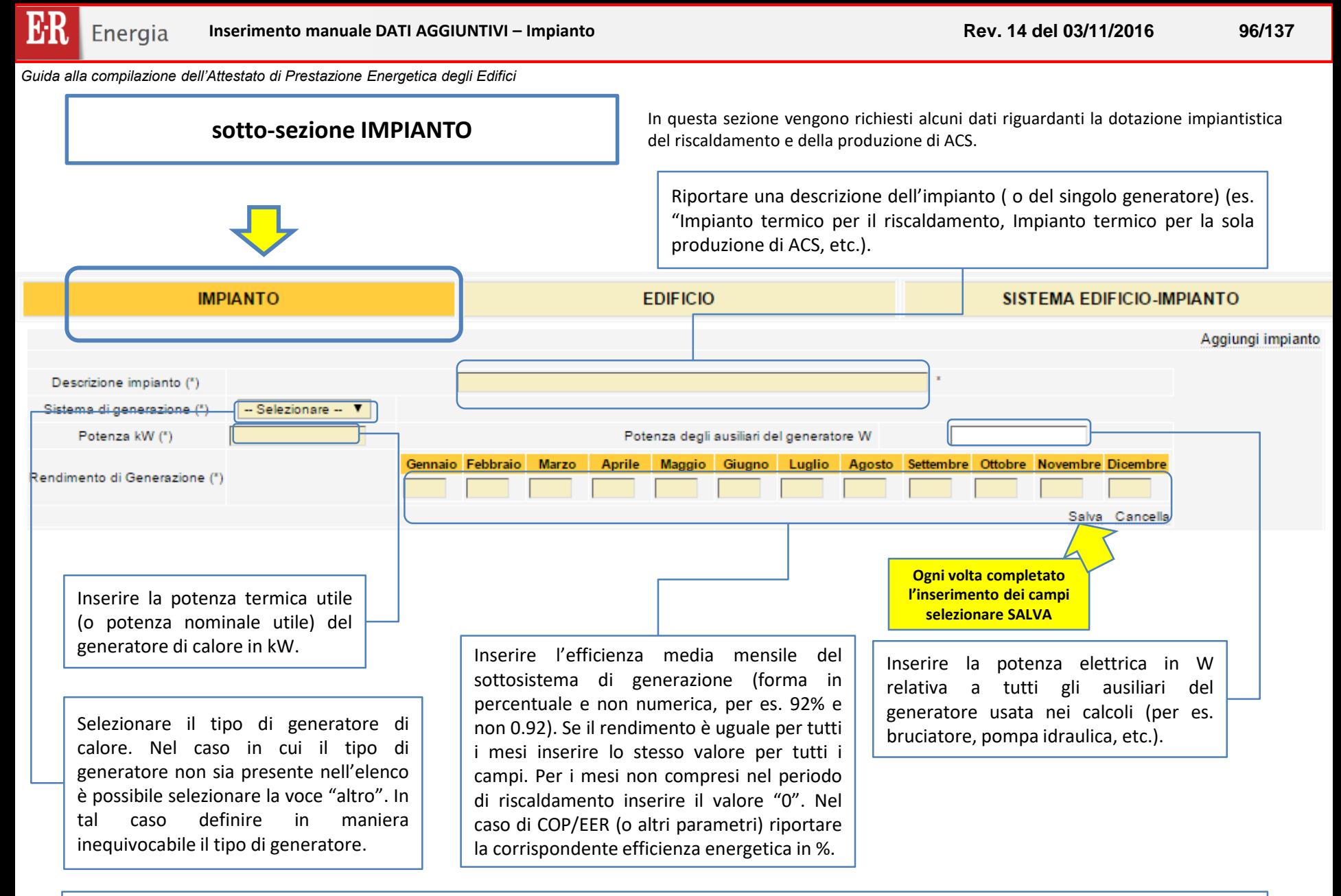

**Se l'edificio è privo di impianto termico bisogna comunque aggiungere un "impianto" usando il tasto "Aggiungi Impianto". In tal caso riportare i rispettivi parametri dell'impianto "virtuale" inerente l'edificio di riferimento (lo stesso rendimento per tutti i mesi del periodo di riscaldamento).**

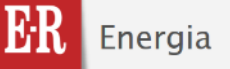

**sotto-sezione EDIFICIO In questa sub-sezione devono essere inseriti tutti i parametri relativi a una o più zone** termiche di calcolo presenti nell'edificio. La zona termica rappresenta una porzione dell'edificio climatizzata da un medesimo sistema di generazione con una temperatura uniforme, oltre ad avere le stesse caratteristiche di regolazione. Se all'interno della stessa unità immobiliare esistono locali con diverse caratteristiche (ad esempio diversi sistemi di emissione) essi dovrebbero far parte di zone termiche differenti.

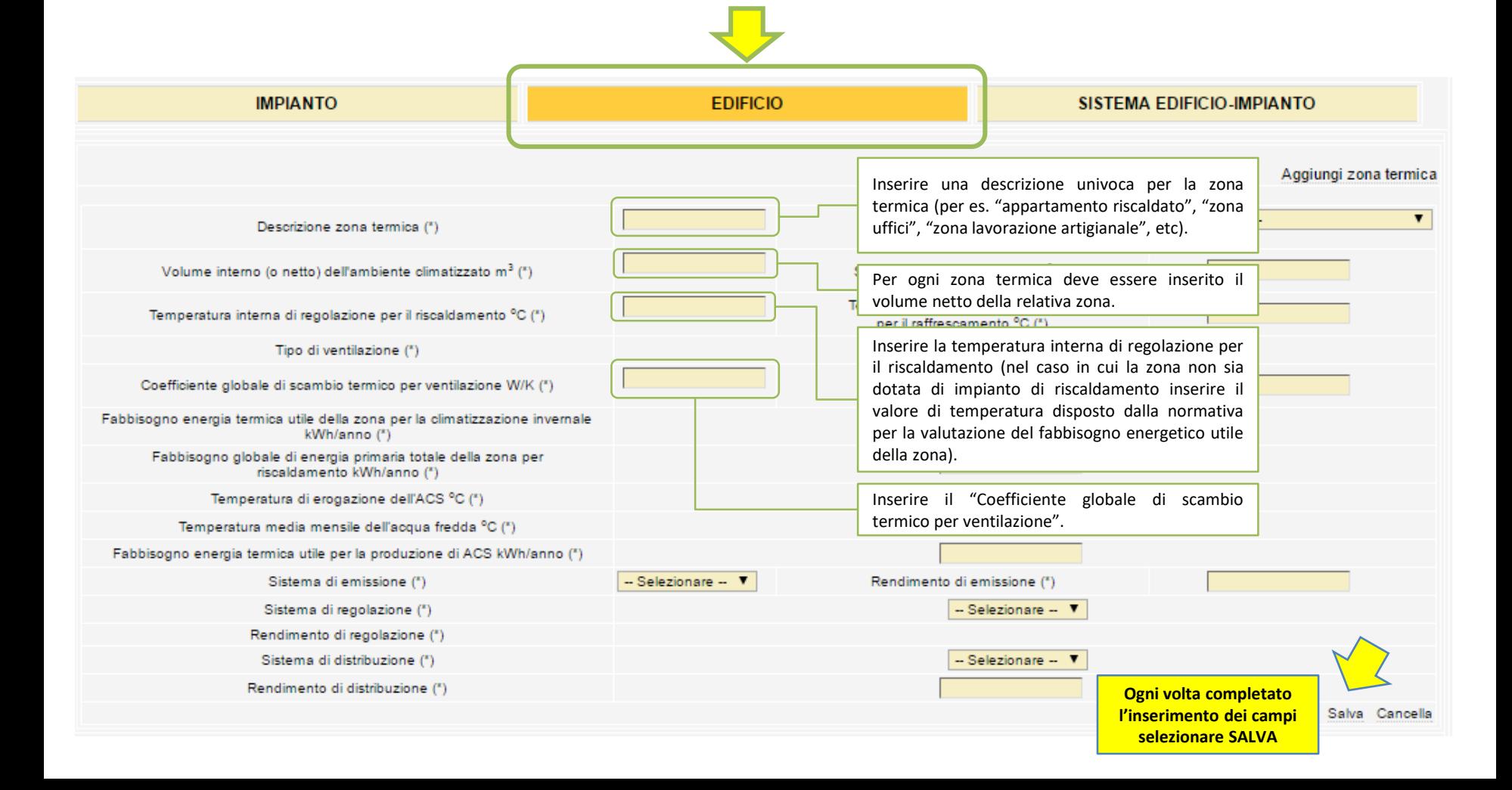

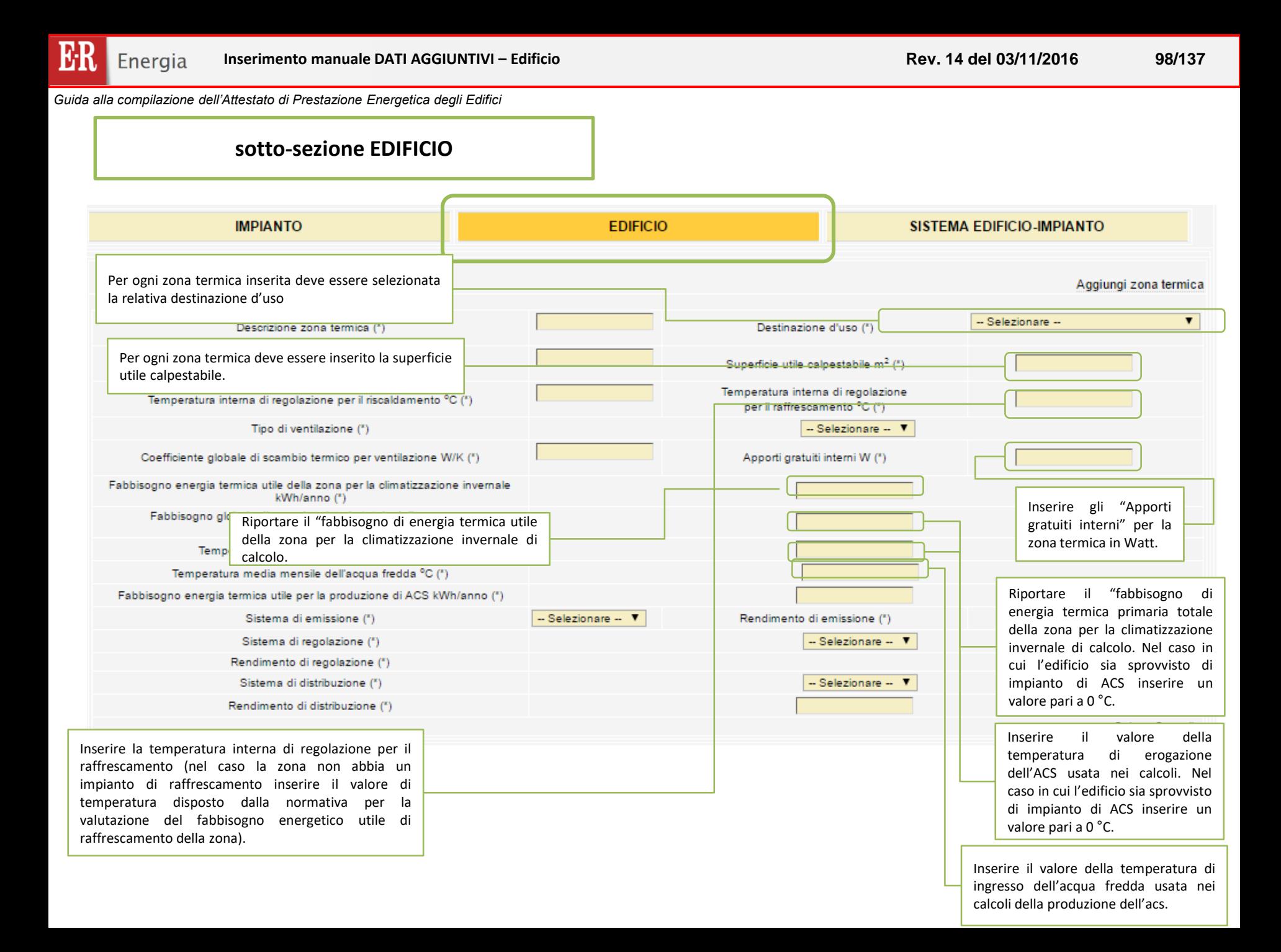

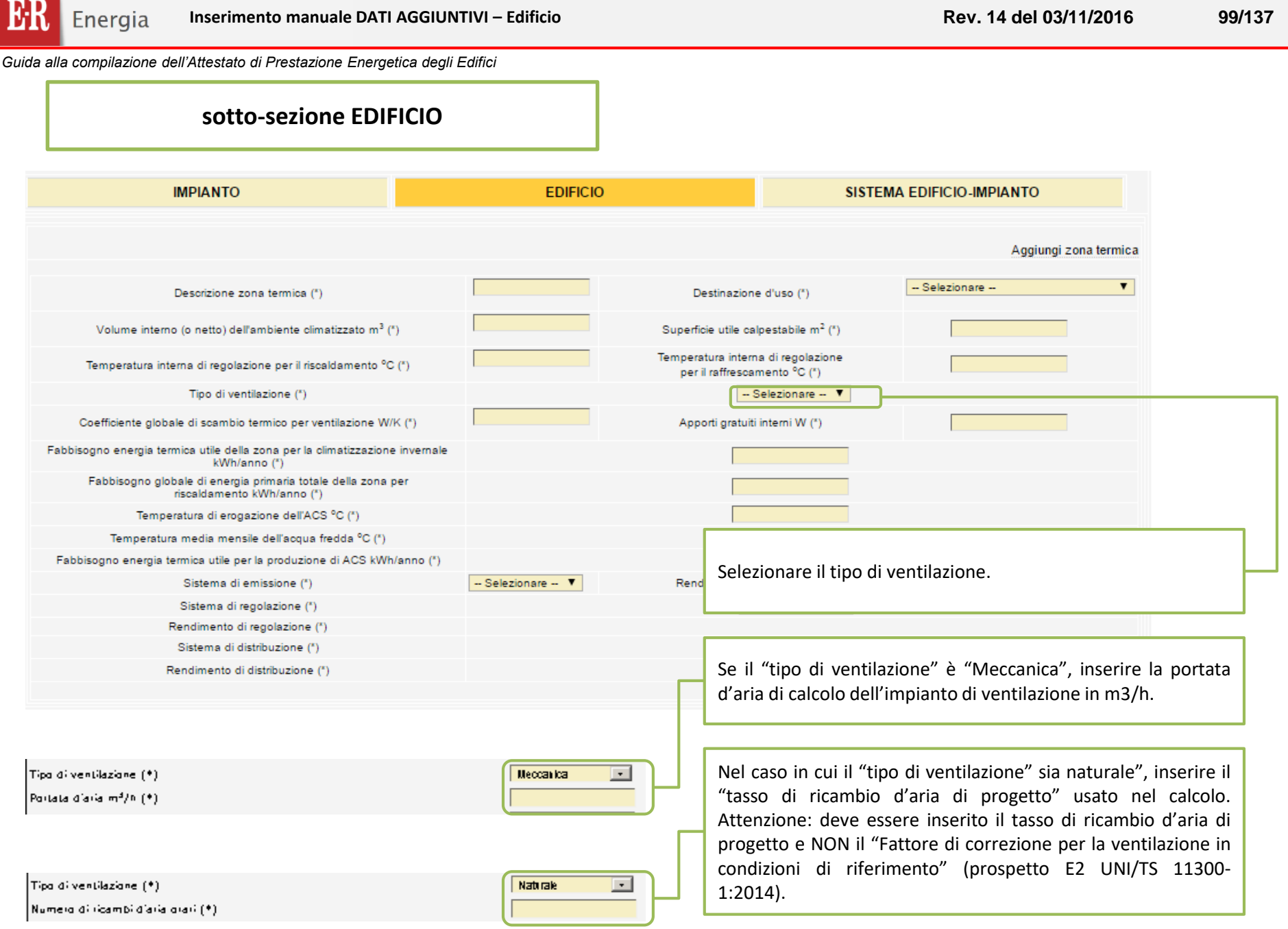

#### **sotto-sezione EDIFICIO**

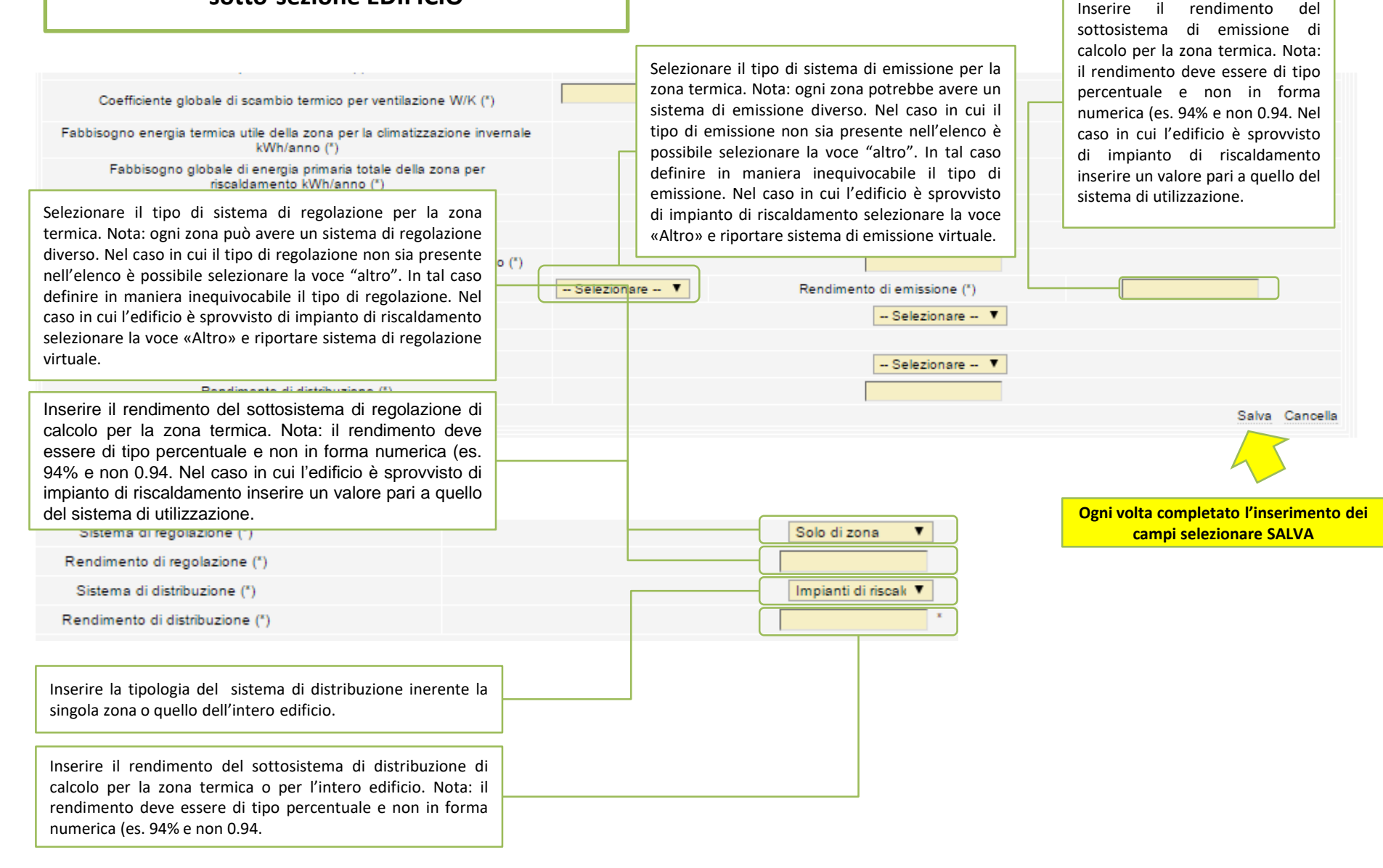

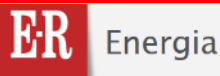

**sotto-sezione SISTEMA EDIFICIO-IMPIANTO** In questa sezione devono essere accoppiati gli impianti inseriti nella sub-sezione "IMPIANTO" con tutte le zone termiche inserite nella sub-sezione "EDIFICIO".

> Per inserire un accoppiamento usare il tasto "Aggiungi sistema edificio-impianto". Tale accoppiamento deve essere usato anche nel caso in cui l'edificio non sia dotato di impianti.

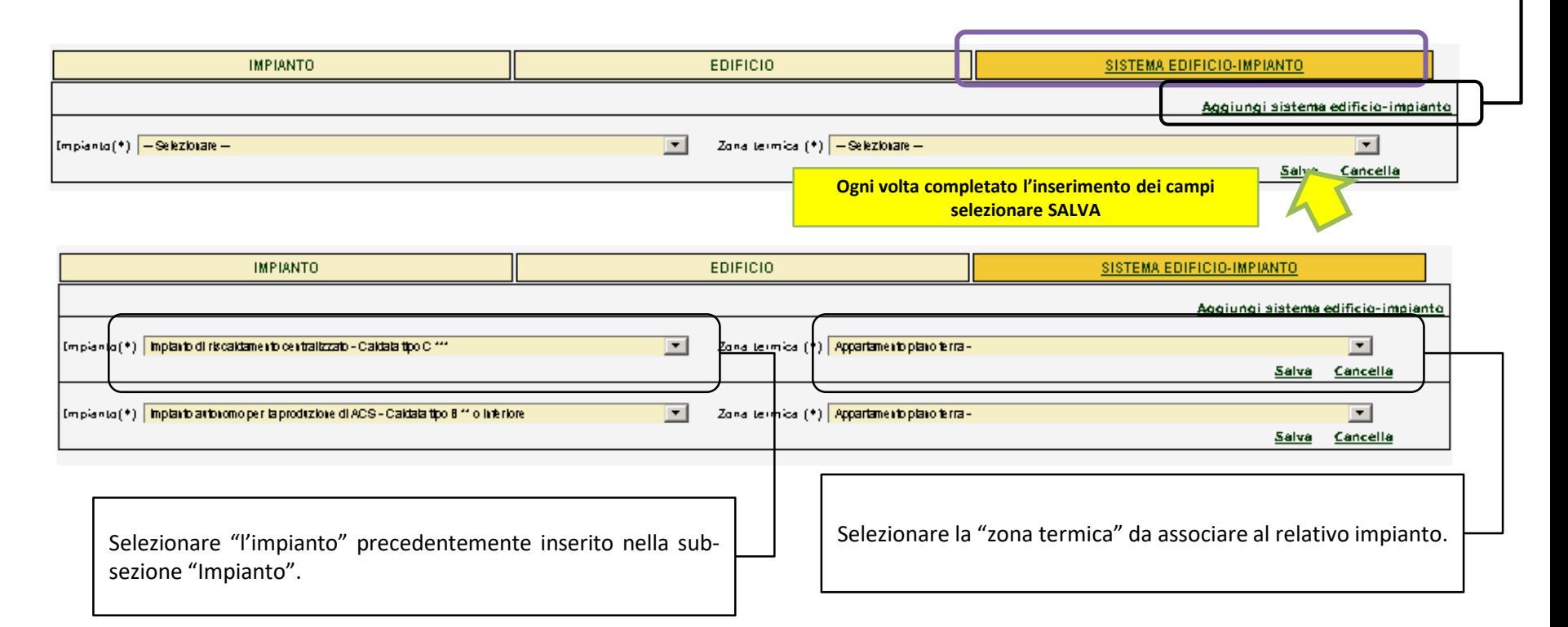

I possibili accoppiamenti sono molteplici e dipendono dal numero degli impianti e dalle zone termiche inserite. Le zone termiche devono essere associate solo agli impianti di riscaldamento e a quelli per la produzione dell'ACS. E' possibile associare lo stesso impianto termico a più zone termiche (per esempio un impianto di riscaldamento adibito ad una "zona artigianale" e agli "uffici" annessi) e impianti diversi a zone termiche diverse (per esempio un impianto di riscaldamento centralizzato e un impianto autonomo per la produzione della sola ACS adibito alla stessa zona termica).

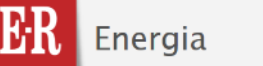

## **INDICI SPECIFICI DI PRESTAZIONE ENERGETICA (ENERGIA PRIMARIA)**

In questa sezione vengono riassunti gli indici di ogni servizio energetico dell'Edificio Reale, mentre devono essere inseriti i rispettivi per l'Edificio di riferimento APE (usato per attribuire la classe energetica all'edificio).

Annotazioni dati aggiuntivi

Nel caso in cui non sia possibile inserire i dati obbligatori richiesti oppure vi siano situazioni particolari, compilare il campo *"Annotazioni" chiarendo le ragioni dell'impossibilità di inserimento.*

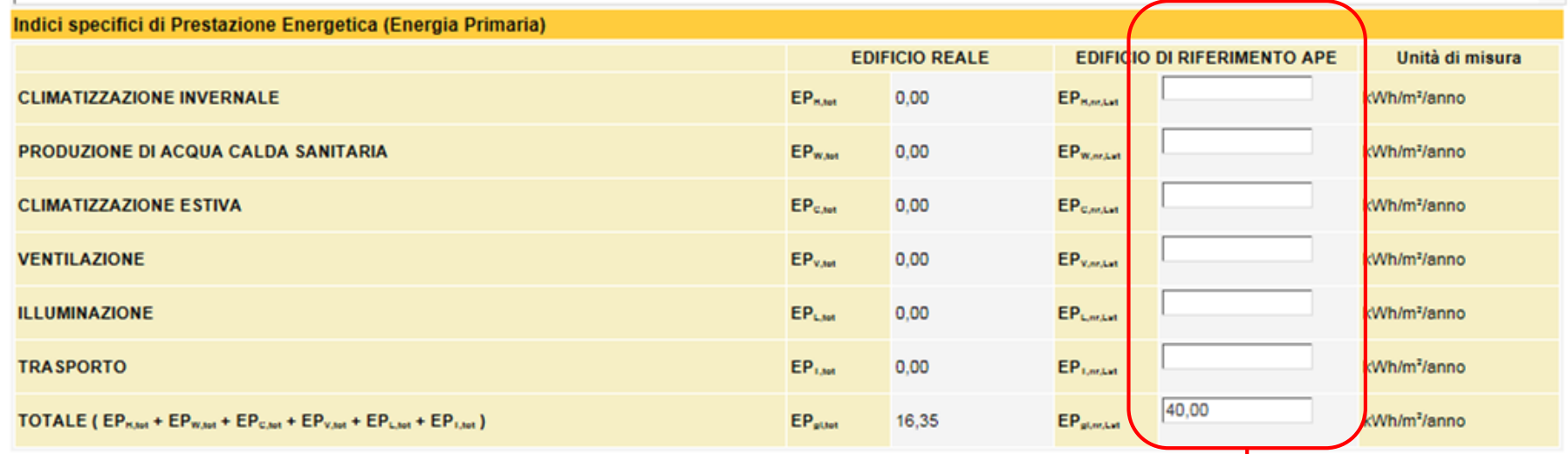

**Inserire i parametri energetici dell'edificio di riferimento per la certificazione energetica.**

Salva e controlla dati attestato Crea bozza dell'attestato Avvia nuova ricerca attestati

> Firma e crea attestato definitivo **Dati APE** Cancella attestato

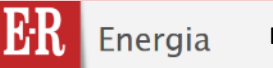

### **FIRMA E CREA ATTESTATO DEFINITIVO**

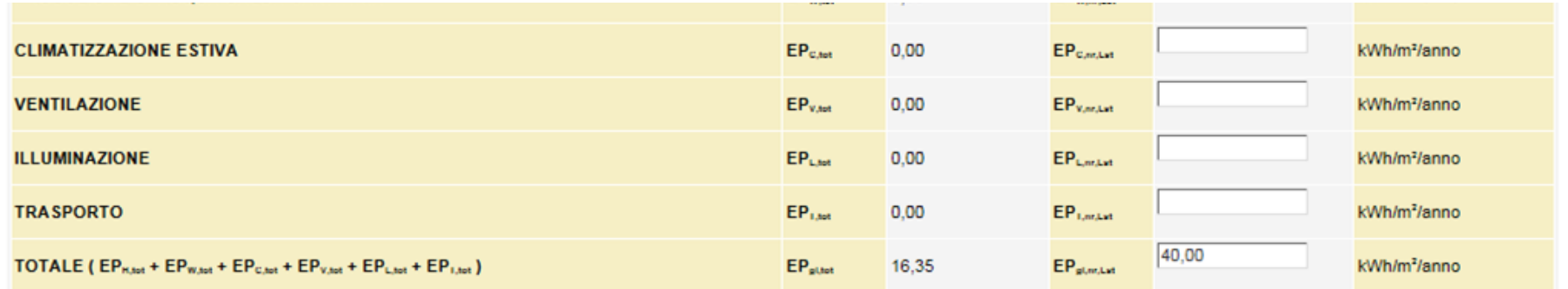

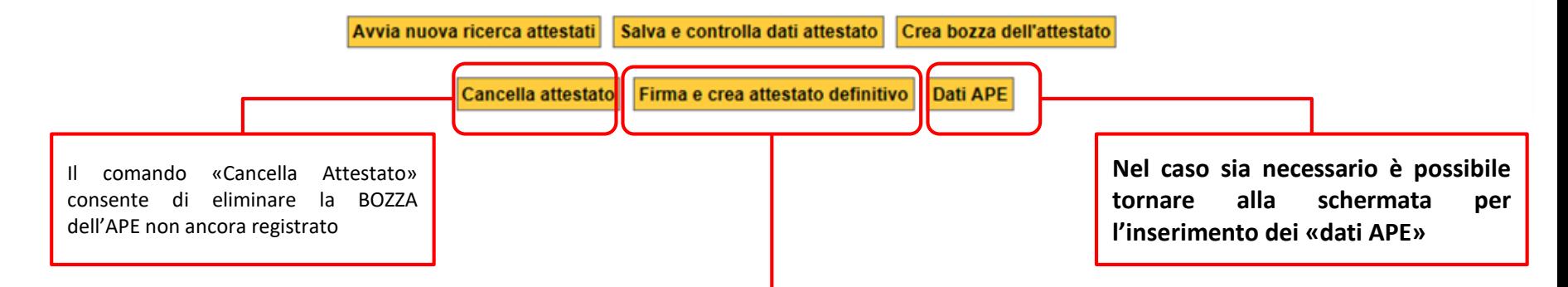

**Completato l'inserimento dei «DATI AGGIUNTIVI» è possibile proseguire con il comando «FIRMA E CREA ATTESTATO DEFINITIVO» per il pagamento, la firma digitale e l'emissione dell'Attestato di prestazione Energetica**

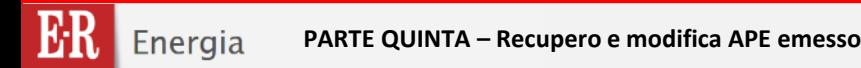

# **PARTE QUINTA**

# **RECUPERO E MODIFICA DI UN ATTESTATO DI PRESTAZIONE ENERGETICA GIA' EMESSO**

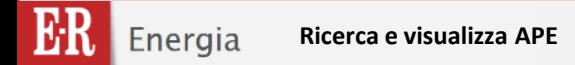

## **Dal Menù "Ricerca attestati" in "CATASTO ENERGETICO" è possibile visualizzare gli Attestati emessi DA ALTRI SOGGETTI CERTIFICATORI**

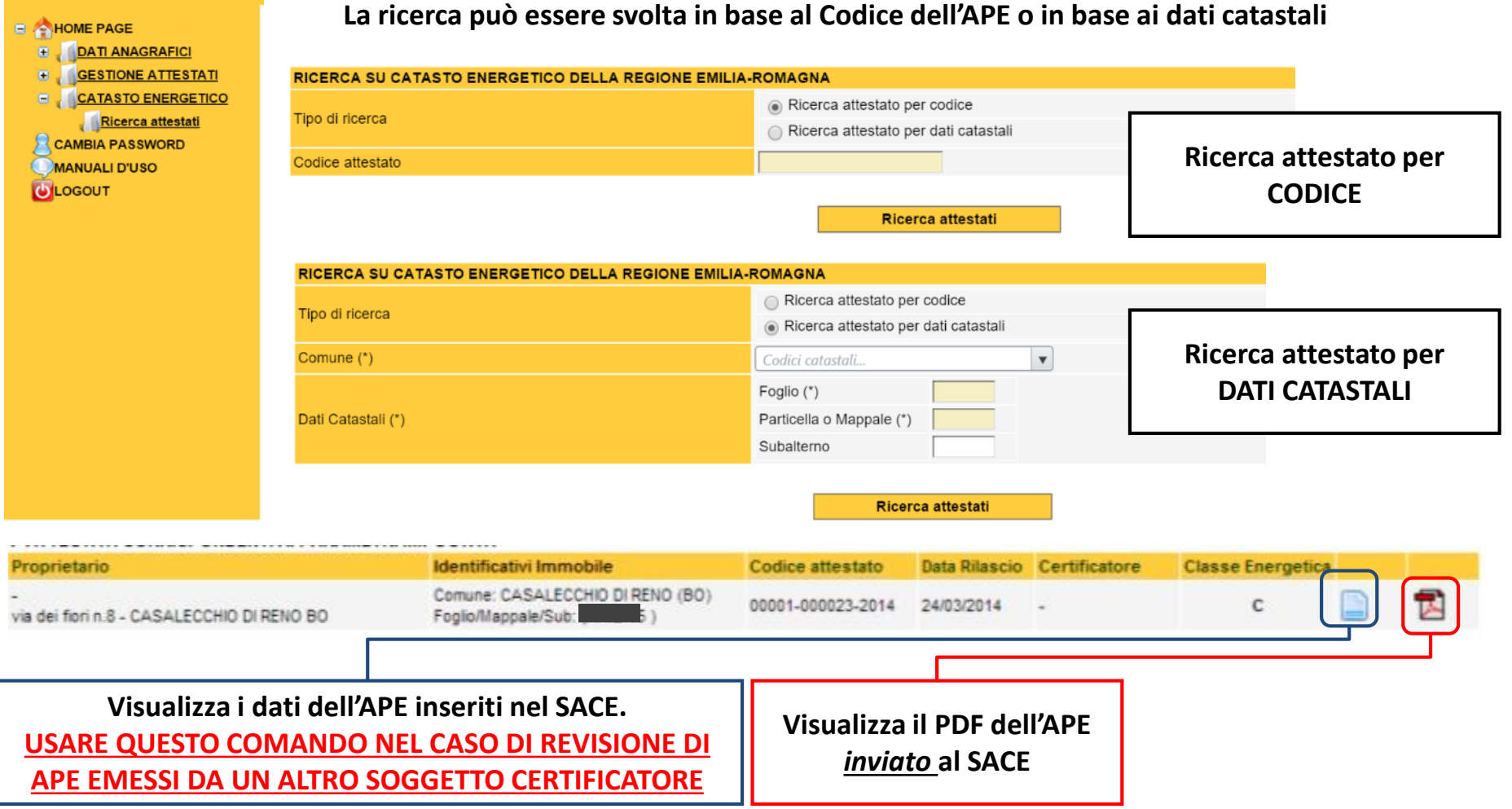

**Revisione APE Rev. 14 del 03/11/2016 106/137**

*Guida alla compilazione dell'Attestato di Prestazione Energetica degli Edifici*

### **REVISIONE DELL'ATTESTATO DI PRESTAZIONE ENERGETICA**

**Nel caso di redazione di Attestati di Prestazione Energetica già emessi e per i quali è necessario aggiornare l'Attestato a causa di modifiche della prestazione energetica ai sensi dell'art.5.9 della DAL 156/2008 e smi , è possibile REVISIONARE l'Attestato.**

**La revisione di un Attestato può essere eseguita dal medesimo soggetto certificatore che lo ha emesso, oppure da altro un altro soggetto certificatore, purché incaricato dal proprietario o altro avente titolo .**

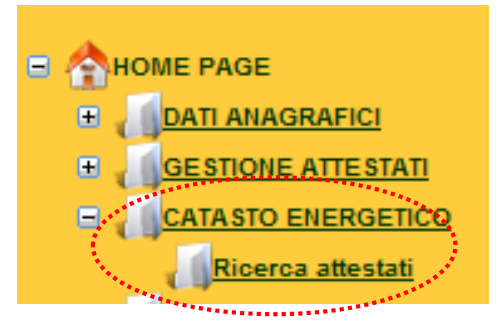

**Per REVISIONARE gli Attestati di Prestazione Energetica già emessi, anche da altri soggetti certificatori si procede selezionando il comando "Ricerca certificati" nella sezione "CATASTO ENERGETICO"**

**La maschera di ricerca consente di inserire i dati catastali o la proprietà o il codice identificativo dell'Attestato di Prestazione Energetica.**

**Una volta individuato l'Attestato di Prestazione Energetica, è possibile procedere alla REVISIONE selezionando il pulsante "Revisione dati attestato".**

**ATTENZIONE QUESTA OPERAZIONE CREA UN ATTESTATO IN FASE DI REVISIONE; il codice identificativo del precedente Attestato verrà pertanto archiviato e non sarà più modificabile.**

Avvia nuova ricerca attestati

Visualizza attestato

dati attestato

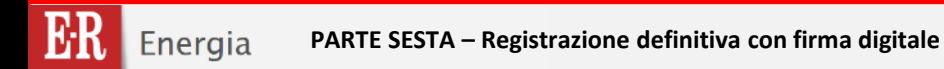

# **PARTE SESTA REGISTRAZIONE DEFINITIVA CON FIRMA DIGITALE**

Energia

**FIRMA DIGITALE DELL'APE**

# **FIRMA DIGITALE ed invio**

## dell'Attestato di Prestazione Energetica degli edifici

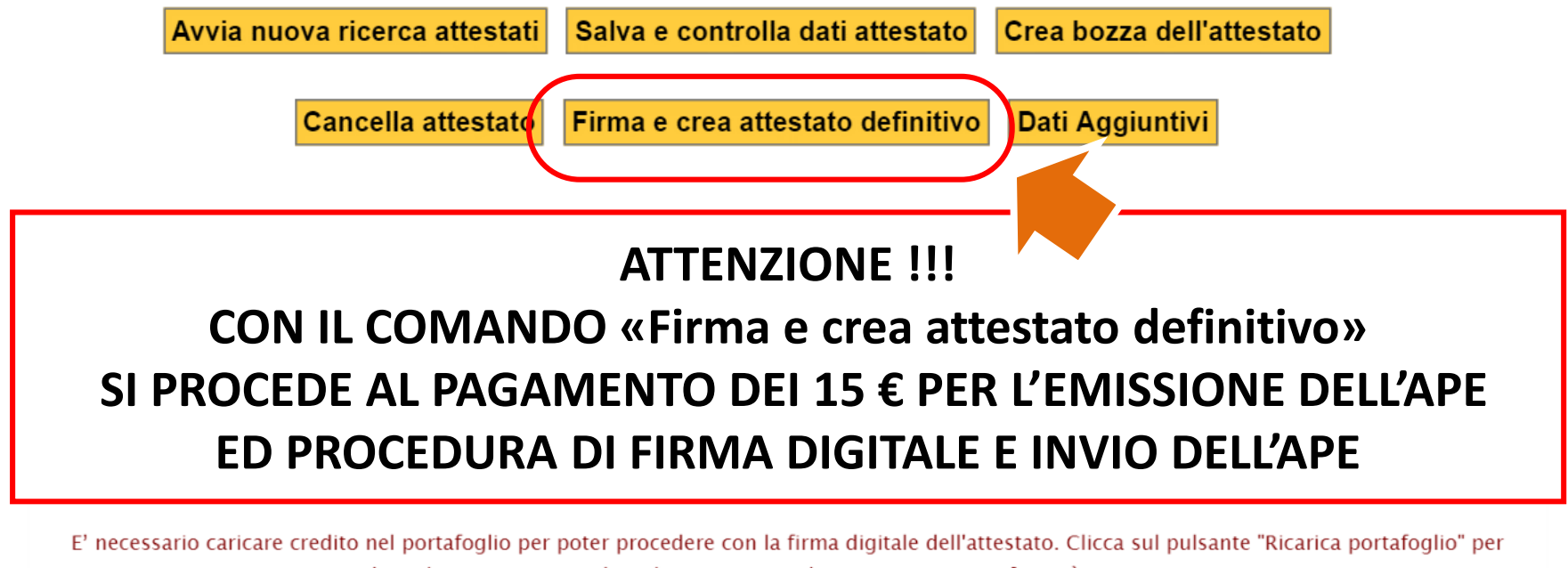

procedere al caricamento credito. Il pagamento richiesto per ogni certificato è pari a 15,00 euro.

Ricarica portafoglio

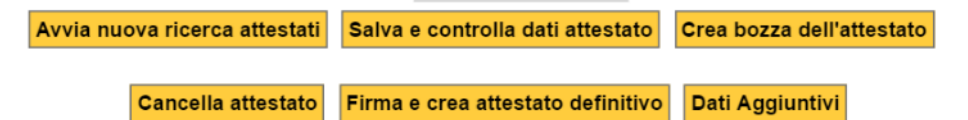

**ATTENZIONE !!!**

**Nel caso in nel PORTAFOGLIO non sia presente un credito sufficiente per il pagamento dell'Emissione dell'Attestato apparirà il seguente messaggio. In tal caso è necessario procedere al caricamento del credito.** 

**Vedi PG XXX**
Energia **FIRMA DIGITALE DELL'APE**

*Guida alla compilazione dell'Attestato di Prestazione Energetica degli Edifici*

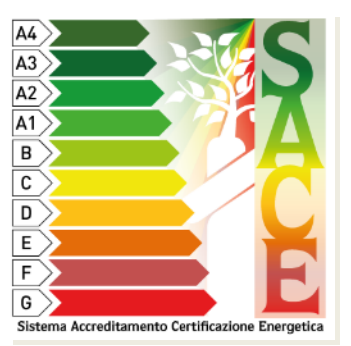

**A seguito della evoluzione della normativa nazionale in materia di certificazione energetica, conseguente alla modifica del D.Lgs. 192/2005 operata con D.L. 63/2013 e successiva legge di conversione 90/2013, il Sistema SACE è stato AGGIORNATO al fine di garantirne l'allineamento alle nuove esigenze nel rispetto delle disposizioni nazionali.**

**Le disposizioni di cui al nuove testo del D.Lgs. 192/2005 prevedono che la trasmissione alla Regione di copia dell'APE rilasciata dal soggetto certificatore avvenga in forma di dichiarazione sostitutiva di atto notorio di cui all'art. 47 del DPR 445/2000, e quindi con le modalità in materia previste dall'art. 38 del medesimo DPR.**

**In conseguenza di ciò la registrazione degli Attestati di Prestazione Energetica emessi dai soggetti certificatori avverrà esclusivamente con le modalità previste dal dall'art. 38 comma 2 del citato DPR 445/2000, ovvero prevedendone la sottoscrizione mediante FIRMA DIGITALE.**

Energia **FIRMA DIGITALE DELL'APE**

**Rev. 14 del 03/11/2016 110/137**

*Guida alla compilazione dell'Attestato di Prestazione Energetica degli Edifici*

**La firma digitale di un documento informatico consente:**

**AUTENTICITA': il Sistema SACE possa verificare l'identità del mittente;**

 **NON RIPUDIO: il Soggetto Certificatore non può disconoscere un documento da lui firmato e inviato;**

**VALORE LEGALE: il documento informatico sottoscritto con firma elettronica qualificata o con firma digitale soddisfa il requisito legale della forma scritta se formato nel rispetto delle regole tecniche stabilite ai sensi dell'articolo 71 (del D.Lgs 7 marzo 2005, n. 82-CAD) che garantiscano l'identificabilità dell'autore e l'integrità del documento**

**Le nuove modalità di trasmissione previste dal D.Lgs. 192 modificato qualificano in modo diverso il documento inviato dal soggetto certificatore alla Amministrazione Regionale competente, determinando la applicabilità delle sanzioni di cui all'art. 76 del citato DPR 445/2000.**

**Si deve quindi porre GRANDE ATTENZIONE alla correttezza dei dati trasmessi,** *anche per quanto* riguarda i dati catastali, il cui inserimento garantisce che esiste un solo APE in corso di validità **per ogni unità immobiliare identificata con i propri riferimenti.**

**La procedura di FIRMA DIGITALE si applica anche nel caso di REVISIONE dell'APE esistente.**

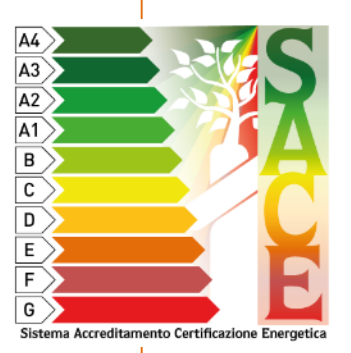

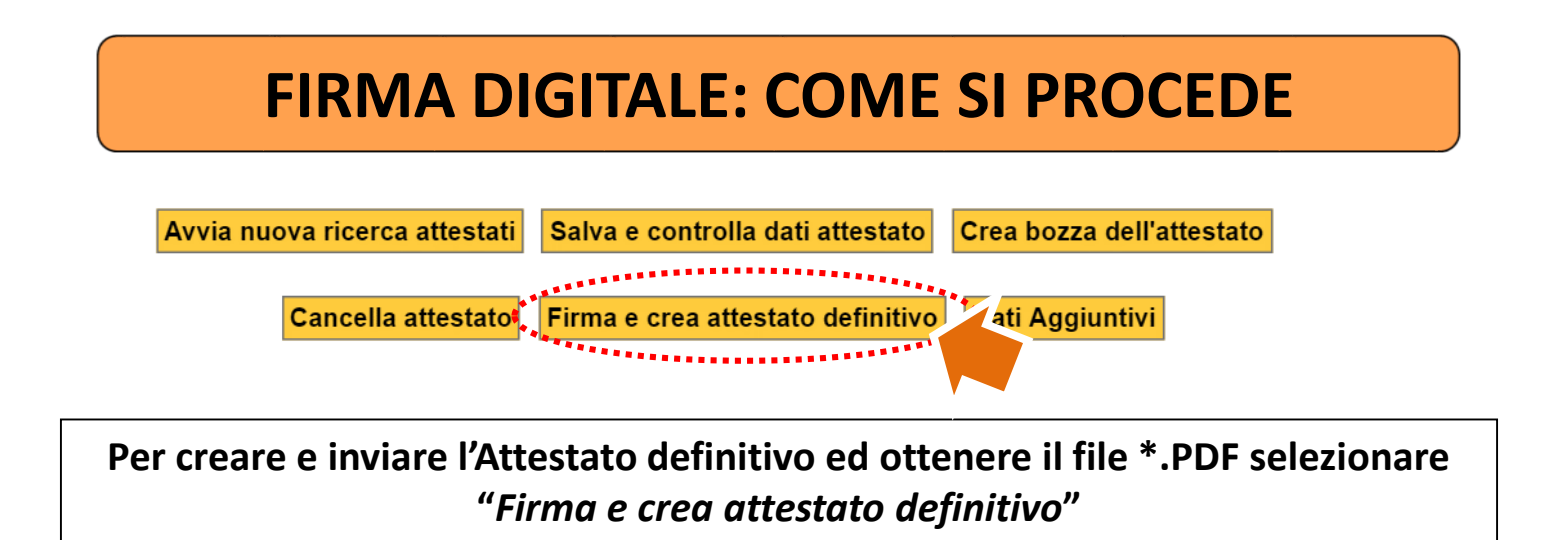

Una volta effettuato il controllo della correttezza e completezza dei dati, per CREARE e INVIARE l'Attestato di **Prestazione Energetica DEFINITIVO, selezionare il pulsante "***Firma e crea attestato definitivo***". CON IL COMANDO «Firma e crea attestato definitivo» SI PROCEDE AL PAGAMENTO DEI 15 € PER L'EMISSIONE DELL'APE ED PROCEDURA DI FIRMA DIGITALE E INVIO DELL'APE**

Il sistema attribuisce il codice univoco di identificazione dell'APE che ne attesta la registrazione presso il SACE, **RICHIEDE LA FIRMA DIGITALE DELL'ATTESTATO e ne rende disponibile il file \*.PDF utilizzabile per l'archiviazione informativa e per la stampa.**

**ATTENZIONE UNA VOLTA ESEGUITA TALE OPERAZIONE** *NON E' PIU' POSSIBILE*  **MODIFICARE L'ATTESTO DI PRESTAZIONE ENERGETICA!!!**

*Salvataggio e verifica dell'Attestato di prestazione energetica – Invio dell'Attestato di prestazione Energetica e creazione file PDF*

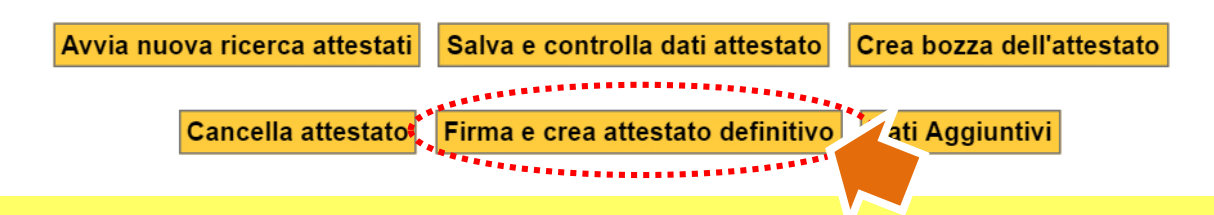

**ATTENZIONE UNA VOLTA ESEGUITA TALE OPERAZIONE NON E' POSSIBILE MODIFICARE L'ATTESTATO DI PRESTAZIONE ENERGETICA al quale è stato attribuito un codice univoco identificativo e TRASMESSO CON FIRMA DIGITALE !!!**

**Nel caso in cui, dopo l'emissione dell'Attestato ci si accorga di aver commesso errori, a titolo d'esempio il nominativo della proprietà o un valore numerico, è possibile correggerli eseguendo la REVISIONE dell'Attestato.**

**E' possibile richiedere l'ANNULLAMENTO dell'Attestato ESCLUSIVAMENTE** *in caso di errato inserimento dei dati catastali***, tale richiesta deve essere effettuata mediante l'invio di una mail,** *con posta elettronica certificata (PEC)***, a:**

**[accreditamentoenergia@regione.emilia-romagna.it](mailto:accreditamentoenergia@regione.emili-romagna.it)**

**specificando il codice dell'attestato, del certificatore ed il motivo della domanda di annullamento.**

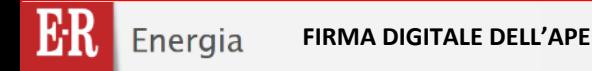

# **Procedura di Firma Digitale dell'Attestato di Prestazione Energetica**

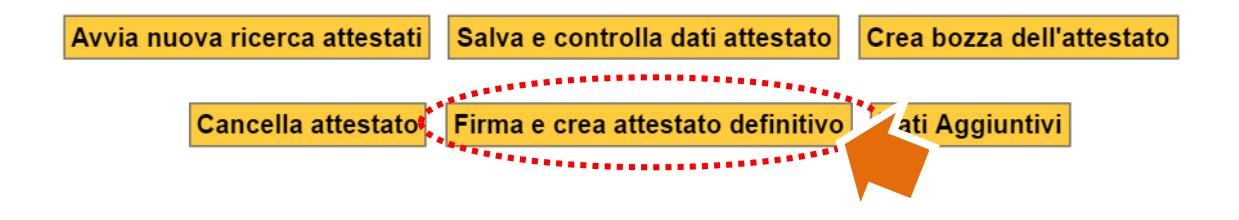

**Una volta selezionato** 

# **"***Firma e crea attestato definitivo***"**

# **appare la seguente schermata, nella quale sono riportati tutti i dati inseriti.**

# *Si raccomanda di controllare l'esattezza dei dati inseriti nel SACE prima di proseguire*

**ATTENZIONE : al fine di eseguire correttamente la procedura, è necessario verificare che nel proprio Browser (internet explorer, firefox, google chrome, safari) sia DISABILITATA la funzione "BLOCCA POPUP".**

ricaro a

*Guida alla compilazione dell'Attestato di Prestazione Energetica degli Edifici*

# **Procedura di Firma Digitale dell'Attestato di Prestazione Energetica**

Sistema Accreditamento Certificazione Energetica  $E-R$ 

#### **FIRMA DIGITALE ATTESTATO PRESTAZIONE ENERGETICA**

La registrazione obbligatoria dell'Attestato di Prestazione Energetica nel sistema SACE della Regione Emilia-Romagna avviene mediante apposizione di firma digitale sul documento che viene formato nel rispetto delle regole tecniche di cui all'articolo 71 del D.Lgs. 7 marzo 2005, n. 82-CAD, che garantiscono l'identificabilità dell'autore e l'integrità del documento stesso. La trasmissione dell'Attestato di Prestazione Energetica alla Regione Emilia-Romagna avviene in forma di dichiarazione sostitutiva di atto notorio ai sensi dell'articolo 47 del T.U. delle disposizioni legislative e regolamentari in materia di documentazione amministrativa, di cui al decreto del Presidente della Repubblica 28 dicembre 2000. n. 445.

In ogni caso il soggetto certificatore si impegna a garantire la totale conformità dell'attestato di prestazione energetica in file .pdf registrato con firma digitale nel sistema SACE con l'originale consegnato al cliente, assumendo le relative responsabilità di legge.

All'atto della creazione dell'attestato definitivo verrà effettuato il pagamento del contributo di cui alla L.R. 26/2004 articolo 25-ter comma 7 pari a 15,00 euro.

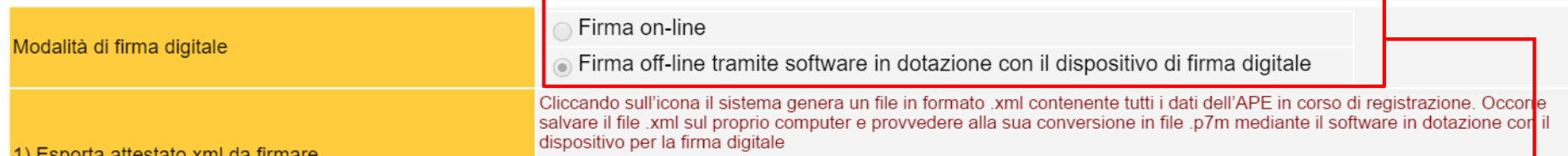

*Il sistema SACE prevede due modalità per procedere alla registrazione dell'APE con firma digitale: la procedura per la firma digitale online non è attualmente utilizzabile.*

2) Carica a

*Per proseguire occorre quindi selezionare l'opzione: "firma off-line tramite software in dotazione con il dispositivo di firma digitale".*

# **ATTENZIONE:**

**IN OGNI CASO, IL SOGGETTO CERTIFICATORE E' RESPONSABILE, AI SENSI DI LEGGE, DELLA TOTALE CONFORMITA' TRA L'APE REGISTRATO MEDIANTE FIRMA DIGITALE E L'APE CONSEGNATO AL CLIENTE.**

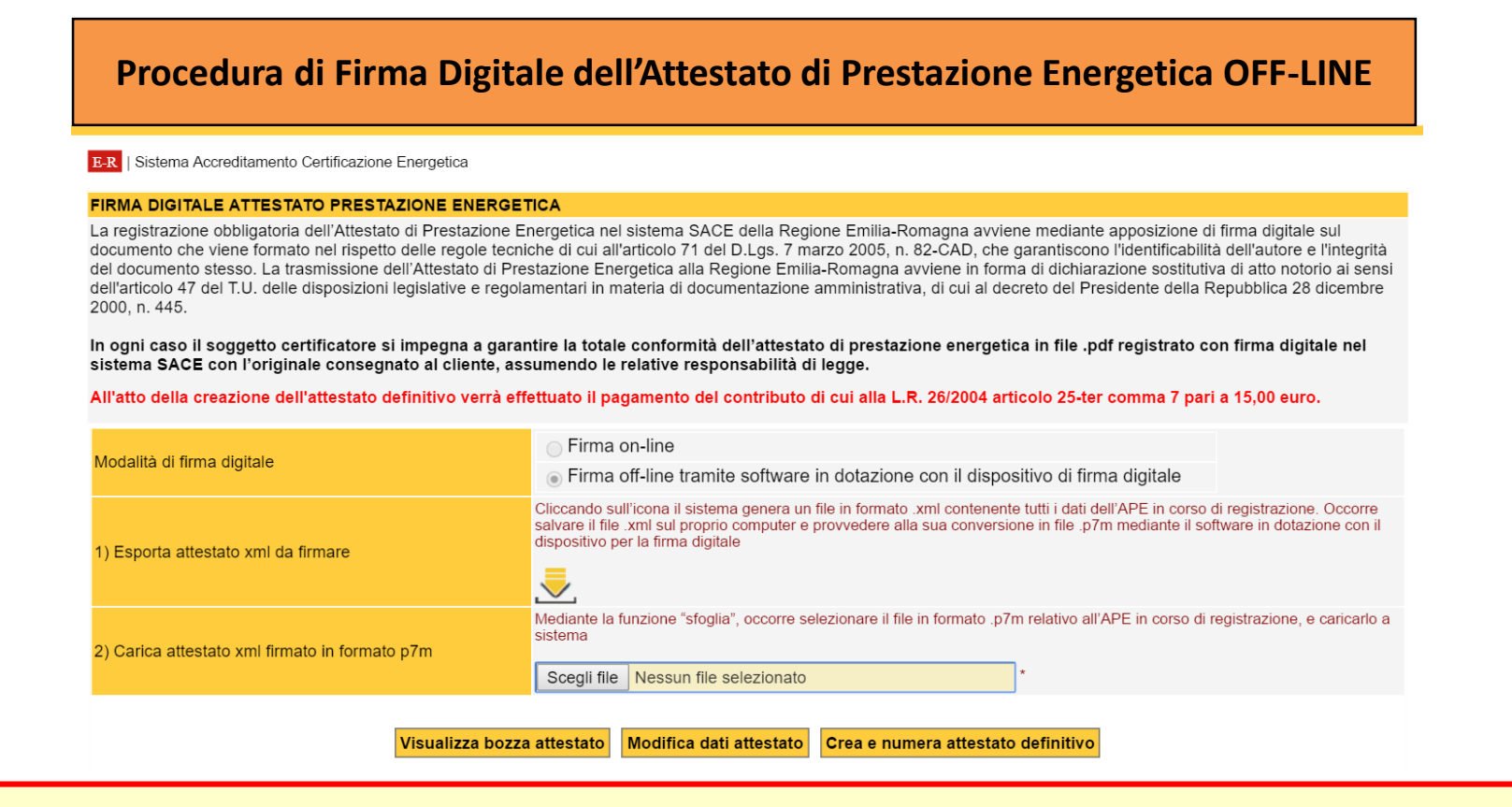

#### **Procedura di FIRMA DIGITALE OFF-LINE: registrazione dell'APE utilizzando il formato .pdf generato dal sistema SACE**

**Report of the U.S. delivery.** utilizzando questa procedura, il soggetto certificatore firma digitalmente il file .xlm per l'upload dei dati contenuti nell'APE. Sulla base di tali dati, il sistema genera automaticamente l'APE in formato .pdf, già dotato del numero univoco di identificazione. Con una operazione successiva, il sistema chiederà di firmare digitalmente e caricare anche l'APE in formato .pdf generato dal sistema. La registrazione sarà completata solo quando saranno stati caricati sia il file .xlm di dati, sia il file .pdf dell'APE. Nel caso venga erroneamente inserito un file .pdf diverso, il sistema non lo riconosce e interrompe la procedura, chiedendo di caricare il file corretto. Utilizzando questa procedura, vi è quindi certezza della corrispondenza tra l'APE in formato .pdf e il relativo file .xlm di dati registrato.

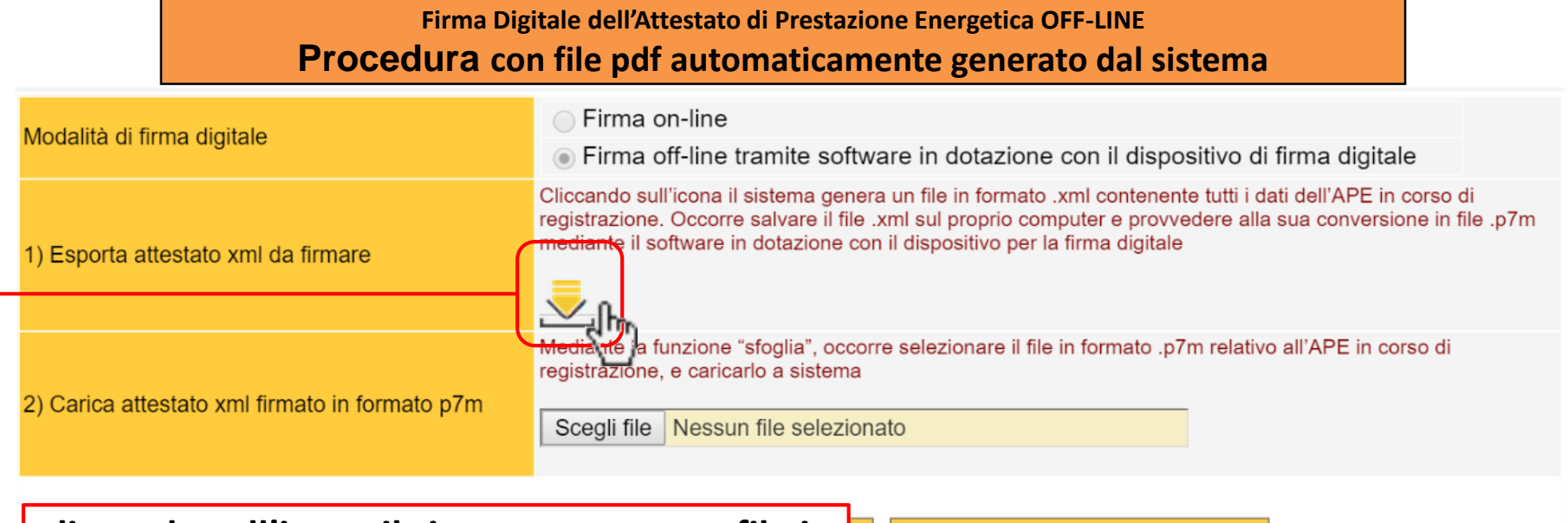

**cliccando sull'icona il sistema genera un file in formato .xml contenente tutti i dati dell'APE in corso di registrazione.**

**Occorre salvare il file .xml sul proprio computer e provvedere alla sua firma digitale con salvataggio in formato file .p7m mediante il software in dotazione con il dispositivo per la firma digitale**

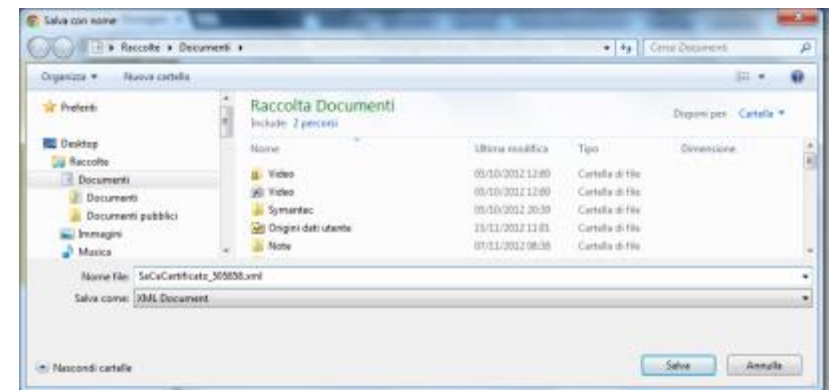

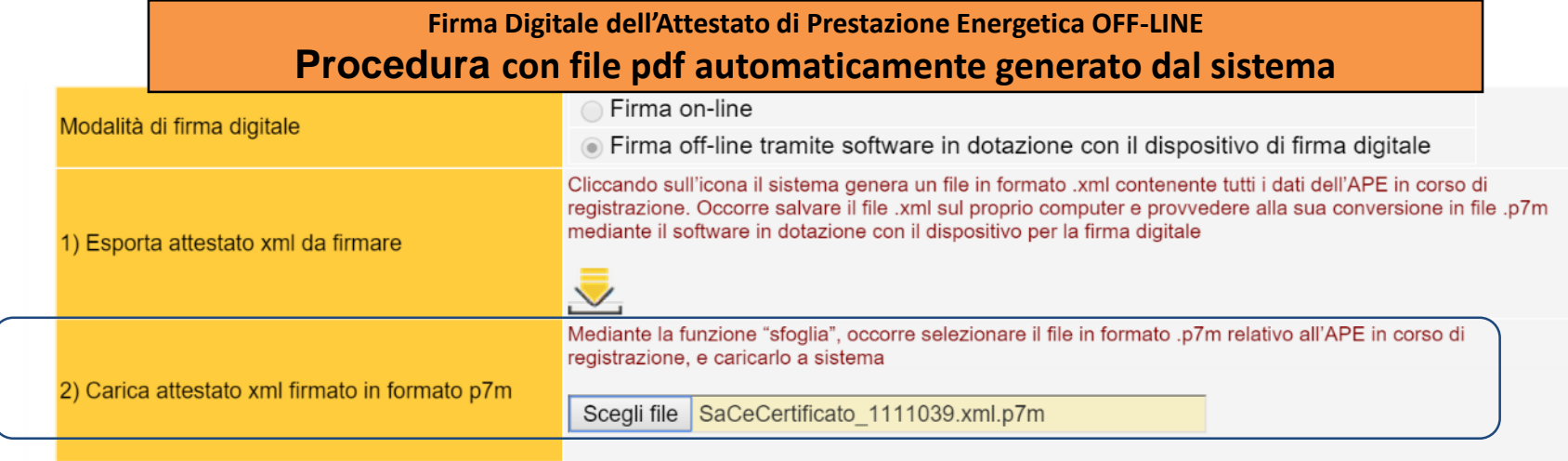

Visualizza bozza attestato

Modifica dati attestato Crea e numera attestato definitivo

**mediante la funzione "sfoglia", occorre selezionare il file in formato .p7m relativo all'APE in corso di registrazione, e caricarlo nel sistema.**

**Una volta caricato il file selezionare : "***Crea e numera attestato definitivo***" Apparirà la seguente schermata di conferma:**

**selezionare OK per la registrazione definitiva.**

La registrazione obbligatoria dell'Attestato di Prestazione Energetica nel sistema SACE della Regione Emilia-Romagna avviene mediante apposizione di firma digitale sul documento che viene formato nel rispetto delle regole tecniche di cui all'articolo 71 del D.Lgs. 7 marzo 2005, n. 82-CAD, che garantiscono l'identificabilità dell'autore e l'integrità del documento stesso. La trasmissione dell'Attestato di Prestazione Energetica alla Regione Emilia-Romagna avviene in forma di dichiarazione sostitutiva di atto notorio ai sensi dell'articolo 47 del T.U. delle disposizioni legislative e regolamentari in materia di documentazione amministrativa, di cui al decreto del Presidente della Repubblica 28 dicembre 2000, n. 445.

Confermando tale operazione dopo aver firmato digitalmente il certificato verrà assegnato un numero identificativo e non sarà più possibile effettuare modifiche. Confermi?

OK

Annulla

Energia **FIRMA DIGITALE DELL'APE**

**Rev. 14 del 03/11/2016 118/137**

*Guida alla compilazione dell'Attestato di Prestazione Energetica degli Edifici*

## **Firma Digitale dell'Attestato di Prestazione Energetica OFF-LINE Procedura con file pdf automaticamente generato dal sistema**

#### **FIRMA DIGITALE ATTESTATO PRESTAZIONE ENERGETICA**

La registrazione obbligatoria dell'Attestato di Prestazione Energetica nel sistema SACE della Regione Emilia-Romagna avviene mediante apposizione di firma digitale sul documento che viene formato nel rispetto delle regole tecniche di cui all'articolo 71 del D.Lgs. 7 marzo 2005, n. 82-CAD, che garantiscono l'identificabilità dell'autore e l'integrità del documento stesso. La trasmissione dell'Attestato di Prestazione Energetica alla Regione Emilia-Romagna avviene in forma di dichiarazione sostitutiva di atto notorio ai sensi dell'articolo 47 del T.U. delle disposizioni legislative e regolamentari in materia di documentazione amministrativa, di cui al decreto del Presidente della Repubblica 28 dicembre 2000, n. 445.

In ogni caso il soggetto certificatore si impegna a garantire la totale conformità dell'attestato di prestazione energetica in file .pdf registrato con firma digitale nel sistema SACE con l'originale consegnato al cliente, assumendo le relative responsabilità di legge.

1) Scaricare il file pdf generato automaticamente dal sistema SACE da firmare digitalmente col proprio dispositivo.

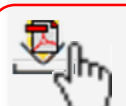

.Con la funzione "sfoglia" selezionare e caricare a sistema il file .p7m dell'APE firmato digitalmente

2) Carica attestato pdf firmato digitalmente

Scegli file Nessun file selezionato

#### Firma manualmente e numera attestato definitivo

**cliccando sull'icona il sistema genera il file dell'APE generato dal SACE in formato .pdf**

**Occorre salvare il file .pdf sul proprio computer e provvedere alla sua firma digitale con salvataggio in formato file .pdf.p7m mediante il software in dotazione con il dispositivo per la firma digitale.**

**Attenzione:** *completare la procedura di firma digitale prima di stampare e consegnare l'Attestato***.**

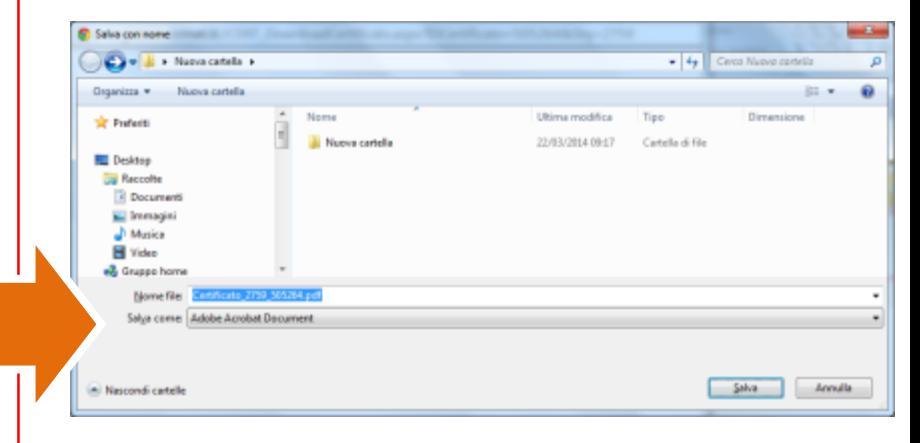

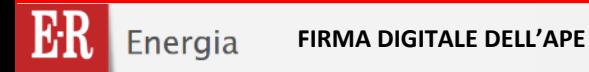

#### **Firma Digitale dell'Attestato di Prestazione Energetica OFF-LINE Procedura con file pdf automaticamente generato dal sistema**

1) Scaricare il file pdf generato automaticamente dal sistema SACE da firmare digitalmente col proprio dispositivo.

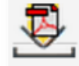

Con la funzione "sfoglia" selezionare e caricare a sistema il file .p7m dell'APE firmato digitalmente.

2) Carica attestato pdf firmato digitalmente

Scegli file Certificato 2759 1111039.pdf.p7m

Firma manualmente e numera attestato definitivo

**Caricare il file pdf dell'APE generato dal SACE e firmato digitalmente in formato .pdf.p7m**

# **Attenzione:**

# **se si cerca di caricare un file in formato .pdf, non firmato digitalmente, appare la seguente dicitura:**

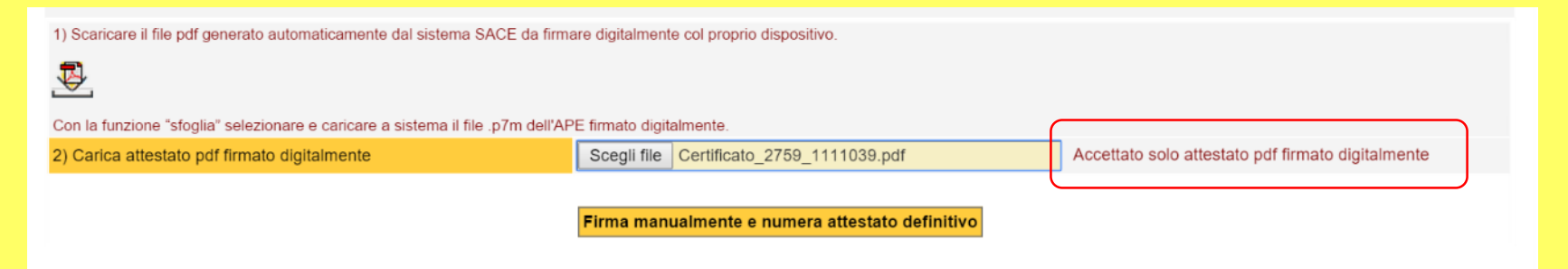

Energia **FIRMA DIGITALE DELL'APE**

**Rev. 14 del 03/11/2016 120/137**

*Guida alla compilazione dell'Attestato di Prestazione Energetica degli Edifici*

### **Firma Digitale dell'Attestato di Prestazione Energetica OFF-LINE Procedura con file pdf automaticamente generato dal sistema**

**Completata la procedura della Firma Digitale viene attribuito il codice univoco identificativo**

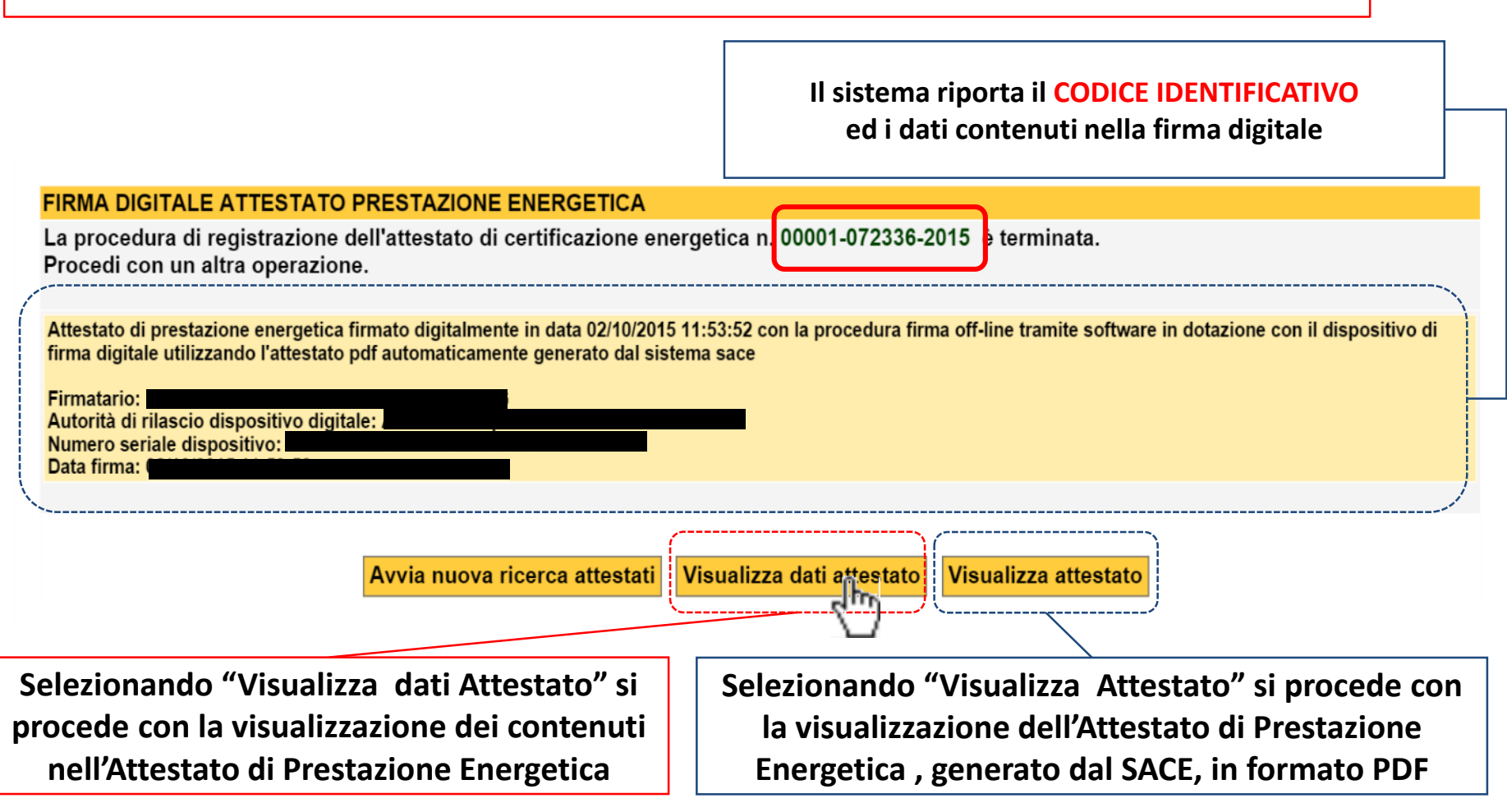

Energia **FIRMA DIGITALE DELL'APE**

**Rev. 14 del 03/11/2016 121/137**

*Guida alla compilazione dell'Attestato di Prestazione Energetica degli Edifici*

#### **Firma Digitale dell'Attestato di Prestazione Energetica OFF-LINE Procedura con file pdf automaticamente generato dal sistema**

**La videata riporta i dati contenuti nell'attestato e trasmessi al SACE In questa videta possibile verificare la correttezza dei dati trasmessi al SACE**

Attestato di prestazione energetica firmato digitalmente in data 02/10/2015 11:53:52 con la procedura firma off-line tramite software in dotazione con il dispositivo di firma digitale utilizzando l'attestato pdf automaticamente generato dal sistema sace

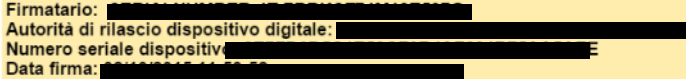

#### ATTESTATO DI PRESTAZIONE ENERGETICA Esporta attestato  $\vee$ Codice attestato 00001-072336-2015 Dati generali Classificazione DPR 412/1993 E1 (1) - Abitazioni civili e rurali a residenza a carattere continuativo Destinazione d'uso Residenziale Oggetto dell'attestato Unità immobiliare Numero di unità immobiliari di cui è composto 1 l'edificio Richiesta di attestato per Nuova costruzione Rilasciato il (gg/mm/aaaa) 02/10/2015 Valido fino (gg/mm/aaaa) 02/10/2025 Data ultima modifica (gg/mm/aaaa) 02/10/2015 Rilasciato da Kristian Fabbri Dati identificativi dell'immobile o dell'unità immobiliare (riferimenti catastali) e del proprietario G337 - PARMA Comune Provincia Parma Indirizzo piazza garibaldi 43121 Cap **Numero Civico**  $\mathbf{1}$ Via Giuseppe Mazzini monumento a Garibaldi Piazza Garibaldi **Jbreria** giornalaio Feltrinell

 $\sqrt{2}$ 

*Guida alla compilazione dell'Attestato di Prestazione Energetica degli Edifici*

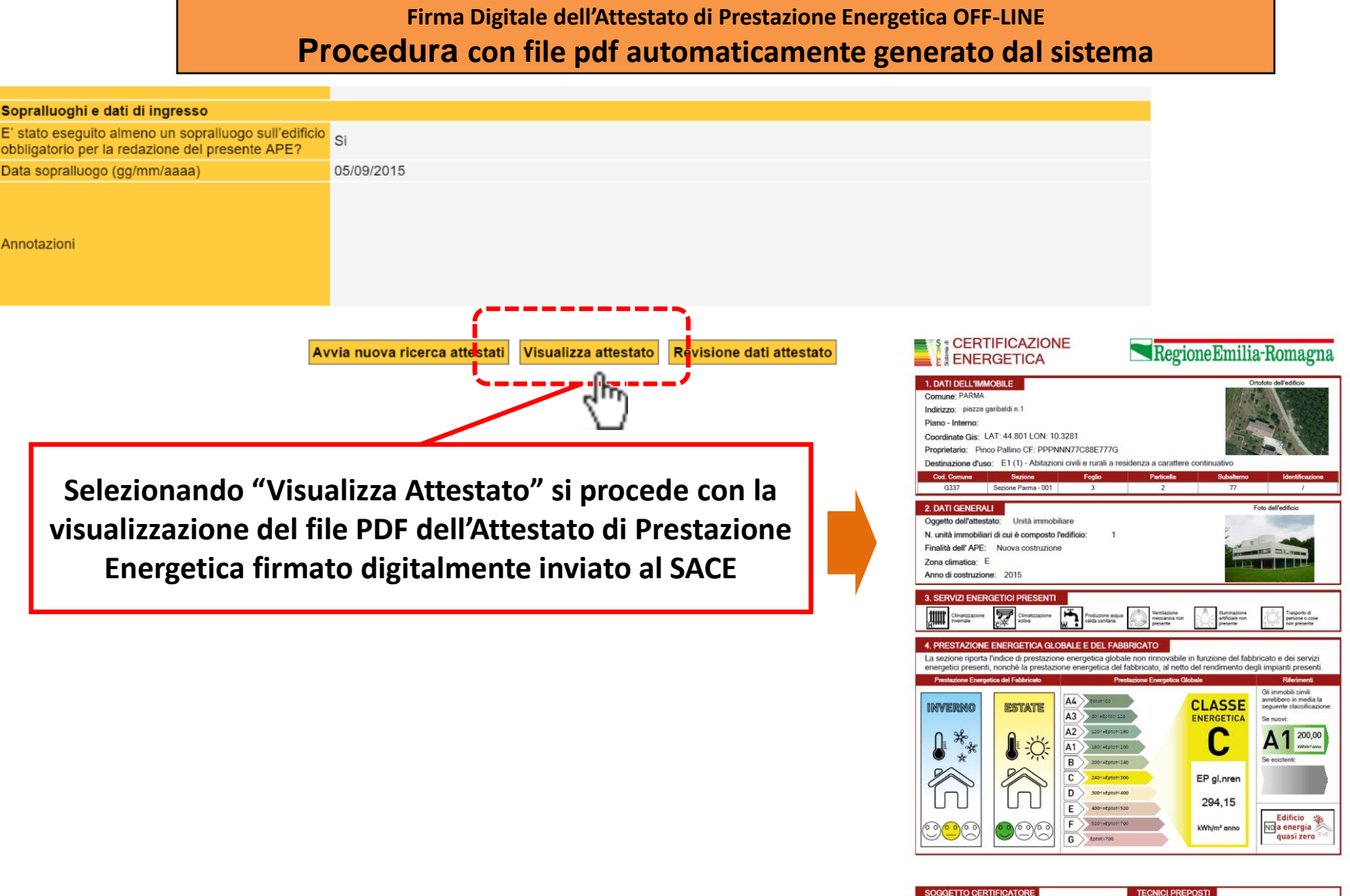

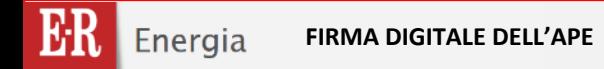

**Rev. 14 del 03/11/2016 123/137**

*Guida alla compilazione dell'Attestato di Prestazione Energetica degli Edifici*

# **TERMINATA LA PROCEDURA DI APPOSIZIONE DELLA FIRMA DIGITALE E' POSSIBILE VISUALIZZARE L'ELENCO DEGLI ATTESTATI EMESSI**

**Nell'elenco degli Attestati Emessi, per gli attestati correttamente firmati con firma digitale, appare il relativo simbolo**

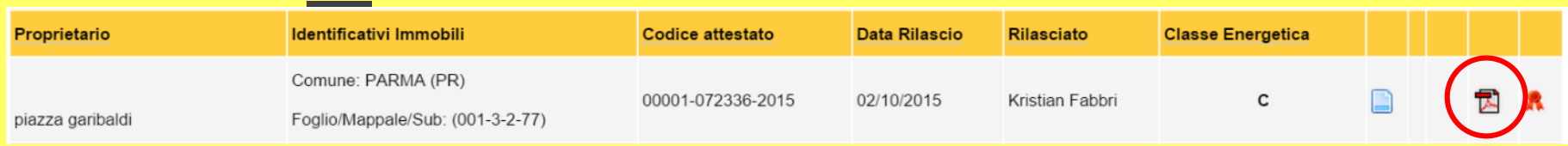

**Attenzione:** 

**L'attestato di prestazione energetica in formato cartaceo, da consegnare, deve essere timbrato e firmato dal soggetto certificatore**

# **RICHIESTA DI COMPLETAMENTO DELLA PROCEDURA DI FIRMA DIGITALE**

# **Attenzione!**

**Entrambe le procedura per la registrazione firma digitale prevedono di firmare :**

-**sia il file xml, contenente il foglio di dati dell'attestato, in formato .xml.p7m,** -**sia il pdf, contenente l'attestato vero e proprio , in formato .pdf.p7m**

*l'Attestato di Prestazione Energetica non deve essere consegnato al cliente prima della sua registrazione definitiva !*

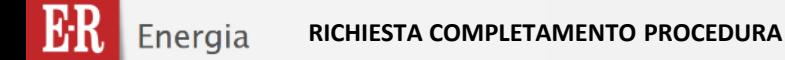

**Rev. 14 del 03/11/2016 125/137**

*Guida alla compilazione dell'Attestato di Prestazione Energetica degli Edifici*

# **RICHIESTA DI COMPLETAMENTO DELLA PROCEDURA DI FIRMA DIGITALE**

**Nel caso in cui la procedura non sia stata completata, al successivo accesso a SACE il seguente messaggio d'errore**

**E-R** | Sistema Accreditamento Certificazione Energetica

RICHIESTA COMPLETAMENTO PROCEDURA DI FIRMA DIGITALE

**ATTENZIONE:** 

per i seguenti attestati di prestazione energetica non è stata completata la procedura di invio mediante firma digitale:

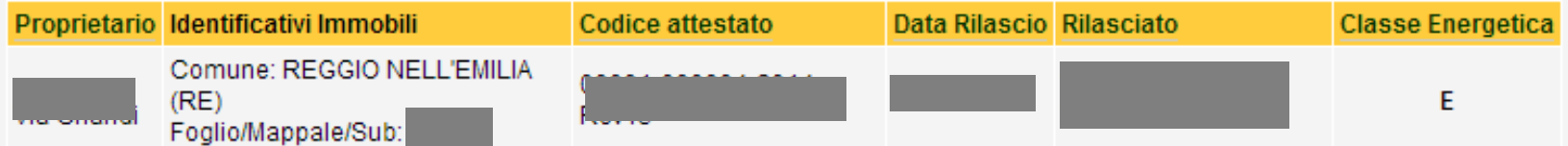

Per proseguire, è necessario completare la procedura di regitrazione per tutti gli attestati: clicca sul numero dell'APE per terminare la procedura di registrazione con il caricamento del relativo file firmato digitalmente.

Non è possibile effettuare la registrazione di nuovi attestati fino a quando non sarà terminata la procedura di registrazione.

 $\overline{\text{ER}}$ Energia **RICHIESTA COMPLETAMENTO PROCEDURA**

*Guida alla compilazione dell'Attestato di Prestazione Energetica degli Edifici*

# **RICHIESTA DI COMPLETAMENTO DELLA PROCEDURA DI FIRMA DIGITALE**

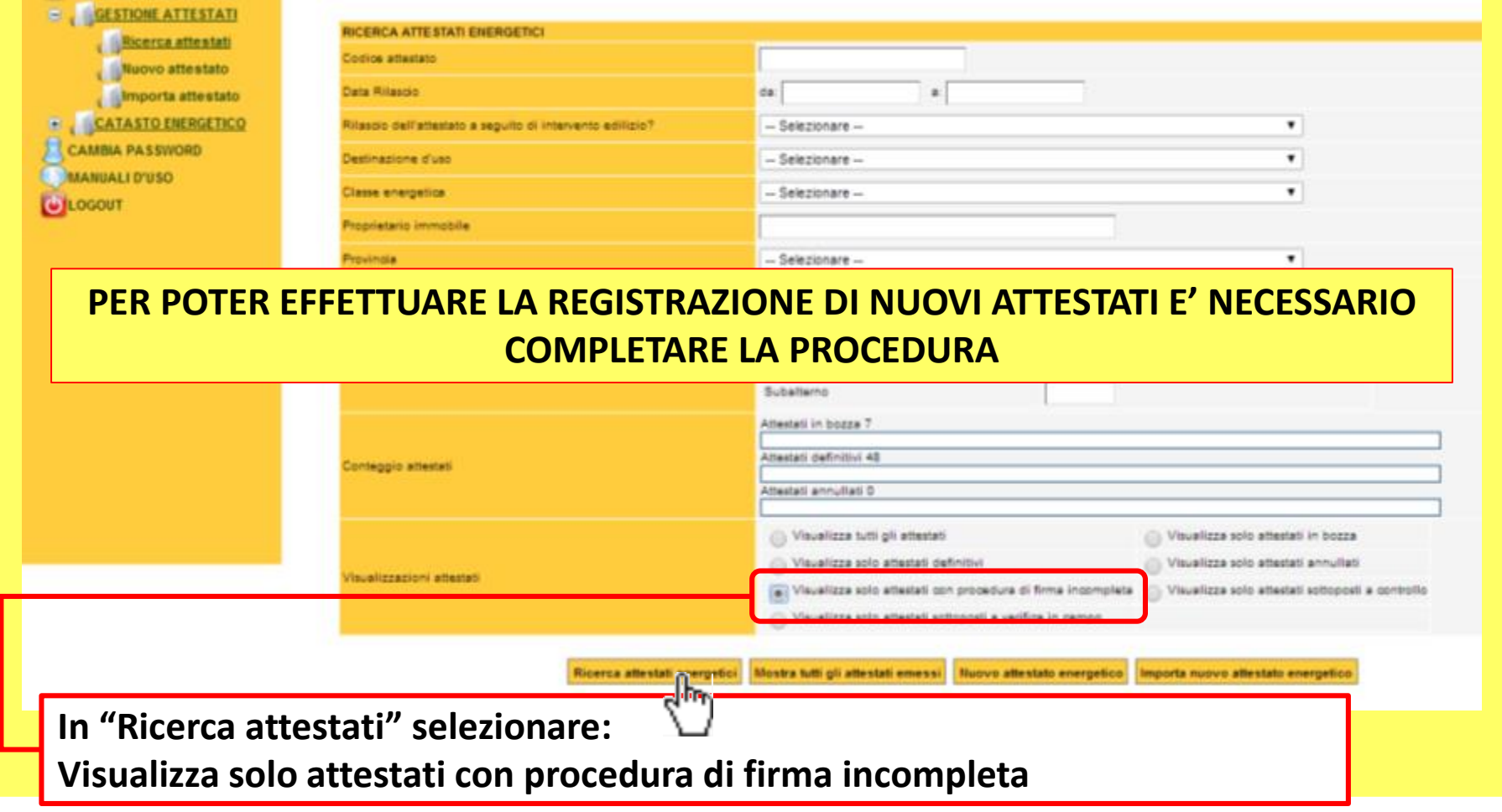

# **RICHIESTA DI COMPLETAMENTO DELLA PROCEDURA DI FIRMA DIGITALE**

**La ricerca riporterà gli attestati per i quali non è stata completata la procedura**

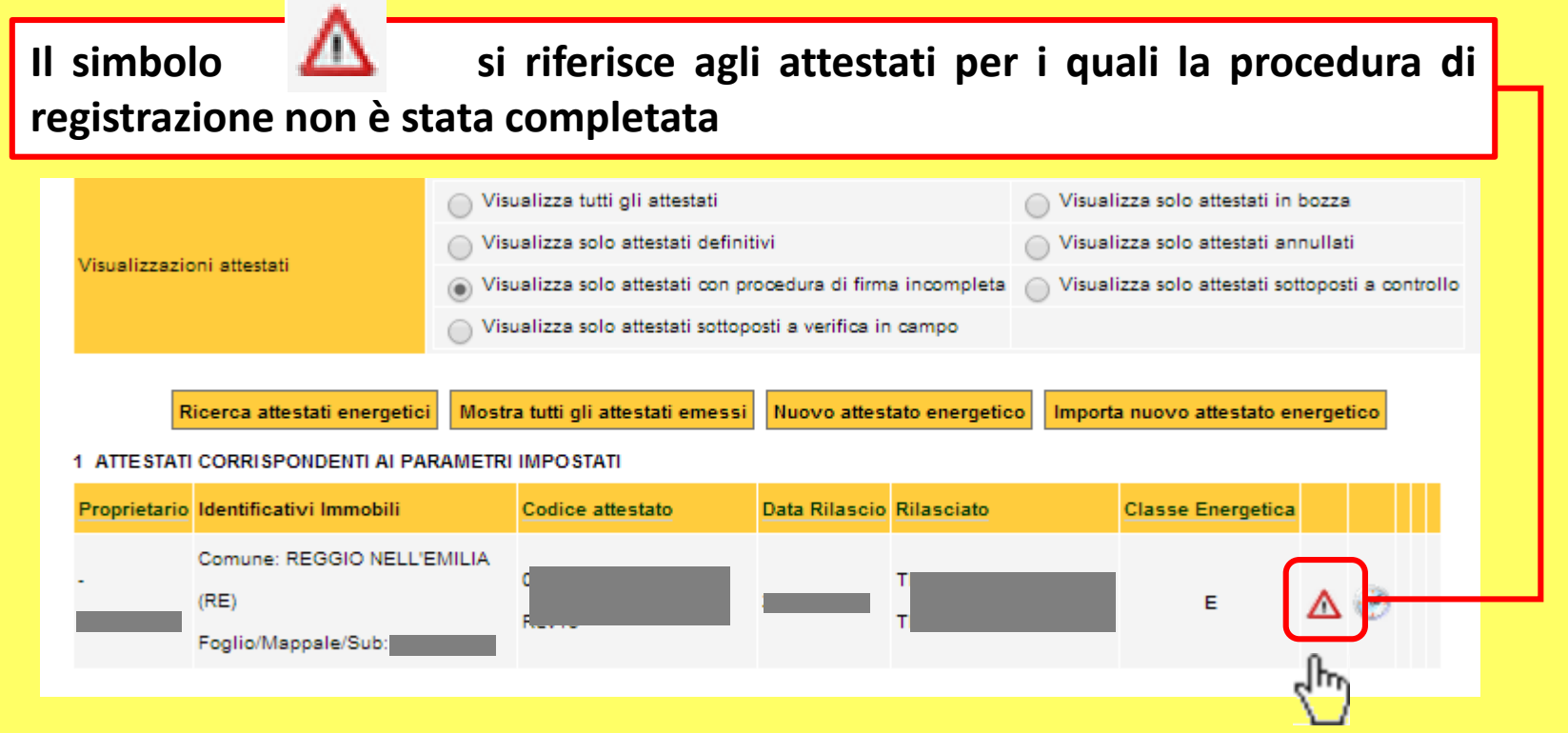

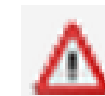

**Cliccare sul simbolo apparirà la seguente schermata**

**E-R** | Sistema Accreditamento Certificazione Energetica

#### **FIRMA DIGITALE ATTESTATO PRESTAZIONE ENERGETICA**

La registrazione obbligatoria dell'Attestato di Prestazione Energetica nel sistema SACE della Regione Emilia-Romagna avviene mediante apposizione di firma digitale sul documento che viene formato nel rispetto delle regole tecniche di cui all'articolo 71 del D.Lgs. 7 marzo 2005, n. 82-CAD, che garantiscono l'identificabilità dell'autore e l'integrità del documento stesso. La trasmissione dell'Attestato di Prestazione Energetica alla Regione Emilia-Romagna avviene in forma di dichiarazione sostitutiva di atto notorio ai sensi dell'articolo 47 del T.U. delle disposizioni legislative e regolamentari in materia di documentazione amministrativa, di cui al decreto del Presidente della Repubblica 28 dicembre 2000, n. 445.

In ogni caso il soggetto certificatore si impegna a garantire la totale conformità dell'attestato di prestazione energetica in file .pdf registrato con firma digitale nel sistema SACE con l'originale consegnato al cliente, assumendo le relative responsabilità di legge.

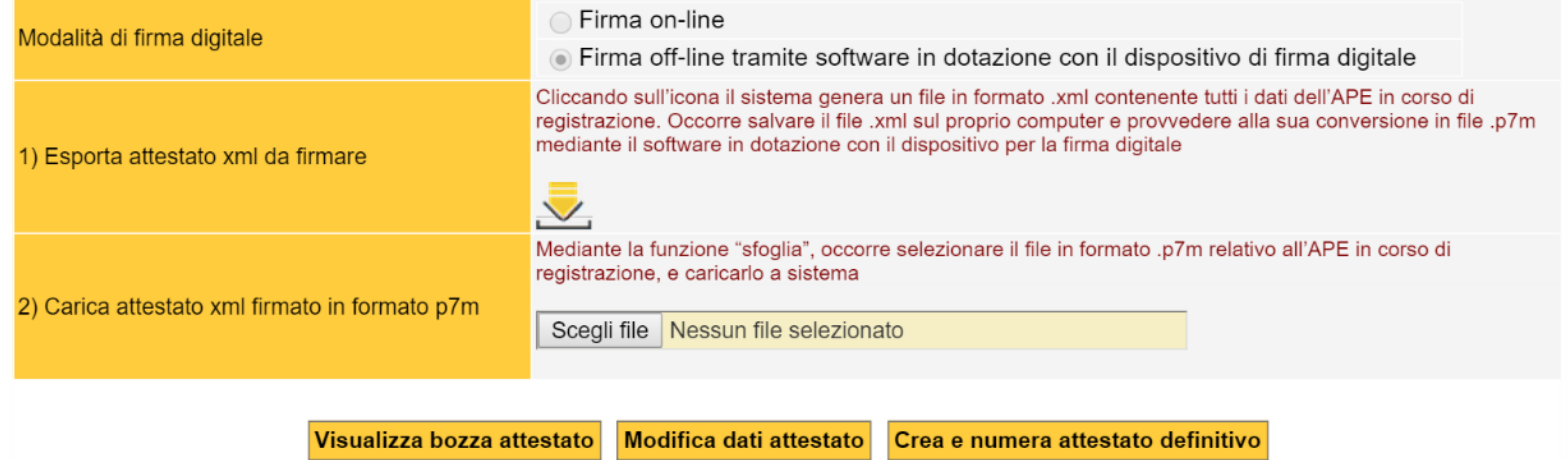

# **Proseguire come spiegato nelle pagine relative alla PROCEDURA DI FIRMA OFF LINE**

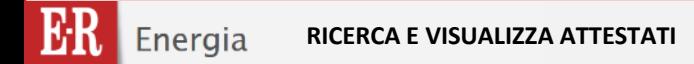

# **Dal Menù "Ricerca attestati" in "GESTIONE ATTESTATO" è possibile visualizzare gli Attestati emessi**

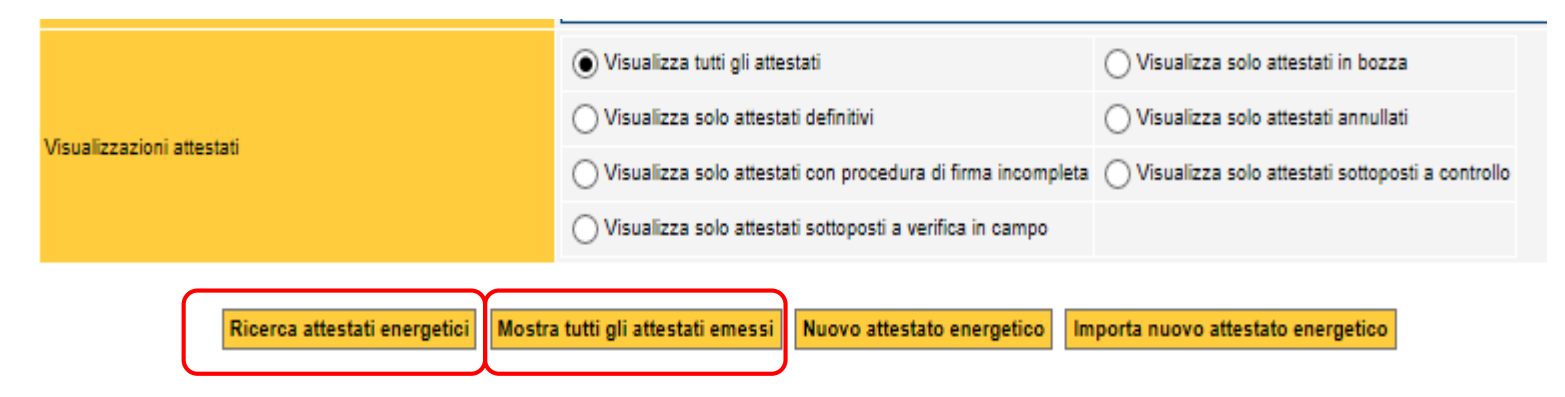

### **Apparirà la seguente schermata con l'elenco degli attestati emessi dal soggetto certificatore**

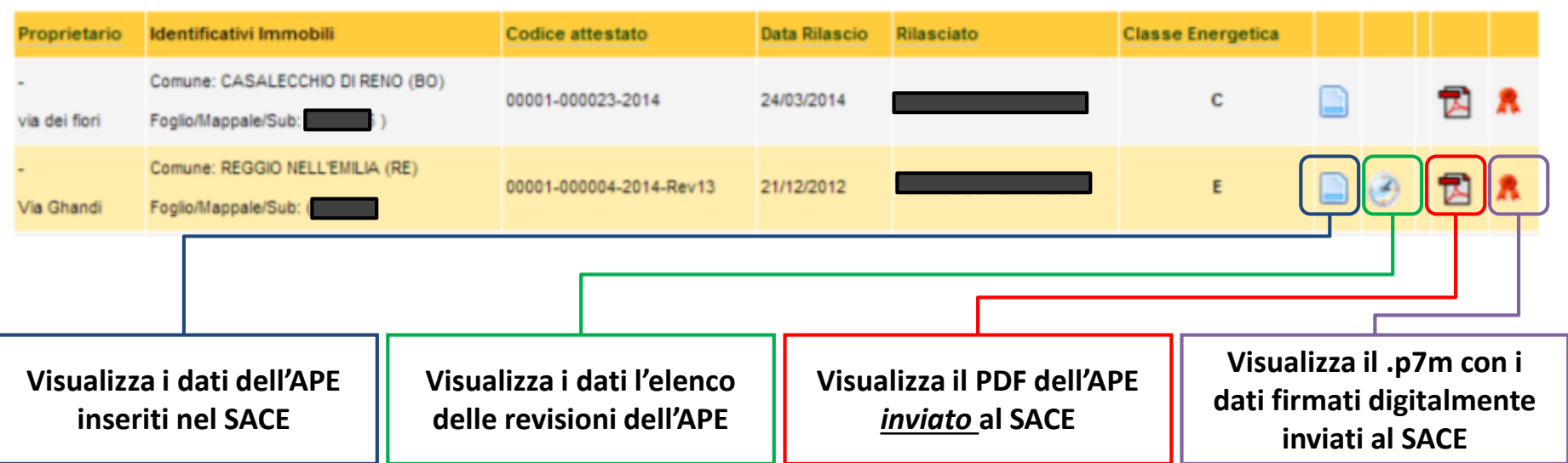

# **Per visualizzare i file in formato .p7m è possibile scaricare il software gratuito DIKE al seguente link:**

[https://www.firma.infocert.it/installazione/installazione\\_DiKe.php](https://www.firma.infocert.it/installazione/installazione_DiKe.php)

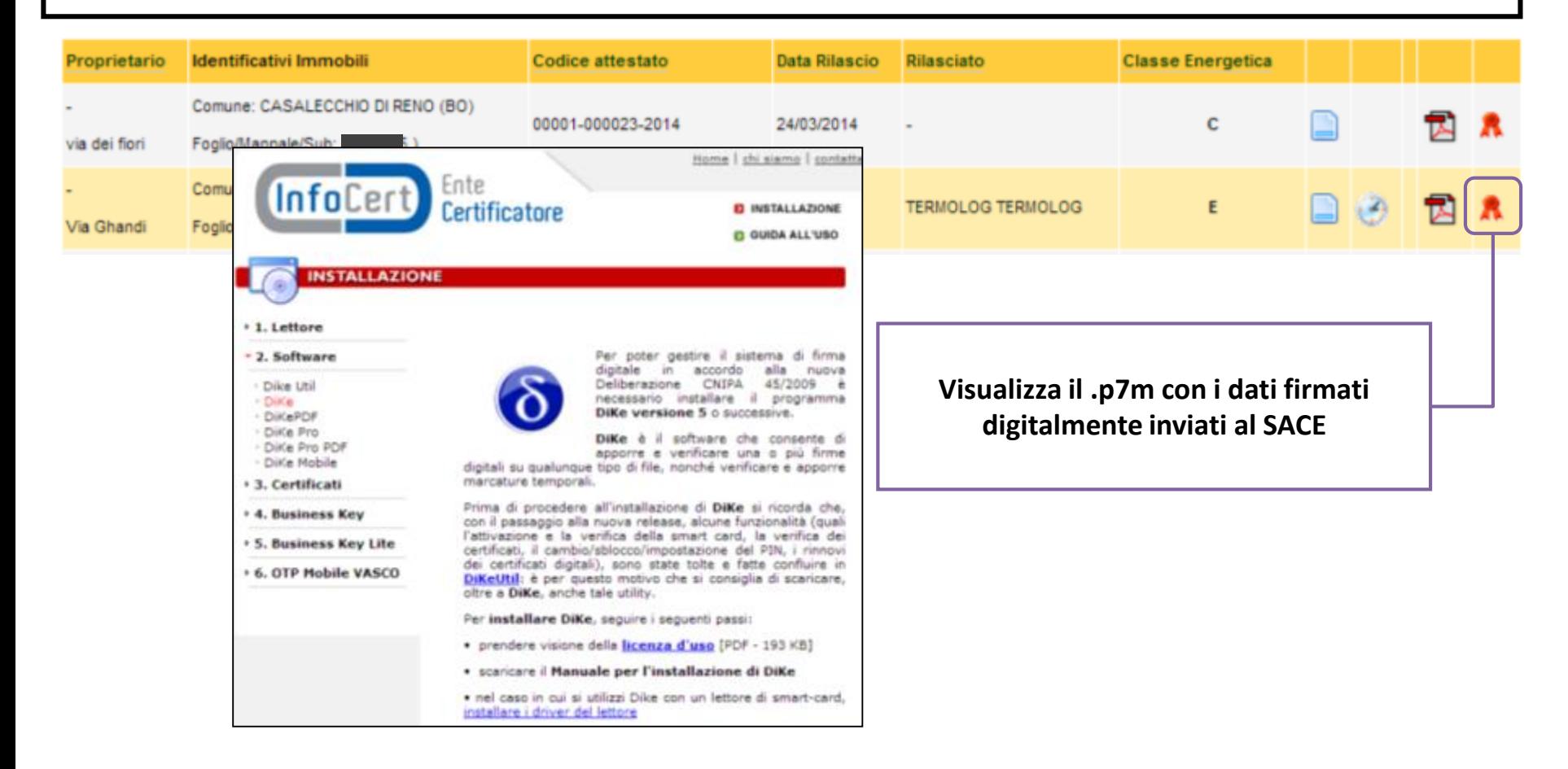

Energia **PARTE SETTIMA – Contenuti APE**

**Rev. 14 del 03/11/2016 131/137**

*Guida alla compilazione dell'Attestato di Prestazione Energetica degli Edifici*

# **PARTE SETTIMA**

# **CONTENUTI DELL'ATTESTATO DI PRESTAZIONE ENERGETICA (output)**

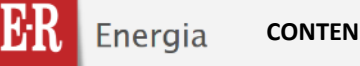

## **ATTESTATO DI PRESTAZIONE ENERGETICA**

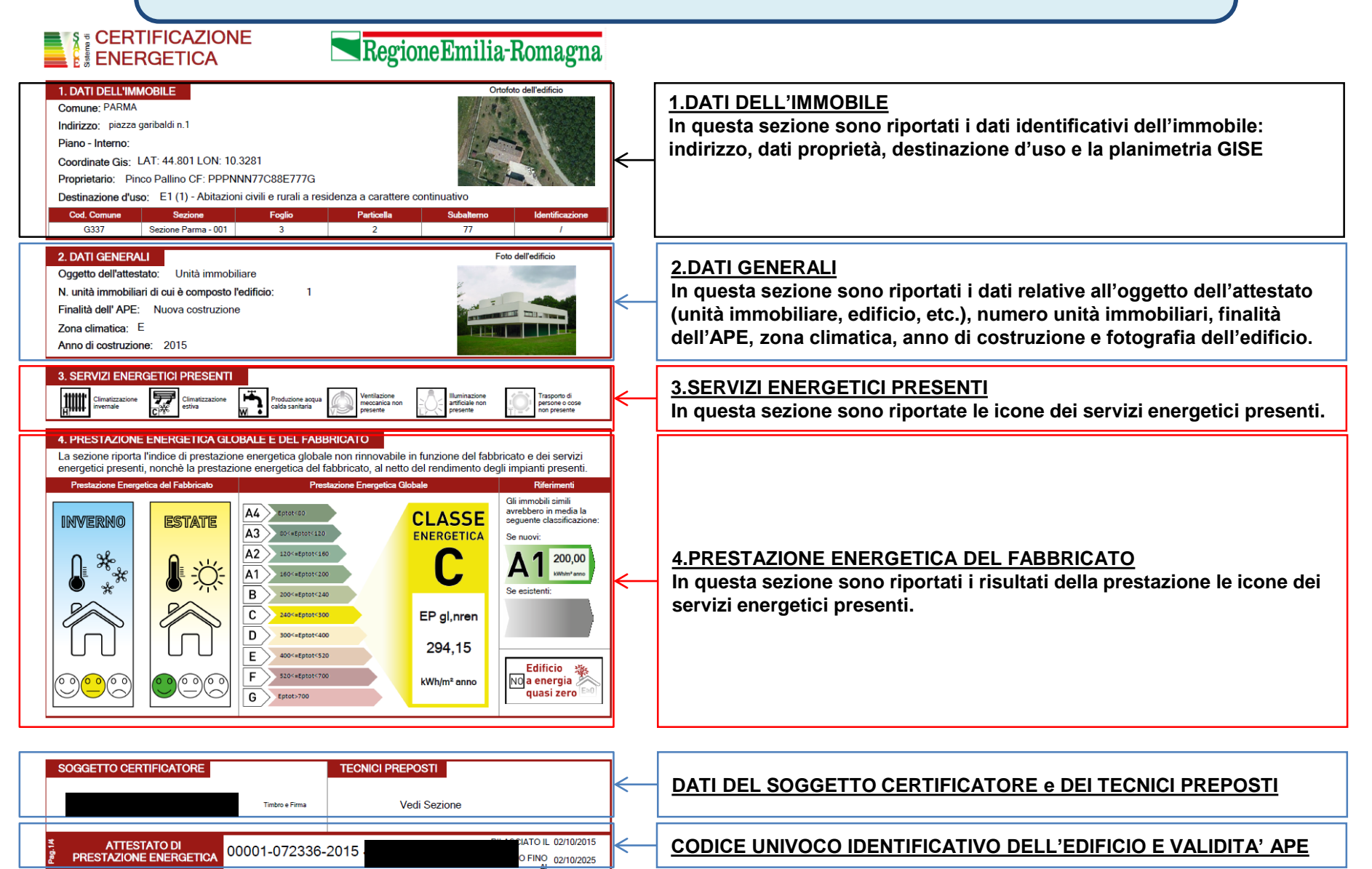

ER

# **ATTESTATO DI PRESTAZIONE ENERGETICA**

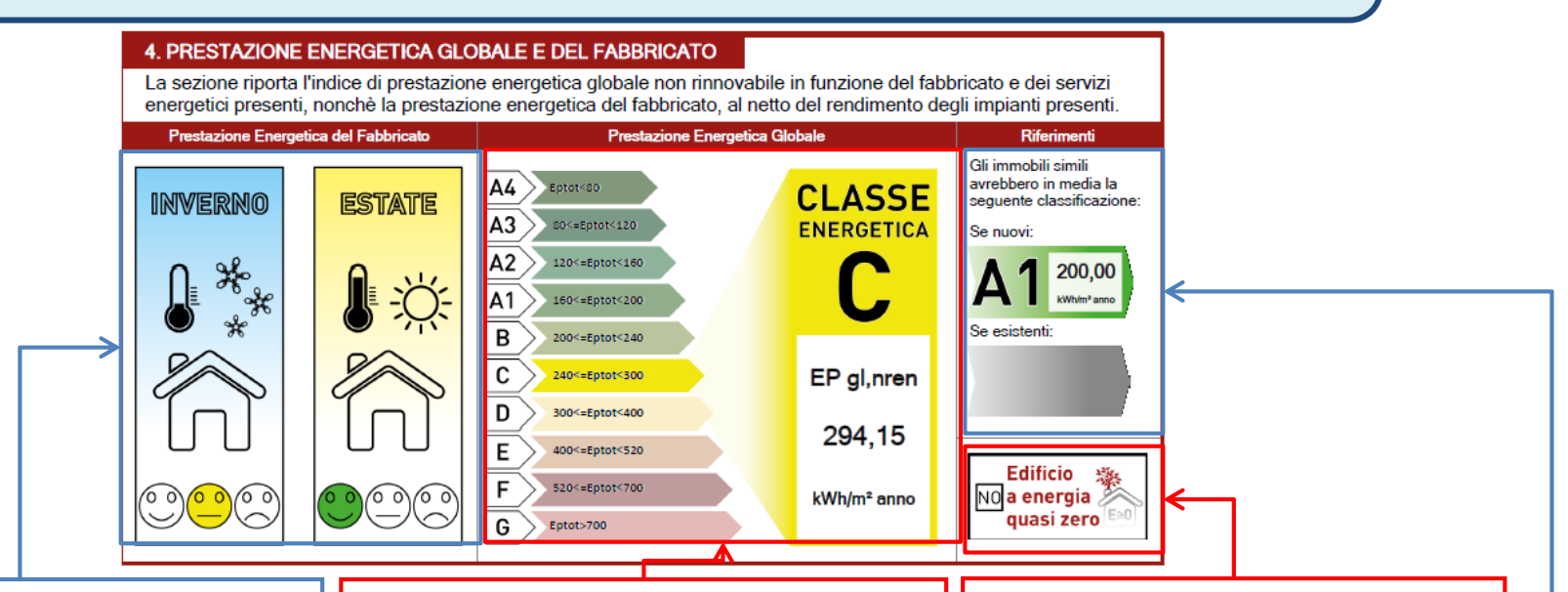

**Valutazione qualitativa della prestazione energetica del fabbricato relativa al fabbisogno di energia necessario per il soddisfacimento del comfort interno, indipendente dalla tipologia e dal rendimento degli impianti presenti**.

Tale indice fornisce un'indicazione della capacità dell'involucro edilizio di isolare termicamente, d'estate e d'inverno, gli ambienti interni rispetto all'ambiente esterno. I valori di riferimento per la effettuazione di tale valutazione sono indicati alla successiva sezione 6; i valori di soglia per la definizione del livello di qualità, suddivisi per tipo di indicatore, sono riportati nella DGR 1275/2015 allegato A-3, mentre la scala di valutazione qualitativa utilizzata si basa sul seguente criterio grafico:

**Valore dell'indice di prestazione energetica globale (EPgl,nren, ovvero il fabbisogno annuale di energia primaria non rinnovabile relativa a tutti i servizi erogati dai sistemi tecnici presenti) e la relativa classe di prestazione dell'edificio (rapportata ad una scala da A4 (edificio più efficiente) a G (edificio meno efficiente)..**

la classificazione dell'edificio come "Edificio a energia quasi zero", ovvero edificio ad altissima prestazione energetica, calcolata conformemente alle disposizioni sono riportati nella DGR 1275/2015 allegato A-3. Il fabbisogno energetico molto basso o quasi nullo è coperto in misura significativa da energia da fonti rinnovabili, prodotta all'interno del confine del sistema (in situ). Una spunta sull'apposito spazio adiacente alla scala di classificazione indica l'appartenenza dell'edificio oggetto dell'APE a questa categoria

Viene riportato il raffronto con l'indice di prestazione globale non rinnovabile di un edificio simile ma dotato dei requisiti minimi degli edifici nuovi, nonché con la media degli indici di prestazione degli edifici esistenti simili, ovvero contraddistinti da stessa tipologia d'uso, tipologia costruttiva, zona climatica, dimensioni ed esposizione di quello oggetto dell'attestato.

**Questa sezione Riporta le prestazioni energetiche degli impianti che**

**energetica rinnovabile e non rinnovabile, le emissioni di CO2 e i**

**6. CARATTERISTICHE DELL'EDIFICIO IN RELAZIONE AI SERVIZI**

**rinnovabile dell'immobile oggetto di attestazione, e l'indice di**

*Guida alla compilazione dell'Attestato di Prestazione Energetica degli Edifici*

## **ATTESTATO DI PRESTAZIONE ENERGETICA**

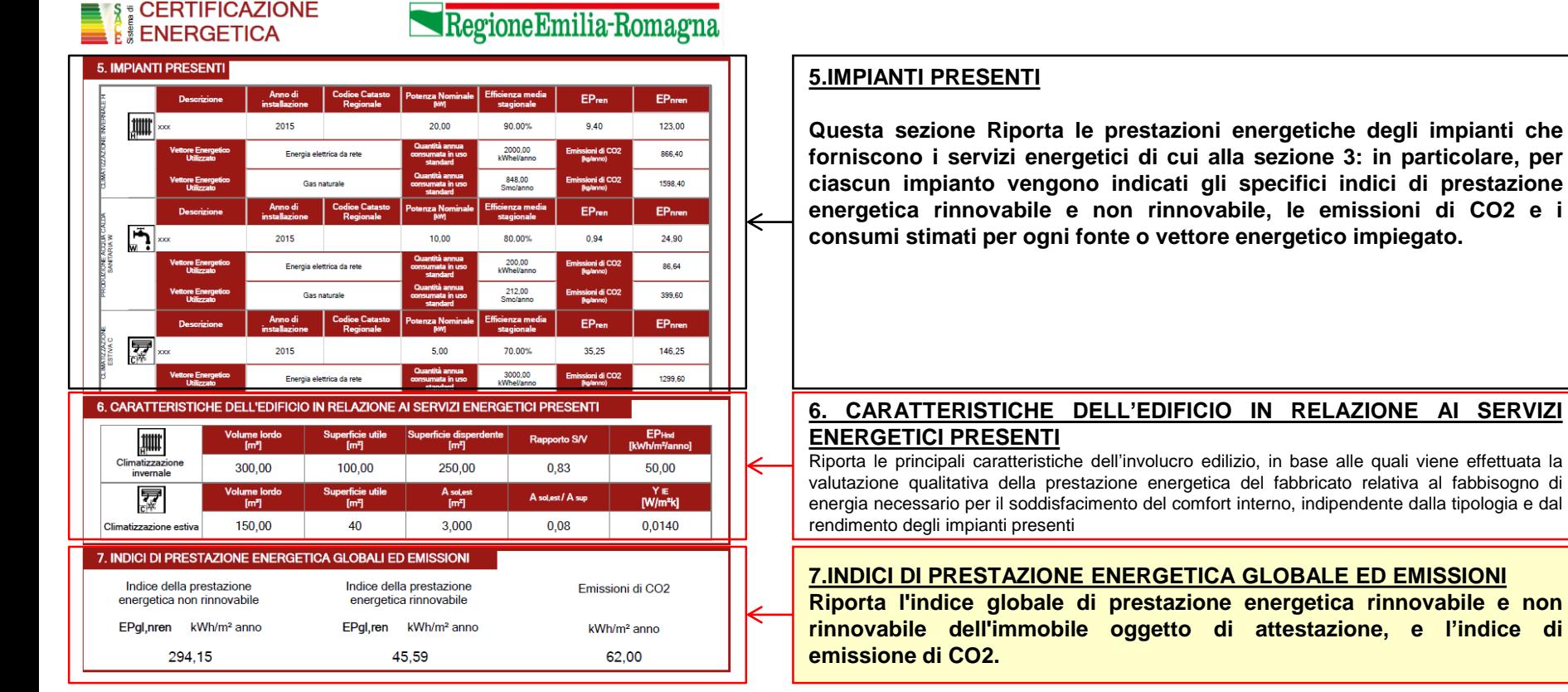

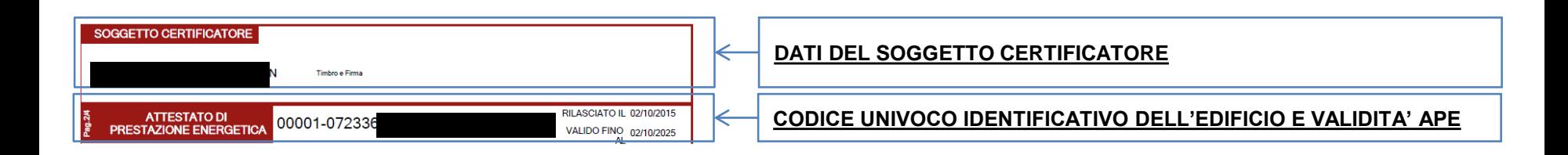

# **ATTESTATO DI PRESTAZIONE ENERGETICA**

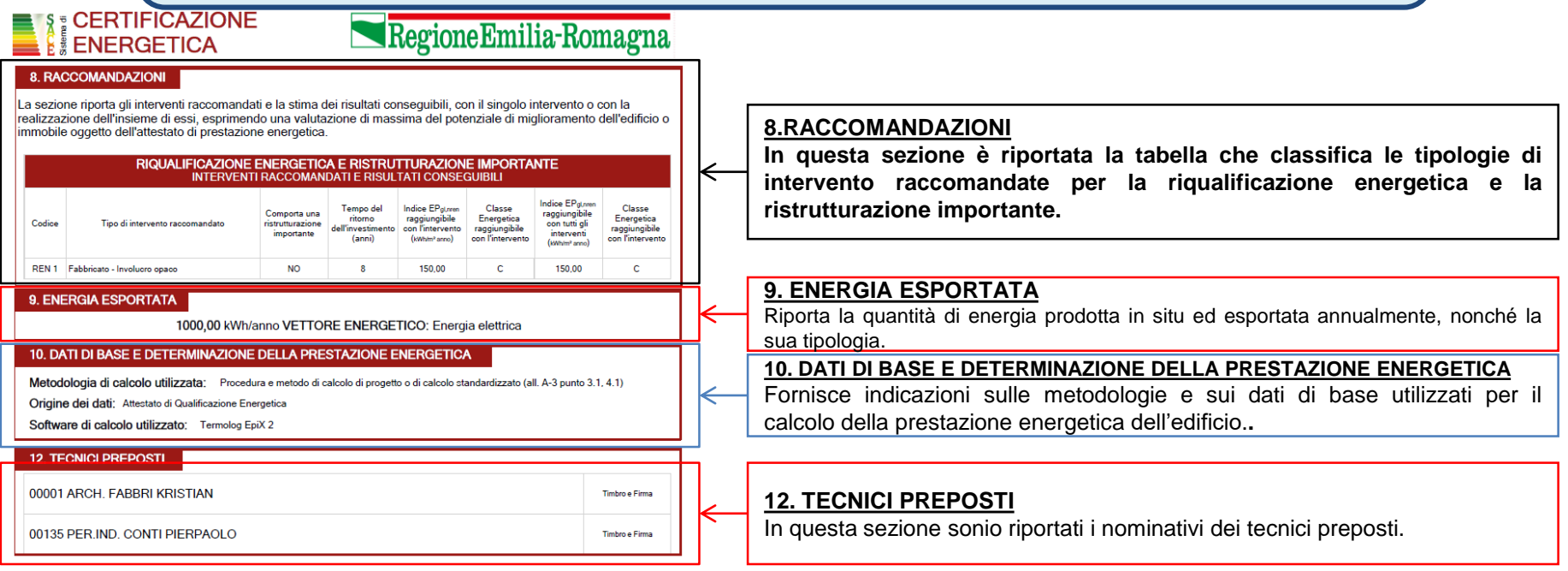

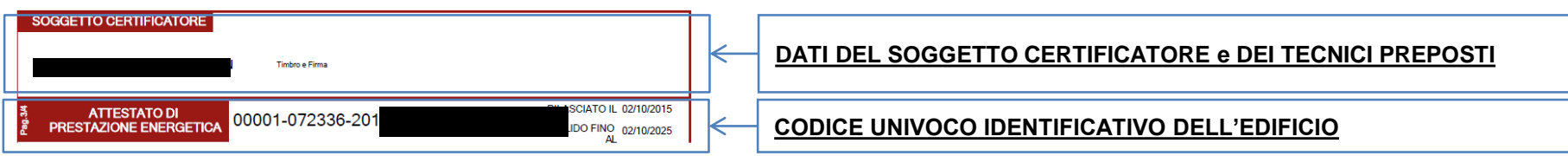

# **ATTESTATO DI PRESTAZIONE ENERGETICA**

#### **S \* CERTIFICAZIONE** Regione Emilia-Romagna **ENERGETICA LEGENDA E NOTE PER LA COMPILAZIONE Nell'ultima pagina si riportano la Legenda e note per la compilazione e lettura dell'Attestato di Prestazione Energetica** Il codice univoco di identificazione riportato sul presente Attestato di Prestazione Energetica ne conferma l'avvenuta registrazione per via telematica nel n course universal and dels questions and externe interesting and the constraints applicant and a state and dels and the state in the state in the state in the state in the state in the state in the state in the state in t concerne .<br>· la conformità del presente Attestato alle disposizioni vigenti in materia di certificazione energetica degli edifici, · la asseverazione dei dati riportati del presente Attestato il rispetto delle condizioni di indipendenza e imparzialità di giudizio ferme restando le responsabilità in capo al tecnico o ai tecnici abilitati ai sensi dell'art. 2 comma 2 lett b) del DPR 75/2013, preposti alla determinazione della prestazione energetica e indicati nell'attestato. Il presente documento attesta la prestazione e la classe energetica dell'edificio o dell'unità immobiliare, ovvero la quantità di energia necessaria ad assicurare il comfort attraverso i diversi servizi eroggii dai sistemi tecnici presenti, in condizioni convenzionali d'uso. Al fine di individuare le potenzialità di miglioramento<br>della prestazione energetica. l'attestato riporta inf classe energetica più elevata raggiungibile in caso di realizzazione delle misure migliorative consigliate, così come descritte nella sezione "raccomandazioni". **SEZIONI 1 E 2** >EZUONI I E Z<br>Contengono informazioni generali circa l'immobile e la proprietà: nel caso di APE relativo ad immobili con diversi riferimenti catastali.<br>Questi vengono elencati rispettivamente nelle successive sezioni 10 e SEZIONE 3 Riporta i servizi energetici presenti nell'edificio, in relazione ai quali sono state determinate le sue prestazioni energetiche. I servizi presenti sono evidenziati in ero, quelli non presenti sono in grigio chiaro SEZIONE 4 Riporta le principali caratteristiche prestazionali dell'edificio, tra cui: . il valore dell'indice di prestazione energetica globale (EPgl,nren, ovvero il fabbisogno annuale di energia primaria non rinnovabile relativa a tutti i servizi erogati dai sistemi tecnici presenti) e la relativa classe di prestazione dell'edificio (rapportata ad una scala da A4 (edificio più efficiente) a G (edificio meno efficiente) la valutazione qualitativa della prestazione energetica del fabbricato relativa al fabbisogno di energia necessario per il soddisfacimento del comfort interno, indipendente dalla tipologia e dal rendimento degli impianti presenti. Tale indice fornisce un'indicazione della capacità dell'involucro edilizio<br>di isolare termicamente, d'estate e d'inverno, gli ambienti interni valutazione sono indicati alla successiva sezione 6; i valori di soglia per la definizione del livello di qualità, suddivisi per tipo di indicatore, sono indicatore, sono **QUALITA' ALTA QUALITA' MEDIA QUALITA' BASSA** · la classificazione dell'edificio come "Edificio a energia quasi zero", ovvero edificio ad altissima prestazione energetica, calcolata conformemente alle disposizioni sono riportati nella DGR 1275/2015 allegato A-3. Il fabbisogno energetico molto basso o quasi nullo è coperto in misura significativa da<br>energia da fonti rinnovabili, prodotta all'interno del confine del siste classificazione indica l'appartenenza dell'edificio oggetto dell'APE a questa categoria riferimenti: viene riportato il raffronto con l'indice di prestazione globale non rinnovabile di un edificio simile ma dotato dei requisiti minimi degli edifici nuovi, nonché con la media degli indici di prestazione degli edifici esistenti simili, ovvero contraddistinti da stessa tipologia d'uso, tipologia costruttiva, zona climatica, dimensioni ed esposizione di quello oggetto dell'attestato. SEZIONE 5 Riporta le prestazioni energetiche degli impianti che forniscono i servizi energetici di cui alla sezione 3: in particolare, per ciascun impianto vengono indicati gli specifici indici di prestazione energetica rinnovabile e non rinnovabile, le emissioni di CO2 e i consumi stimati per ogni fonte o vettore energetico impiegato. **SEZIONE 6** Riporta le principali caratteristiche dell'involucro edilizio in base alle quali viene effettuata la valutazione qualitativa della prestazione energetica del fabbricato relativa al fabbisogno di energia necessario per il soddisfacimento del comfort interno, indipendente dalla tipologia e dal rendimento degli impianti presenti, di cui alla sezione 4. SEZIONE<sub>7</sub> Riporta l'indie<br>SEZIONE 8 .<br>Idice globale di prestazione energetica rinnovabile e non rinnovabile dell'immobile oggetto di attestazione, e l'indice di emissione di CO2. Raccomandazioni: di seguito si riporta la tabella che classifica le tipologie di intervento raccomandate per la riqualificazione energetica e la ristrutturazione SEZIONE 9 Riporta la quantità di energia prodotta in situ ed esportata annualmente, nonché la sua tipologia.<br>SEZIONE 10 Fornisce indicazioni sulle metodologie e sui dati di base utilizzati per il calcolo della prestazione energetica dell'edificio.

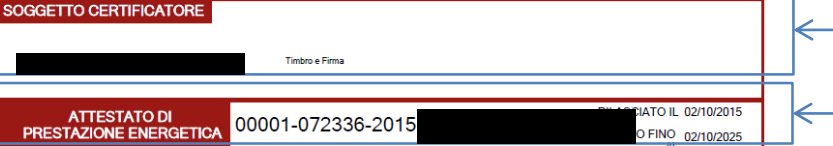

**DATI DEL SOGGETTO CERTIFICATORE**

**CODICE UNIVOCO IDENTIFICATIVO DELL'EDIFICIO E VALIDITA' APE**

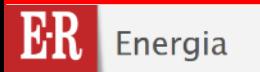

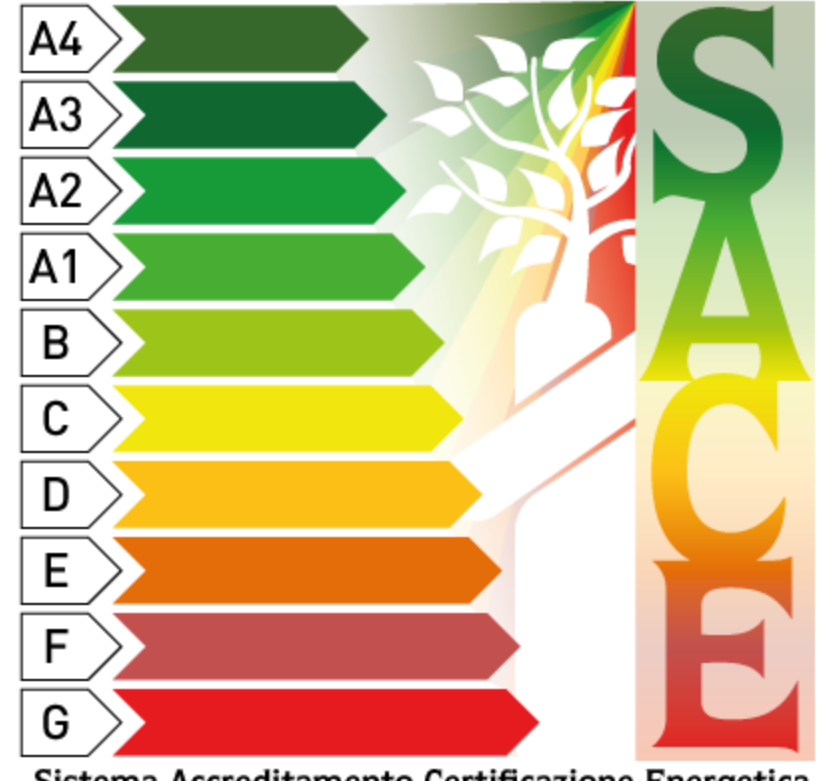

Sistema Accreditamento Certificazione Energetica